## **ESCUELA SUPERIOR POLITÉCNICA DEL LITORAL**

### Facultad de Ingeniería en Ciencias de la Tierra

"Construcción del modelo de simulación del campo Mauro Dávalos Cordero, formación Hollín, para la predicción de nuevas perforaciones aplicando el simulador Eclipse de la compañía Schlumberger"

### **TESIS DE GRADO**

Previo a la obtención del Titulo de:

# **INGENIERO EN PETRÓLEO**

Presentada por:

Fidel E. Ponce García Luis R. Peñafiel Tapia

**GUAYAQUIL-ECUADOR** 

Año: 2006

### AGRADECIMIENTO

A la Ing. Yolanda Padilla por su apoyo incondicional en todo aspecto técnico y personal.

Al Ing. Ricardo Gallegos por sus consejos y motivación.

Al Ing. Héctor Román por su ayuda desinteresada.

Al Ing. Luis Alban por sus enseñanzas.

A mis padres por su comprensión y aliento en el transcurso de mi vida.

A mi dios que ha sido mi todo.

# DEDICATORIA

A MI PADRE ING. LUIS RODRIGO PEÑAFIEL.

A MI MADRE LIC. MARIA SILVANA TAPIA MORA DE PEÑAFIEL.

A MIS HERMANOS FRANCISCO Y LUIS MIGUEL.

# AGRADECIMIENTO

Agradezco de todo corazón a Dios, a mis padres y hermanos, a todos mis familiares, al Ing. Héctor Román, Director de esta Tesis, y a la Ing. Yolanda Padilla por su invaluable apoyo y colaboración, y a todas las personas que de una u otra forma ayudaron a lo largo de mi formación personal y académica.

A todos ellos mi eterna gratitud.

# **DEDICATORIA**

A MIS QUERIDOS PADRES, A MI ABUELITA Y ESPECIALMENTE A MIS SOBRINOS DIEGO Y ARIANA

### TRIBUNAL DE GRADUACIÓN

Ing. Héctor Román F.<br>DIRECTOR DE TESIS

Ing. Ricardo Gallegos O.<br>DECANO DE LA F.I.C.T. **PRESIDENTE** 

 $\bullet$ 

 $\bar{\mathcal{A}}$ 

Thg. Luis Alban G.<br>VOCAL

Ing. Yolanda Padilla M.<br>VOCAL

## **DECLARACIÓN EXPRESA**

"La responsabilidad del contenido de esta Tesis de Grado, nos corresponden exclusivamente; y el patrimonio intelectual de la misma a la ESCUELA SUPERIOR POLITÉCNICA DEL LITORAL"

(Reglamento de Graduación de la ESPOL).

Fidel E. Ponce García

Luis  $R$ . Péñafiel

#### **RESUMEN**

El presente trabajo esta enfocado a la creación de un modelo de simulación para el campo Mauro Dávalos Cordero, en la formación Hollín. El campo Mauro Dávalos Cordero posee 10 pozos productores, los cuales están perforados hasta la arena Hollín, pero no están cañoneados en esta zona, por este motivo no producen de este horizonte.

Parte del objetivo de este trabajo esta basado en determinar la factibilidad de poner a producir de la arena Hollín a los 10 pozos que existen en el campo y si es posible y rentable, planear un programa de perforación de nuevos pozos en la formación Hollín que es donde esta enfocado este trabajo.

El capitulo 1 de este trabajo, se refiere a los fundamentos teóricos de la simulación de yacimientos, los tipos de simuladores y su utilización, algunos procedimientos generales que toman los simuladores para la resolución de ecuaciones, el diseño y estructura de las mallas de simulación así como las limitaciones que presentan los simuladores de yacimientos. En este mismo

capítulo se puede conocer de forma general al software ECLIPSE y sus principales componentes.

En el capitulo 2 se describe geológica y geográficamente al campo Mauro Dávalos Cordero, operado por la compañía SIPEC S.A. La historia de producción de este campo, los pozos que posee además se puede conocer aspectos como la edad geológica, estratigrafía, ambientes depositacionales, etc. de los reservorios del campo, especialmente de la formación Hollín.

En el capítulo 3 se detalla la manera como se construye una malla de simulación en Flogrid, paso a paso se explica el flujo de trabajo desde la creación del armazón estructural, la adición de propiedades a la malla, la edición del contorno, hasta que finalmente se exporta la malla con propiedades al simulador.

El uso de la plataforma Eclipse Office que maneja las diferentes secciones del simulador es tratado detalladamente en el capítulo 4, una vez que se ha exportado la malla creada en Flogrid, Eclipse Office permite definir todos los parámetros concernientes al caso que se va a simular, las propiedades PVT de los fluidos y la roca, saturación de fluidos y las condiciones iniciales del reservorio. Además en este capítulo se crean los pozos, se completan y

producen. Aquí también se obtienen los resultados correspondientes al caso que se esta simulando.

Si se desea planificar nuevas perforaciones, Eclipse cuenta con una herramienta llamada Planopt. Planopt mediante un modelo de simulación establece las mejores ubicaciones para la perforación de pozos productores, el uso de Planopt así como su flujo de trabajo es estudiado minuciosamente en el capítulo 5 de esta tesis. Además en este capítulo se presentan los resultados obtenidos tanto para el campo en general como para los pozos creados en esta sección.

Para finalizar, las conclusiones y recomendaciones obtenidas a lo largo de este trabajo son expuestas en el capítulo 6.

# **SIMBOLOGÍA**

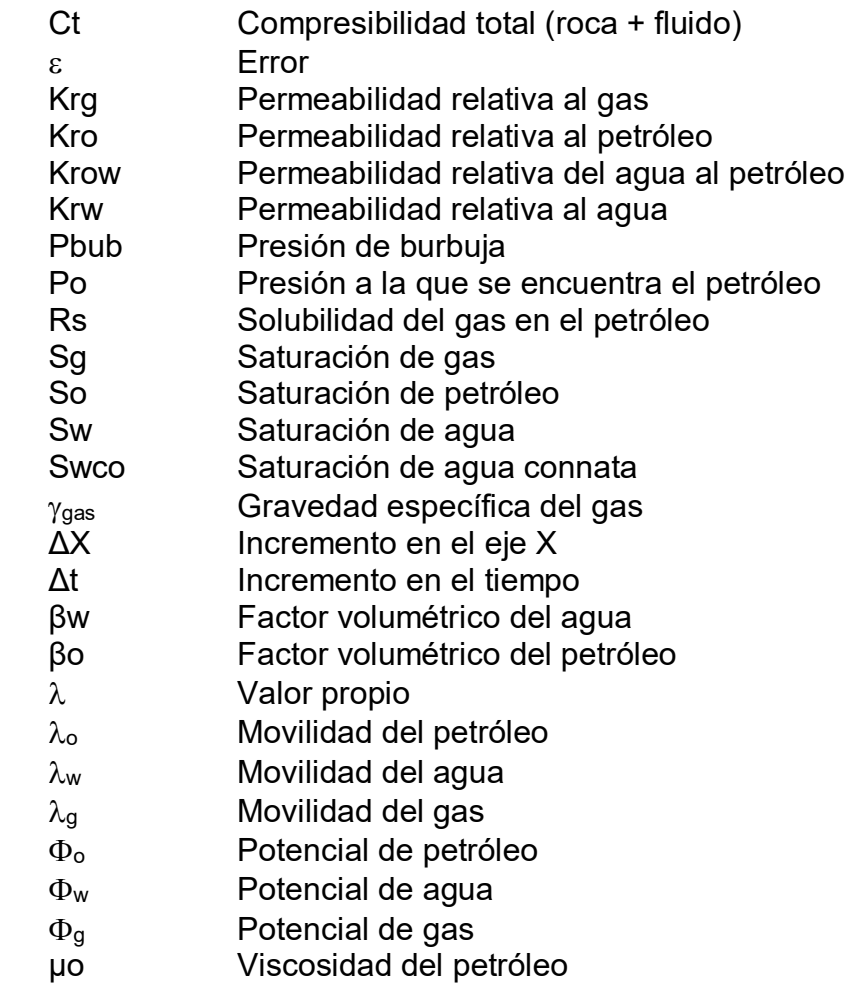

# **ABREVIATURAS**

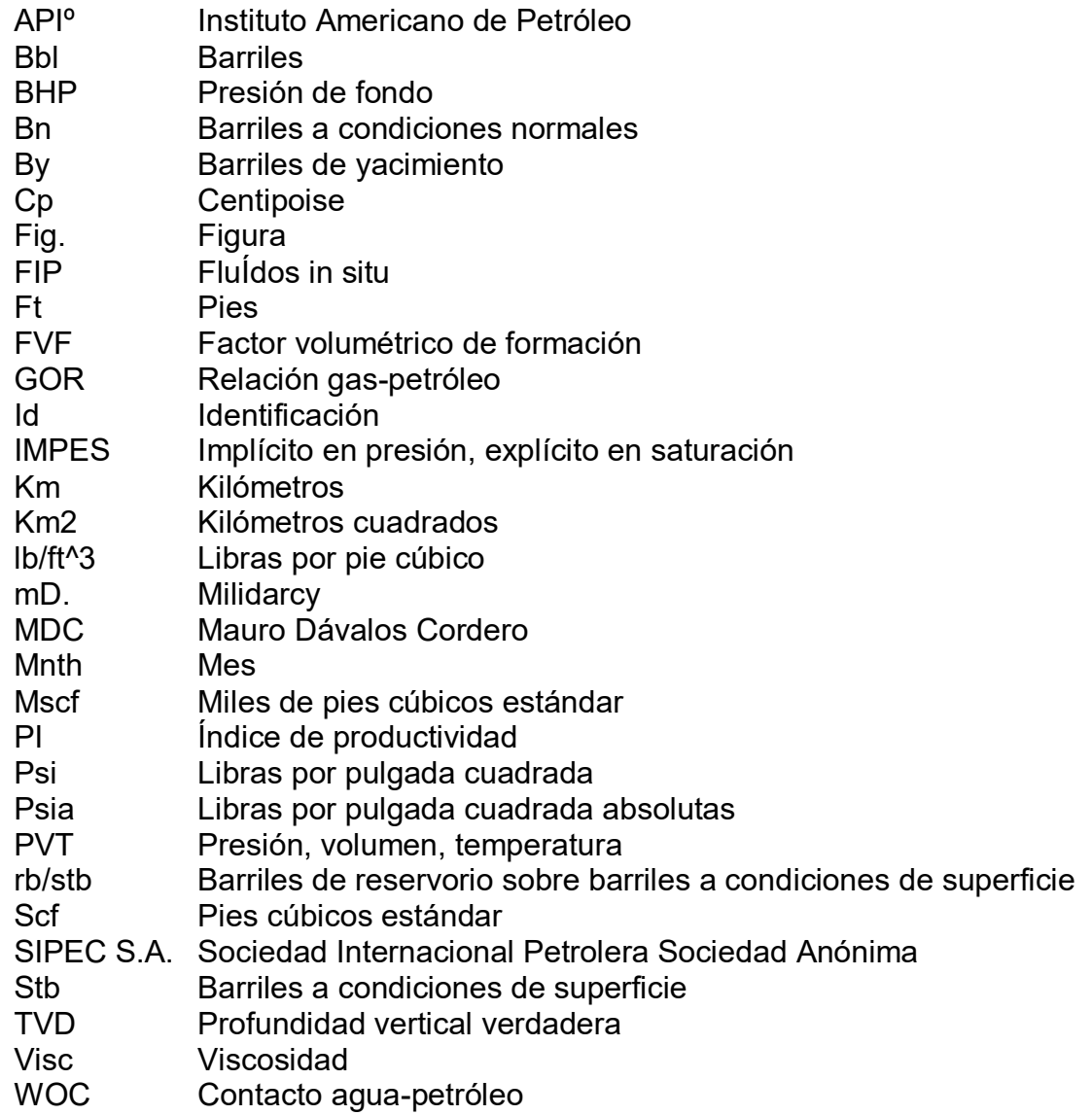

# ÍNDICE GENERAL

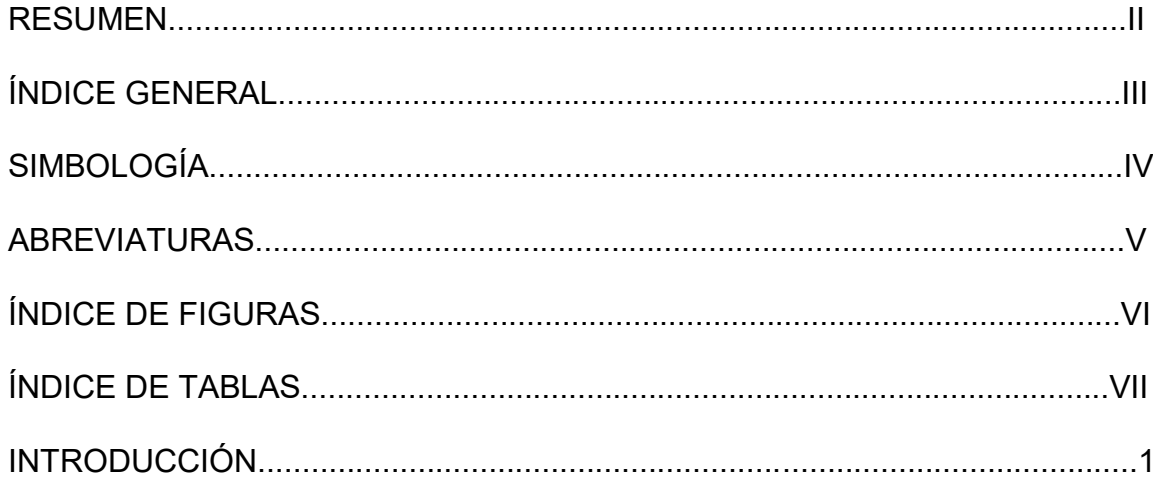

### CAPÍTULO 1

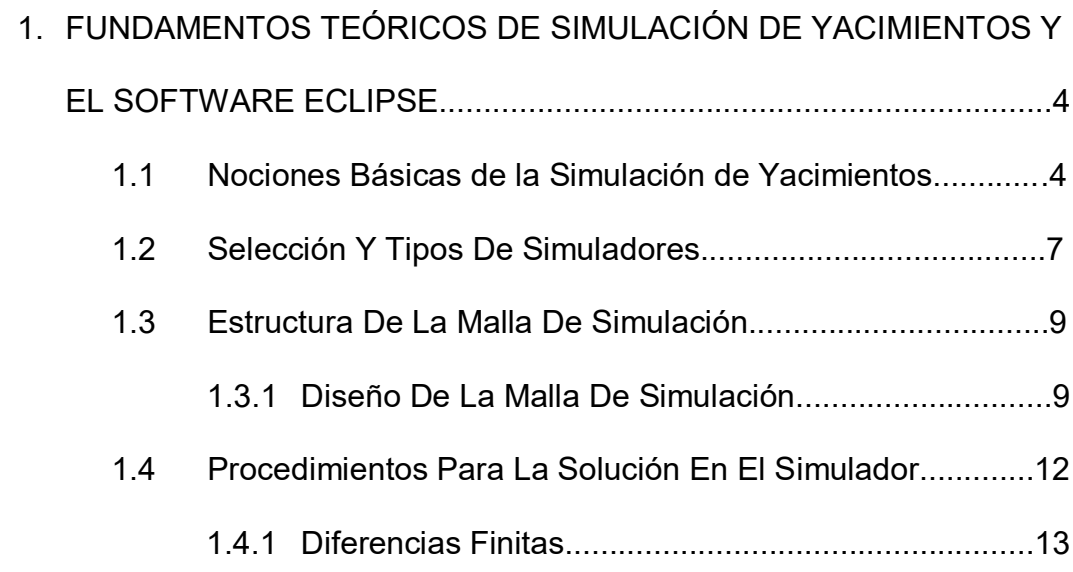

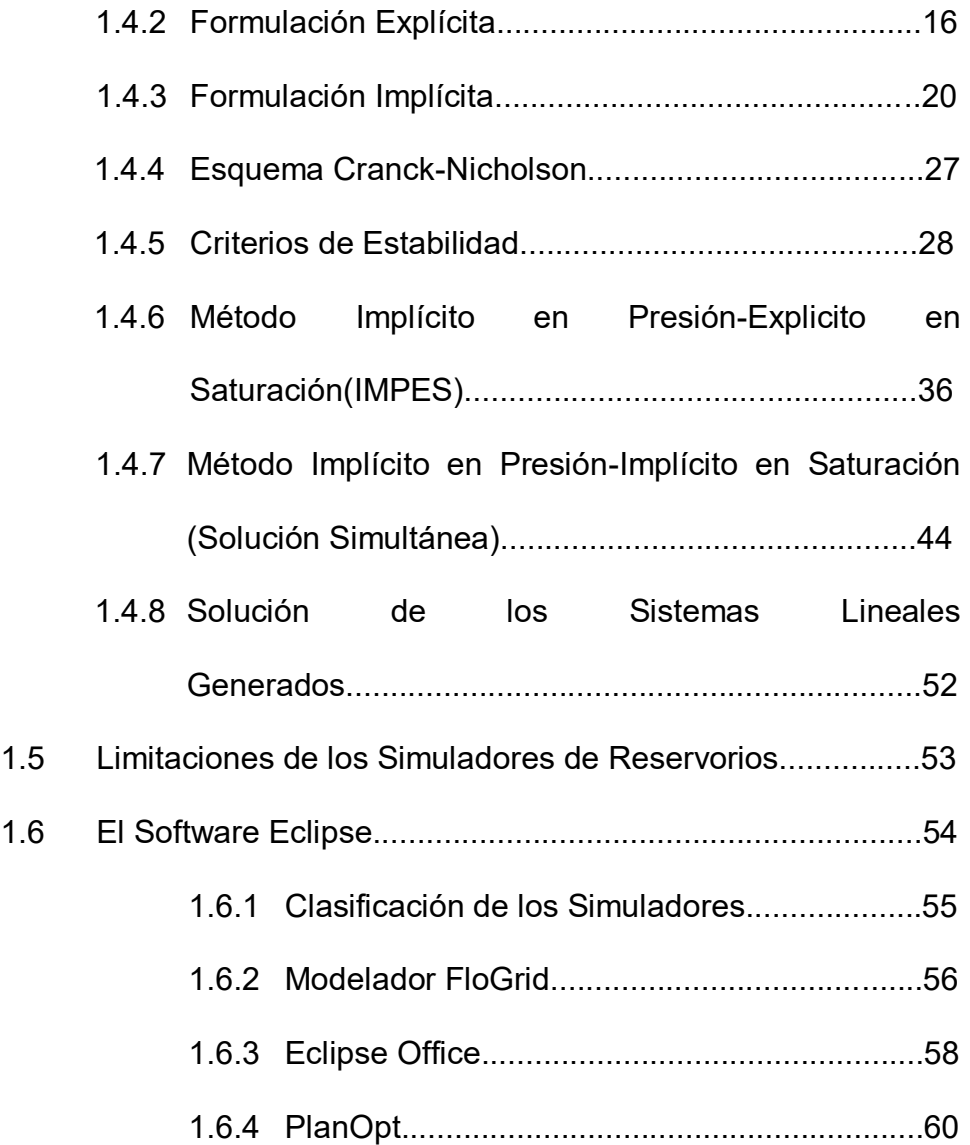

CAPÍTULO 2

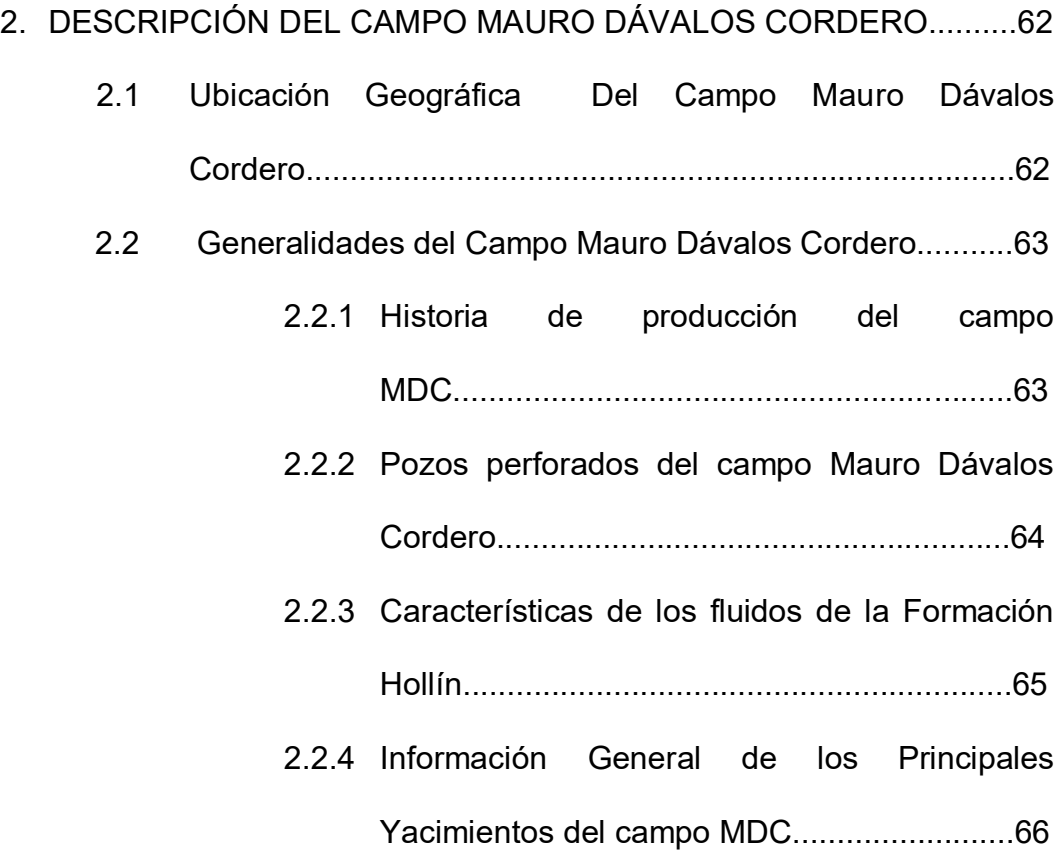

CAPÍTULO 3

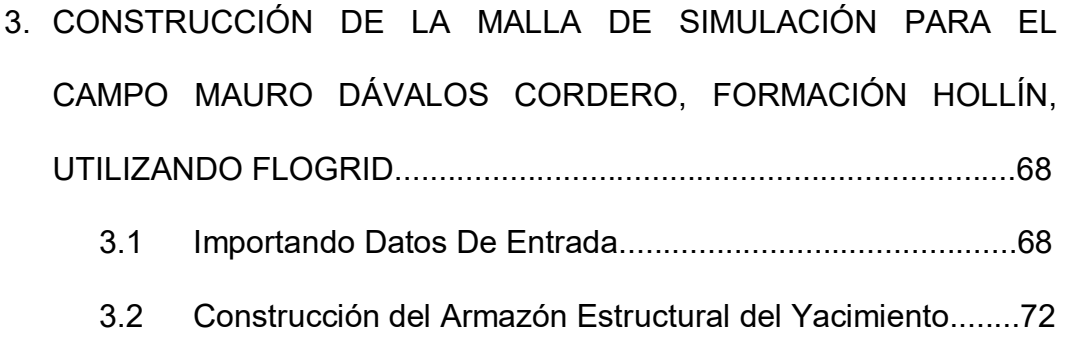

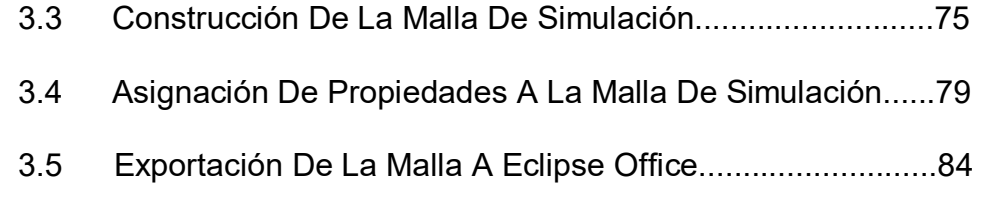

#### CAPÍTULO 4

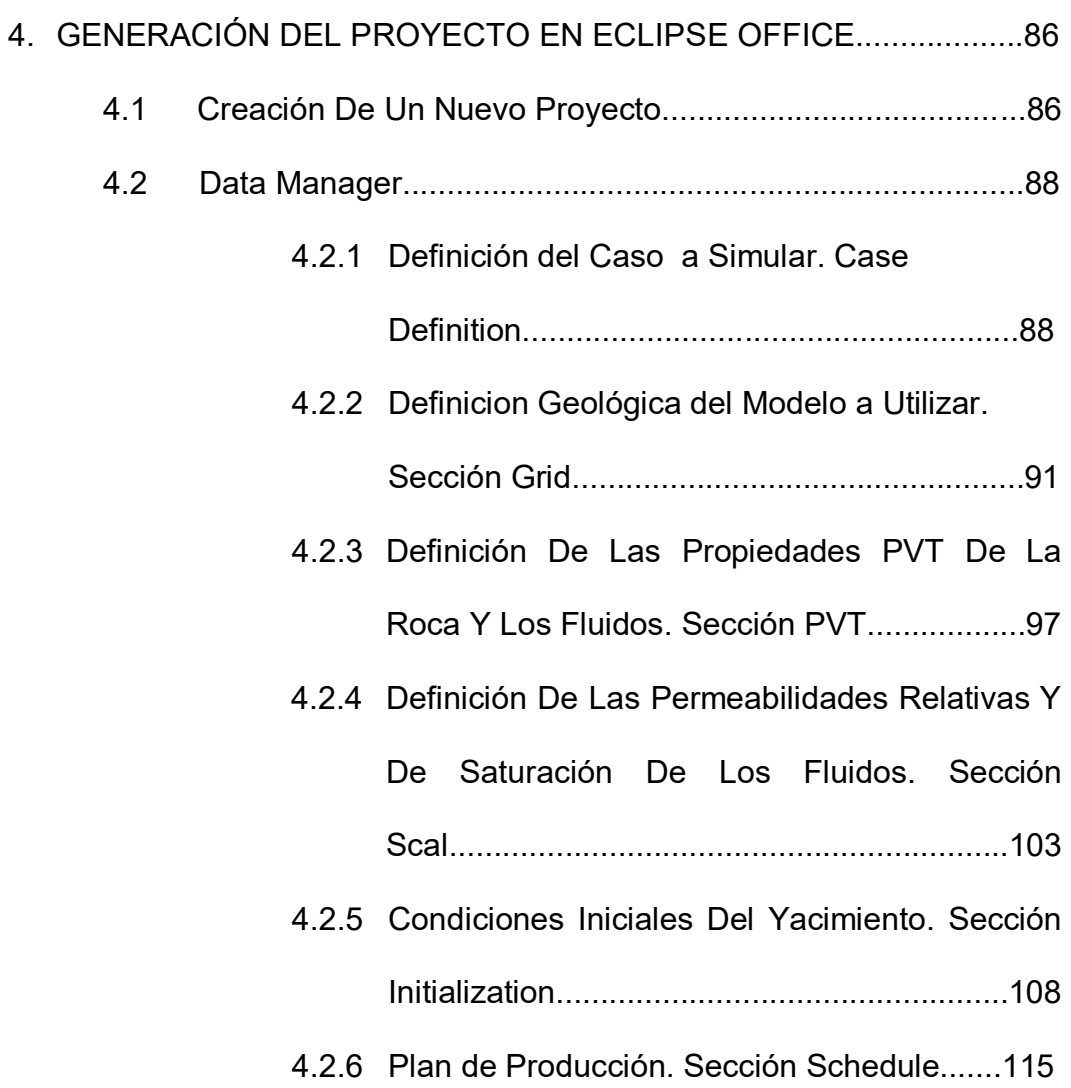

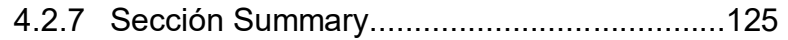

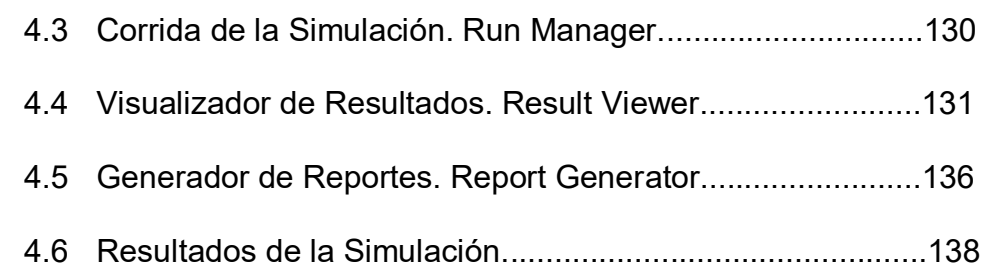

#### CAPÍTULO 5

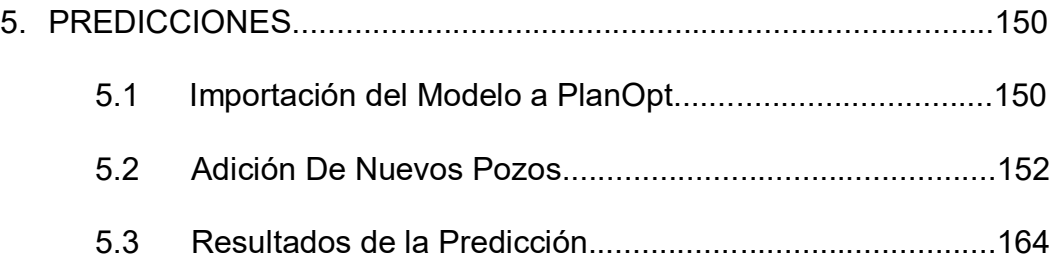

### CAPÍTULO 6

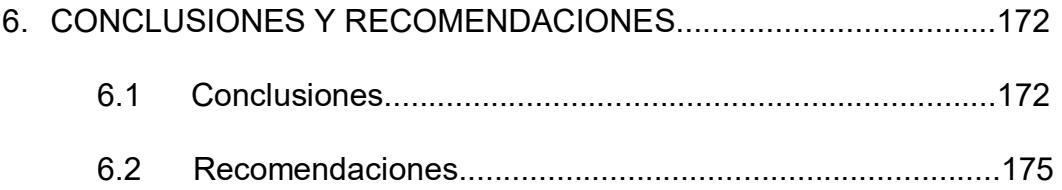

APENDICES

**BIBLIOGRAFÍA** 

# **ÕNDICE DE TABLAS**

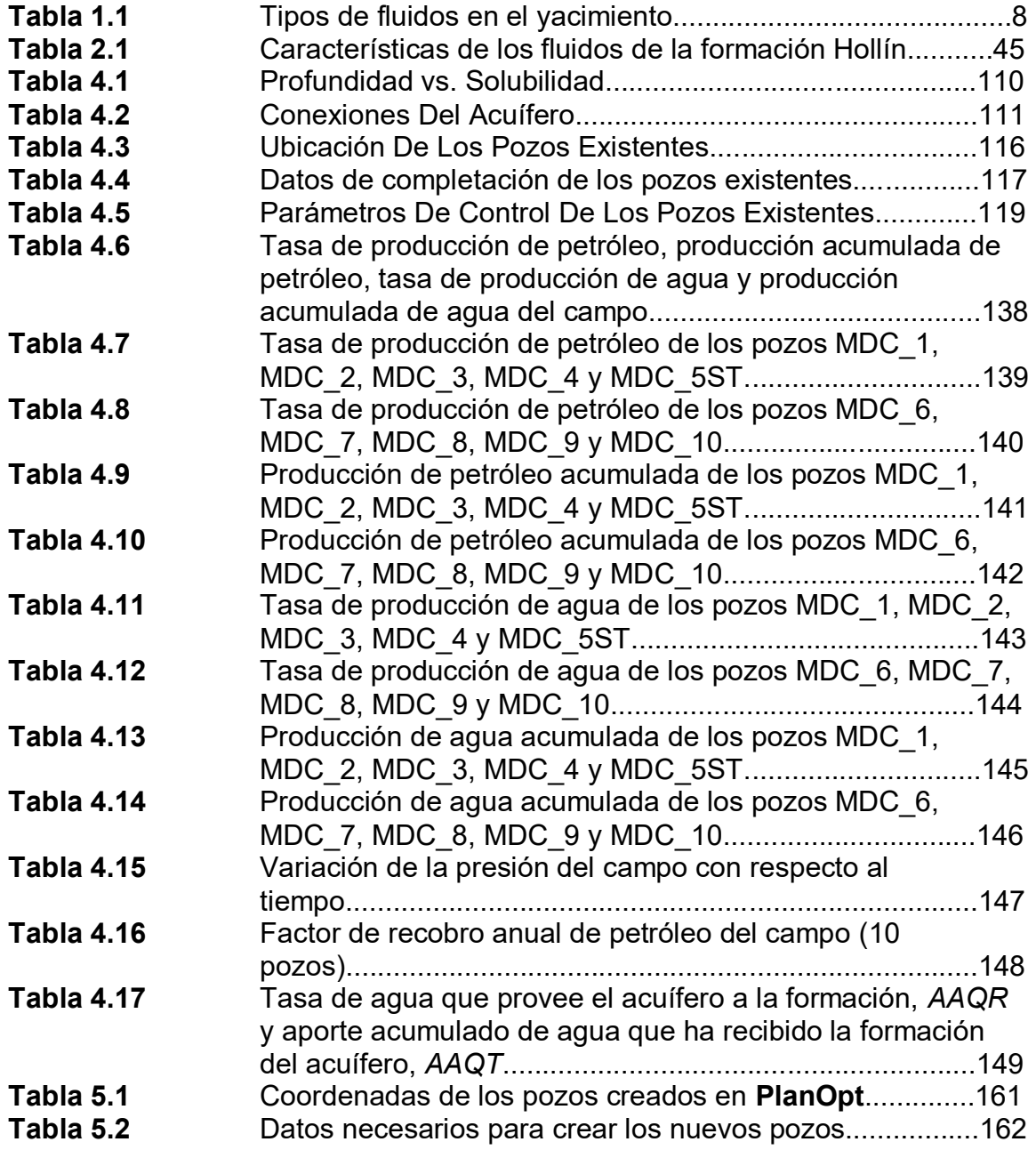

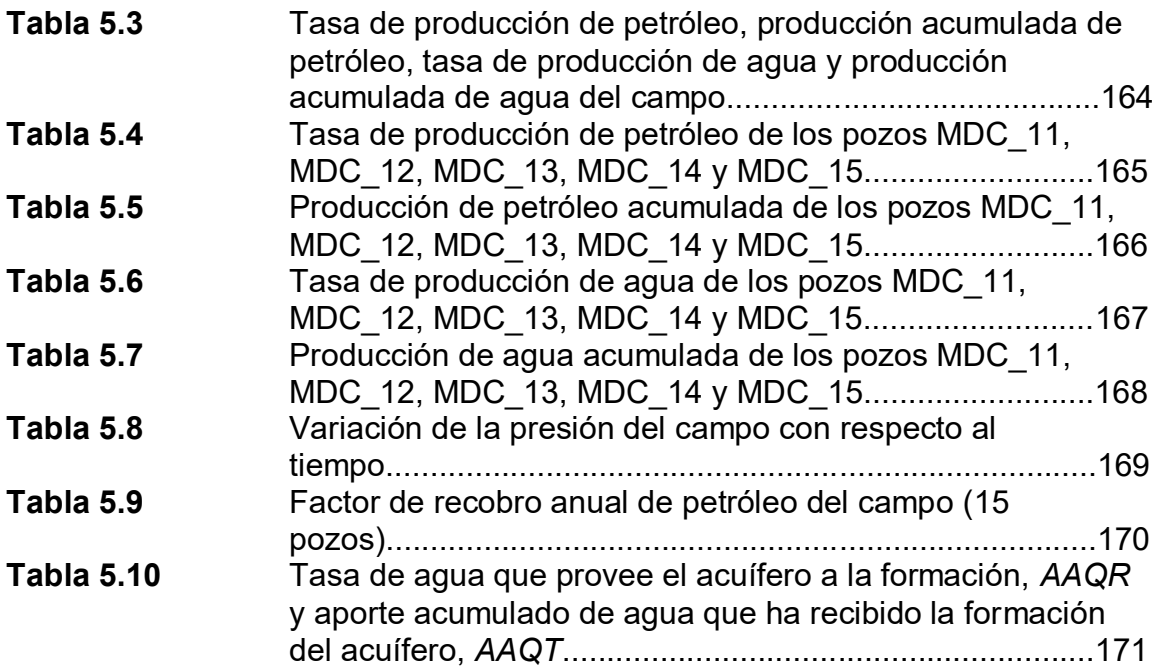

# **ÕNDICE DE FIGURAS**

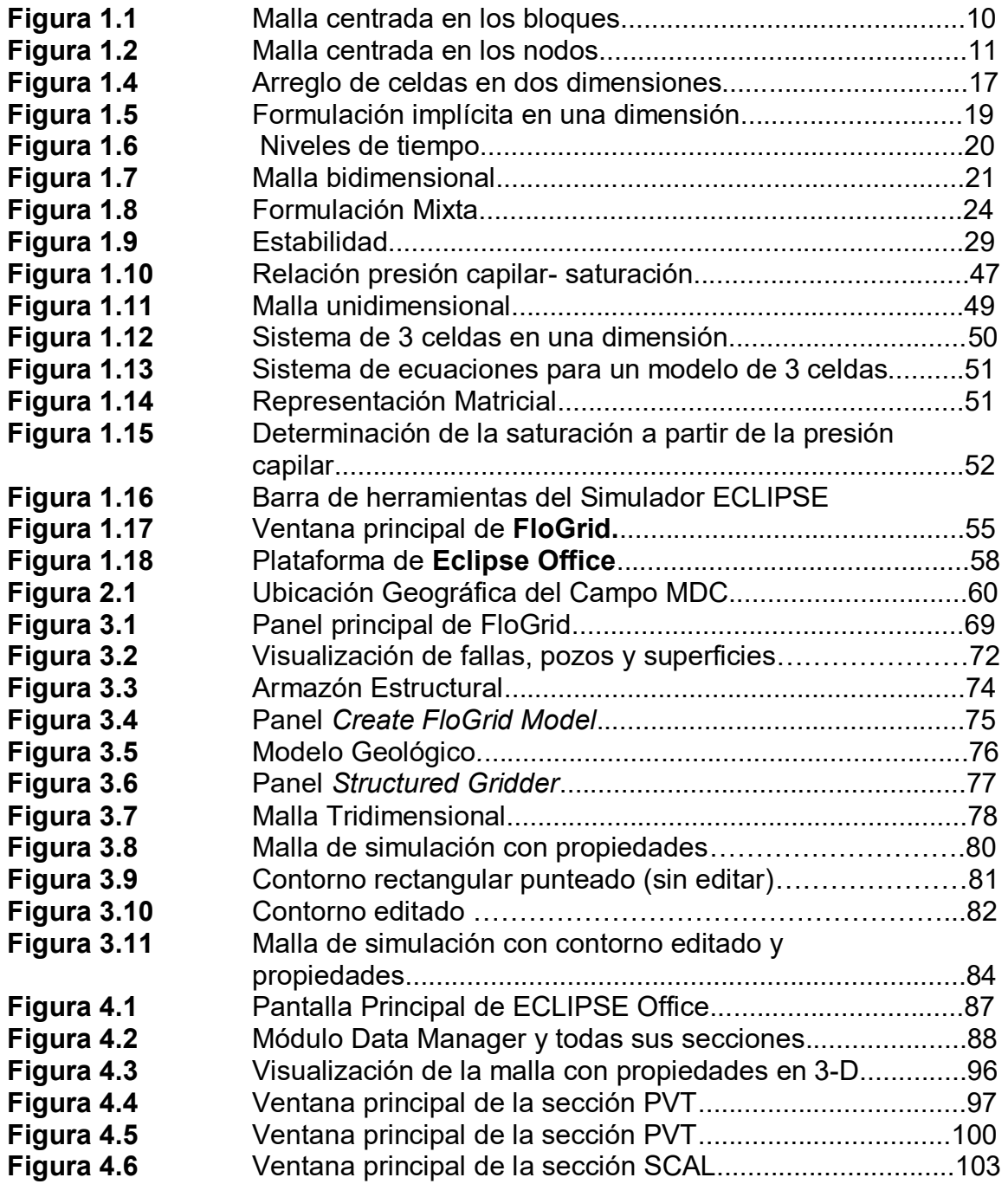

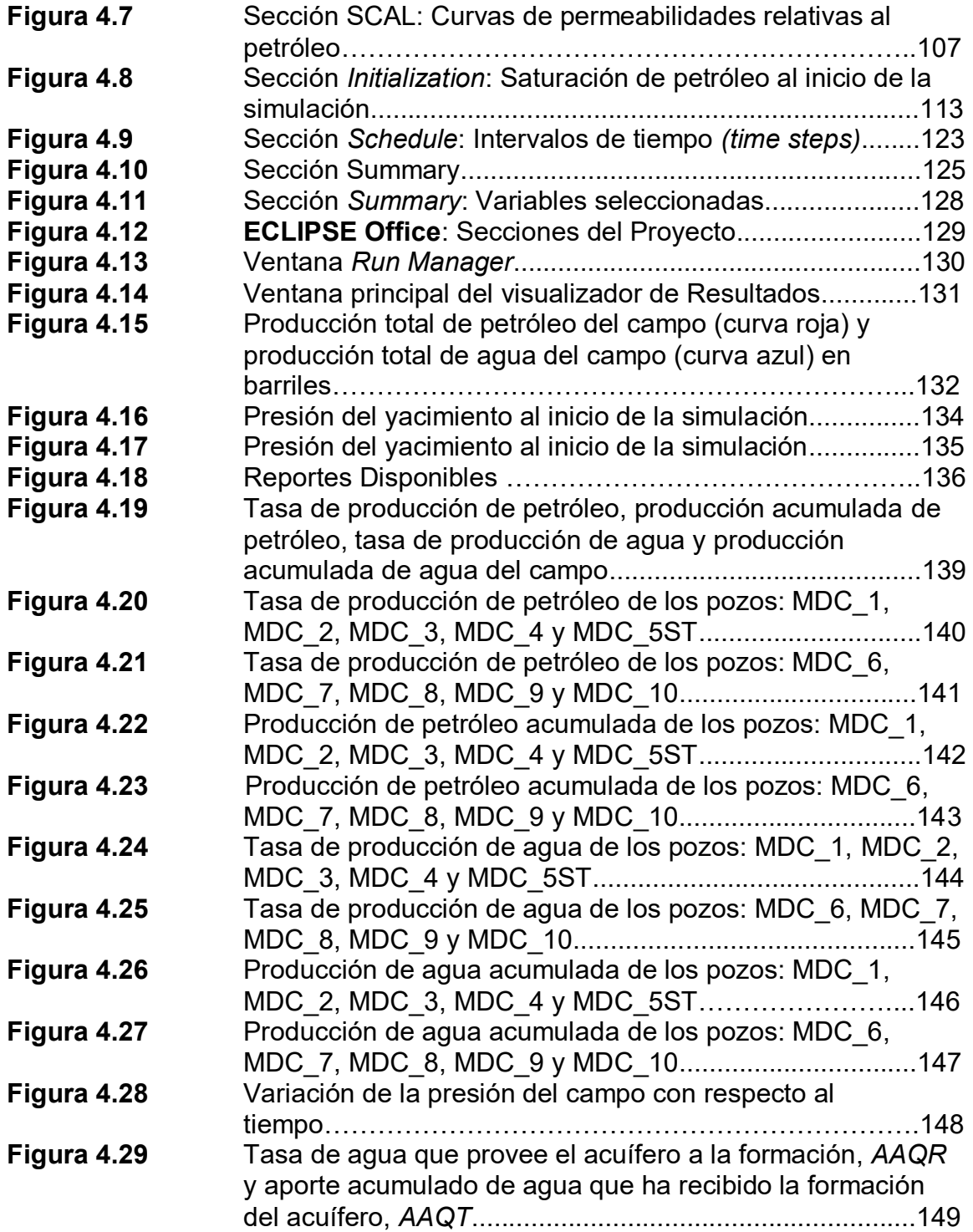

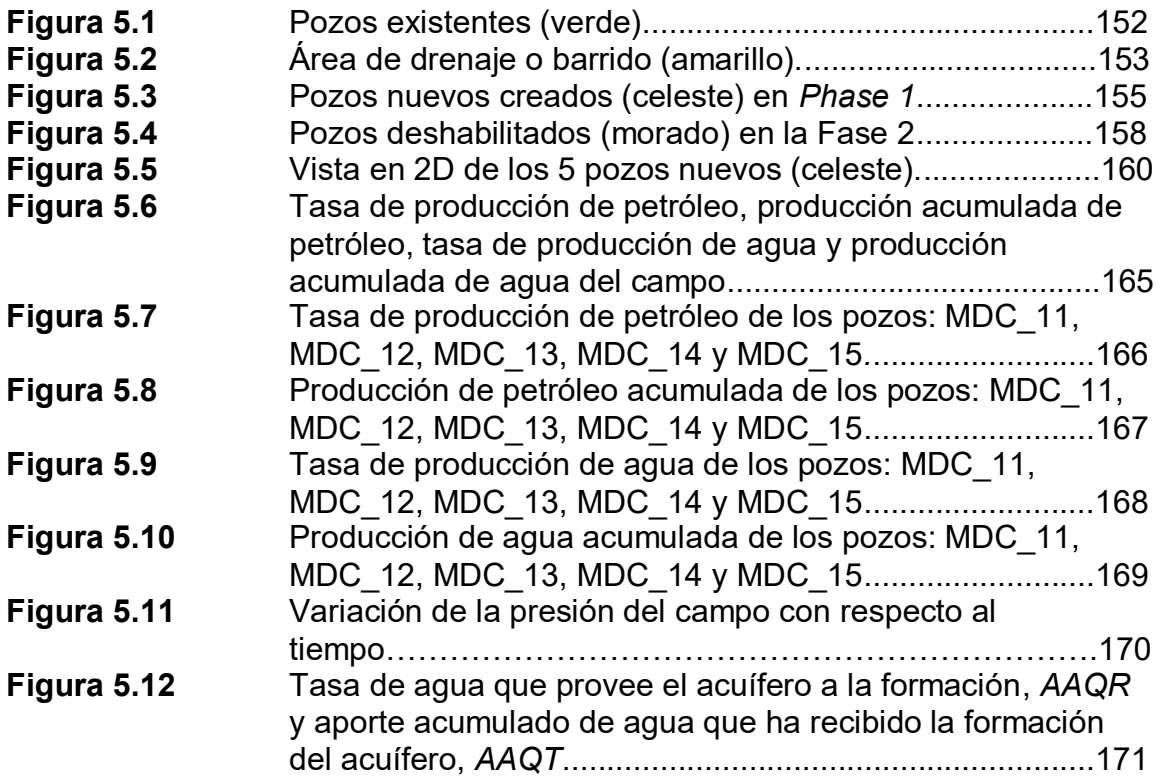

#### **INTRODUCCIÓN**

La simulación de yacimientos es una de las más poderosas herramientas utilizadas para la toma de decisiones en el manejo de yacimientos. Desde planificar la producción de pozos, diseñar facilidades de superficie hasta el diagnóstico de problemas con las técnicas de recuperación mejorada, los simuladores de yacimientos permiten a los ingenieros predecir y visualizar más eficientemente el flujo de fluidos.

Los simuladores de yacimientos primero fueron construidos como herramientas de diagnóstico para entender el comportamiento de los yacimientos después de años de producción.

Los primeros simuladores eran modelos físicos, tales como cajas de arena con paredes de cristal transparentes que permitían observar el flujo de fluidos, y dispositivos análogos que modelaban el flujo de fluidos con flujo de corriente eléctrica. Estos modelos fueron documentados en los años 30, dichos modelos fueron construidos por investigadores esperando entender los fenómenos de conificación de agua y ruptura en yacimientos homogéneos.

Algunas cosas no han cambiado desde los años 30. Los simuladores de yacimientos en la actualidad generalmente resuelven las mismas ecuaciones estudiadas hace 70 años, como balance de materiales y ley de Darcy.

Sin embargo, otros aspectos de la simulación han cambiado dramáticamente. Con el desarrollo de las computadoras en los años 60, el modelaje de yacimientos paso de tanques con arena a simuladores numéricos.

En los simuladores numéricos, el yacimiento esta representado por una serie de bloques interconectados, y las ecuaciones de flujo entre bloques son resueltos numéricamente. En tiempos pasados, las computadoras eran pequeñas y tenían poca memoria, limitando el número de bloques que se podían utilizar. Esta disminución de requerimientos del modelo de yacimientos permitía que la simulación proceda con una mínima cantidad de datos de entrada.

En la actualidad, la capacidad de las computadoras ha aumentado, los ingenieros pueden crear más grandes y reales modelos geológicos, que requieren mayor cantidad de datos de entrada.

Esta demanda ha sido resuelta mediante la creación de complejos y eficientes programas de simulación acompañados de paquetes de uso fácil para ingresar datos, de resultados y análisis. Hoy, las computadoras tienen 5000 veces más memoria y procesan 200 veces más rápidos que las supercomputadoras antiguas.

La simulación numérica se ha convertido en una herramienta muy útil para el control de todas las etapas en la vida del yacimiento. Así como para comparar el rendimiento de los yacimientos bajo diferentes esquemas de producción, las simulaciones son también corridas cuando se realizan campañas de planificación para desarrollo de campos o mediciones de diseño. En los últimos 10 años, los simuladores ayudan a evaluar la validez de los modelos y los resultados de las simulaciones son utilizadas para tomar decisiones con respecto a la construcción o cambios en las facilidades de superficie.

# **CAPITULO 1**

#### **FUNDAMENTOS TEÓRICOS DE SIMULACION DE YACIMIENTOS Y EL SOFTWARE ECLIPSE.**

#### 1.1 NOCIONES BASICAS DE LA SIMULACION DE YACIMIENTOS<sup>(4)</sup>

La ingeniería de yacimientos siempre ha tenido como objetivo fundamental la estimación del probable comportamiento de los yacimientos sometidos a procesos de explotación. Hoy en día, tal propósito continua siendo el mismo, sin embargo la manera de llevarlo a cabo a cambiado en forma determinante a través del tiempo; así curvas de declinación, métodos de predicción basados en balance de materiales, modelos físicos, etc., han sido utilizados, hasta llegar, en fecha reciente a la simulación matemática de yacimientos.

La simulación matemática de yacimientos se refiere a la construcción y operación de un modelo cuyo comportamiento refleje el actual comportamiento del yacimiento. Aunque el modelo mismo obviamente carece de la realidad del yacimiento, el comportamiento de un modelo válido se aproxima al comportamiento del yacimiento.

Básicamente un modelo matemático para simular comportamiento de yacimientos, consiste en un conjunto de ecuaciones diferenciales en derivadas parciales, las cuales sujetas a ciertas suposiciones, describen los procesos físicos activos en el yacimiento, tales como; conservación de masa o energía, flujo de fluidos, etc. Generalmente estas ecuaciones son no lineales y la solución numérica es la única posible, lo cual implica el uso de computadoras.

El propósito de la simulación es predecir el comportamiento de los yacimientos sometidos a diferentes esquemas de producción. Mientras un yacimiento solo puede desarrollarse y producirse una vez, un modelo permite obtener resultados aproximados de diferentes esquemas de desarrollo y producción, lo cual es de gran ayuda en la selección de las condiciones óptimas de explotación.

Con la simulación de yacimientos lo siguiente es posible:

- 1. Determinar el comportamiento de un yacimiento sometido a inyección de agua y/o gas, o bajo agotamiento natural.
- 2. Determinar los efectos de localización y espaciamiento de los pozos.
- 3. Estimar el efecto de la tasa de producción sobre la recuperación.
- 4. Estimar líneas de drenaje en yacimientos heterogéneos de petróleo y/o gas.
- 5. Calcular la producción total de un yacimiento para un número dado de pozos en localizaciones específicas, entre otros.

Los datos requeridos en la aplicación de un simulador de yacimientos consisten de datos PVT, curvas de permeabilidades relativas, de presión capilar y de datos referentes a la descripción del yacimiento, siendo estos últimos los más difíciles de obtener.

A pesar de sus múltiples ventajas, la simulación matemática de yacimientos no es siempre la herramienta de estudio de yacimientos más adecuada, y por tanto el problema a resolverse debe ser analizado antes de tomar una decisión al respecto y así evitar el mal uso de la simulación matemática, con el consecuente incremento en costo y tiempo.

#### **1.2 SELECCIÓN Y TIPOS DE SIMULADORES<sup>(2) y (4)</sup>**

La selección del simulador depende de varios factores como los objetivos del estudio, tipo de fluido, y las dimensiones del sistema. Los simuladores "Black oil" o "Composicional" asumen flujo isotermal y transferencia de masa dentro del bloque. Los simuladores "Composicional" representan al fluido como una mezcla de componentes de hidrocarburos. Los simuladores "Black oil" pueden funcionar como un simulador "Composicional" con dos componentes. Pueden tener gas en solución en la fase petróleo, así como petróleo disuelto en la fase de gas. Los simuladores de "Black oil" necesitan datos de propiedades de fluidos saturados y sub-saturados.

Los simuladores "Composicional" y "Black oil" usualmente asumen que los fluidos tengan un mínimo de efecto en las propiedades de la roca.

El tipo de fluido es necesario para decidir si el yacimiento puede ser modelado usando el simulador "Black oil" o "Compositional". Una manera sencilla de clasificar los fluidos es tomar en cuenta el GOR, ver Tabla 1.1.

| <b>TIPO DE FLUIDO</b> | <b>GOR (MSCF/STB)</b>                      | <b>CARACTERISTICAS</b> |
|-----------------------|--------------------------------------------|------------------------|
| <b>GAS SECO</b>       | <b>NO LIQUIDOS EN</b><br><b>SUPERFICIE</b> | GAS                    |
| <b>GAS HUMEDO</b>     | >100                                       | <b>GAS</b>             |
| <b>CONDENSADO</b>     | $3 - 100$                                  | <b>CONDENSADO</b>      |
| <b>PETROLEO</b>       | $1.5 - 3$                                  | <b>LIQUIDO Y GAS</b>   |
| <b>VOLATIL</b>        |                                            |                        |
| <b>BLACK OIL</b>      | $0.1 - 1.5$                                | LIQUIDO CON POCO GAS   |
| <b>CRUDO PESADO</b>   | ~1                                         | <b>SIN GAS</b>         |

**Tabla 1.1:** Tipos de fluidos en el yacimiento

Los modelos "Composicionales" se usan cuando existen petróleo volátil y condensado, en cambio, cuando los fluidos presentes son petróleo negro y gas seco es recomendable utilizar el simulador "Black oil".

#### 1.3 ESTRUCTURA DE LA MALLA DE SIMULACIÓN<sup>(2)</sup>

Los diferentes parámetros para la construcción de la malla incluyen elevaciones o topes de estructuras, permeabilidad en tres direcciones, porosidad, fallas, espesores, fracturas y acuíferos.

La resolución del modelo depende de la resolución de la malla. Una malla fina divide el yacimiento en pequeños bloques y numéricamente más exactos. La malla gruesa tiene menor cantidad de bloques, pero la malla gruesa es más larga que los bloques de la malla fina en volumen. Esto quiere decir, que la malla gruesa tiene menos problemas en realizar corridas que la malla fina, pero menos exactos.

#### 1.3.1 DISEÑO DE LA MALLA DE SIMULACIÓN<sup>(2)</sup>

Se puede diseñar la malla del yacimiento de diferentes formas. Puede ser construida en dos o tres dimensiones y en coordenadas cartesianas o cilíndricas.

Existen técnicas disponibles para aproximar la distribución de los fluidos en modelos en 2D y 3D como modificando curvas de permeabilidades relativas y presiones capilares.

Las mallas son definidas por bloques, y son clasificados por su geometría.

La geometría centrada en el bloque (block–centered) es la técnica mas usada por su facilidad en definición y es preferiblemente utilizada cuando la condición de contorno es la de tasa de flujo especificada en el contorno y solo se requiere la longitud de cada lado del bloque y el centro del bloque o el tope.

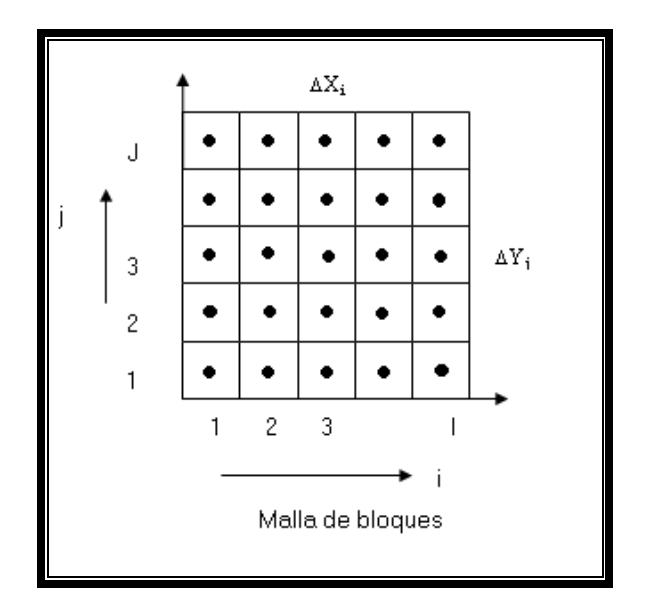

**Fig. 1.1:** Malla centrada en los bloques

El segundo tipo de geometría es "Corner Point" (centrado en los nodos) en la actualidad ha ganado mas aceptación ya que se acerca a condiciones reales de la estructura del yacimiento, la desventaja de "Corner Point" es que requiere definir la posición de las ocho esquinas del bloque.

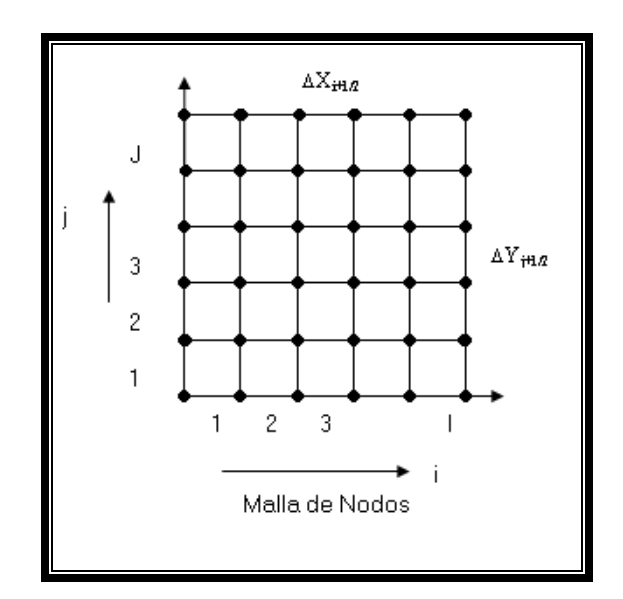

**Fig. 1.2:** Malla centrada en los nodos

Una diferencia básica entre los dos tipos de malla es que mientras en la malla de bloques, cada punto considerado tiene como volumen asociado el volumen de un bloque completo, en la malla centrada en los nodos el volumen asociado a cada punto es igual a un bloque completo, a medio bloque, o a un cuarto de bloque, dependiendo de que el punto sea, un punto

interno, un punto en el contorno, o un punto en una esquina respectivamente.

#### **1.4 PROCEDIMIENTOS PARA LA SOLUCIÓN EN EL SIMULADOR<sup>(1)</sup>**

Las ecuaciones que gobiernan el flujo de fluidos en un medio poroso (ApÈndice A), son ecuaciones no lineales en derivadas parciales, las cuales analizan los cambios en presión y saturación de fluidos en el medio poroso a través del tiempo. Estas ecuaciones son extremadamente complejas especialmente por la presencia de las condiciones de contorno, la solución analítica de estas ecuaciones generalmente es imposible, excepto los casos más triviales.

La solución numérica de estas ecuaciones es por lo general, la única manera de obtener resultados. La solución numérica produce respuestas en puntos discretos del yacimiento, los cuales pueden ser arbitrariamente determinados. La transformación de una ecuación diferencial continua a una forma discreta se realiza con el uso de diferencias finitas. En este proceso, el espacio y el tiempo son discretizados.
Habiendo derivado las ecuaciones de flujo para todos los fluidos presentes en el yacimiento, se debe tratar de resolver el sistema de ecuaciones para los parámetros desconocidos necesarios. Los valores desconocidos son los siguientes:

- 1. Presión de la fase petróleo
- 2. Presión de la fase gas
- 3. Presión de la fase agua
- 4. Saturación de petróleo
- 5. Saturación de agua
- 6. Saturación de gas

Y otros parámetros derivados de los anteriores, como:

- 1. Tasa de producción de petróleo
- 2. Tasa de producción de gas
- 3. Producción de agua

#### **1.4.1 Diferencias Finitas**

Las ecuaciones diferenciales en derivadas parciales pueden ser reemplazadas por su equivalente en diferencias finitas. Las ecuaciones en diferencias finitas pueden ser derivadas a partir

de la expansión en Series de Taylor de una función en un punto dado y luego resolviendo para la derivada requerida.

Considerando las siguientes expansiones en Series de Taylor:

$$
P(x + \Delta x) = P(x) + \Delta x P'(x) + \frac{1}{2} \Delta x^2 P''(x) + \frac{1}{6} \Delta x^3 P'''(x)
$$
 (1.1)

*Diferencias progresivas* 

$$
P(x - \Delta x) = P(x) - \Delta x P'(x) + \frac{1}{2} \Delta x^2 P''(x) - \frac{1}{6} \Delta x^3 P'''(x)
$$
 (1.2)

 *Diferencias regresivas* 

Donde:

$$
P' = \frac{\partial P}{\partial x}
$$

$$
P'' = \frac{\partial^2 P}{\partial x^2}
$$
, etc.

## **1.4.1.1 Primera derivada**

Las ecuaciones (1.1) o (1.2) pueden ser resueltas para la primera o segunda derivada según se requiera:

$$
P'(x) = \frac{P(x + \Delta x) - P(x)}{\Delta x} + O(\Delta x)
$$
\n(1.3)

$$
P'(x) = \frac{P(x) - P(x - \Delta x)}{\Delta x} + O(\Delta x)
$$
 (1.4)

Las ecuaciones (1.3) y (1.4) representan las diferencias progresivas y regresivas, respectivamente, para la primera derivada. La diferencia centrada puede ser obtenida substrayendo las ecuaciones (1.1) y (1.2):

$$
P'(x) = \frac{P(x + \Delta x) - P(x - \Delta x)}{2\Delta x} + O(\Delta x^2)
$$
 (1.5)

El error asociado con esta aproximación es diferente; los esquemas progresivos y regresivos tienen errores del orden de  $\Delta x$ , mientras que el error en la forma centrada es del orden de  $\Delta x^2$ . El error asociado a las diferencias finitas es llamado error de truncamiento.

Considere la adición de las ecuaciones (1.1) y  $(1.2)$ :

$$
P(x + \Delta x) + P(x - \Delta x) = 2P'(x) + \Delta x^2 P''(x) + O(\Delta x^4)
$$
 (1.6)

Resolviendo para P"(x):

$$
P''(x) = \frac{P(x + \Delta x) - 2P'(x) + P(x - \Delta x)}{\Delta x^2} + O(\Delta x^2)
$$
 (1.7)

El error asociado con la segunda derivada es del orden de  $\Delta x^2$ .

Resumiendo:

$$
\frac{\partial P}{\partial x} = \frac{P_{i+1} - P_i}{\Delta x} \qquad \frac{\partial P}{\partial x} = \frac{P_i - P_{i-1}}{\Delta x}
$$

$$
\frac{\partial P}{\partial x} = \frac{P_{i+1} - P_{i-1}}{2\Delta x} \qquad \frac{\partial^2 P}{\partial x^2} = \frac{P_{i+1} - 2P_i + P_{i-1}}{\Delta x^2} \qquad (1.8)
$$

## **1.4.2 Formulación Explícita**

En el esquema explícito se resuelve para una incógnita, en un instante de tiempo como el que se muestra en la figura 1.3. Considere la siguiente ecuación bidimensional:

$$
\frac{\partial^2 P}{\partial x^2} + \frac{\partial^2 P}{\partial y^2} = \frac{\partial P}{\partial t}
$$
 (1.9)

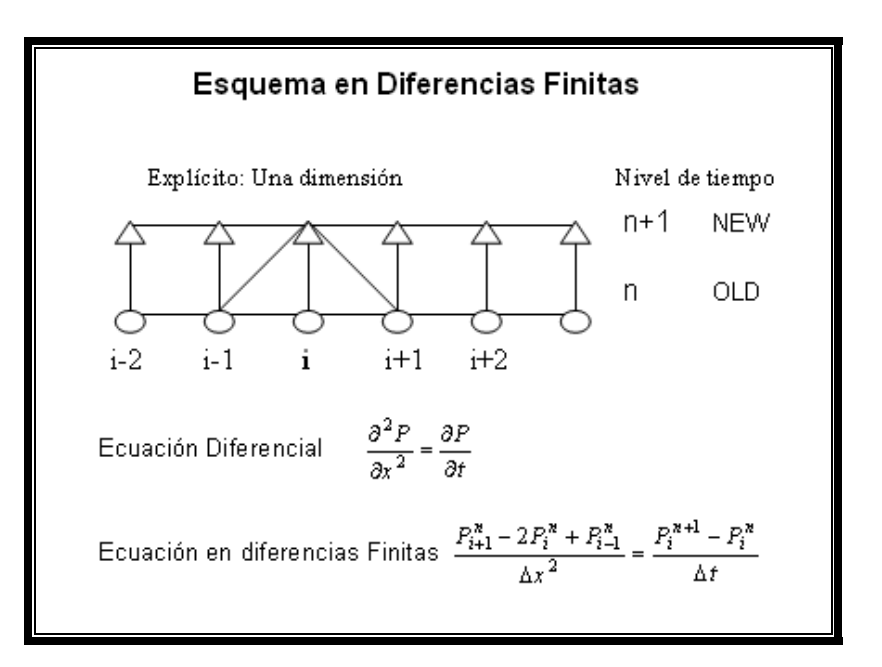

Fig. 1.3: Formulación Explícita en una dimensión

La forma en diferencias finitas es:

$$
\frac{P_{i,j+1}^n - 2P_{i,j}^n + P_{i,j-1}^n}{\Delta x^2} + \frac{P_{i+1,j}^n - 2P_{i,j}^n + P_{i-1,j}^n}{\Delta y^2} = \frac{P_{i,j}^{n+1} - P_{i,j}^n}{\Delta t}
$$
(1.10)

Donde:

i, j= ubicación de las celdas en la malla

n= antiguo nivel de tiempo

n+1= nuevo nivel de tiempo

La ecuación (1.10) tiene una sola incógnita, la nueva presión al tiempo (n+1). Este valor involucra la derivada respecto al tiempo. Esta ecuación puede ser reordenada para obtener la nueva presión explícitamente en término de las presiones adyacentes:

$$
P_{i,j}^{n+1} = P_{i,j}^{n} + \Delta t \left( \frac{P_{i,j+1}^{n} - 2P_{i,j}^{n} + P_{i,j-1}^{n}}{\Delta x^{2}} + \frac{P_{i+1,j}^{n} - 2P_{i,j}^{n} + P_{i-1,j}^{n}}{\Delta y^{2}} \right)
$$
(1.11)

Nótese que todos los valores al lado derecho de la ecuación son conocidos, y se tiene una ecuación con una incógnita. Todos los valores en el nuevo tiempo se resuelven moviéndose a través de todas las posiciones i, j en el modelo de la misma manera sistemática. La siguiente figura muestra el arreglo de celdas en una malla bidimensional.

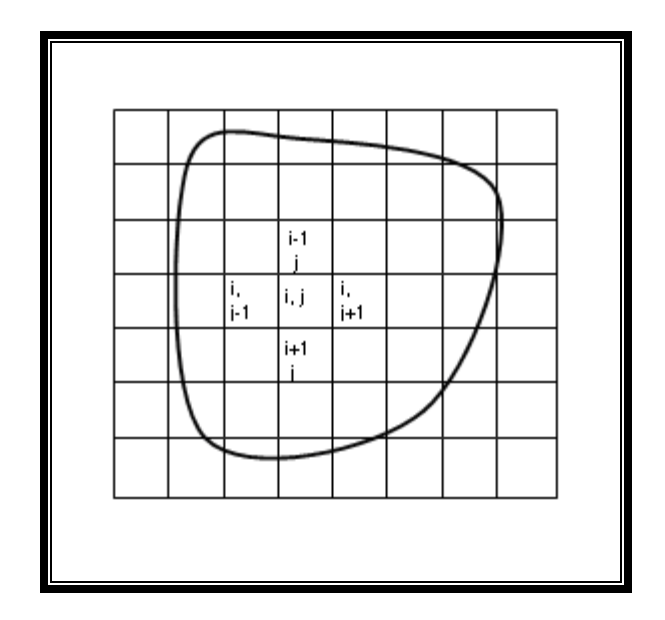

**Fig. 1.4:** Arreglo de celdas en dos dimensiones

La ecuación (1.11) puede ser simplificada a:

$$
P_{i,j}^{n+1} = P_{i,j}^{n} + \alpha (P_{i,j+1}^{n} - 2P_{i,j}^{n} + P_{i,j-1}^{n}) + \beta (P_{i+1,j}^{n} - 2P_{i,j}^{n} + P_{i-1,j}^{n})
$$
 (1.12)

Donde:

$$
\alpha = \frac{\Delta t}{\Delta x^2} \qquad \beta = \frac{\Delta t}{\Delta y^2}
$$

En el esquema implícito se resuelve para todos los valores desconocidos simultáneamente. Ver figura 1.5. Considere la siguiente ecuación parcial:

$$
\frac{\partial^2 P}{\partial x^2} = \frac{\partial P}{\partial t} \tag{1.13}
$$

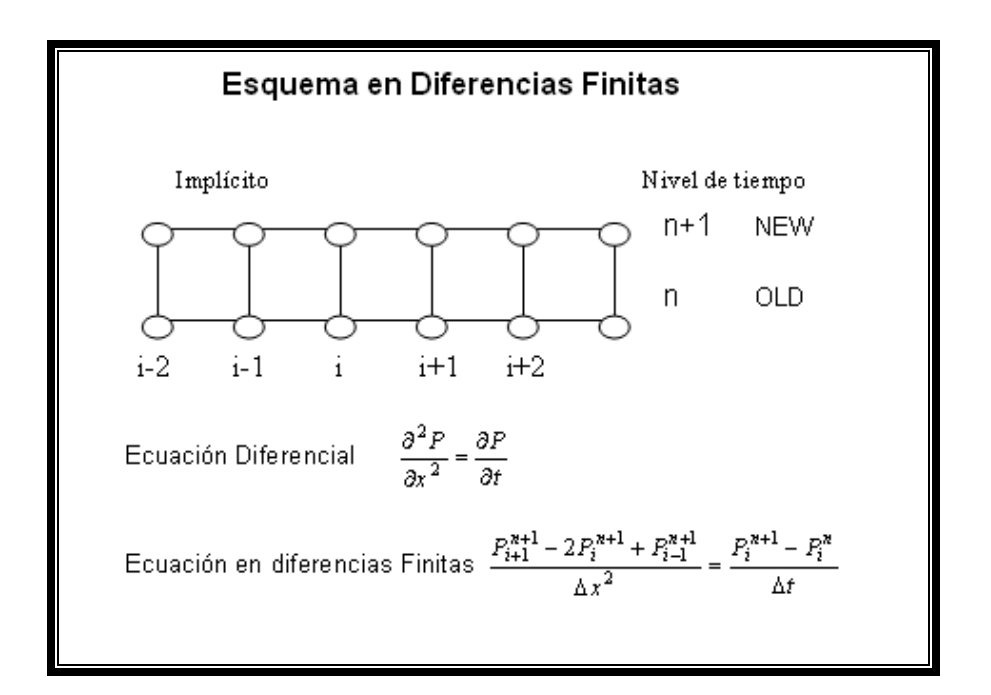

Fig. 1.5: Formulación implícita en una dimensión

La forma en diferencias finitas de la ecuación (1.13) es como sigue:

$$
\frac{P_{i-1}^n - 2P_i^n + P_{i+1}^n}{\Delta x^2} = \frac{P_i^{n+1} - P_i^n}{\Delta t}
$$
\n(1.14)

La ecuación anterior tiene una sola incógnita  $P_i^{n+1}$ ; sin embargo se puede modificar la ecuación (1.14) para resolver para los 3 valores de *P<sub>i</sub>* en la ecuación como sigue:

$$
\frac{P_{i-1}^{n+1} - 2P_i^{n+1} + P_{i+1}^{n+1}}{\Delta x^2} = \frac{P_i^{n+1} - P_i^n}{\Delta t}
$$
\n(1.15)

Esta ecuación tiene todos los valores de presión desconocidos al nuevo nivel de tiempo (Fig. 1.6). Simplificando la ecuación (1.15) se tiene:

$$
P_{i-1}^{n+1} - 2P_i^{n+1} + P_{i+1}^{n+1} = \frac{\Delta x^2}{\Delta t} \left( P_i^{n+1} - P_i^{n} \right)
$$
 (1.16)

Agrupando términos similares:

$$
P_{i-1}^{n+1} - \left(2 + \frac{\Delta x^2}{\Delta t}\right) P_i^{n+1} + P_{i+1}^{n+1} = \frac{\Delta x^2}{\Delta t} P_i^{n}
$$
 (1.17)

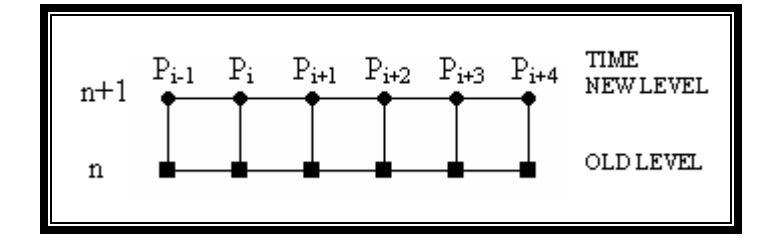

 **Fig. 1.6:** Niveles de tiempo

Nótese que esta es una ecuación con tres incógnitas, en la cual el punto *i* esta asociado a los puntos (i+1), (i-1). La ecuación (1.17) es del tipo general:

$$
a_i P_{i-1} + b_i P_i + c_i P_{i+1} = d_i \tag{1.18}
$$

Donde los coeficientes a<sub>i</sub>, b<sub>i</sub> y c<sub>i</sub>, están relacionados a la geometría del sistema y a sus propiedades físicas y di contiene términos conocidos.

Escribir la ecuación (1.18) para N celdas en una malla lineal resulta en una ecuación por cada celda; el resultado total es N ecuaciones con N incógnitas.

Ejemplo:

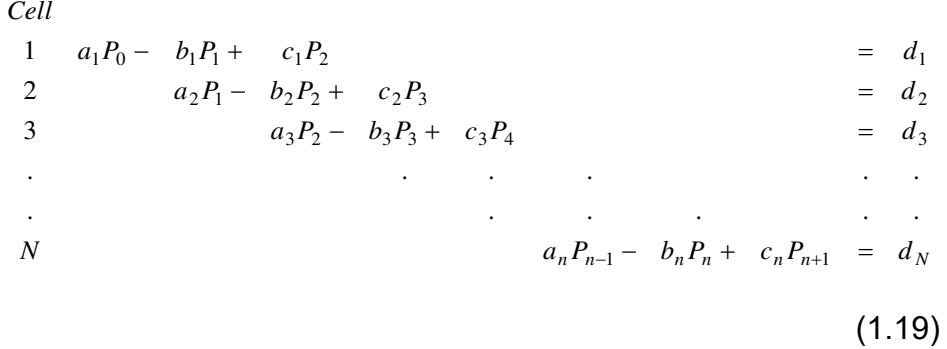

Las celdas con los subíndices 0 y n+1 son generalmente celdas ficticias que no forman parte del modelo y son reemplazadas por el uso de las apropiadas condiciones de frontera.

Nótese que esta matriz tiene una forma característica, tiene tres diagonales de elementos, y todos los elementos fuera de las tres diagonales son 0. Esta matriz es llamada matriz tridiagonal. El set de ecuaciones simultáneas (ec. 1.19) puede ser escrito en notación matricial:

$$
AxP = d \tag{1.20}
$$

Donde:

$$
\begin{bmatrix}\n\vdots & \vdots & \vdots & \vdots & \vdots & \vdots \\
a_i & b_i & c_i & \vdots & \vdots & \vdots & \vdots \\
\vdots & \vdots & \vdots & \vdots & \vdots & \vdots \\
\vdots & \vdots & \vdots & \vdots & \vdots & \vdots \\
\vdots & \vdots & \vdots & \vdots & \vdots & \vdots \\
\vdots & \vdots & \vdots & \vdots & \vdots & \vdots \\
\vdots & \vdots & \vdots & \vdots & \vdots & \vdots \\
\vdots & \vdots & \vdots & \vdots & \vdots & \vdots \\
\vdots & \vdots & \vdots & \vdots & \vdots & \vdots \\
\vdots & \vdots & \vdots & \vdots & \vdots & \vdots \\
\vdots & \vdots & \vdots & \vdots & \vdots & \vdots \\
\vdots & \vdots & \vdots & \vdots & \vdots & \vdots \\
\vdots & \vdots & \vdots & \vdots & \vdots & \vdots \\
\vdots & \vdots & \vdots & \vdots & \vdots & \vdots \\
\vdots & \vdots & \vdots & \vdots & \vdots & \vdots \\
\vdots & \vdots & \vdots & \vdots & \vdots & \vdots \\
\vdots & \vdots & \vdots & \vdots & \vdots & \vdots \\
\vdots & \vdots & \vdots & \vdots & \vdots & \vdots \\
\vdots & \vdots & \vdots & \vdots & \vdots & \vdots \\
\vdots & \vdots & \vdots & \vdots & \vdots & \vdots \\
\vdots & \vdots & \vdots & \vdots & \vdots & \vdots \\
\vdots & \vdots & \vdots & \vdots & \vdots & \vdots \\
\vdots & \vdots & \vdots & \vdots & \vdots & \vdots \\
\vdots & \vdots & \vdots & \vdots & \vdots & \vdots \\
\vdots & \vdots & \vdots & \vdots & \vdots & \vdots \\
\vdots & \vdots & \vdots & \vdots & \vdots & \vdots \\
\vdots & \vdots & \vdots & \vdots & \vdots & \vdots \\
\vdots & \vdots & \vdots & \vdots & \vdots \\
\vdots & \vdots & \vdots & \vdots & \vdots \\
\vdots & \vdots & \vdots & \vdots & \vdots \\
\vdots & \vdots & \vdots & \vdots & \vdots \\
\vdots & \vdots & \vdots & \vdots & \vdots \\
\vdots &
$$

El sistema se resuelve para las presiones desconocidas P usando el algoritmo de Thomas, el cuál es una modificación de la eliminación Gaussiana.

El ejemplo anterior consideraba solo el caso unidimensional. Para un sistema bidimensional el desarrollo es idéntico, pero los resultados son un poco diferentes.

Considere la siguiente ecuación diferencial en dos dimensiones:

$$
\frac{\partial^2 P}{\partial x^2} + \frac{\partial^2 P}{\partial y^2} = \frac{\partial P}{\partial t}
$$
 (1.22)

Esta ecuación describe el comportamiento de la presión en un sistema bidimensional.

La formulación totalmente implícita en diferencias finitas para la malla que se muestra en la figura 1.7 es:

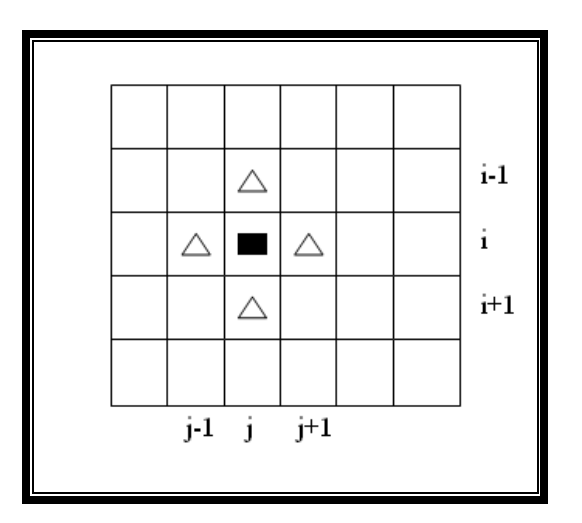

**Fig. 1.7:** Malla bidimensional

$$
\frac{P_{i,j-1}^{n+1} - 2P_{i,j}^{n+1} + P_{i,j+1}^{n+1}}{\Delta x^2} + \frac{P_{i+1,j}^{n+1} - 2P_{i,j}^{n+1} + P_{i-1,j}^{n+1}}{\Delta y^2} = \frac{P_{i,j}^{n+1} - P_{i,j}^{n}}{\Delta t}
$$
(1.23)

Nótese que todas las presiones están en el nuevo nivel de tiempo y en consecuencia son desconocidas. Existen 5 incógnitas en la ecuación (1.23).

Para simplificar el procedimiento, se asume  $\Delta x = \Delta y$ . Luego agrupando términos y simplificando se obtiene:

$$
P_{i,j-1}^{n+1} + P_{i+1,j}^{n+1} - 4P_{i,j}^{n+1} + P_{i-1,j}^{n+1} + P_{i,j+1}^{n+1} = \frac{\Delta x^2}{\Delta t} \left( P_{i,j}^{n+1} - P_{i,j}^{n} \right)
$$
(1.24)

Lo cuál se reduce a:

$$
P_{i,j-1}^{n+1} + P_{i+1,j}^{n+1} - \left(4 + \frac{\Delta x^2}{\Delta t}\right) P_{i,j}^{n+1} + P_{i-1,j}^{n+1} + P_{i,j+1}^{n+1} = -\frac{\Delta x^2}{\Delta t} P_{i,j}^n \tag{1.25}
$$

La ecuación anterior es del tipo general:

$$
e_i P_{i,j-1}^{n+1} + a_i P_{i+1,j}^{n+1} + b_i P_{i,j}^{n+1} + c_i P_{i-1,j}^{n+1} + f_i P_{i,j+1}^{n+1} = d_i
$$
 (1.26)

Donde los coeficientes a<sub>i</sub>, b<sub>i</sub>, c<sub>i</sub>, e<sub>i</sub>, f<sub>i</sub> y d<sub>i</sub> son similares a los definidos para el sistema unidimensional.

Escribir este tipo de ecuación para todas las N celdas de un sistema genera N ecuaciones con N incógnitas. Este sistema es ahora un sistema penta diagonal como se muestra a continuación:

$$
AxP=d \qquad (1.27)
$$

Donde:

 *ii i iii i dP e cba f* \* (1.28)

No hay un algoritmo eficiente para resolver este tipo de sistemas y por lo general se usa métodos iterativos para obtener el vector solución P.

Las formulaciones implícitas son incondicionalmente estables

para todos los valores de  $\frac{2r}{\Delta x^2}$ *t* ٨  $\frac{\Delta t}{\sqrt{2}}$ . Este esquema involucra una combinación del antiguo y el nuevo nivel de tiempo de las variables dependientes. Ver figura 1.8. Considere:

$$
\frac{\partial^2 u}{\partial x^2} = \frac{\partial u}{\partial t} \tag{1.29}
$$

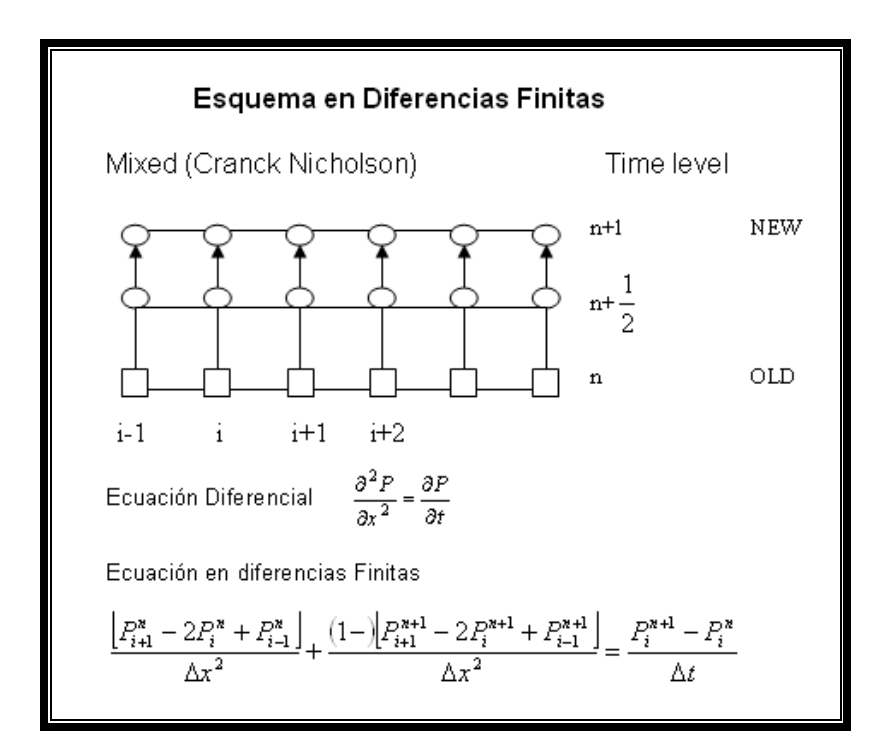

**Fig. 1.8: Formulación Mixta** 

Una formulación en diferencias que involucre el antiguo y el nuevo nivel de tiempo puede ser desarrollada como sigue:

$$
\theta\left(\frac{u_{i+1}^n - u_i^n + u_{i-1}^n}{\Delta x^2}\right) + (1 - \theta)\left(\frac{u_{i+1}^{n+1} - 2u_i^{n+1} + u_{i-1}^{n+1}}{\Delta x^2}\right) = \frac{u_i^{n+1} - u_i^n}{\Delta t}
$$
(1.30)

Esta es una muy buena aproximación, donde:

$$
0 < \theta \leq 1
$$

Si:

 $\theta$  = 0, el esquema es explícito.

- $\theta = \frac{1}{2}$  $\frac{1}{6}$ , el esquema es Cranck Nicholson (mixto).
- $\theta$  = 1, el esquema es completamente implícito.

#### **1.4.5 Criterios de estabilidad(1)**

Los sistemas de ecuaciones resueltos para determinar los parámetros dependientes en el estudio de la simulación deben tener una solución estable. Un esquema es inestable si el error se incrementa descontroladamente.

El error  $(\varepsilon^n)$  se encuentra entre la solución verdadera y la solución computada a cualquier tiempo n. Entonces,

$$
\frac{\varepsilon^{n+1}}{\varepsilon^n} \le 1 \qquad \text{ : El sistema es estable}
$$
\n
$$
\frac{\varepsilon^{n+1}}{\varepsilon^n} > 1 \qquad \text{ : El sistema es inestable}
$$

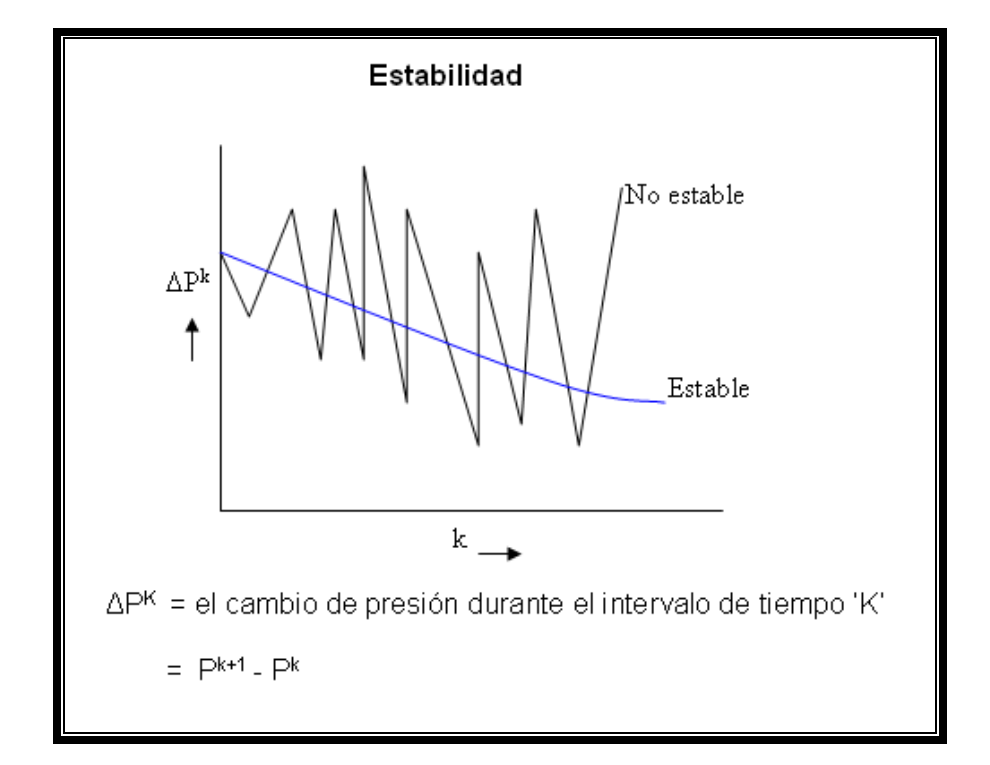

**Fig. 1.9:** Estabilidad

En el gráfico anterior se observa el comportamiento del cambio de presión para ambos sistemas, el estable y no estable, durante las iteraciones para una correcta solución de la presión.

Existen dos medios usados para determinar la estabilidad de una solución:

- 1. Análisis Von Neumann (Análisis Fourier)
- 2. Métodos matriciales

#### 1.4.5.1 **Análisis Von Neumann (Análisis Fourier)**

El mÈtodo propuesto por Von Neumann se refiere al método de análisis de Fourier, debido al uso de series de Fourier en la representación de los términos de error o de la solución. El error inicial en las aproximaciones en diferencias finitas es expresado como series de Fourier finitas. El incremento en el error también es analizado así como el progreso de la solución.

El concepto Estabilidad aplica en problemas dependientes del tiempo: Un algoritmo numérico es estable si cualquier error, introducido en alguna etapa de los cálculos, no se amplifica en cálculos subsecuentes.

Un breve desarrollo de este criterio de estabilidad es analizado a continuación.

La expansión en series de Fourier de una función es usualmente expresada en términos de senos y cosenos:

$$
f(x) = \sum a_n \cos \frac{n\pi x}{L}
$$
 (1.31)

Sin embargo, para facilitar la aritmética, es menos incómodo utilizar la forma exponencial compleja:

$$
f(x) = \sum A_n e^{in\pi x/L} \tag{1.32}
$$

Cuando i =  $\sqrt{-1}$ . La solución de las ecuaciones diferencial parcial en la forma de diferencias finitas produce un sistema de valores discretos denotados por ui,j en puntos i,j. Las series de Fourier deben se escritas para esos puntos discretos. Se considera un dominio espacial dividido en N incrementos de longitud h, entonces usando un contador entero p el error a ese punto puede ser escrito como  $E_p$  donde  $p = 0,1,2,3,...$ .

$$
E_p = \sum_{n=0}^{N} A_n e^{in\pi p h/L}
$$
 (1.33)

$$
E_p = \sum_{n=0}^{N} A_n e^{i\beta_n p h}
$$
 (1.34)

Donde  $\beta = n\pi/L$ , con L la longitud total.

O

Se puede descartar el signo de sumatoria en la ecuación anterior y analizar solo el término interno:

$$
E_p = A_n e^{i\beta_n ph} \tag{1.35}
$$

En los incrementos de tiempo, se requiere investigar el incremento del error; además; el error debe ser reducido al valor inicial al tiempo = 0. Necesitamos una función que satisfaga ambos criterios. Se asume la siguiente forma:

$$
E_{p,t} = e^{i\beta_n p h} e^{\alpha t} \tag{1.36}
$$

Donde α es una constante compleja. El dominio tiempo esta dividido en q incrementos de k unidades de tiempo; entonces se tiene la siguiente ecuación:

$$
E_{p,q} = e^{i\beta_n p h} e^{\alpha q k} \tag{1.37}
$$

Nótese que la constante  $A_n$  fue eliminada de la ecuación, entonces la ecuación (1.37) es reducida a:

$$
E_{p,q} = e^{i\beta_n p h \xi q} \tag{1.38}
$$

Donde  $\xi = e^{\alpha k}$ . Esto demuestra que el error en cualquier espacio p y tiempo q no se puede incrementar mientras

$$
|\xi| \le 1 \tag{1.39}
$$

 $\zeta$  es una expresión que usualmente contiene los parámetros h, así como parámetros k en la misma relación; en este caso, para satisfacer la ecuación (1.39) se tiene que determinar los valores de k y h que satisfacen la desigualdad.

#### **1.4.5.2 MÈtodos matriciales**

El método matricial implica un análisis de la propagación del error por el uso del algebra matricial. Esencialmente, el proceso comienza definiendo el error asociado a la solución del sistema de ecuaciones lineales simultáneas y relaciona este error con la multiplicación continua de una matriz de coeficientes A. Por ejemplo, en el intervalo n+1, el error es:

$$
e^{n+1} = Ae^n = A(Ae^{n-1})...... \qquad (1.40)
$$

AsÌ.

$$
e^{n+1} = A^{n+1}e^0 \tag{1.41}
$$

Entonces la matriz A posee ciertas propiedades para el error  $e^{n+1}$ . El comportamiento de la matriz A es analizado en términos de sus valores y vectores propios. Esto es posible por la definición de un valor propio.

Para cualquier vector V,

$$
AV = \lambda V \tag{1.42}
$$

Definimos el valor propio  $\lambda$  y el vector propio V, Así, la ecuación del error se escribe:

$$
e^{n+1} = A^{n+1}e^0 = \lambda^{n+1}e^0 \tag{1.43}
$$

Así, para tener estabilidad  $e^{n+1} \rightarrow 0$  como n+1 incrementa:

$$
|\lambda| \le 1 \tag{1.44}
$$

En el caso de los N valores propios de una matriz NxN solo se requiere examinar al mayor de los valores propios. Así, la ecuación anterior puede ser escrita como:

 $|\lambda_{\text{max}}| \leq 1$  (1.45)

El mayor de los valores propios de una matriz es llamado *radio espectral* de la matriz.

# 1.4.6 Método Implícito en presión-explícito en saturación **(IMPES)(1) y (5)**

Hay dos métodos básicos de solución para las ecuaciones del simulador: El implícito en presión-explícito en saturación (IMPES) y el implícito en presión-implícito en saturación. A continuación se presenta una breve descripción de cada método.

El método IMPES combina las ecuaciones monofásicas en una sola ecuación multifásica en base a la presión, luego se resuelve la ecuación de presión implícitamente para la distribución de presión. La distribución de saturación es calculada explícitamente para cada punto. El proceso IMPES se formula como sigue:

Se empieza con la ecuación unidimensional de cada fase:

$$
A_x \frac{\partial}{\partial x} \left( \frac{k_o}{\mu_o \beta_o} \frac{\partial \Phi_o}{\partial x} \right) + q_o = V_R \frac{\partial}{\partial t} \left( \phi \frac{S_o}{\beta_o} \right)
$$
(1.46)

$$
A_{x} \frac{\partial}{\partial x} \left( \frac{k_{w}}{\mu_{w} \beta_{w}} \frac{\partial \Phi_{w}}{\partial x} \right) + q_{w} = V_{R} \frac{\partial}{\partial t} \left( \phi \frac{S_{w}}{\beta_{w}} \right)
$$
(1.47)

$$
A_{x} \frac{\partial}{\partial x} \left[ \left( \frac{k_{s}}{\mu_{s} \beta_{s}} + \frac{R_{so}k_{o}}{\mu_{o} \beta_{o}} + \frac{R_{sw}k_{w}}{\mu_{w} \beta_{w}} \right) \frac{\partial \Phi_{s}}{\partial x} \right] + q_{s}
$$
  
=  $V_{R} \frac{\partial}{\partial t} \left[ \phi \left( \frac{S_{s}}{\beta_{s}} + \frac{R_{so}S_{o}}{\beta_{o}} + \frac{R_{sw}S_{w}}{\beta_{w}} \right) \right]$  (1.48)

Las ecuaciones (1.46), (1.47) y (1.48) son combinadas para generar una sola ecuación que relacione el comportamiento de todas las fases en el reservorio. Para realizar esta acción, se requieren las siguientes definiciones:

Términos de Potencial:

$$
\text{Oil} \qquad \Phi_o = P_o + \rho_o g h \tag{1.49}
$$

$$
Gas \t \Phi_g = P_g + \rho_g gh \t (1.50)
$$

$$
A \text{gua} \quad \Phi_w = P_w + \rho_w g h \tag{1.51}
$$

Términos de presión Capilar

$$
A \text{gua} / \text{petróleo} \qquad P_{cv} = P_o - P_w \tag{1.52}
$$

$$
Gas/ petróleo \t P_{cg} = P_g - P_o \t (1.53)
$$

La simplificación de las ecuaciones (1.46), (1.47) y (1.48) es realizada primero ampliando la ecuación del gas (1.48) y sustituyendo las ecuaciones de petróleo y agua en la ecuación (1.48) en los términos apropiados. La ecuación resultante contiene solo términos de presión del petróleo y presión hidrostática.

Una forma de esta ecuación es:

$$
A_{x} \frac{\partial}{\partial x} \left( \lambda_{T} \frac{\partial P_{o}}{\partial x} \right) + A_{x} \frac{\partial}{\partial x} \left( \lambda_{g} \frac{\partial P_{cg}}{\partial x} - \lambda_{w} \frac{\partial P_{cw}}{\partial x} \right)
$$

$$
+ A_{x} \frac{\partial}{\partial x} \left[ \lambda_{w} \frac{\partial (\rho_{g}gh)}{\partial x} + \lambda_{o} \frac{\partial (\rho_{o}gh)}{\partial x} + \lambda_{w} \frac{\partial (\rho_{w}gh)}{\partial x} \right] = B_{1} \frac{\partial P_{o}}{\partial t} + B_{2} \quad (1.54)
$$

Donde,  $B_1$  y  $B_2$  son constantes que incluyen un conjunto de términos como saturación, datos PVT y términos de producción, respectivamente. La ecuación (1.54) es normalmente resuelta

para obtener la presión a la que se encuentra la fase petróleo en cada punto del reservorio y secuencialmente, se puede determinar la saturación de las fases y la producción de fluidos. La variable  $\lambda$  es la movilidad, la cual es una función de la saturación y la presión.

$$
\lambda_i = \frac{k_i}{\mu_i \beta_i} \qquad \text{i=0, g, w} \tag{1.55}
$$

#### **1.4.6.1 Formulación en Diferencias Finitas**

La formulación en diferencias finitas de la ecuación (1.54) se obtiene sustituyendo las derivadas parciales por su apropiada forma en diferencias finitas. Primero se debe asumir una forma no iterativa para la presión, saturación y términos de capilaridad:

$$
A_{x} \frac{\partial}{\partial x} \left( \lambda_{T}^{n} \frac{\partial P_{o}^{n+1}}{\partial x} \right) + A_{x} \frac{\partial}{\partial x} \left( \lambda_{g} \frac{\partial P_{cg}}{\partial x} - \lambda_{w} \frac{\partial P_{cw}}{\partial x} \right)^{n}
$$
  
+ 
$$
A_{x} \frac{\partial}{\partial x} \left[ \lambda_{g}^{n} \frac{\partial (\rho_{g}gh)}{\partial x} + \lambda_{o}^{n} \frac{\partial (\rho_{o}gh)}{\partial x} + \lambda_{w}^{n} \frac{\partial (\rho_{w}gh)}{\partial x} \right] (1.56)
$$
  
= 
$$
B_{1}^{n} \frac{\partial P_{o}^{n+1}}{\partial t} + B_{2}^{n+1}
$$

Cada término puede ser diferenciado por separado; el término más importante es el primero, en el cual se encuentra la presión de la fase petróleo al nivel (n+1), todos los demás términos son considerados conocidos y pueden ser agrupados en el lado derecho de la ecuación.

La forma en diferencias finitas para el primer término a la izquierda de la ecuación (1.56) es:

$$
A_{x} \frac{\partial}{\partial x} \left( \lambda_{T}^{n} \frac{\partial P_{o}^{n+1}}{\partial x} \right) =
$$
\n
$$
A_{\pi} \frac{\partial}{\partial x} \left( \frac{P_{oi+1} - P_{oi}}{\left( \frac{\Delta x_{i} + \Delta x_{i+1}}{2} \right)} \right) - \lambda_{\pi_{i-1/2}}^{n} \left( \frac{P_{oi} - P_{oi-1}}{\left( \frac{\Delta x_{i} + \Delta x_{i-1}}{2} \right)} \right)
$$
\n
$$
A_{x} \frac{\partial}{\partial x_{i}} \frac{\partial P_{o}^{n+1}}{\partial x_{i}} \frac{\partial P_{o}^{n+1}}{\partial x_{i}} \frac{\partial P_{o
$$

(1.57)

La ecuación (1.57) involucra el área  $A<sub>x</sub>$ , la cual es una constante. Si el área fuera variable, se la debe insertar dentro de los corchetes, así:

$$
\frac{\partial}{\partial x}\left(A_{x}\lambda_{T}^{n}\frac{\partial P_{o}^{n+1}}{\partial x}\right) = \frac{1}{\Delta x_{i}}\left[A_{xi+1/2}\lambda_{Ti+1/2}^{n}\left(\frac{P_{oi+1}-P_{oi}}{\left(\frac{\Delta x_{i}+\Delta x_{i+1}}{2}\right)}\right)\right]
$$

$$
-A_{xi-1/2}\lambda_{Ti-1/2}^{n}\left(\frac{P_{oi}-P_{oi-1}}{\left(\frac{\Delta x_{i}+\Delta x_{i-1}}{2}\right)}\right)\right]
$$

(1.58)

El término de movilidad  $\lambda_{T i \pm 1/2}$  es evaluado entre celdas continuas a través de las cuales ocurre el flujo. Este término es generalmente usado para describir la movilidad en la dirección *upstream*. Las ecuaciones (1.57) y (1.58) pueden ser simplificadas para obtener términos que incluyan la movilidad y la geometría, y los términos de presión restantes; por ejemplo, simplificando el lado izquierdo e igualando con el lado derecho se obtiene:

$$
X_{i+1/2}(P_{oi+1}-P_{oi})^{n+1}-X_{i-1/2}(P_{oi}-P_{oi-1})^{n+1}=\frac{\partial P_{oi}^{n+1}}{\partial t}+C^n
$$
\n(1.59)

En la ecuación (1.59) los términos X en la izquierda de la ecuación contienen movilidad y geometría de la roca y el término C<sup>n</sup> en la derecha contiene todos los parámetros conocidos calculados al nivel de tiempo n. La derivada parcial de la presión respecto al tiempo en diferencias finitas es como sigue:

$$
\frac{\partial P_{oi}}{\partial t} = \frac{P_{oi}^{n+1} - P_{oi}^n}{\Delta t^n}
$$
(1.60)

Obteniendo:

$$
X_{i+1/2}(P_{oi+1}-P_{oi})^{n+1}-X_{i-1/2}(P_{oi}-P_{oi-1})^{n+1}=\frac{P_{oi}^{n+1}-P_{oi}^n}{\Delta t^n}+C^n
$$
\n(1.61)

Agrupando todos los términos al nivel (n+1) se obtiene:

$$
X_{i+1/2}P_{oi+1}^{n+1} - \left(X_{i+1/2} + X_{i-1/2} + \frac{1}{\Delta t^n}\right)P_{oi}^{n+1} + X_{i-1/2}P_{oi}^{n+1}
$$
  
= 
$$
-\frac{P_{oi}^n}{\Delta t^n} + C^n
$$
 (1.62)

La ecuación (1.62) es la forma análoga en diferencias finitas de la ecuación diferencial parcial escrita para un punto i en el modelo.

La misma ecuación se debe plantear para todas las celdas del modelo y las presiones se deben calcular en cada nivel de tiempo (n+1). En el modelo unidimensional hay 3 presiones desconocidas asociadas, en el bidimensional hay 5 y en el tridimensional hay 7.

La forma en diferencias finitas es resuelta usando determinados algoritmos para obtener la distribución de presiones. Luego, se debe calcular la distribución de potencial.

De la distribución de potencial las nuevas saturaciones son calculadas como se indica a continuación:

$$
\frac{\left(\phi \frac{S_o}{\beta_o}\right)^{n+1} - \left(\phi \frac{S_o}{\beta_o}\right)^n}{\Delta t} = \frac{\partial}{\partial t} \left(\phi \frac{S_o}{\beta_o}\right) = \frac{\partial}{\partial x} \left(\frac{k_o}{\mu_o \beta_o} \frac{\partial \Phi_o}{\partial x}\right)
$$
(1.63)

De la ecuación anterior, reordenando se puede resolver para la nueva saturación:

$$
\left(\phi \frac{S_o}{\beta_o}\right)^{n+1} = \left(\phi \frac{S_o}{\beta_o}\right)^n + \frac{\Delta t}{\phi} \left[\frac{\partial}{\partial x} \left(\frac{k_o}{\mu_o \beta_o} \frac{\partial \Phi_o}{\partial x}\right)\right]
$$
\n
$$
= S_o^n + \sum \text{term. de flujo}
$$
\n(1.64)

# 1.4.7 Método Implícito en presión-implícito en saturación **(Solución Simultánea)**<sup>(1) y (5)</sup>

Este procedimiento envuelve las soluciones simultáneas de las ecuaciones diferenciales parciales para flujo de petróleo, gas y agua para obtener las presiones en cada fase. La saturación de cada una de las fases es calculada implícitamente usando relaciones de presiones capilares.

A continuación se muestra una descripción de este método.

Considere flujo incompresible de dos fases en una sola dimensión:

$$
\frac{\partial}{\partial x} \left( \frac{k_o}{\mu_o} \frac{\partial \Phi_o}{\partial x} \right) = \phi \frac{\partial S_o}{\partial t}
$$
\n(1.65)

$$
\frac{\partial}{\partial x} \left( \frac{k_w}{\mu_w} \frac{\partial \Phi_w}{\partial x} \right) = \phi \frac{\partial S_w}{\partial t}
$$
\n(1.66)

Donde:

 $\Phi$ = p+ $\rho$ gh= potencial de flujo

h= altura respecto al plano horizontal de referencia

g= aceleración de la gravedad

p= densidad del petróleo o el agua

p= presión de la fase petróleo o agua

Luego:

$$
\Phi_o = P_o + \rho_o g h
$$
  

$$
\Phi_w = P_w + \rho_w g h
$$

Las ecuaciones (1.65) y (1.66) representan las ecuaciones diferenciales parciales que gobiernan el flujo de una fase en particular en una dimensión. En este caso solo petróleo y agua existen en el sistema.

$$
S_o + S_w = 1 \tag{1.67}
$$

Luego:

 $S_{\text{o}} = 1 - S_{\text{w}}$ 

AsÌ:

$$
\frac{\partial S_o}{\partial t} = \frac{\partial (1 - Sw)}{\partial t} = -\frac{\partial S_w}{\partial t}
$$
 (1.68)

Es necesario introducir otros conceptos: Primero, la presión capilar en cualquier punto del sistema se define matemáticamente como:

$$
P_c = P_o - P_w \tag{1.68}
$$

La cuál también se puede escribir como:

$$
P_c = \Phi_o - \Phi_w + \Delta \rho g h \tag{1.69}
$$

Se debe expresar el cambio de saturación en términos de la presión capilar y finalmente en términos del potencial de flujo. Esto involucra el uso de la regla de la cadena de cálculo:

$$
\frac{\partial S}{\partial t} = \frac{\partial S}{\partial P_c} \frac{\partial P_c}{\partial t}
$$
 (1.70)

Lo cuál se puede escribir como:

$$
\frac{\partial S}{\partial t} = S' \frac{\partial P_c}{\partial t} \tag{1.71}
$$

Donde S' es igual a la pendiente de la curva de saturación capilar versus presión indicada en la figura 1.10:

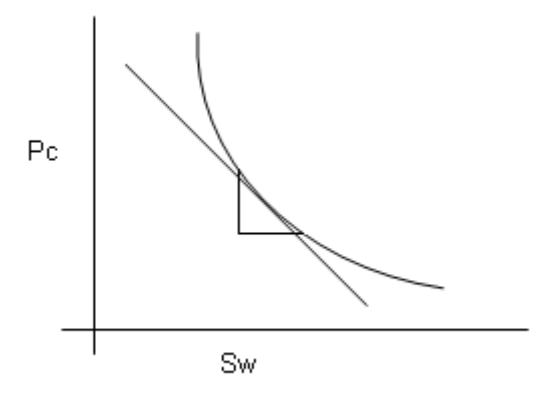

Fig. 1.10: Relación presión capilar- saturación

Si se usa la definición de  $P_c$  de la ecuación (1.69), la ecuación (1.71) se convierte en:

$$
\frac{\partial S}{\partial t} = S \frac{\partial P_c}{\partial t} = S \left( \frac{\partial \Phi_o}{\partial t} - \frac{\partial \Phi_w}{\partial t} \right)
$$
(1.72)

Como:

$$
\frac{\partial(\Delta \rho g h)}{\partial t} = 0
$$

Las ecuaciones (1.65) y (1.66) se pueden escribir:

$$
\frac{\partial}{\partial x}\left(\frac{k_o}{\mu_o}\frac{\partial \Phi_o}{\partial x}\right) = -\phi S'\left(\frac{\partial \Phi_o}{\partial t} - \frac{\partial \Phi_w}{\partial t}\right)
$$
(1.73)

$$
\frac{\partial}{\partial x}\left(\frac{k_w}{\mu_w}\frac{\partial \Phi_w}{\partial x}\right) = \phi S' \left(\frac{\partial \Phi_o}{\partial t} - \frac{\partial \Phi_w}{\partial t}\right)
$$
(1.74)

S' es la derivada *Pc S* õ  $\frac{\partial S}{\partial \mathbf{x}}$  y puede ser escrita en términos de

potencial:

$$
S' = \frac{\partial S}{\partial P_c} = \frac{S^{n+1} - S^n}{\Phi_c^{n+1} - \Phi_w^n}
$$
(1.75)

Este procedimiento toma las derivadas al nivel de tiempo n pero puede ser modificado para calcular S' al nivel (n+1/2) con el fin de acelerar los cálculos. Las ecuaciones (1.73), (1.74) y (1.75) son expandidas a sus formas equivalentes en diferencias finitas para desarrollar un modelo para un conjunto de puntos discretos.

$$
\frac{1}{\Delta x} \left[ \left( \frac{k_o}{\mu_o} \right)_{i+1/2} \left( \frac{\Phi_{oi+1}^{n+1} - \Phi_{oi}^{n+1}}{\Delta x} \right) - \left( \frac{k_o}{\mu_o} \right)_{i-1/2} \left( \frac{\Phi_{oi}^{n+1} - \Phi_{oi-1}^{n+1}}{\Delta x} \right) \right]
$$
\n
$$
= -\frac{\Phi S'}{\Delta t} \left[ \left( \Phi_{oi}^{n+1} - \Phi_{oi}^{n} \right) - \left( \Phi_{wi}^{n+1} - \Phi_{wi}^{n} \right) \right]
$$
\n(1.76)

Similar para la fase agua:

$$
\frac{1}{\Delta x} \left[ \left( \frac{k_w}{\mu_w} \right)_{i+1/2} \left( \frac{\Phi_{wi+1}^{n+1} - \Phi_{wi}^{n+1}}{\Delta x} \right) - \left( \frac{k_w}{\mu_w} \right)_{i-1/2} \left( \frac{\Phi_{wi}^{n+1} - \Phi_{wi-1}^{n+1}}{\Delta x} \right) \right]
$$
\n
$$
= + \frac{\Phi S'}{\Delta t} \left[ \left( \Phi_{oi}^{n+1} - \Phi_{oi}^{n} \right) - \left( \Phi_{wi}^{n+1} - \Phi_{wi}^{n} \right) \right]
$$
\n(1.77)

Por consiguiente, en una celda dada hay dos incógnitas  $\Phi^{n+1}_{\rho}$  $\int_{a}^{n+1}$  y  $\Phi_w^{n+1}$  $^{\scriptscriptstyle n+1}_{\scriptscriptstyle W}$  en el nuevo nivel de tiempo.

Considere las ecuaciones (1.76) y (1.77) escrita en una forma típica donde todas las incógnitas se encuentran a la izquierda de la ecuación y todos los valores conocidos a la derecha.
Luego, para la ecuación de petróleo (1.76) escrita para la malla que se muestra en la figura 1.11 en diferencias finitas:

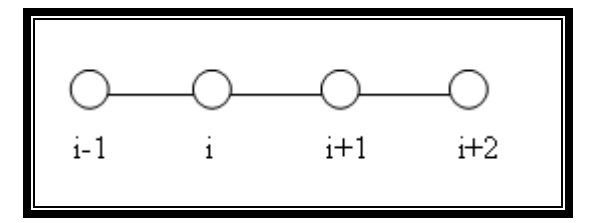

 **Fig. 1.11:** Malla unidimensional

$$
e\Phi_{oi-1}^{n+1} + f\Phi_{oi}^{n+1} + g\Phi_{oi+1}^{n+1} + h\Phi_{wi}^{n+1} = D_{oi}
$$
 (1.78)

Donde e, f, g y h son términos que incluyen  $\Delta x$ ,  $k_0$ ,  $\mu_0$ , etc. Nótese, que la ecuación anterior tiene tres términos para petróleo y uno para agua. De manera similar, la ecuación para el agua (1.77) se puede escribir como:

$$
a\Phi_{wi-1}^{n+1} + b\Phi_{wi}^{n+1} + c\Phi_{wi+1}^{n+1} + d\Phi_{oi}^{n+1} = D_{wi}
$$
\n(1.79)

Nótese que hay tres términos para el agua y uno para el petróleo.

Las ecuaciones (1.78) y (1.79) escritas para cada celda de la malla producen un conjunto de ecuaciones simultáneas en las cuales, las incógnitas son  $\Phi_{o}$ ,  $\Phi_{w}$  en un nivel de tiempo.

Considere un sistema de tres celdas como el que se muestra en la figura 1.12. Escribir las ecuaciones (1.78) y (1.79) para cada celda generará seis ecuaciones con seis incógnitas como se muestra en la figura 1.13.

Puesto que la celda 0 es ficticia y así mismo la celda 4, se puede (usando las apropiadas condiciones de contorno) obtener una matriz como la mostrada en la figura 1.14.

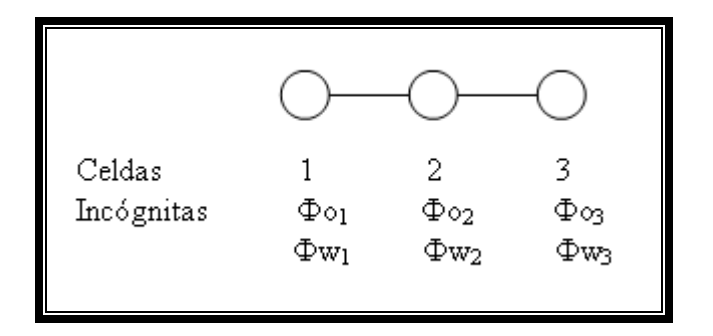

**Fig. 1.12:** Sistema de 3 celdas en una dimensión

Celda 
$$
1\begin{cases} a_1 \Phi w_0 + b_1 \Phi w_1 + c_1 \Phi w_2 + d_1 \Phi w_1 = Dw_1 \\ e_1 \Phi o_0 + f_1 \Phi o_1 + g_1 \Phi o_2 + h_1 \Phi o_1 = Do_1 \end{cases}
$$

\nCelda 
$$
2\begin{cases} a_2 \Phi w_1 + b_2 \Phi w_2 + c_2 \Phi w_3 + d_2 \Phi w_2 = Dw_2 \\ e_2 \Phi o_1 + f_2 \Phi o_2 + g_2 \Phi o_3 + h_2 \Phi o_2 = Do_2 \end{cases}
$$

\nCelda 
$$
3\begin{cases} a_3 \Phi w_2 + b_3 \Phi w_3 + c_3 \Phi w_4 + d_3 \Phi w_3 = Dw_3 \\ e_3 \Phi o_2 + f_3 \Phi o_3 + g_3 \Phi o_4 + h_3 \Phi o_3 = Do_3 \end{cases}
$$

**Fig. 1.13:** Sistema de ecuaciones para un modelo de 3 celdas

|         |                | $d_1$ $c_1$ 0                                       |             |                           |         | $\Phi w_1$                         | $ Dw_1 $                                                                                                |
|---------|----------------|-----------------------------------------------------|-------------|---------------------------|---------|------------------------------------|----------------------------------------------------------------------------------------------------|
| $f_1$ 0 |                | $g_1$                                               |             |                           |         |                                    | $\Phi$ <sub><math>o_1</math></sub> $\Big $ $D$ <sub><math>o_1</math></sub> $\Big $                      |
|         |                | $\begin{array}{cc} 0 & b_2 & d_2 & c_2 \end{array}$ |             | $\boldsymbol{0}$          | $\vert$ | $\Phi w_2$                         | $Dw_2$                                                                                                  |
|         |                |                                                     |             | $e_2$ $h_2$ $f_2$ 0 $g_2$ |         | $\Phi o_2$                         | $Do_{2}$                                                                                                |
|         |                |                                                     |             |                           |         |                                    | $\begin{vmatrix} a_3 & 0 & b_3 & d_3 \end{vmatrix}$ $\begin{vmatrix} \Phi w_3 & \Phi w_3 \end{vmatrix}$ |
|         | 0 <sup>1</sup> |                                                     | $e_3$ $h_3$ | $f_3$                     |         | $\Phi$ <sub><math>o_3</math></sub> | $Do_{3}$                                                                                                |

Fig. 1.14: Representación Matricial

La solución del sistema matricial mostrado en la figura 1.14 da los valores de  $\Phi_0$  y  $\Phi_w$  y a partir de estos valore se puede calcular la presión capilar usando la ecuación (1.80):

$$
P c_i = \Phi o_i - \Phi w_i + \Delta \rho g \tag{1.80}
$$

De el dato de presión capilar en una celda i la saturación de agua puede ser calculada y la de petróleo deducida ( $S_o = 1 - S_w$ ) a partir de la saturación de agua. Ver figura 1.15.

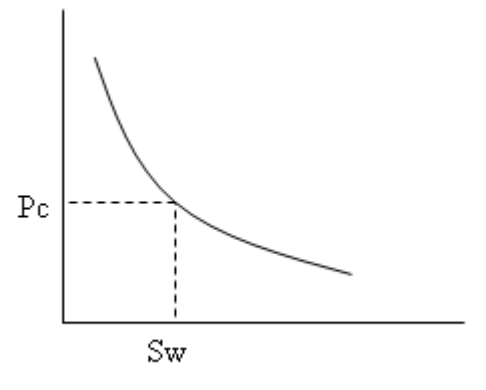

**Fig. 1.15:** Determinación de la saturación a partir de la presión capilar

#### **1.4.8** Solución de los Sistemas Lineales generados<sup>(3) y (7)</sup>

Independientemente del método de linealización, el resultado final es un sistema algebraico de ecuaciones lineales. La solución del sistema lineal se puede obtener mediante métodos directos ó métodos iterativos.

Los métodos directos realizan un número fijo de operaciones para resolver un sistema dado de ecuaciones: Son de interés los métodos de matrices inversas, Regla de Cramer, Eliminación Gaussiana, Metodo Gauss-Jordan y matrices dispersas.

En los métodos iterativos se aplican algoritmos cíclicos: Se busca que a medida que las iteraciones progresen, el método converja a la solución. Un ejemplo son los métodos: Jacobi y Gauss-Seidel. Las ecuaciones de flujo para fluidos son ecuaciones diferenciales parciales no lineales que generan sistemas de ecuaciones que deben ser resueltas numéricamente por computadoras.

#### **1.5 LIMITACIONES DE LOS SIMULADORES DE RESERVORIOS(2) y (4)**

Algunas limitaciones de los simuladores de reservorios son las siguientes:

- Producen soluciones aproximadas
- Los resultados de salida dependen de los datos de entrada
- El ajuste de la historia no es garantía de predicción precisa del futuro (solución no única)
- Los datos históricos suelen tener alto grado de incertidumbre
- Igualmente los datos geológicos y petrofísicos (se extrapola de algunos puntos al campo completo)
- Las mismas ecuaciones diferenciales son simplificaciones de la realidad

#### **1.6 EL SOFTWARE ECLIPSE(6)**

El Software Eclipse es el paquete de simulación de reservorios más usado a nivel mundial y fue desarrollado en 1981. Se empezó a comercializar en 1983 en Abingdon, UK.

El paquete de simulación empezó con programas como Eclipse Black Oil, Graf, Fill, VFP<sub>i</sub>, Edit. En los años siguientes se han innovado herramientas de trabajo tales como: Eclipse Compositional, Gas Lift Optimization, Local Grid Refinement, Gas Field Operation, Schedule, Weltest 200, Flogrid, Parallel Eclipse, Eclipse Office y Planopt.

El software ECLIPSE contiene 3 grupos principales estos son:

- Simuladores: dependiendo de las características del yacimiento o de la información obtenida se puede escoger el simulador que se acople mejor al caso.
- Modeladores: son programas dentro del software que permiten construir el modelo del yacimiento.
- Herramientas: permiten almacenar la información necesaria para introducir propiedades a la simulación.

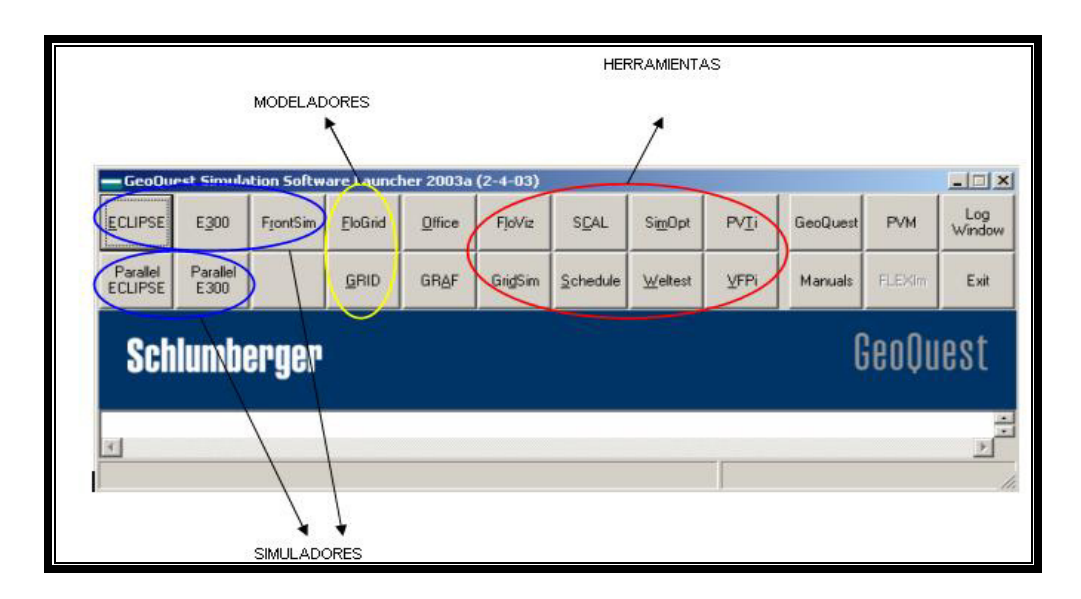

**Fig. 1.16:** Barra de herramientas del Simulador ECLIPSE

#### **1.6.1 CLASIFICACIÓN DE LOS SIMULADORES**

La clasificación de los simuladores es de acuerdo al tipo de yacimiento o proceso que se intenta simular. Así por ejemplo, existen simuladores de yacimientos de gas seco, de petróleo y gas, de petróleo, agua y gas, composicionales, etc.

Eclipse cuenta con tres simuladores los cuales son:

• El simulador Eclipse Black Oil es completamente implícito, maneja tres fases: petróleos, gas y agua y permite la creación y visualización de modelos tridimensionales.

- El simulador Eclipse 300 (Compositional) es necesario cuando la composición de los hidrocarburos esta cambiando con respecto a la temperatura y presión, lo cual sucede a grandes profundidades, reservorios geológicamente complejos o cuando los hidrocarburos contenidos en dicho reservorio son crudos volátiles o condensados.
- El simulador Eclipse 500 (Termal) es usado cuando se realizan trabajos de recobro termal en yacimientos de crudo pesado donde la viscosidad del crudo es alta a la temperatura del reservorio pero reduce cuando la temperatura del mismo incrementa. Con el uso de Eclipse Termal el simulador Black Oil puede ser extendido al estudio de problemas tales como inyección de vapor, fluido caliente o inyección de gas.

#### **1.6.2 MODELADOR FLOGRID**

FloGrid es una aplicación interactiva diseñada para construir modelos de reservorios a partir de los datos geológicos y geofísicos para la estimación de las reservas, simulación de

flujo de fluidos y planificación de desarrollo de reservorio. Para la construcción de mallas existen dos clases: Estructuradas y No-Estructuradas.

Las estructuradas se dividen en dos tipos de celdas: centrado en el bloque (Block center) y centrado en los nodos (Corner Point). Las mallas no-estructuradas tienen el tipo de geometría PEBI (celdas poligonales). FloGrid también permite añadir propiedades petrofisicas *(Upscaling)* al modelo.

Dentro del modelador **FloGrid** existen varias herramientas que permiten la creación del modelo a simular y seguir un flujo general de trabajo.

El flujo general de trabajo para la construcción de modelos de simulación en **FloGrid** es el siguiente:

- Construir o cargar el Armazón Estructural ...
- $\bullet$  Construir el modelo de simulación $\Box$ .
- Crear o añadir *("Upscale")* Propiedades al modelo **.#**

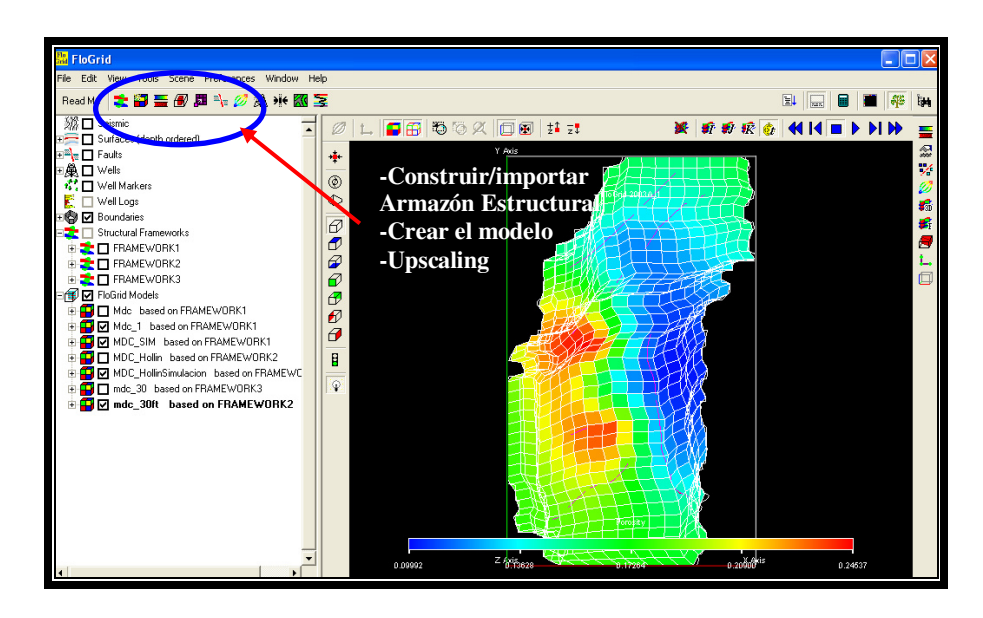

**Fig. 1.17:** Ventana principal de **FloGrid** 

#### **1.6.3 ECLIPSE OFFICE**

**Eclipse Office** es una herramienta de Eclipse que ayuda a tener facilidad en cuanto a elegir o realizar cambios ya sea si se esta usando modelos de "Black Oil" o "Composicional". Dentro de Eclipse Office existen varios módulos los cuales se hará una breve descripción a continuación:

 MÛdulo *Data Manager*: es el acceso directo a todos los keywords de todos los simuladores y además da acceso a **FloGrid**, *Schedule*, *SCAL* y *PVTi*. Data manager ofrece 9

secciones que permiten crear, eliminar, insertar y revisar todos los datos correspondientes al caso seleccionado. Las secciones de *Data Mana*ger son: *Case Definition*, *Grid*, *PVT*, *Scal*, *Initialization*, *Regions*, *Schedule*, *Summary* y *Multiple Sensitivities*.

- MÛdulo *Run Manager*: permite controlar y monitorear las corridas de la simulación y si ésta no entrega los resultados requeridos, también tiene la opción de detener la corrida si es necesario.
- MÛdulo *Result Viewer*: muestra los resultados de la simulación mediante gráficos en dos y tres dimensiones. También puede mostrar simultáneamente resultados de las corridas múltiples para propósitos de comparación y ayuda a tomar decisiones rápidas.
- Módulo *Report Generator*: genera reportes con recopilación importante mediante variables de los archivos *SUMMARY* o de los archivos de salida (.PRT).

• Módulo PlanOpt: facilita la predicción de la perforación de nuevos pozos.

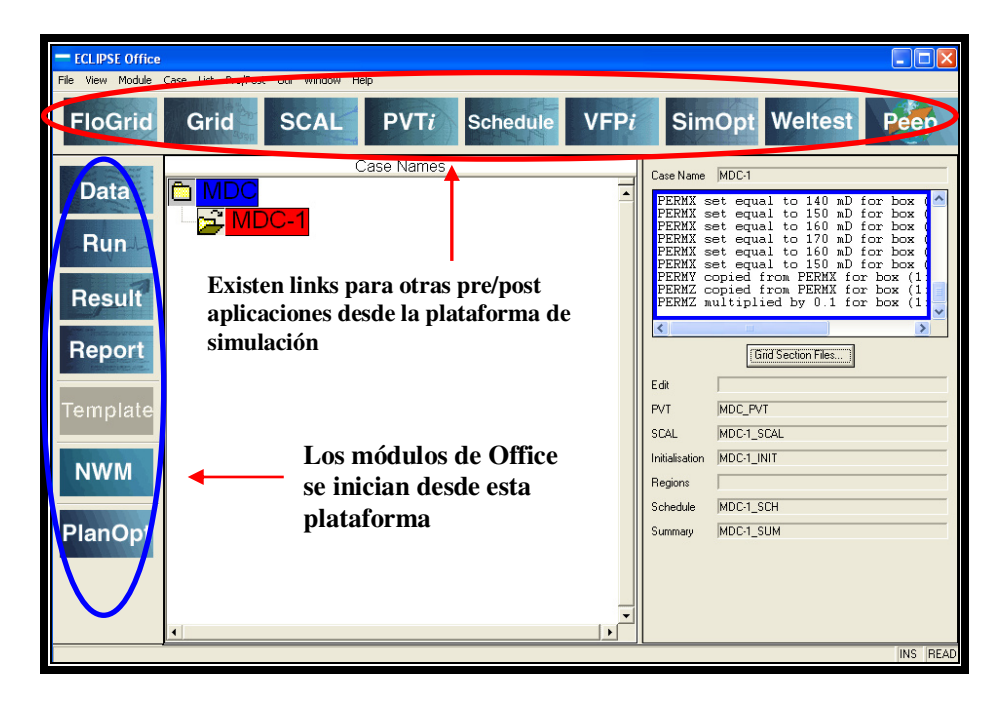

 **Fig. 1.18:** Plataforma de **Eclipse Office** 

#### **1.6.4 PLANOPT.**

Planopt, es una herramienta que asiste al ingeniero de petróleo a escoger el mejor lugar donde perforar potenciales nuevos pozos durante el desarrollo del campo.

Planopt, optimiza automáticamente la ubicación de los pozos utilizando un modelo de simulación como herramienta para la localización de los pozos. Mediante simulaciones secuenciales se eliminan algunos de los pozos propuestos hasta obtener aquellos que se encuentran en las ubicaciones más óptimas del campo.

Planopt, ayuda a tomar decisiones en cuanto a la perforación de nuevos pozos y permite reducir significativamente el tiempo requerido para determinar la ubicación de estos pozos.

# CAPÍTULO 2

### **DESCRIPCIÓN DEL CAMPO MAURO DÁVALOS CORDERO**

#### 2.1 UBICACIÓN GEOGRÁFICA DEL CAMPO MAURO DÁVALOS **CORDERO**

El campo petrolero Mauro Dávalos Cordero (MDC), ubicado al oriente del campo Sacha en la porción norte de la Cuenca Oriente del Ecuador, provincia de Orellana, involucra un área de alrededor de 10.000 acres (40Km<sup>2</sup>) dentro de la cual se ha documentado petróleo en los reservorios asociados a las arenas U Inferior y T Inferior ambas pertenecientes a la Formación Napo (Período Cretácico) y arenas de la parte alta de la Formación Hollín (Período Cretácico).

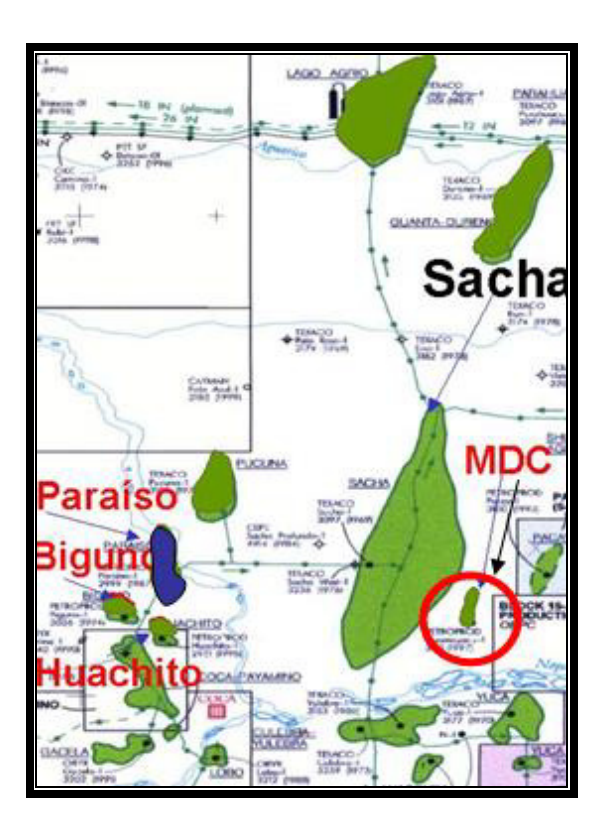

Fig. 2.1: Ubicación Geográfica del Campo MDC

#### 2.2 GENERALIDADES DEL CAMPO MAURO DÁVALOS CORDERO

#### **2.2.1 HISTORIA DE PRODUCCIÓN DEL CAMPO MDC.**

El campo Mauro Dávalos Cordero es uno de los campos de reciente descubrimiento en el país, ya que el primer pozo exploratorio ofreció resultados en el año 1998 y su primera producción fue de 313 mil barriles de crudo diarios.

Para Mayo del 2005 la producción acumulada del campo fue de 8,6 millones de barriles de crudo, de los cuales 5,6 millones corresponden a la arena T inferior y 3 millones a U inferior. En la actualidad la producción diaria del campo es de 14.300 barriles de crudo obtenidos de las arenas T inferior y U inferior con 10 pozos productores.

#### **2.2.2 POZOS PERFORADOS DEL CAMPO MAURO D£VALOS CORDERO**

En el Campo Mauro Dávalos Cordero existen 10 pozos perforados, de los cuales 3 son verticales (MDC 1, MDC 2 y MDC 3) y los otros 7 direccionales.

Los pozos se encuentran perforados en el sistema de plataformas, es decir varios pozos son perforados desde la misma locación en superficies, así, los pozos MDC 4 y MDC 10 salen de la plataforma del pozo MDC 1, los pozos MDC 5st y MDC 6 salen de la plataforma del pozo MDC 2 y los pozos MDC 8 y MDC 9 de la plataforma del MDC 7, el pozo MDC 3 no comparte locación con ningún otro pozo.

Los pozos del campo MDC están perforados hasta Formación Hollín, pero en la actualidad no producen de esa zona.

## **2.2.3 CARACTERÍSTICAS DE LOS FLUIDOS DE LA FORMACIÓN HOLLÍN.**

Los siguientes parámetros correspondientes a los fluidos de la formación Hollín fueron obtenidos de pozos vecinos al campo MDC que si producen de dicha arena:

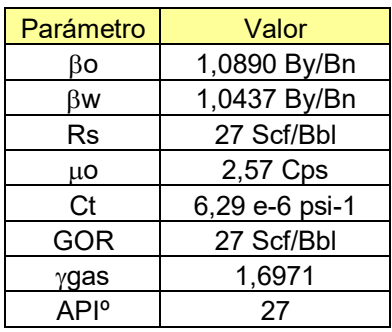

**Tabla 2.2:** Características de los fluidos de la formación Hollín

## 2.2.4 INFORMACIÓN GENERAL DE LOS PRINCIPALES **YACIMIENTOS DEL CAMPO MDC.**

Tanto la Arena U Inferior como la Arena T Inferior se asocian a un sistema de depósitos estuarinos dominados por mareas, lugar donde se desarrollan fácies de barras de marea, canales de marea, planicies de marea y de plataforma clásica arenosa.

A grandes rasgos este campo petrolero se restringe a un anticlinal asimétrico con tres culminaciones próximas a los pozos perforados y cuyo eje mayor de dirección cercana a Norte-Sur tiene una longitud total de 13 Km. por un ancho de 2.7 Km.

Las reservas de petróleo se asocian a las arenas arriba señaladas, destacándose la Arena U Inferior con cerca de 25.5 millones de barriles y la Arena T Inferior con 6.8 millones de barriles, encontrándose la Arena Hollín Superior usualmente saturada con agua.

La estratigrafía de la Formación Hollín regionalmente está constituida por dos Miembros:

Arenisca Hollín Principal (Hollín Inferior) y Hollín Superior.

Los yacimientos muestran una variedad de ambientes depositacionales, variando de fluviales a marinos someros o plataformas someras relacionadas con cambios de nivel de mar.

El reservorio de Hollín superior ha sido interpretado como depósitos marinos de poca profundidad (barras) presentando una geometría de gran complejidad.

La arenisca Hollín inferior o principal es una arena fluvial homogénea, extendida y continua (vertical y horizontalmente). La energía del yacimiento es dada por un acuífero infinito, el mecanismo de producción es por empuje de fondo. El entrampamiento tiene un control estructural.

# CAPÍTULO 3

### **CONSTRUCCIÓN DE LA MALLA DE SIMULACIÓN PARA EL CAMPO MAURO DAVALOS CORDERO, FORMACIÓN HOLLÍN, UTILIZANDO FLOGRID**

#### **3.1. IMPORTANDO DATOS DE ENTRADA**

Antes de construir la malla de simulación hay que importar los mapas de superficie y porosidad y los archivos que contienen las fallas y pozos existentes.

1. Se selecciona el sistema de unidades que se va a utilizar en el modelo: Preference/ Set External Units y se escoge la opción *ECLIPSE-FIELD, ya que los archivos que se van a utilizar están* dadas en unidades de campo, OK.

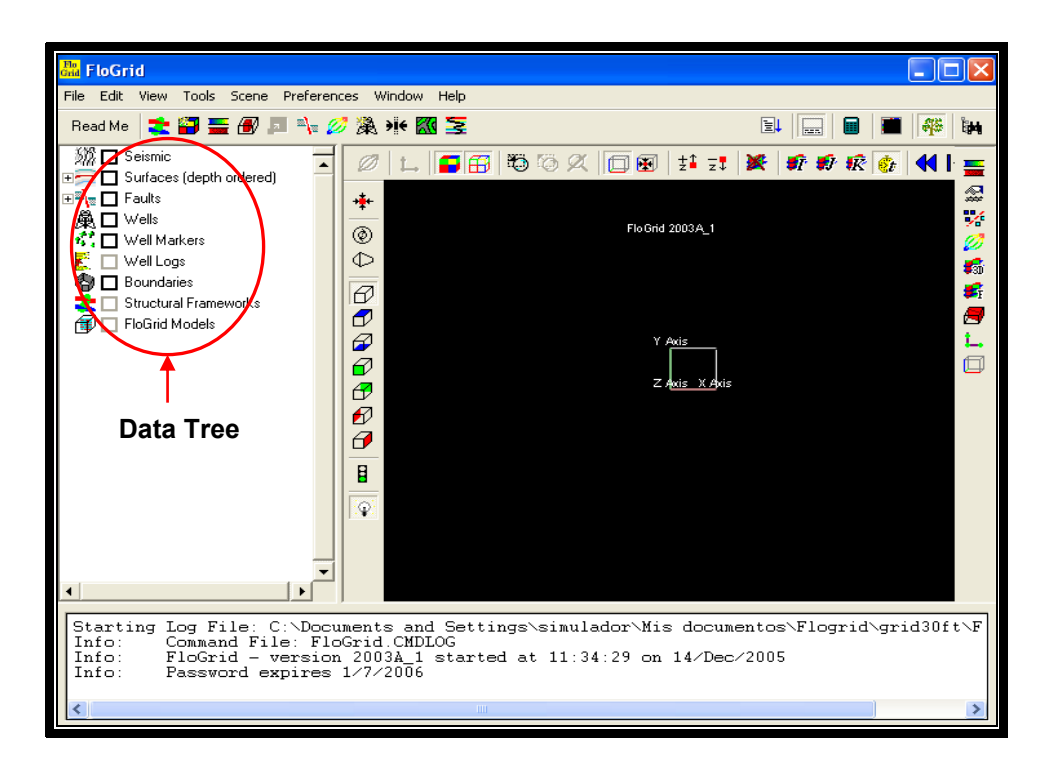

**Fig. 3.1:** Panel principal de FloGrid

- 2. Para importar las superficies: clic derecho en *Surfaces* en el Data Tree, esto desplegará un menú en donde se seleccionará *Import Mesh Map/ ZMap*.
	- 2.1 Se selecciona los mapas:
		- **MDC 3D\_ISOBSIS\_TopeHollinSuperior\_grid**
		- **MDC 3D\_Porosidad\_ArenaHollin\_grid**

Luego de importar los mapas se desplegará el panel *Mesh Map Import*.

2.2 En este panel se hace clic en el botón *Create Surface* aparece el panel *Surface to Create* en él se asigna el valor del número de superficies requeridas, en este caso 2. Esto creará dos superficies que corresponden al tope y la base de la formación Hollín y desplegará una nueva ventana en la cual se puede editar los nombres de las superficies si se desea caso contrario se aceptan los nombres por defecto.

- 2.3 Se retorna a la ventana *Mesh Map Import* y se asigna la superficie 1 a los mapas importados en el paso 2.1, además, se selecciona la propiedad Horizon para el mapa **MDC 3D\_ISOBSIS\_TopeHollinSuperior\_grid** y la propiedad *Porosity* para el mapa **MDC 3D\_Porosidad\_ArenaHollin\_grid**, OK.
- 3. Para importar las fallas: clic derecho en *Faults* en *Data Tree*, esto desplegará un menú en donde se seleccionara *Import Fault Traces/ Generic*.
	- 3.1 Se selecciona el archivo **Fallas MDC\_falt,** OK.
- 4. Para importar los pozos: clic derecho en *Wells* en *Data Tree*, esto desplegará un menú en donde se seleccionará *Import Well Deviation Surveys/ GRID*.
	- 4.1 Se selecciona el archivo wells 2002, Abrir.
- 5. Como solo se dispone de el mapa del tope de la formación Hollín y no la base, es necesario crear una copia de el mapa **MDC 3D\_ISOBSIS\_TopeHollinSuperior\_grid** desplazado 30 pies hacia abajo, que es el espesor promedio de la zona de pago. Para realizar esto se sigue el siguiente procedimiento:
	- Clic derecho en el nombre de la superficie existente (**3D\_ISOBSIS\_TopeHollinSuperior\_grid**) en el *Data Tree* y se selecciona *Mesh Map Calculator*, aparece el panel *Expression calculator*.
	- En el panel *Expression calculator* se hace clic en *Create*  Mesh Map, aparecerá una ventana donde se dará el nombre a la nueva superficie (**mdc\_base**), clic en OK.
	- En la lista que aparece a la derecha de la ventana Expression Calculador se seleccionará el nombre de la superficie que se desea copiar y se desplazará 30 pies hacia abajo usando el operador resta, clic en *Apply* para crear la nueva superficie. Dicha superficie se desplazará hacia *Surface 2*, en el *Data Tree*, que corresponde a la base de la formación Hollín

6. Para observar los pozos, fallas y superficies en la pantalla deben activarse los recuadros, *Surfaces, Faults y Wells* en el *Data Tree.* 

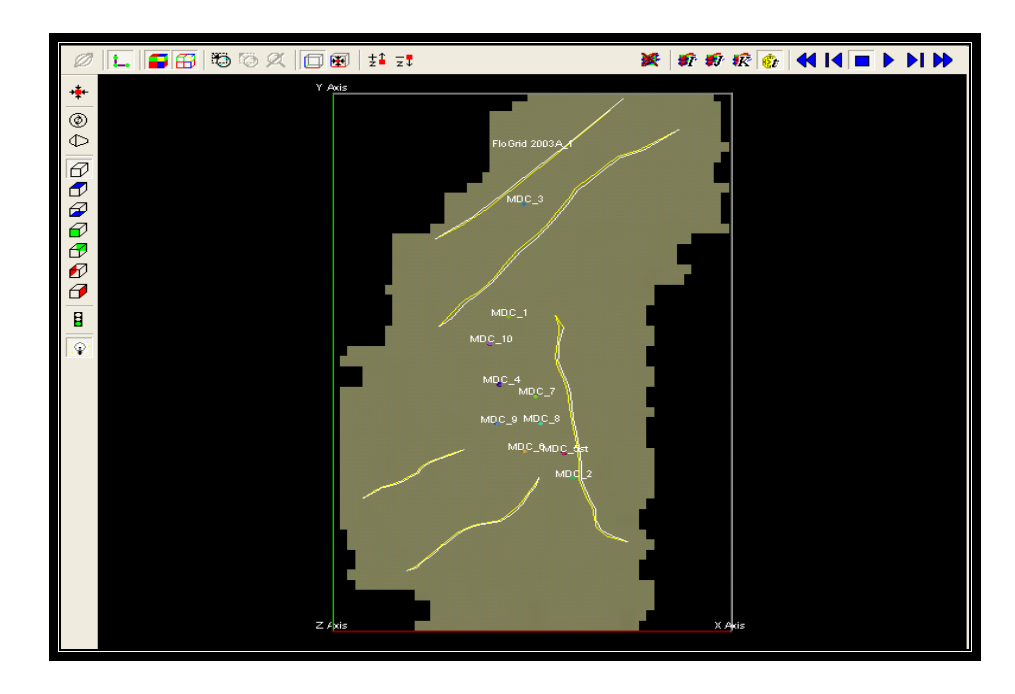

Fig. 3.2: Visualización de fallas, pozos y superficies.

#### 3.2. CONSTRUCCIÓN DEL ARMAZÓN ESTRUCTURAL DEL **YACIMIENTO**

El armazón estructural es el esqueleto de la malla de simulación.

**FloGrid** lo construye basado en datos como los mapas estructurales,

las fallas de la formación y un límite.

Para la construcción del armazón estructural en **Flogrid** se va a: *Tools/ Structural Framework creation*, en la pantalla principal de **FloGrid**, esto abre el panel *Structural Framework.*

Este panel consta de 3 viñetas. La primera, *Boundary*, es para definir los límites de la malla. Este puede ser creado, importado o copiado de una malla existente. En este caso se utilizó el límite de los mapas estructurales cargados.

El procedimiento para la construcción del Armazón Estructural se lo detalla a continuación:

1. En el panel principal de *Structural Framework* se hace clic en *File/ Create Structural Framework…* y *OK.* 

En la viñeta *Boundary* se activan las opciones *Use Map Extents y* Create, Copy......, se escoge la opción Use Map Extent ya que se está trabajando con mapas.

En el campo *Select Boundary* aparece el nombre que dá el software a los límites del mapa seleccionado *(FRAMEWORK1-Boundary)*.

- 2. La segunda viñeta define las unidades, esto corresponde a la parte vertical de la estructura. Cada unidad está limitada por los mapas estructurales importados, en este caso se importó 2 mapas, entonces habrá 1 unidad. Se selecciona *Build Units* en la esquina inferior izquierda.
- 3. La tercera viñeta define los bloques en los que se dividirá la estructura, es decir la división areal. Esto será definido por las fallas que contenga el yacimiento. Para este caso se hace clic en *Auto Split Into Blocks & Block Unit* y se cargan las trazas de las fallas.

A continuación se muestra el Armazón Estructural con las superficies y las trazas de fallas.

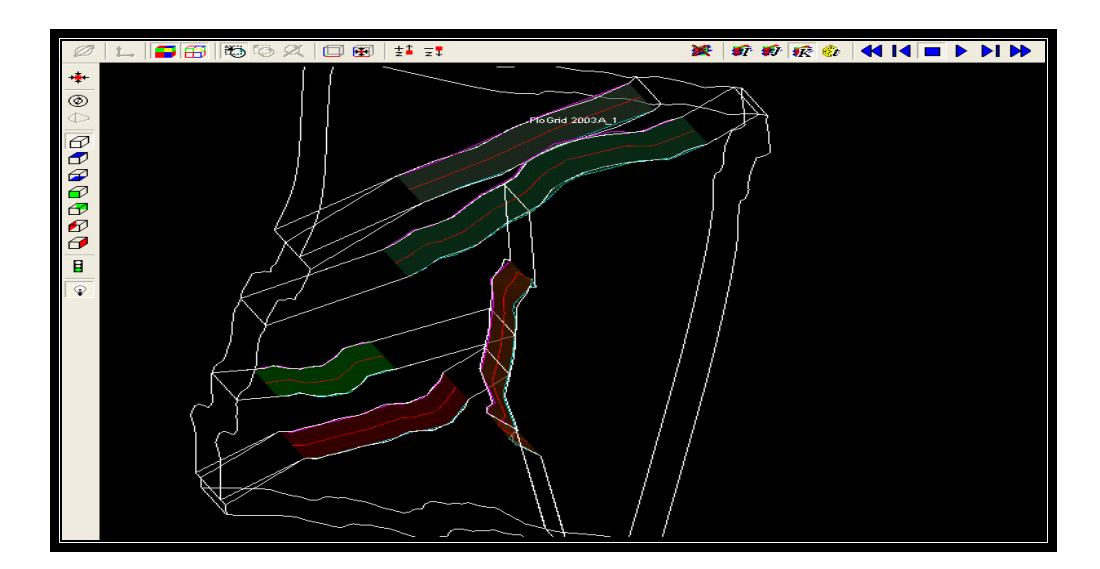

Fig. 3.3: Armazón Estructural.

#### **3.3. CONSTRUCCIÓN DE LA MALLA DE SIMULACIÓN.**

Hasta ahora se han importado los datos necesarios y se ha creado el structural framework. Para la construcción del modelo geológico de propiedades; en la pantalla principal de **FloGrid** se va a *Tools/ Create Model*, esto abre el panel *Create FloGrid Model*, que se muestra en la Fig. 3.4.

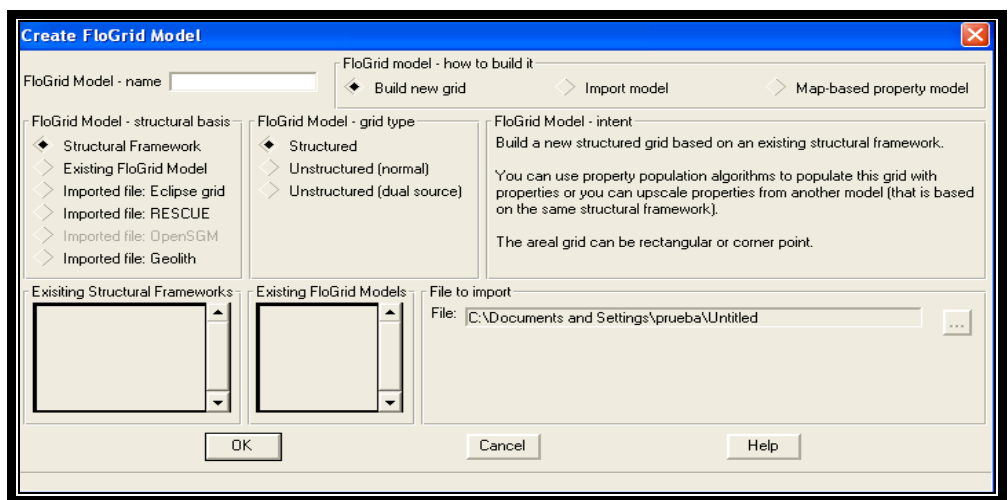

**Fig. 3.4:** Panel *Create FloGrid Model*

En esta ventana se le dá nombre al modelo (MDC), se selecciona *Map- based property model* para definir como se construye el modelo, en este caso el modelo se construye en base a mapas, se selecciona FRAMEWORK1 como armazón estructural y clic en OK. Esto

construirá el modelo geológico que se puede visualizar en el Data *Tree*.

Se activa la ventana *Property Model*, se puede crear y editar propiedades o cerrarla sin realizar ninguna acción como es este caso.

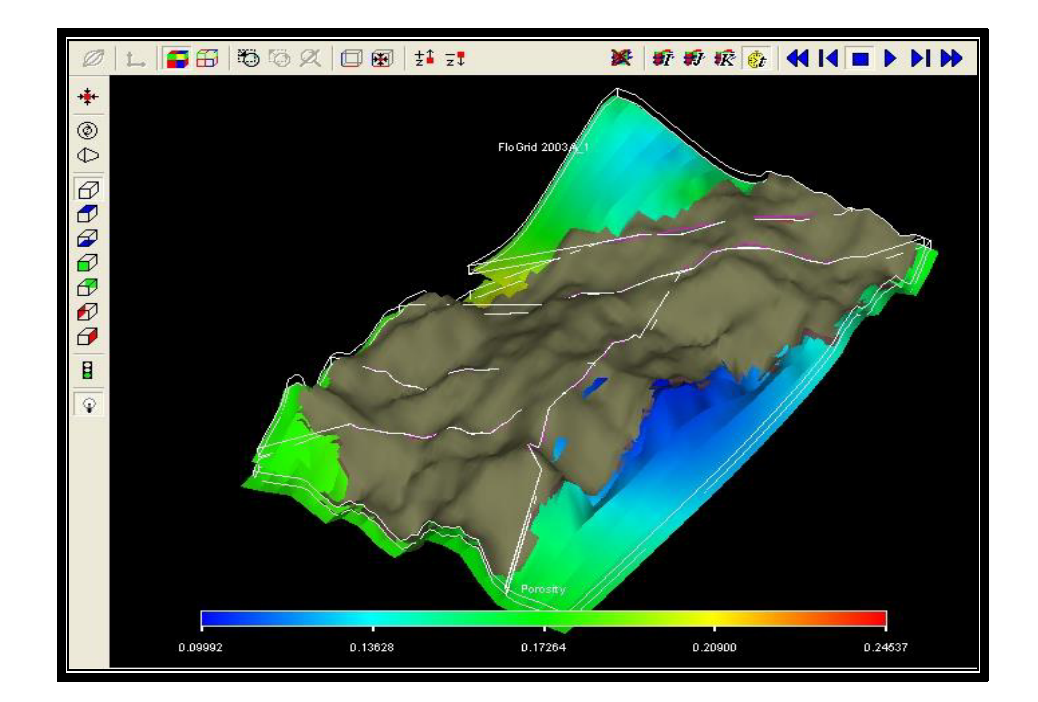

Fig. 3.5: Modelo Geológico

Para crear el modelo de simulación, se realiza el mismo flujo de trabajo que se utilizó para construir el modelo geológico, se le dá nombre al modelo de simulación (MDC-1), se selecciona *Build new* grid, para crear la malla de simulación, se selecciona *FRAMEWORK1* y OK.

 Al hacer clic en OK se activa una ventana en la cual se define el tipo de malla, en este trabajo se selecciona *Corner Point*, OK.

Automáticamente se activa el panel *Structured Gridder*, Fig. 3.6.

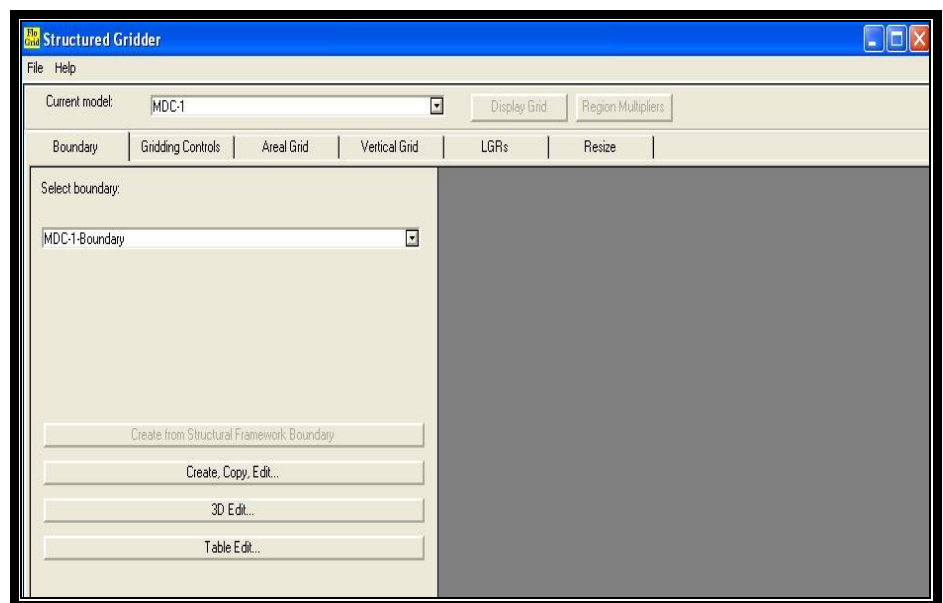

**Fig. 3.6:** Panel *Structured Gridder* 

En la viñeta *Boundary* se define los límites de la malla de simulación. En este caso el limite será el del armazón estructural, por lo que se hace clic en *Create from Structural Framework Boundary*.

En la viñeta *Areal Grid*, se define la malla arealmente. Aquí se le dice al software cuántas celdas en X y en Y se desean en la malla, en este caso Nx será 20, Ny será 40 y se presiona Build para construir la malla arealmente.

En la viñeta Vertical Grid se define el número de divisiones que tendrá la malla verticalmente, es decir en la dirección Z. Esto depende del número de unidades que tenga el modelo. Se debe considerar que cada unidad representa el contenido entre superficie y superficie, en este caso hay solo una unidad. A Layer per Unit se asignará el valor de 10, para crear 10 capas verticales a la malla de simulación. Con Set Layering el software calcula el espesor de cada subdivisión, clic en *Build* para construir la malla tridimensional.

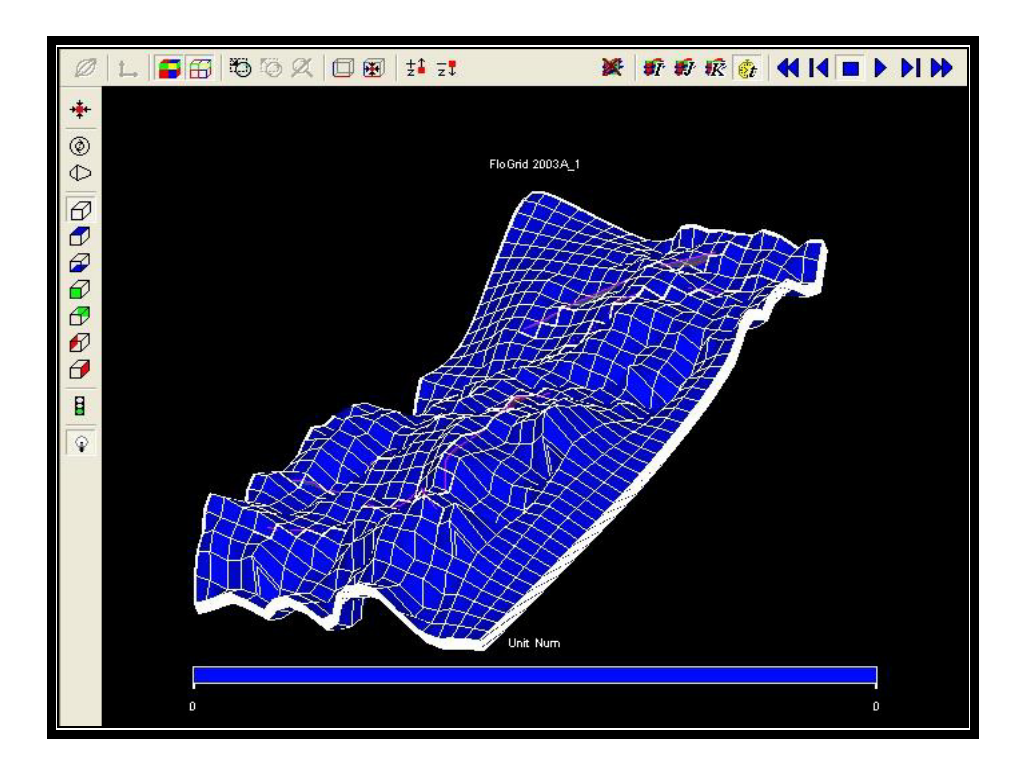

**Fig. 3.7:** Malla Tridimensional

#### **3.4. ASIGNACIÓN DE PROPIEDADES A LA MALLA DE SIMULACIÓN.**

Debido a que la malla tridimensional carece de propiedades, estas son transferidas desde la malla geológica que se creó en la sección 3.3. En este caso la porosidad (**MDC 3D\_Porosidad\_ArenaHollin\_grid**). Para el efecto se usará una herramienta de **FloGrid** llamada *Upscaling*. *Upscaling* se activa desde la barra de herramientas haciendo clic en el icono **。** esto activa el panel *Structured Gridder Properties*. En este panel aparece un listado de las propiedades que se pueden pasar al modelo de simulación. En este caso se debe verificar que *Porosity* en *PM Properties* estÈ seleccionado (*Upscale/Yes*), y se hace clic en *Upscale* para transferir las propiedades a la malla de simulación.

A continuación se presenta la malla de simulación con propiedades (porosidad).

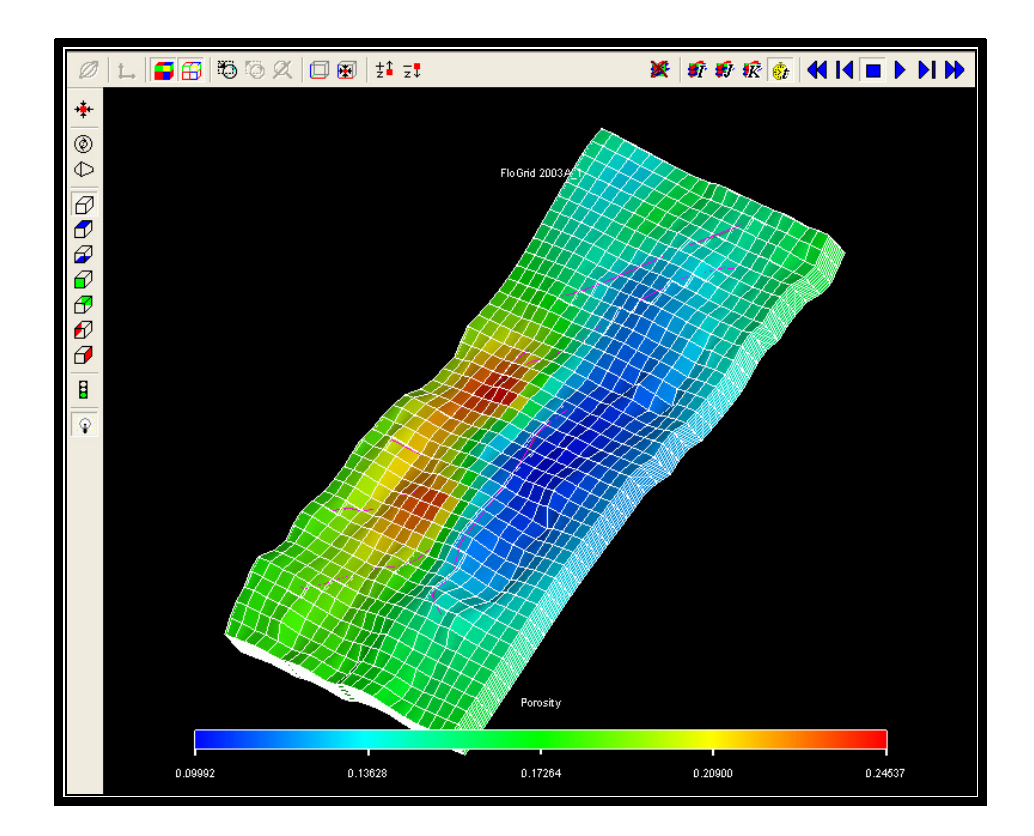

Fig. 3.8: Malla de simulación con propiedades

Como se puede observar en la figura anterior (Fig. 3.8), la malla de simulación es rectangular, diferente a los mapas de superficie cargados como datos. Esto implica que las celdas de las esquinas no tendrán propiedades, por lo cual se debe editar el contorno eliminando esas celdas para obtener la forma de la superficie de estudio.

Para realizar esto, dentro del *Data Tree*, se hace clic derecho en *Boundaries/ Create, Copy, Edit....*, esto desplegará el panel *Edit Boundaries* y se hace clic en *Edit…* para editar el contorno de la malla.

Luego, una pequeña ventana se abre, en la cual se selecciona que tipo de contorno se desea utilizar para editar, se escoge *Polygon (with 4 corners)*, OK.

A continuación **FloGrid** muestra la superficie con el límite rectangular punteado y los puntos del mismo activados, cada uno de estos puntos pueden ser manipulados hasta obtener el contorno deseado.

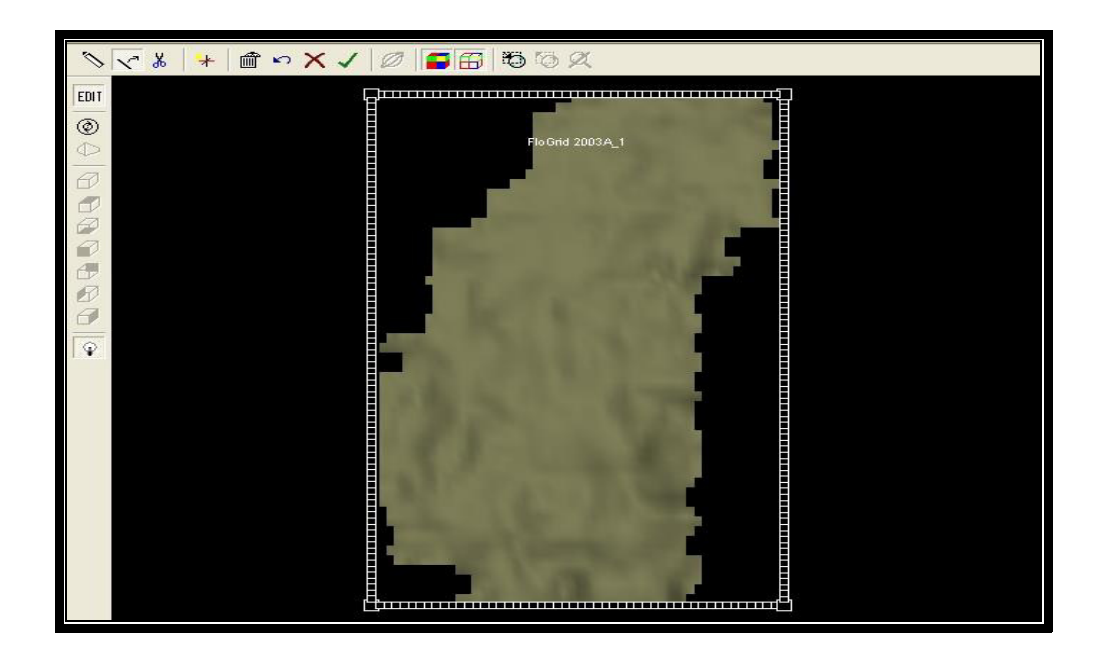

**Fig. 3.9:** Contorno rectangular punteado (sin editar)

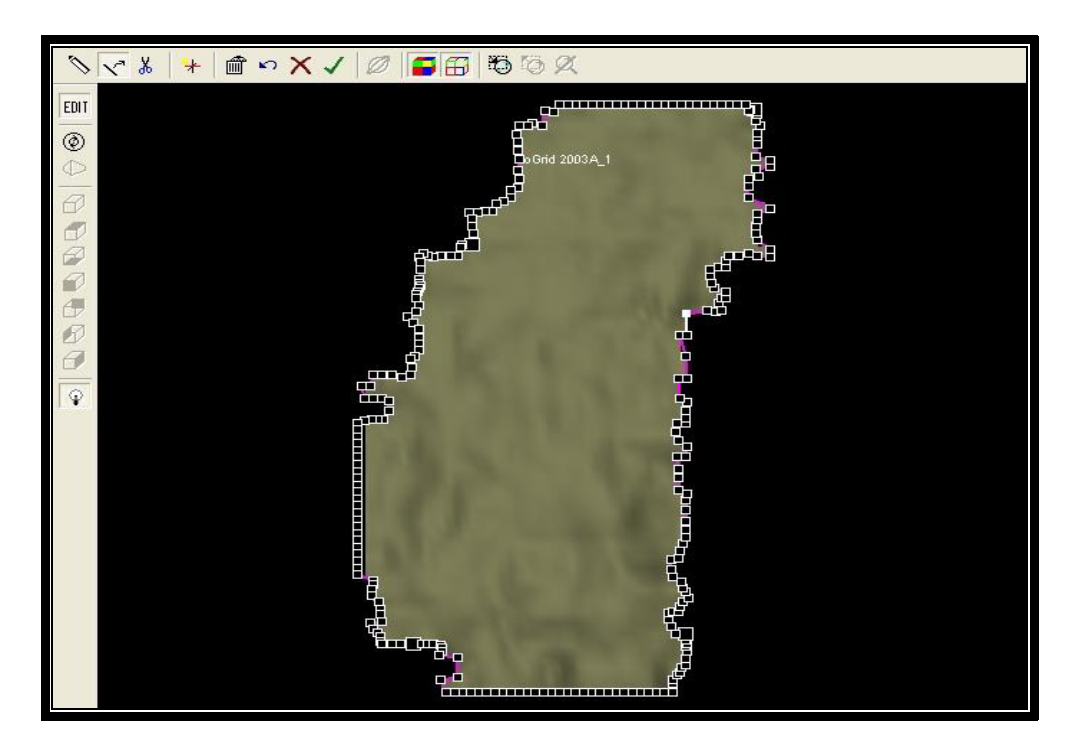

**Fig. 3.10:** Contorno editado

Finalizada la edición del contorno, se debe crear otro modelo de simulación pero esta vez usando el contorno editado. Para esto se selecciona *Tools/ Create Models*, se da nombre al nuevo modelo (MDC\_Simulación), se selecciona FRAMEWORK1, OK.

 Se activa la ventana *Please Select Grid Type*, se selecciona *Corner Point*, OK.

A continuación, se muestra la ventana *Structured Gridder*, en la viñeta *Boundary* se despliega la lista de contornos disponibles y se selecciona *MDC-1-Boundary* que es el contorno editado. Los pasos siguientes serán los mismos utilizados para construir la malla anterior.

En la viñeta *Areal Grid*, se particiona la malla con Nx=20 y Ny será 40 y se presiona *Build* para construir la nueva malla.

En la viñeta Vertical Grid a Layer per Unit se asigna el valor de 10, para crear 10 capas verticales a la malla de simulación, se presiona Set Layering para calcular el espesor de cada subdivisión y se hace clic en *Build* para construir la malla tridimensional.

El siguiente paso es cargar las propiedades a la nueva malla de simulación usando *Upscaling*. Se hace clic en el icono **El y** se activa el panel *Structured Gridder Properties*, se verifica que *Porosity* en *PM Properties* estÈ seleccionado (*Upscale/Yes*), y se hace clic en *Upscale* para transferir la porosidad a la nueva malla.

A continuación se muestra la malla final con el contorno editado y propiedades (porosidad).

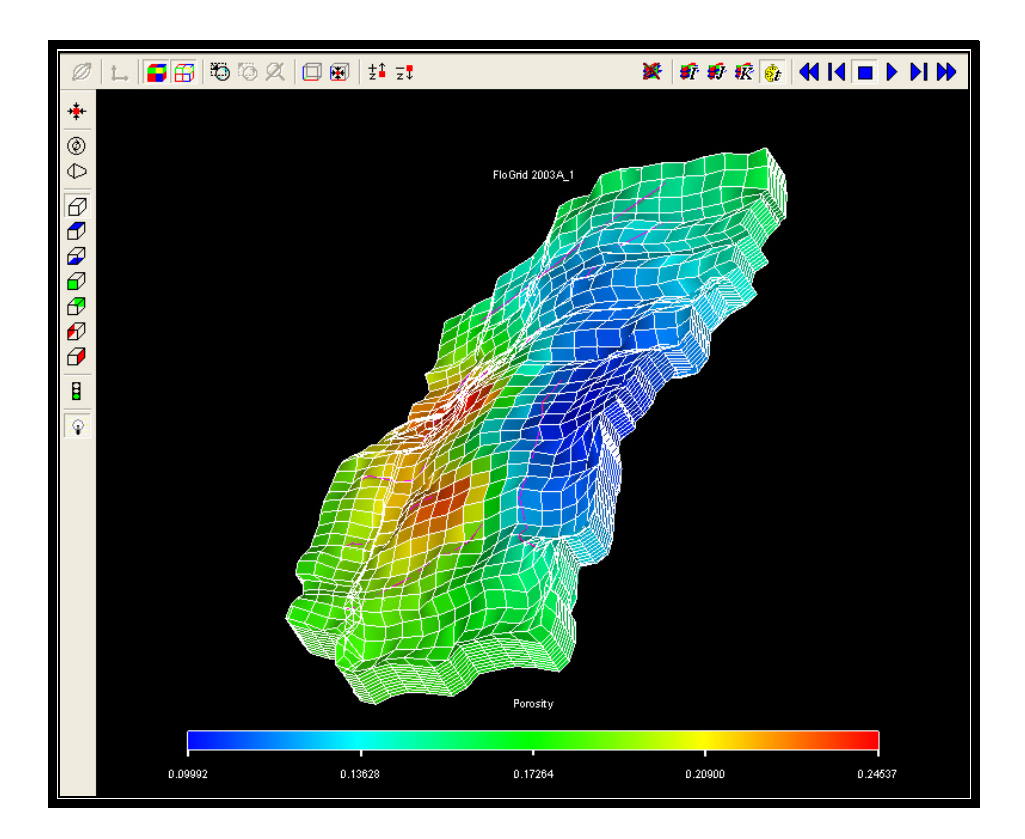

Fig. 3.11: Malla de simulación con contorno editado y propiedades.

#### **3.5. EXPORTACION DE LA MALLA A ECLIPSE OFFICE**

Para la exportación de la malla a *Eclipse Office* se hace clic derecho en *MDC\_Simulacion based on FRAMEWORK1* y se selecciona *Export / Model*.

En la ventana que se despliega se debe seleccionar lo siguiente:

 El formato de salida de los datos: *Select output format / Eclipse.GRDECL keywords.*
- **En la sección** *Geometry* se selecciona *Grid*, luego se da clic en *Set Location*, se da nombre al archivo (grid.grdecl) y se guarda. En ese archivo se exportará la malla de simulación.
- Se selecciona *Faults*, el archivo se guarda automáticamente con el mismo nombre que se asignó a la sección *Grid* (grid.grdecl), esto exporta las fallas.
- Se selecciona *Well Trajectories*, se da nombre al archivo (**well**) y se guarda. Esto exporta las trayectorias de los pozos.
- **En la sección Properties se selecciona Grid Properties,** para exportar las propiedades.

Finalmente clic en *Export* para exportar todos los archivos.

# CAPÍTULO 4

### **GENERACIÓN DEL PROYECTO EN ECLIPSE OFFICE**

#### **4.1. CREACIÓN DE UN NUEVO PROYECTO.**

Antes de crear un nuevo proyecto en **Eclipse Office**, es necesario establecer un lugar en donde se van a guardar todos los archivos generados por el mismo. Para esto es necesario crear una carpeta de trabajo en un lugar conveniente en el disco duro de la computadora. Para la creación de un nuevo proyecto se deben seguir los siguientes pasos:

1. Iniciar **ECLIPSE Office**, y escoger la carpeta donde se desea guardar el proyecto y los archivos generados. Esto desplegará la pantalla principal de **ECLIPSE Office**.

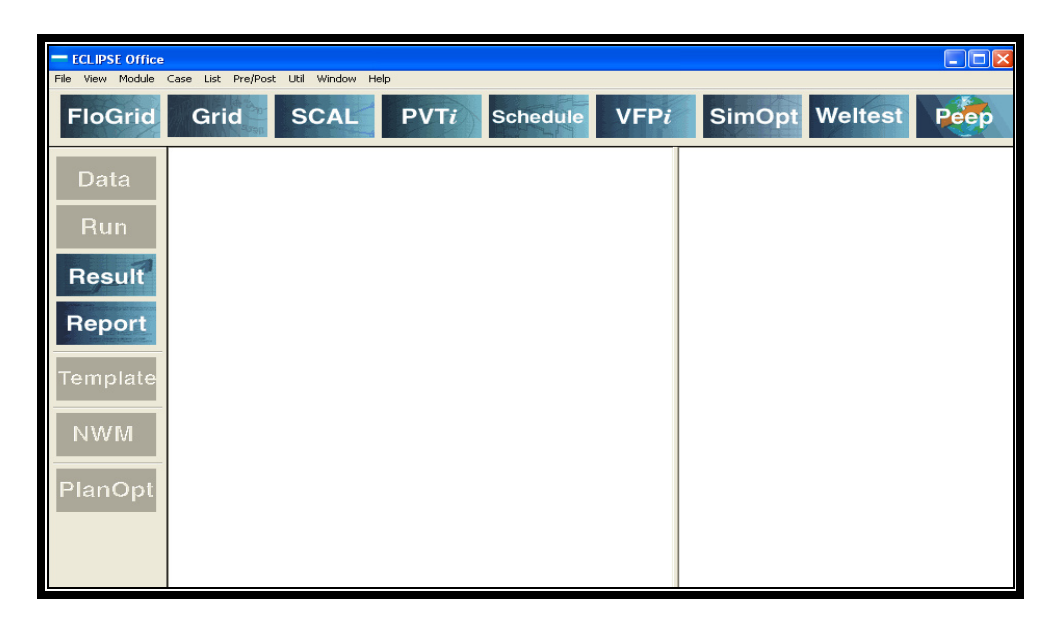

**Fig. 4.1:** Pantalla Principal de ECLIPSE Office.

- 2. En la pantalla principal de **ECLIPSE Office** se selecciona *File/ New Project* para crear un nuevo proyecto.
- 3. Al nuevo proyecto se lo llamará MDC.
- 4. En la pantalla principal de **ECLIPSE Office** se selecciona *File/ Save Project* para almacenar al mismo en el disco.
- 5. En la pantalla principal de **ECLIPSE Office** se selecciona *View/ Display Model in DM* para poder visualizar el modelo en el *Data Manager* y *View/ Display Model in Grid Section* para poder visualizar el modelo en la sección *Grid.*

#### **4.2. DATA MANAGER**

Para acceder al *Data Manager* es necesario hacer un clic en el módulo *Data* en la ventana principal de **ECLIPSE Office**.

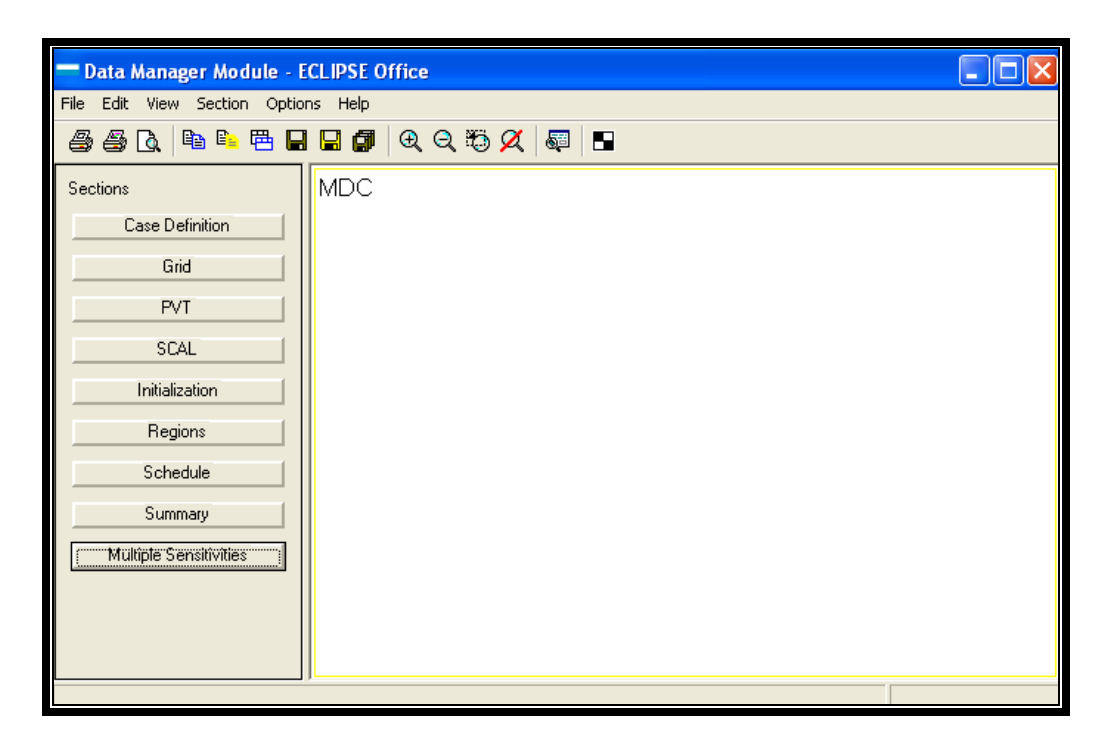

Fig. 4.2: Módulo Data Manager y todas sus secciones

#### **4.2.1. DEFINICIÓN DEL CASO A SIMULAR. CASE DEFINITION.**

Para definir el caso que se va a simular se hace clic en *Case Definition* en el Data Manager.

La sección *Case Definition* consta de las siguientes pestañas: *General, Reservoir, PVT, SCAL/Init/Sched, Misc, Advanced, OPTION y DEBUG.*

La pestaña *General* permite definir el tipo de simulador que se va a utilizar, el nombre del modelo de simulación, la fecha de inicio de la simulación, las dimensiones de la malla, el tipo de unidades a utilizarse y el tipo de corrida que se va a realizar.

En esta pestaña *General* se ingresa la siguiente información:

- *Simulator: BlackOil*, se escoge este tipo de simulador por que se va a simular un yacimiento cuyos fluidos son petróleo, gas en solución y agua.
- *Title: MDC,* define el nombre del modelo
- *Simulation Start Date: 13 JUL 2005*, define la fecha en que inicia la simulación.
- *Model dimension (x,y,z): 20, 40, 10*, define las dimensiones en  $X$ ,  $Y$  y  $Z$  de la malla de simulación.
- Units: Field, define las unidades con que trabajará el simulador, en este caso unidades de campo.
- *Run Type: Normal,* define el tipo de corrida de la simulación.

En la pestaña *Reservoir* se define el tipo de acuífero, el tipo de malla y el tipo de geometría.

Para definir el acuífero del reservorio se debe activar la celda **Aquifer** y escoger *Analytical* para el tipo de malla en la sección *Grid Option* se escoge *Cartesian* y para definir el tipo de geometría en la sección **Geometry Option** se escoge Corner *Point*.

En la pestaña *PVT* se definen las fases presentes en el modelo. Para definir las fases de este modelo se selecciona dentro de *Oil-Gas-Water Properties* las siguientes fases: *Water* (agua)*, Oil* (petróleo), *Gas y Dissolved Gas* (gas disuelto).

La pestaña Misc (misceláneos) permite especificar opciones para seleccionar la velocidad de las corridas y el uso de memoria del computador. Aquí también, se selecciona el método de solución en este caso *FullyImplicit* (completamente implícito).

## 4.2.2. DEFINICIÓN GEOLÓGICA DEL MODELO A UTILIZAR. **SECCIÓN GRID.**

Para acceder a la sección *Grid* dentro del *Data Manager* se selecciona *Grid* para definir las propiedades geológicas o petrofísicas.

En esta sección es necesario importar la malla de simulación creada en **FloGrid**. Para realizar esta acción se debe hacer clic en *File* en la ventana principal de la sección y seleccionar *Import File/ New* para importar una malla creada anteriormente y se escoge **grid.GRDECL** que fue elaborada en **FloGrid**.

Luego se selecciona File/ Save File As para guardar la sección *Grid* y se acepta el nombre que le da por defecto **Office** a esta sección. Clic en Save para guardar los archivos de la sección *Grid*.

En la ventana principal de la sección Grid, se selecciona *Subsection/ Grid Keywords* para acceder a los keywords que definirán las propiedades petrofísicas de la malla.

Primero se debe chequear que en *Keyword Type/ Geometry* se encuentren insertados los keywords *COORD* y *ZCORN* que definen la geometría de la malla, luego chequear que en *Keyword Type/ Properties* se encuentre el *keyword Porosity*  que define la porosidad del yacimiento, la misma que fue cargada cuando se creó la malla en FloGrid. Para poder observar las propiedades en el plano horizontal de la malla es necesario hacer lo siguiente: seleccionar *View/ Grid Order/ XZ-Plane.* 

Como en la malla creada en **FloGrid** solo se cargó la propiedad porosidad es necesario cargar los datos de permeabilidad usando los keywords adecuados.

Para cargar la permeabilidad en el plano horizontal se selecciona *Edit/ Insert Keyword…* en la barra de tareas de la sección *GRID Keyword* y se escoge *X Permeability*.

Esto inserta el keyword X Permeability en la sección *GRID Keyword.* Para ingresar los valores de permeabilidad en X se selecciona *Edit/ Box* o se hace clic en el icono **para acceder**  al panel *Array Box Selection* donde se asignan valores de permeabilidad en X a cada nivel de la malla.

En el panel *Array Box Selection* se debe cambiar los valores de la columna K de 1 a 1, asegurarse que las unidades se encuentren en milidarcys, mD. y en el campo *Data value* se ingresa el valor de 100 y se da clic en *Apply.* 

Se repite la misma acción para los niveles que van de 2 a 2, 3 a 3, hasta de 10 a 10, con los valores de permeabilidad de 110, 120, 130, 140, 150, 160, 170, 160 y 150 mD. respectivamente.

Para definir la permeabilidad en Y, se debe insertar el keyword *Y Permeability* de la misma manera que se lo hizo con la permeabilidad en X: *Edit/ Insert Keyword…* en la barra de tareas de la sección *GRID Keyword* y se escoge *Y Permeability*, como la permeabilidad horizontal se la define en el plano X,Y al keyword *Y Permeability* se le asignarán los mismos valores del keyword X Permeability como se indica a continuación: se selecciona *Edit/ Box* o se hace clic en el icono *D* para acceder al panel *Array Box Selection* donde se escogerán las siguientes opciones: *Operation:Copy y Copy from: PERMX* y clic en *Apply,* 

esto creara una copia del keyword *X Permeability (PERMX)* en el keyword *Y Permeability (PERMY).* 

Finalmente se deben ingresar los valores de permeabilidad vertical o permeabilidad en Z, entonces, se debe insertar el keyword *Z Permeability (PERMZ)*, *Edit/ Insert Keyword…/ Z Permeability*, la permeabilidad vertical se la definirá como la décima parte de la permeabilidad horizontal, es decir PERMZ=0.1\*PERMX, para realizar esta operación se repite *Edit/ Box*, se escoge la operación *Copy* para copiar las valores de *PERMX* en *PERMZ*, luego en el mismo panel se selecciona *Operation: Multiply* y *Multiplier= 0.1* para multiplicar por 0.1 a los valores de permeabilidad en X, clic en *Apply* y *Close* para cerrar el panel de edición.

Se debe verificar que en la sección *GRID Keyword/ Keyword Type/ Faults* se encuentren las fallas del yacimiento.

También se debe verificar que dentro de *Operacional Keywords* se encuentre *GRIDFILE* para asegurarse que el archivo **GRID** es parte de los archivos de salida.

Finalmente hay que insertar el keyword *INIT* que es el que almacenará las propiedades iniciales de la malla. Se selecciona en la sección *Grid Keyword: Operacional Keywords/ Edit/ Insert Keyword* se escoge *INIT* y se da clic en *Apply.* 

Se escoge *File/ Close* para cerrar el panel *GRID* Keyword. En la sección *GRID* se escoge *File/ Save File... / Save* y esto guardará la definición geométrica y petrofísica que se le dió a la malla.

La sección *GRID* permite visualizar la malla en dos y tres dimensiones de la siguiente manera *Grid Section: GridView/ From Keywords* para generar un archivo que permita visualizar la malla en 2 o 3 dimensiones. En el cuadro de dialogo que aparecerá se escogerá YES para crear la *GRIDFILE*. Finalmente se escoge *GridView/ 3D* para ver en tres dimensiones la malla de simulación.

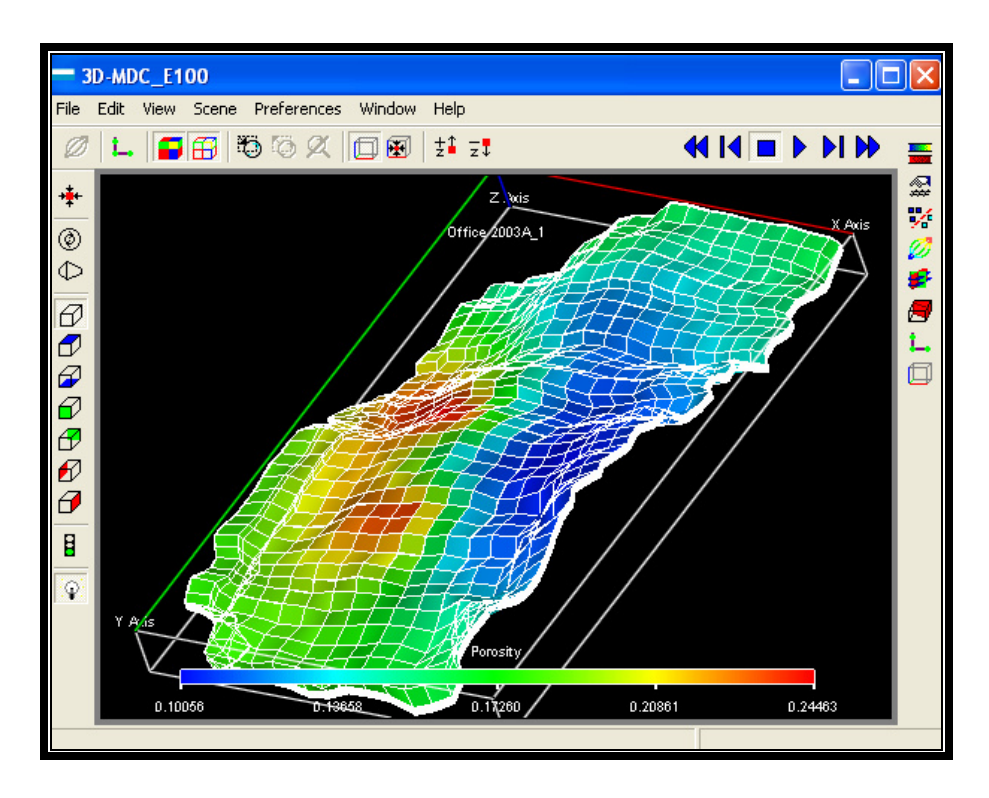

Fig. 4.3: Visualización de la malla con propiedades en 3-D

Se cierra el visor de imágenes y se selecciona *Grid Section: File/ Close* para salir de la sección *GRID*.

## 4.2.3. DEFINICIÓN DE LAS PROPIEDADES PVT DE LA ROCA Y **LOS FLUIDOS. SECCIÓN PVT.**

Para acceder a la sección *PVT* del simulador, en el *Data Manager* se hace clic en PVT, esto desplegará la ventana principal de la sección PVT.

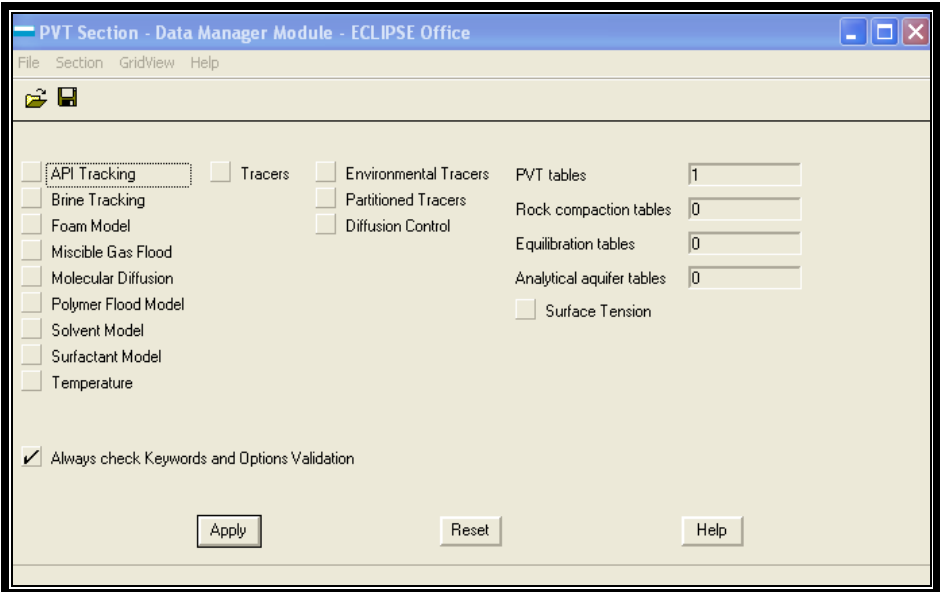

Fig. 4.4: Ventana principal de la sección PVT.

En la ventana principal de la sección *PVT* se selecciona *File/ Import New/ MDC\_PVT(oil & gas)/ Abrir, esto importará el* archivo **MDC** PVT(oil & gas), ver apéndice I, que contiene las propiedades *PVT* del petróleo y del gas. Se selecciona File/ *Save As*, para guardar la sección *PVT* en el disco.

Se selecciona Section/ *Keyword...* para acceder a la sección *PVT Keywords*.

En la sección *PVT Keywords* se selecciona *Keyword Types*/ *PVT Tables*, esto permitirá ingresar los datos *PVT* en forma de tablas.

Se debe verificar que en la sección *PVT Keywords* hayan sido insertados los keywords *PVTO (Live Oil PVT Properties (Dissolved Gas))* y *PVDG (Dry Gas PVT Properties (No Vapourised Oil))*.

El keyword *PVTO (Live Oil PVT Properties (Dissolved Gas))* define las propiedades PVT para un petróleo con gas en solución. La información de este keyword se ingresa en cuatro columnas, donde la primera columna contiene la solubilidad del gas en el petróleo, R<sub>s</sub>, esta columna debe ser ordenada de tal manera que los valores de  $R_s$  incrementen conforme aumenta la presión.

La segunda columna contiene los datos de la presión a la que se encuentra el petróleo, P<sub>o</sub>, estos valores de presión deben estar ordenados de menor a mayor empezando con el punto de burbuja, P<sub>bub</sub> (psia).

En la tercera columna se encuentran los valores de factor volumétrico de formación del petróleo, FVF (rb/stb), correspondientes a la solubilidad del gas en el petróleo, R<sub>s</sub>, y a la presión de la fase petróleo, P<sub>o</sub>. Los valores del FVF deben disminuir conforme aumenta la presión.

Por último, en la cuarta columna se tabula la viscosidad del petróleo, Visc (cp), correspondientes a la solubilidad del gas en el petróleo, R<sub>s</sub>, y a la presión de la fase petróleo, P<sub>o</sub>. Los valores de viscosidad normalmente aumentan con la presión.

El keyword *PVDG (Dry Gas PVT Properties (No Vapourised*  Oil)) define las propiedades *PVT* del gas seco, la información de este keyword se ingresa en tres columnas. La primera columna contiene los valores de la presión a la que se encuentra la fase gas, Press (psia), los valores de la presión deben estar ordenados de mayor a menor.

 En la segunda columna se ingresan los valores correspondientes del factor volumétrico de formación del gas. El factor volumétrico de formación del gas debe disminuir conforme aumenta la presión.

 En la tercera columna se tabulan los valores de viscosidad del gas. La viscosidad del gas debe aumentar con la presión.

Las tablas *PVT* del petróleo y del gas pueden ser visualizadas gráficamente de la siguiente manera: PVT Keywords: View/ *Plot*.

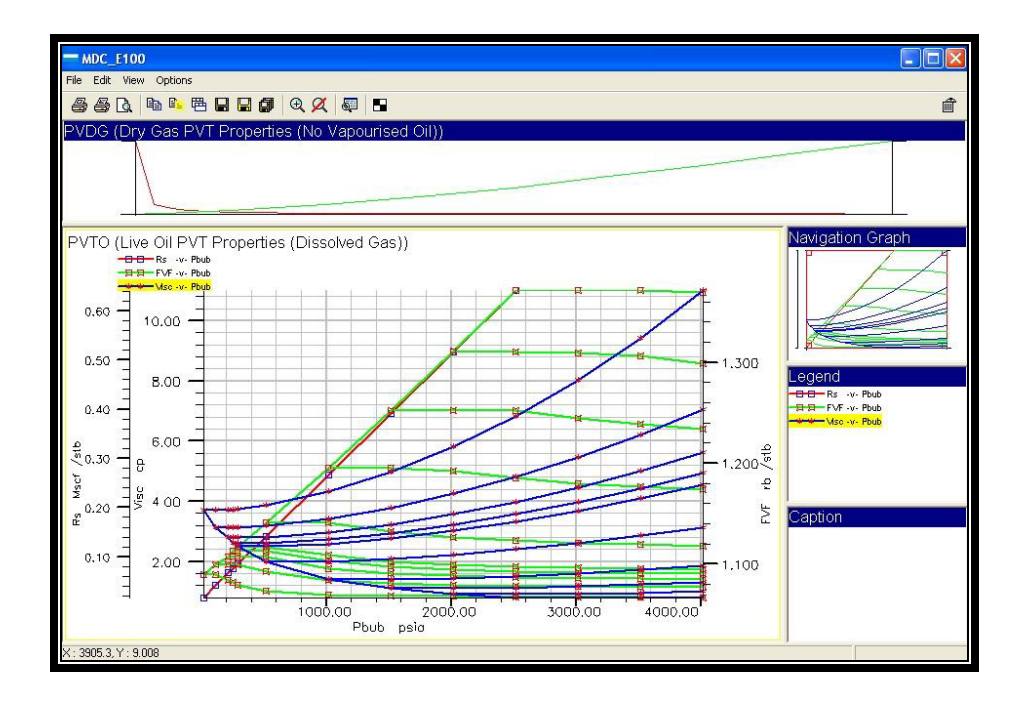

Fig. 4.5: Propiedades PVT del petróleo y el gas gráficamente.

Luego se selecciona *Edit/ Insert Keyword* y se escoge *ROCK (Rock Properties)* esto definirá la compresibilidad de la roca a una determinada presión. Se ingresa la siguiente información:

- **•** Presión Referencial: *Reference pressure*= 3800 psia.
- Compresibilidad de la roca a la presión referencial: *Rock compressibility*= 6.29E-6 psi-1. Se hace clic en *Apply* para fijar estos valores.

De forma similar se inserta el keyword *DENSITY (Fluid*  **Densities at Surface Conditions)** esto definirá la densidad de los fluidos del yacimiento a condiciones de superficie. Se ingresa la siguiente información:

- Densidad del PetrÛleo: *Oil density*= 55.68 lb/ft^3, equivalente a un crudo de 27 ºAPI.
- Densidad del agua: *Water density*= 68.67 lb/ft^3.
- Densidad del gas: *Gas density*= 0.0694 lb/ft^3. Se hace clic en *Apply* para fijar estos valores.

El siguiente keyword que se debe ingresar es *PVTW (Water PVT Properties)* que define las propiedades del agua de formación a una determinada presión. Se debe ingresar los siguientes datos:

- **•** Presión Referencial: *Reference pressure (pref)*= 3800 psia.
- Factor volumétrico del agua de formación a la presión de referencia: *Water FVF at Pref*= 1.04 rb/stb.
- Compresibilidad del agua: *Water compressibility*= 3.5E-6 psi-1 .
- $\bullet$  Viscosidad del agua ala presión referencial: Water *viscosity at Pref*= 0.21 cp. Se hace clic en *Apply* para fijar estos valores.

Finalmente se selecciona *Keyword Type/ Miscellaneous* y se inserta el keyword *RPTPROPS*, *Edit/ Insert Keyword/ RPTPROPS*, este keyword permite definir que tablas de propiedades se presentarán como archivos de salida. Se selecciona lo siguiente:

*Oil PVT Tables: Output* 

*Gas PVT Tables: Output* 

Esta selección mostrará las tablas de propiedades PVT del petróleo y del gas al final de la simulación como parte de los reportes generados. Clic en Apply para guardar esta selección.

Se cierra la ventana de la sección *PVT Keywords* y en la ventana principal de la sección *PVT* se selecciona *File/ Save* para guardar los cambios en el archivo original.

Finalmente se selecciona File/ Close para salir de la sección *PVT*.

### **4.2.4. DEFINICIÓN DE LAS PERMEABILIDADES RELATIVAS Y DE SATURACIÓN DE LOS FLUIDOS. SECCIÓN SCAL.**

Para acceder a al sección *SCAL* se selecciona *SCAL* en el *DATA Manager*.

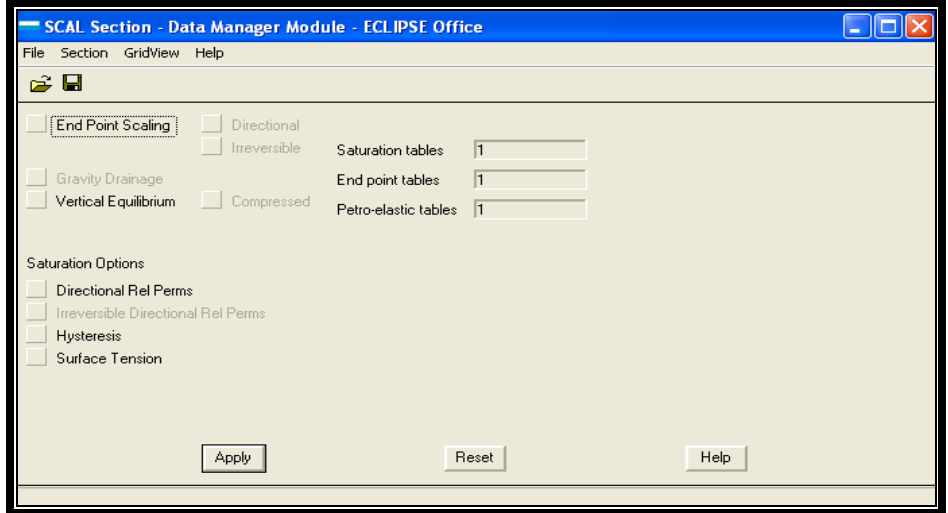

Fig. 4.6: Ventana principal de la sección SCAL.

En la ventana principal de la sección *SCAL* se selecciona File/ *Import/ New/ MDC SCAL*, ver apéndice J, esta acción importará el archivo *MDC* SCAL que contiene los keywords necesarios para definir la saturación de fluidos en el yacimiento.

Se selecciona *Section/ Keywords* en la ventana principal de la sección *SCAL* y se debe chequear que hayan sido insertados los siguientes keywords:

- *SWFN (Water Saturation Functions)*, para definir la tabla de funciones de saturación del agua.
- *SGFN (Gas Saturation Functions)*, para definir la tabla de funciones de saturación de gas.
- *SOF3 (Oil Saturation Functions)*, para definir la tabla de funciones de saturación de petróleo.

El keyword *SWFN (Water Saturation Functions)*, despliega una tabla que esta compuesta por tres columnas, en la primera columna se ingresa la saturación de agua, Sw, los valores deben estar entre 0 y 1 y ordenados de menor a mayor.

En la segunda columna se ingresan los valores correspondientes de la permeabilidad relativa al agua, Krw, los valores deben estar entre 0 y 1, ordenados de mayor a menor y el primer valor debe ser 0.

En la tercera columna se ingresa el correspondiente valor de la presión capilar agua-petróleo, estos valores deben decrecer conforme aumenta la saturación de agua.

El keyword *SGFN (Gas Saturation Functions)* despliega una tabla que esta compuesta por 3 columnas, en la primera columna se ingresa la saturación de gas, *Sg*, los valores deben estar entre 0 y 1 y ordenados de menor a mayor.

En la segunda columna se ingresan los valores correspondientes de la permeabilidad relativa al gas, *Krg*, los valores deben estar entre 0 y 1, ordenados de mayor a menor y el primer valor debe ser 0.

En la tercera columna se ingresa el correspondiente valor de la presión capilar oil-gas, estos valores deben incrementar conforme aumenta la saturación de gas.

El keyword *SOF3 (Oil Saturation Functions)* despliega una tabla que esta compuesta por 3 columnas, en la primera columna se ingresa la saturación de petróleo, So, los valores deben estar entre 0 y 1 y ordenados de menor a mayor. El máximo valor de saturación de petróleo debe ser igual a "*1-Swco*", donde *Swco* es la saturación de agua connata.

En la segunda columna se ingresan los valores correspondientes de la permeabilidad relativa al petróleo, Kro, para regiones donde solo el petróleo y el agua están presentes, los valores deben estar entre 0 y 1, e incrementar conforme aumenta la saturación de petróleo. El primer valor en la columna debe ser 0.

En la tercera columna se ingresan los valores correspondientes de la permeabilidad relativa al petróleo, *Krow*, para regiones donde solo el petróleo, gas y agua connata están presentes, los valores deben estar entre 0 y 1, e incrementar conforme aumenta la saturación de petróleo. El primer valor en la columna debe ser 0.

Para visualizar las curvas de permeabilidades relativas se selecciona *SCAL Section: View/ Plot*.

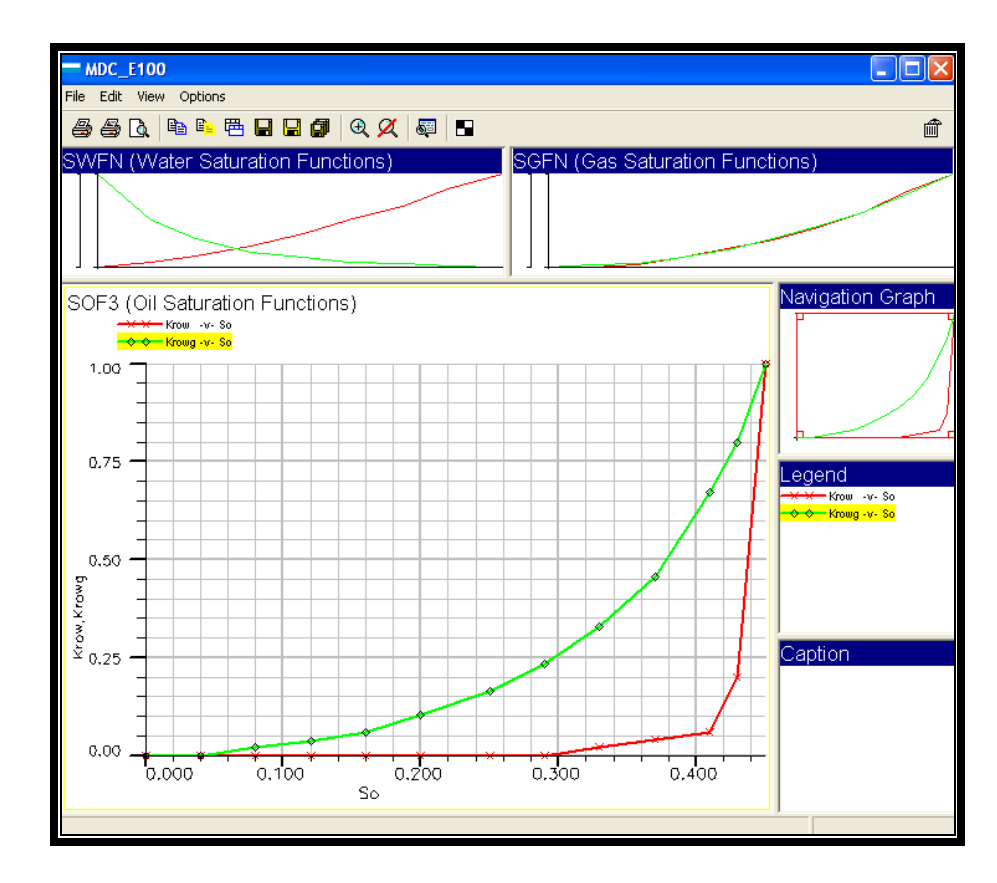

Fig. 4.7: Sección SCAL: Curvas de permeabilidades relativas al petróleo.

Para cerrar la pantalla del gráfico se escoge *File/ Close* y se retorna a la pantalla *SCAL Keywords*, aquí se selecciona File/ *Close para regresar a la ventana principal de la sección Scal.* 

En la ventana principal de la sección *SCAL* se selecciona File/ Save As... para quardar la sección *SCAL* en el disco duro, se acepta el nombre por defecto y se hace clic en *OK*, finalmente se selecciona *File/ Close* para salir de la sección *SCAL*.

### 4.2.5. CONDICIONES INICIALES DEL YACIMIENTO. SECCIÓN **INITIALIZATION.**

Para acceder a la sección *Initializacion* se selecciona *Initialization* en el *Data Manager*, esto desplegará la ventana principal de la sección *Initialization*, en esta ventana se selecciona *Edit/ Insert Keyword* y se escoge el keyword *EQUIL (Equilibration Data Specification)*, en este keyword se definen los contactos y presiones para un convencional equilibrio hidrostático. En este keyword se deben asignar los siguientes valores:

- Profundidad del datum: *Datum depht*= 9100 ft
- **•** Presión a la profundidad del datum: *Pressure at datum depht*= 3800 psia.
- Profundidad del contacto agua-petrÛleo: *WOC Depht*= 9200 ft.
- Presión capilar agua-petróleo al contacto agua-petróleo: *OW Cap Pressure*= 0 psi.
- *RS/Pb v Depth Table*=1, esto permite calcular la concentración de gas disuelto en el petróleo a partir de una tabla de Rs versus profundidad. La tabla de Rs vs. profundidad debe ser ingresada usando el keyword *RSVD (Rs v Depth)*
- El resto de campos se dejan en blanco y el software les asignará un valor por defecto. Clic en *Apply* para fijar estos valores.

Como se indicó anteriormente se debe insertar el keyword *RSVD (Rs v Depth)*, donde se definirá una tabla de la solubilidad del gas en el petróleo, R<sub>s</sub>, versus la profundidad, este keyword contiene dos columnas, en la primera se debe ingresar la profundidad incrementando sus valores en cada fila y en la segunda columna los correspondientes valores de Rs.

Esta tabla se define con al menos dos filas. Para agregar filas a la tabla se hace clic en el signo **+** que se encuentra en la esquina superior derecha de la tabla. Se ingresan los siguientes valores:

| Depht (ft) | <b>Rs (Mscf/stb)</b> |
|------------|----------------------|
| 9100       | 0.392175             |
| 9200       | 0.517175             |

**Tabla 4.1:** Profundidad vs. Solubilidad

Finalmente se hace clic en *Apply* para fijar estos valores.

En el capítulo 2 se indicó que la formación Hollín dispone de un mecanismo de empuje hidráulico, provisto por un acuífero, en la sección *Initialization* se establecen las conexiones del acuífero con el yacimiento y sus propiedades más importantes.

Para realizar esto, se debe escoger *Initialization Section:*  Keyword Types/ Aquifer, aquí, se debe insertar el keyword *AQUANCON (Aquifer Connections)*, *Edit/ Insert Keyword/*  AQUANCON, que especifica las conexiones de un acuífero analítico, las conexiones se realizan en la cara inferior del reservorio y se debe hacer de acuerdo al número de celdas en I, J y K que se encuentra dividida la malla. Para crear las conexiones en la cara inferior se deben ingresar los siguientes datos:

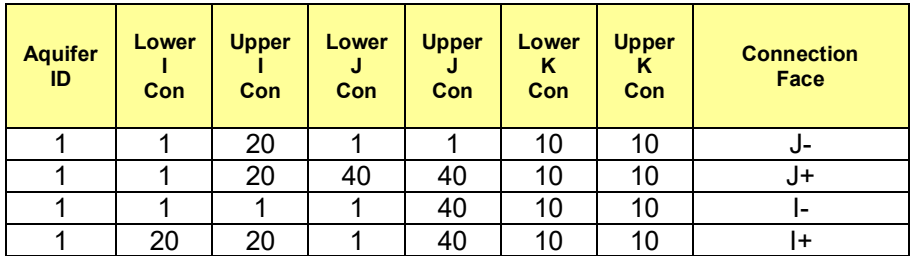

**Tabla 4.2: Conexiones Del Acuífero.** 

Finalmente se hace clic en *Apply* para fijar estos valores.

De manera similar se inserta el keyword *AQUFETP (Fetkovich*  Aquifer) que define las propiedades de un acuífero de Fetkovich (analítico). En este keyword se deben ingresar los siguientes datos:

- $\bullet$  Identificación del acuífero: Aquifer Id= 1
- Profundidad de referencia: *Datum depth (ft)*= 9330 ft
- **•** Presión Inicial del acuífero: *Initial Pressure (psia)*= 4000 psia
- Volumen Inicial del acuífero: *Initial Volume (stb)* = 2.5E15 stb
- Compresibilidad Total (roca + agua): *Total Compressibility (psi-1)*= 6.29E-6 psi-1 .
- Índice de productividad del acuífero: *Productivity Index (stb/day/psi)*= 20 stb/day/psi
- Tabla de propiedades PVT del agua: *PVT Water Property Table*= 1. Clic en *Apply* para fijar estos valores.

Por último es necesario insertar el keyword *RPTSOL* que define los archivos de salida de esta sección. Este keyword se encuentra dentro de Misceláneos. Para insertarlo se escoge *Initialization Section:Keyword Types/ Miscellaneous*, luego *Edit/ Insert Keyword* y se selecciona *RPTSOL (Initialization Print Output)*. En la ventana del keyword *RPTSOL* se deben marcar las siguientes casillas:

- *Grid Block Pressures*, que representa la presión inicial de cada celda del reservorio.
- Grid Block Oil Saturation, que representa la saturación inicial de petróleo en el reservorio.
- *Grid Block Water Saturation*, que representa la saturación inicial de agua en el reservorio.
- Grid Block Gas Saturation, que representa la saturación inicial de gas en el reservorio.
- *Restarts/ Initial Restart*

 *FIP Report/ + Balance Sheet*. Clic en *Apply* para fijar esta selección.

Se escoge *Initialise Model/ Run Simulation*, esta corrida del simulador creará un archivo que contendrá las condiciones del reservorio (saturaciones y presión) al inicio de la simulación.

Para poder visualizar gráficamente las condiciones iniciales del reservorio se selecciona *Initialise Model/ 3D*, este permite visualizar la malla tridimensional con la presión y saturación de fluidos inicial.

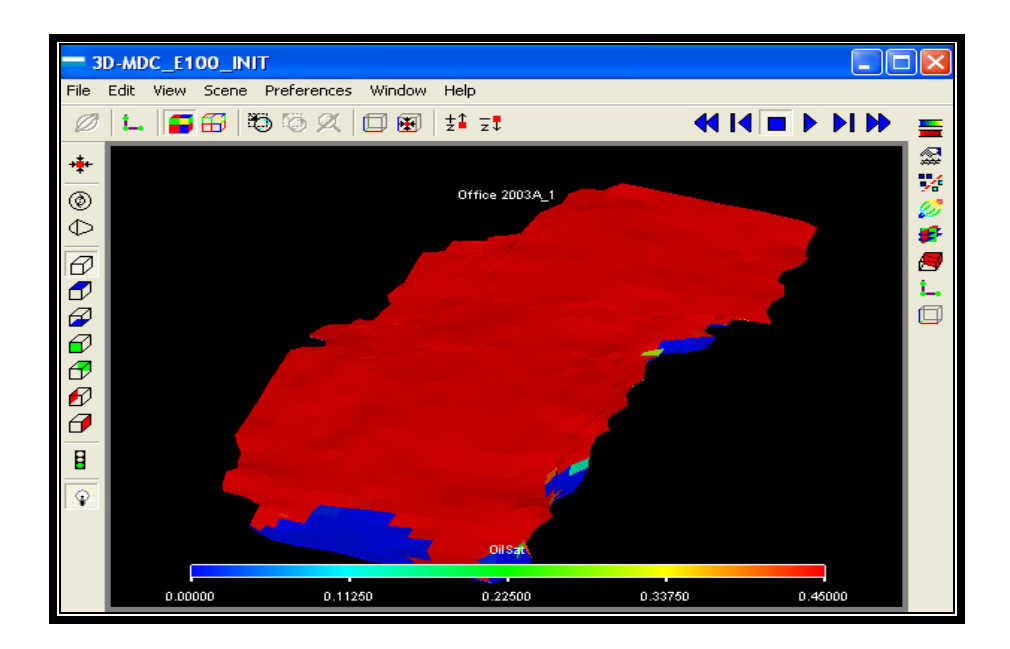

Fig. 4.8: Sección *Initialization*: Saturación de petróleo al inicio

de la simulación.

Para poder visualizar otra propiedad se hace clic en el icono *(Grid Property)*, esto desplegará una lista en donde se pueden seleccionar otras propiedades tales como: Presión, Saturación de agua, saturación de gas, solubilidad del gas en el petróleo, saturación de petróleo, entre otras.

La sección *Initialization* también permite conocer las reservas de fluidos, para acceder a estos datos se selecciona *Initialise Model/ FIP Report*. El reporte de fluidos *in situ* para el campo Mauro Dávalos Cordero (MDC) en la formación Hollín es el siguiente:

- Volumen Inicial de petróleo (Oil): 43'007.668 stb.
- Volumen Inicial de Agua (Water): 82'488.189 stb.
- Volumen Inicial de Gas libre (Gas): 18'885.284 Mscf.
- Volumen Inicial de Gas Disuelto (Dis Gas): 18'885.284 Mscf.
- Petróleo móvil con respecto al agua (Mobile Oil wrt Water): 15'119.508 stb, este es el petróleo recuperable con un mecanismo de empuje hidráulico (acuífero).

Finalmente se selecciona *File/ Save As/ OK* para guardar la sección *Initialization* en el disco duro.

#### **4.2.6. PLAN DE PRODUCCIÓN. SECCIÓN SCHEDULE.**

La sección *Schedule* especifica las operaciones a ser simuladas como controles y limitaciones en la producción además aquí se define el tiempo (time steps) en el que los reportes van a ser requeridos.

La sección *Schedule* permite crear y completar pozos, también sirve para controlar la producción de los mismos y operar los límites económicos.

Para acceder a la sección *Schedule* se selecciona *Schedule* en el *Data Manager*.

La primera ventana que se despliega de la sección *Schedule* contiene la fecha de inicio de la simulación (13 JUL 2005). Aquí se deben cargar en la malla los pozos existentes (10) para lo cual se necesita conocer las coordenadas I, J que ocupan en la malla. Para crear estos pozos se inserta el keyword *WELSPECS (Well Specification)*, este introduce un nuevo pozo, define su nombre y la ubicación de la cabeza del pozo. Para

insertar este keyword hace clic en el icono  $\bigoplus$  y se escoge *Define Wells, Groups & Connections/ WELSPECS/ Apply*.

En el keyword *WELSPECS* se debe ingresar la siguiente información para crear los 10 pozos ya existentes:

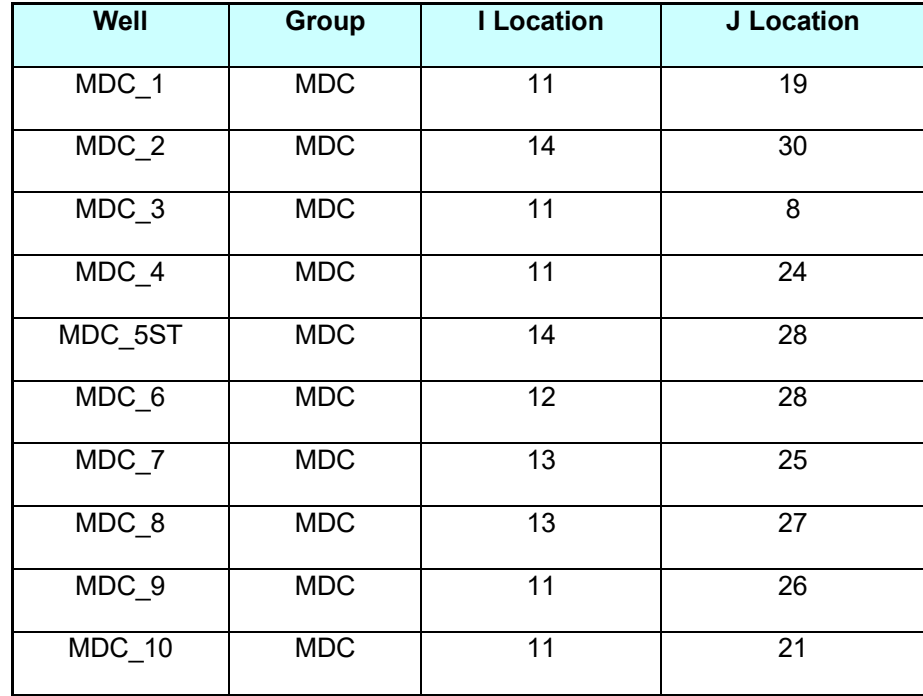

Tabla 4.3: Ubicación De Los Pozos Existentes.

Luego de ingresar la información de cada pozo se hace clic en *Apply* para asignar estos valores.

El siguiente paso es completar los pozos creados, para esto se debe insertar el keyword *COMPDAT*. Para insertar este keyword hace clic en el icono  $\bigoplus$  y se escoge *Define Wells*, *Groups & Connections/ COMPDAT/ Apply*.

En el keyword *COMPDAT* se debe ingresar la siguiente información:

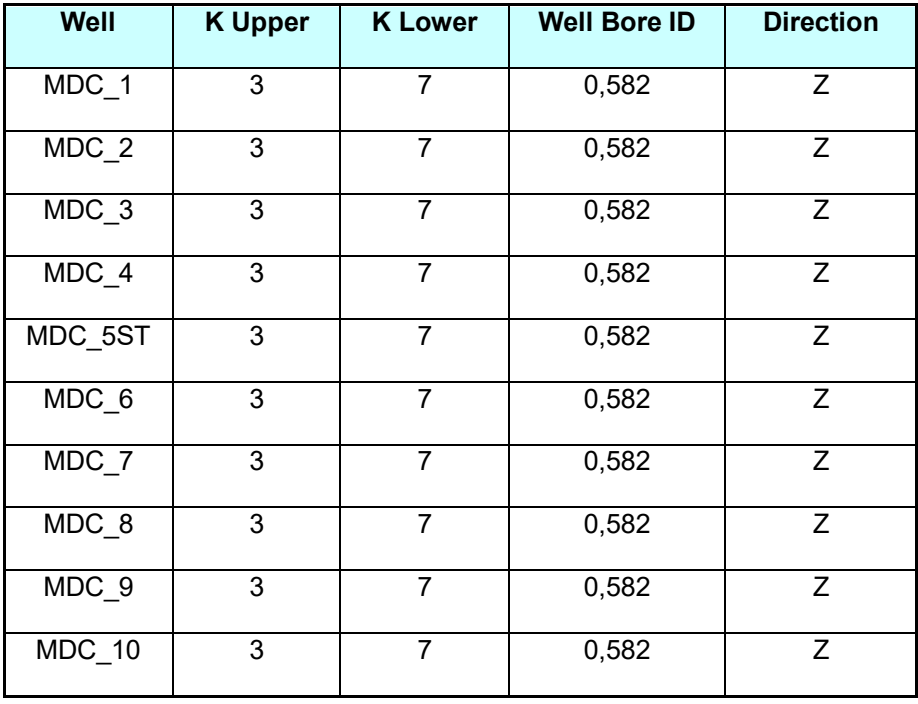

Tabla 4.4: Datos de completación de los pozos existentes

Los valores de *K Upper* y *K Lower* representan las capas de la malla donde se encuentran cañoneados los pozos. Luego de ingresar la información de cada pozo se hace clic en Apply para asignar estos valores.

También es necesario asignarles parámetros de control a los pozos, para esto se debe insertar el keyword *WCONPROD (Production Well Control)*. Para insertar este keyword hace clic en el icono  $\bigoplus$  y se escoge *Well Controls and Limits*/ *WCONPROD/ Apply*.

En el keyword *WCONPROD* se debe ingresar la siguiente información:

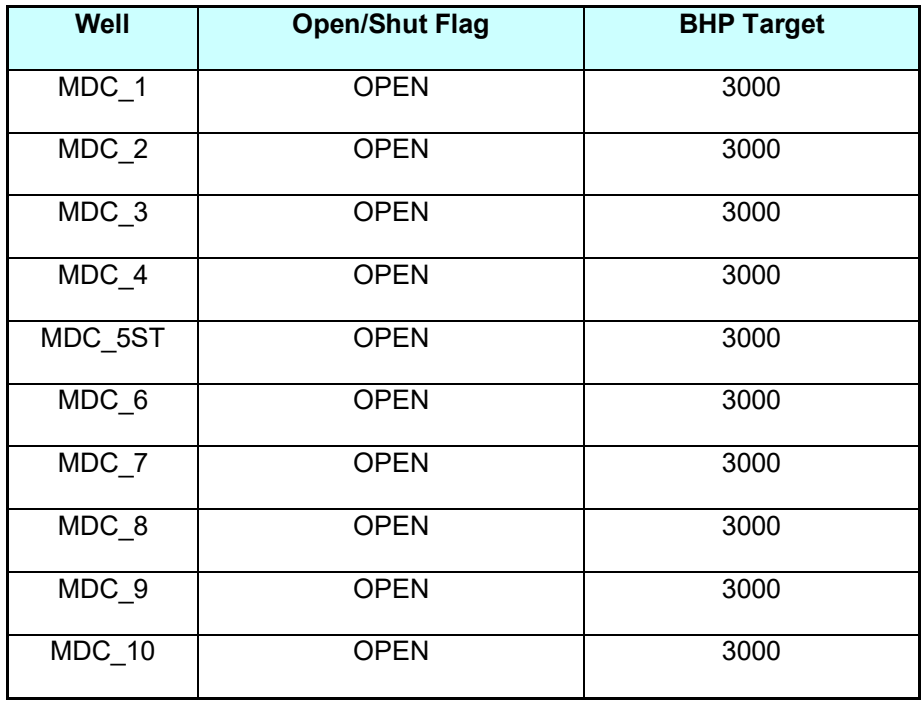

**Tabla 4.5: Parámetros De Control De Los Pozos Existentes** 

La columna *Open/ Shut Flag: Open* Indica que el pozo se encuentra abierto para la producción y el valor de 3000 psia en *BHP Target* indica la mínima presión a la que van a operar los pozos, para valores de presión menores a 3000 psia los pozos se cerrarán. Luego de ingresar la información de cada pozo se hace clic en *Apply* para asignar estos valores.

También es necesario asignar parámetros de control a todo el campo o grupo de pozos, estos controles se pueden realizar insertando el keyword *GCONPROD (Group Production*  Controls). Para insertar este keyword hace clic en el icono <sup>♦</sup> y se escoge *Group Controls and Limits/ GCONPROD/ Apply*.

En el keyword *GCONPROD* se ingresa la siguiente información:

- *GROUP: MDC*
- CONTROL: ORAT, para controlar mediante la producción de petróleo.
- *Oil Rate*=20000 stb/day, De esta manera se controla la tasa de petróleo del campo a un máximo de 20000 barriles por día. Clic en *Apply* para fijar esta selección.

Para ingresar los límites económicos de los pozos se debe insertar el keyword *WECON (Production Well Economic Limits)*.

Para insertar este keyword hace clic en el icono  $\bigcirc$  v se escoge *Well Economic Limits and Coning Control/ WECON/ Apply* e ingresamos los siguientes datos:
- *Well*: *M\**, de esta manera los controles se aplicaran a todos los pozos cuyo nombre empiece con M (MDC).
- Minimun Oil Rate: 50 stb/day, este parámetro provocará que los pozos que produzcan menos de 50 barriles diarios sean cerrados. Clic en *Apply* para fijar esta selección.

Para definir la máxima tasa de incremento de la solubilidad del gas en el petrÛleo, Rs, se debe insertar el keyword *DRSDT (Gas Re-solution Rate)*. Para insertar este keyword hace clic en el icono  $\overline{\mathcal{P}}$  y se escoge *Disolved Gas & Vaporised Oil Constraints/ DRSDT/ Apply* e ingresamos los siguientes datos:

- Maximun Rate: 0.5 Mscf/stb/day, para asignar la máxima tasa de incremento de Rs.
- *Option*: *ALL*, para aplicar este control a todas las celdas de la malla de simulación.

Ahora hay que establecer el periodo de tiempo que durará la simulación, este caso se simulará por 10 años, a partir de la fecha de inicio de la simulación (13 JUL 2005), este intervalo de 10 años hay que dividirlo en los subintervalos *(time steps)* necesarios para poder obtener reportes de las condiciones del yacimiento y de producción en el tiempo que se requiera, los reportes pueden ser diarios, mensuales o anuales. Para crear los *time steps* se siguen los siguientes pasos:

- **-** En la sección *Schedule* se selecciona *Time/ Insert* y se marca la casilla *Time Step*.
- Se crearán *time steps* cada 2 meses, para esto en el recuadro *Time Step* se ingresa 2, el periodo de tiempo se lo cambia a *"mnth"* desplegando la flecha para usar meses, en la casilla *Num* se ingresa el número necesario de *Time Steps* para cubrir los 10 años, como los *time* steps son de 2 meses, se requerirán 60 *time steps* para los 10 años, por lo tanto en *Num* se ingresa 60 y se hace clic en *OK* para crear los *time steps*.

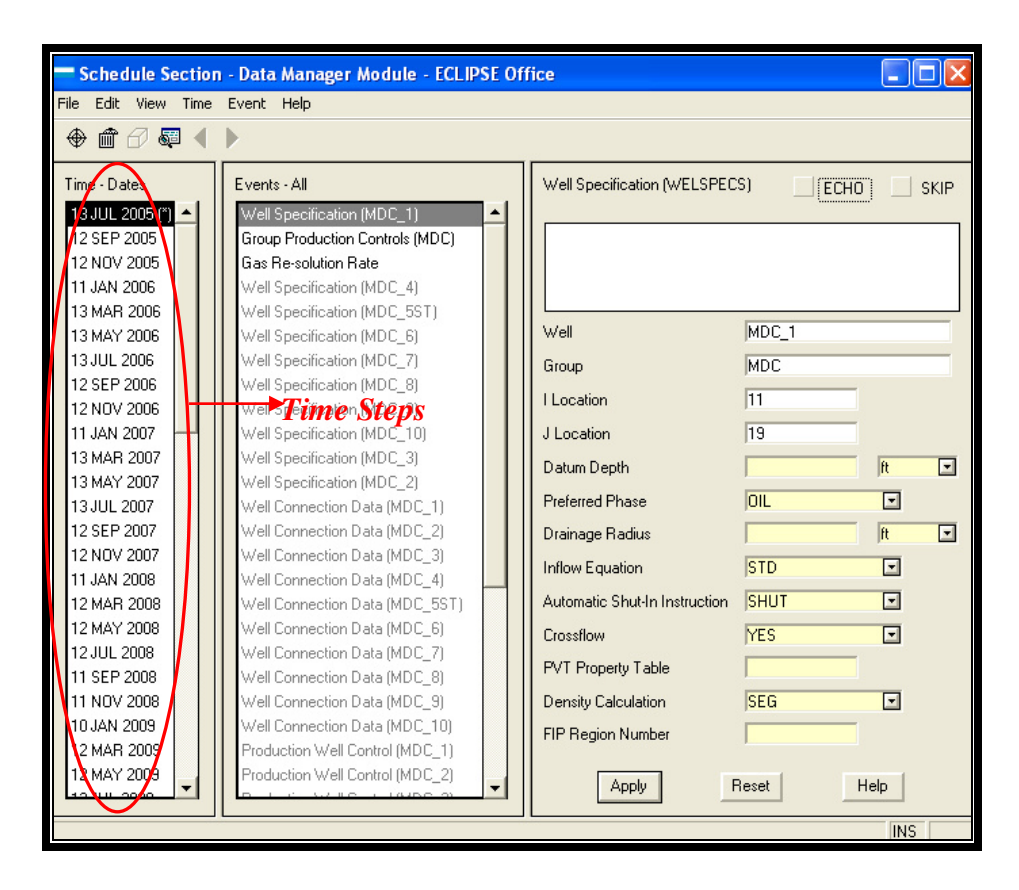

Fig. 4.9: Sección *Schedule*: Intervalos de tiempo *(time steps)*.

Lo siguiente es insertar los keywords de control de la simulación y de los archivos de salida. El primero que se debe insertar es el keyword *RPTSCHD (Print File Output Control)* que sirve para definir los archivos de salida de la sección *Schedule*, para insertar este keyword hace clic en el icono  $\mathbf{\Theta}$  y se escoge *Output/ RPTSHED/ Apply. Aquí se deben marcar las siguientes* casillas: *Grid Block Pressure*, *Grid Block Oil Saturation*, *Grid Block Water Saturation*, *Grid Block Gas Saturation* y *Grid Block Solution Gas-Oil Ratios*.

En al subsección *Restarts* se escoge *No Restarts Output* y en la subsección *FIP Reports* se escoge *FIP Report*. Clic en *Apply* para fijar esta selección.

Otro keyword que se debe insertar es *RPTRST (Restart File Output Control)*, este keyword reescribe los archivos de salida de la simulación en cada reporte, anualmente, mensualmente, entre otras opciones, para insertar este keyword hace clic en el icono **+ x** v se escoge *Output/ RPTRST/ Apply*. En la subsección *Restarts* se selecciona *Every Report*, de esta manera los archivos de salida se reescribirán cada vez que se genere un nuevo reporte. Clic en *Apply* para fijar esta selección.

Por último hay que insertar el keyword *TUNING (Simulator* Control Parameters) para definir los parámetros de control del simulador, para insertar este keyword hace clic en el icono y se escoge *Simulator Controls/ TUNING/ Apply*. Se deben ingresar los siguientes valores para asegurar la convergencia de la simulación:

- *Max Size of Next Time Step*=1 day.
- *Max Length of Time Step after Next*= 30 days.
- *Min Length all Time Steps*= 1 day.
- *Max Time Step Increase Factor*= 1 day
- Y en la página 3 del keyword *TUNING* se ingresa Max *Linear Iteration in a Newton*= 500. Clic en *Apply* para fijar estos valores.

## **4.2.7. SECCIÓN SUMMARY**

Para acceder a ala sección *Summary* se selecciona *Summary* en el *Data Manager*.

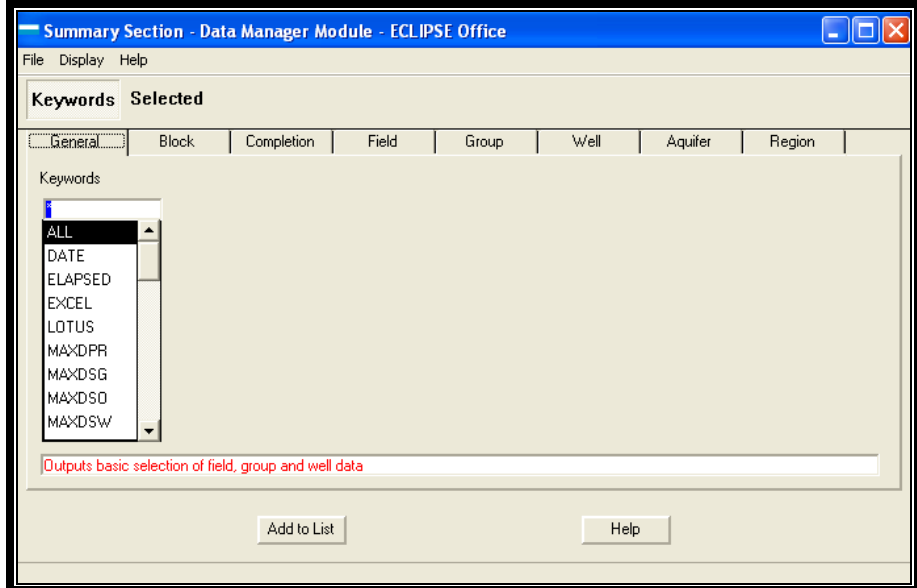

Fig. 4.10: Sección Summary.

En la sección *Summary* se pueden cargar variables que generaran reportes tanto por campo como por pozos.

Para cargar las variables correspondientes al campo se selecciona la viñeta *Field* y se escogen los siguientes keywords:

- Se marcan las casillas *Phase*: *Oil*, *Types*: *Production Rate* y se escoge *FOPR*, que es la tasa de producción de petróleo del campo. Clic en Add to List para añadir esta variable a la lista de reportes que se generarán.
- Se marcan las casillas *Phase*: *Oil*, *Types*: *Production Total* y se escoge *FOPT*, que es producción total de petróleo del campo. Clic en Add to List.
- Se marcan las casillas *Phase*: *Oil*, *Types*: *Others* y se escoge FOE, que es el factor de recobro de petróleo del campo. Clic en *Add to List*.
- Se marcan las casillas *Phase*: *Water*, *Types*: *Production Rate* y se escoge *FWPR*, que es la tasa de producción de agua del campo. Clic en *Add to List*.
- Se marcan las casillas *Phase*: *Water*, *Types*: *Production Total* y se escoge *FWPT*, que es la producción total de agua del campo. Clic en *Add to List*.

 Se marcan las casillas *Phase*: *Others*, *Types*: *Pressure* y se escoge *FPR*, que es la presión promedio del campo. Clic en *Add to List*.

Para cargar las variables correspondientes a los pozos se selecciona la viñeta *Well* y se escogen los siguientes keywords:

- Se marcan las casillas *Phase*: *Oil*, *Types*: *Production Rate* y se escoge *WOPR* en Keywords y *All Wells* (/) en Wells, que es la tasa de producción de petróleo para todos los pozos. Clic en *Add to List*.
- Se marcan las casillas *Phase*: *Oil*, *Types*: *Production Total* y se escoge *WOPT* en Keywords y *All Wells* (/) en *Wells*, que es la producción total de petróleo para todos los pozos. Clic en *Add to List*.
- Se marcan las casillas *Phase*: *Water*, *Types*: *Production Rate* y se escoge *WWPR* en Keywords y *All Wells* (/) en *Wells*, que es la tasa de producción de agua para todos los pozos. Clic en *Add to List*.
- Se marcan las casillas *Phase*: *Water*, *Types*: *Production Total* y se escoge *WWPT* en Keywords y *All Wells* (/) en Wells, que es la producción total de agua para todos los pozos. Clic en *Add to List*.

Por último, para cargar las variables correspondientes al acuífero se selecciona la viñeta Aquifer y se escogen los siguientes keywords:

- AAQR, que es la tasa de agua que provee el acuífero a la formación. Clic en *Add to List*.
- AAQT, que es el aporte acumulado de agua que ha recibido la formación del acuífero. Clic en Add to List.

Para poder ver que variables se han seleccionado se hace clic en *Selected*.

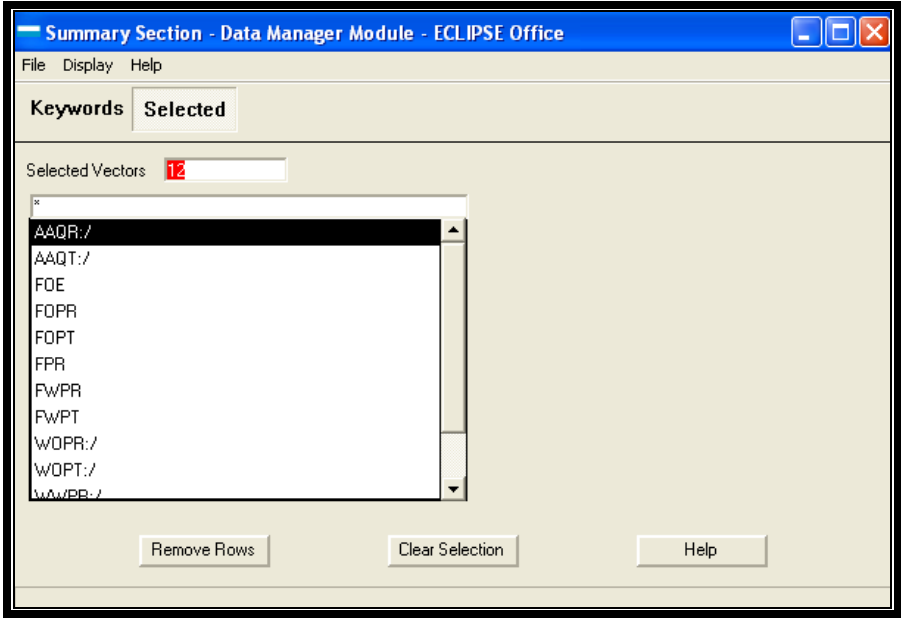

Fig. 4.11: Sección *Summary*: Variables seleccionadas.

Finalmente se hace clic en *File/ Save As/ OK* para guardar la sección *Summary* en el disco y File/ Close para salir de la sección *Summary* y retornar al *Data Manager*.

Se selecciona *Data Manager*: *File/ Close* para retornar a la ventana principal de proyecto en **ECLIPSE Office**. En la parte inferior de la ventana principal de **ECLIPSE Office** deben estar los nombres de los archivos que guardan las diferentes secciones del proyecto: *Grid, PVT, SCAL, Initialization, Schedule* y *Summary.*

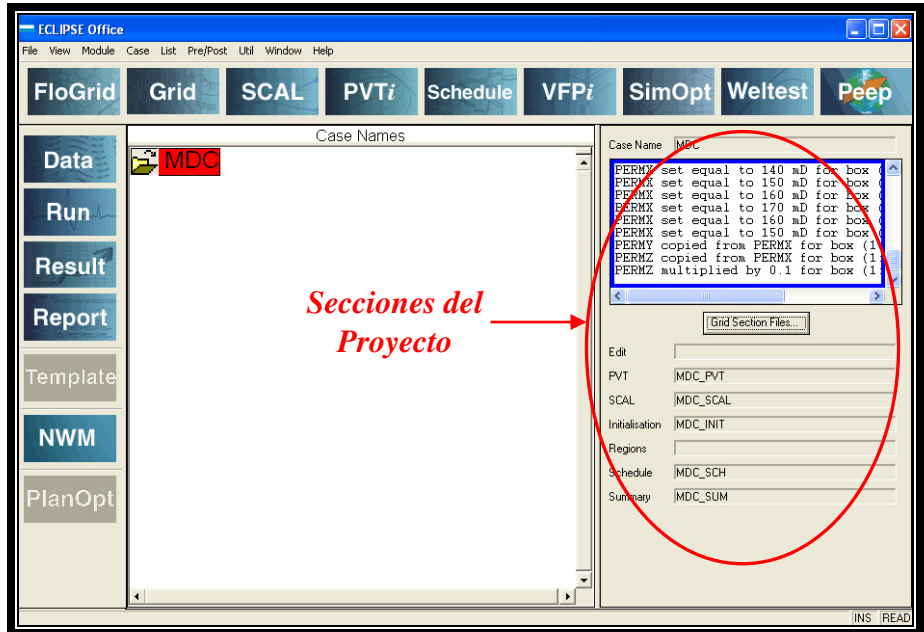

**Fig. 4.12: ECLIPSE Office**: Secciones del Proyecto.

### **4.3. CORRIDA DE LA SIMULACIÓN. RUN MANAGER.**

Para correr la simulación hay que acceder al *Run Manager* haciendo clic en *Run* en el panel principal de *ECLIPSE Office*.

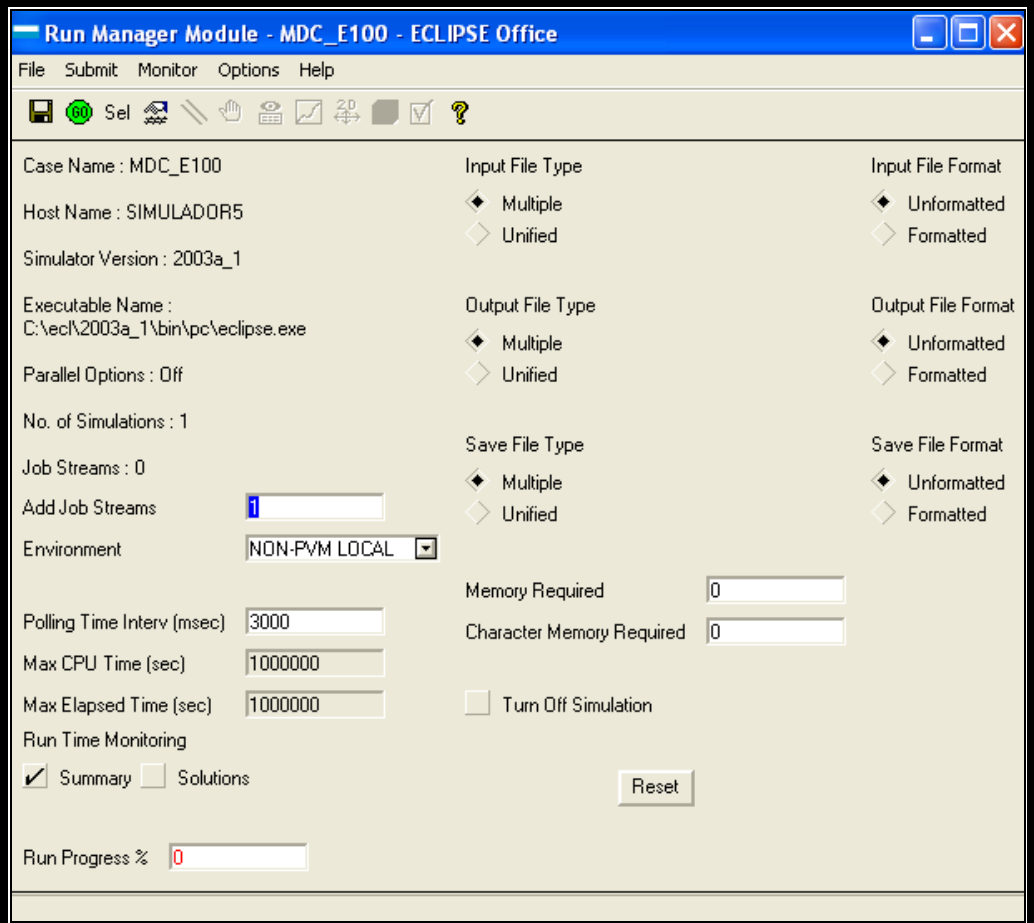

**Fig. 4.13:** Ventana *Run Manager*.

En la ventana *Run Manager* se escoge *Submits/ Run* o se hace clic en

el icono **@** para correr la simulación.

Se debe verificar en el *Log Window* mensajes acerca del progreso de la simulación, una vez que la simulación ha concluido en la *Log Window aparecerá la frase: Simulation Finished. Timer Stopped.* 

Una vez terminada la simulación se selecciona *Run Manager*: *File Close para salir del módulo <i>Run Manager*.

#### **4.4. VISUALIZADOR DE RESULTADOS. RESULT VIEWER.**

Para acceder al visualizador de resultados *(Result Viewer)* se hace clic en la viñeta *Result* del panel principal de **ECLIPSE Office**.

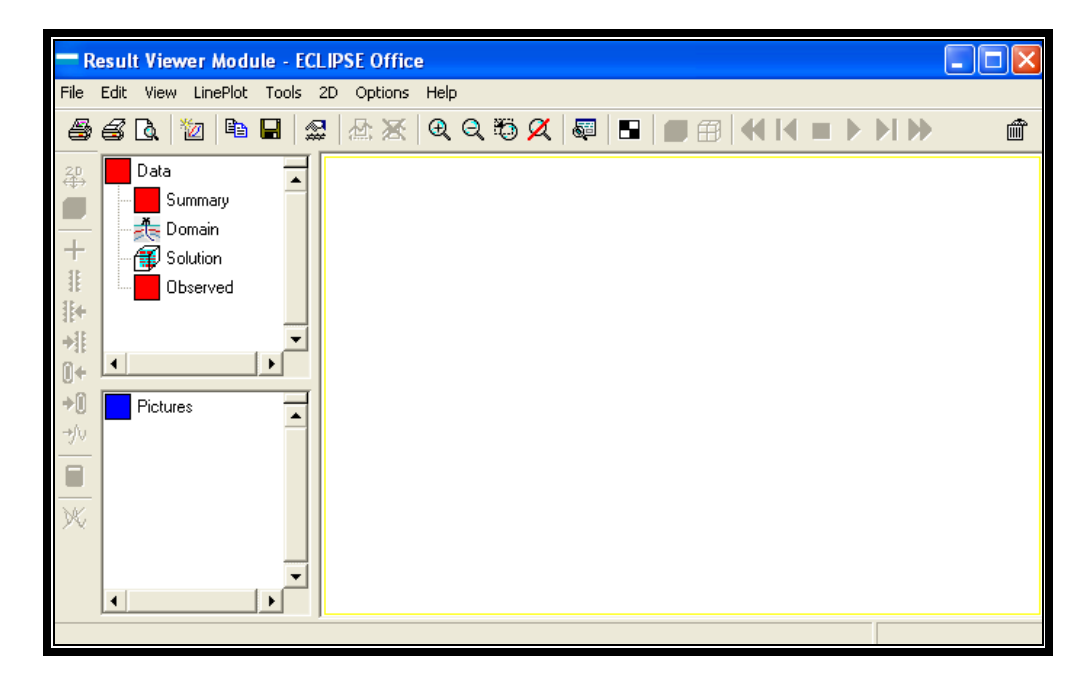

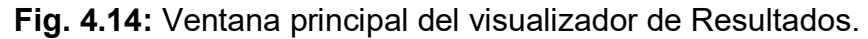

El visualizador de resultados permite mostrar gráficamente las variables seleccionadas en la sección *Summary*. Para esto se selecciona *Result Viewer:File/ Open Current Case/ Summary* y en la ventana que se despliega se hace clic en *Load/ Yes* para cargar todas las variables.

Para visualizar estas variables correspondientes a la tasa de producción del campo o la producción total del mismo se selecciona LinePlot/ Field/ Production Rate o Production Total según sea el caso.

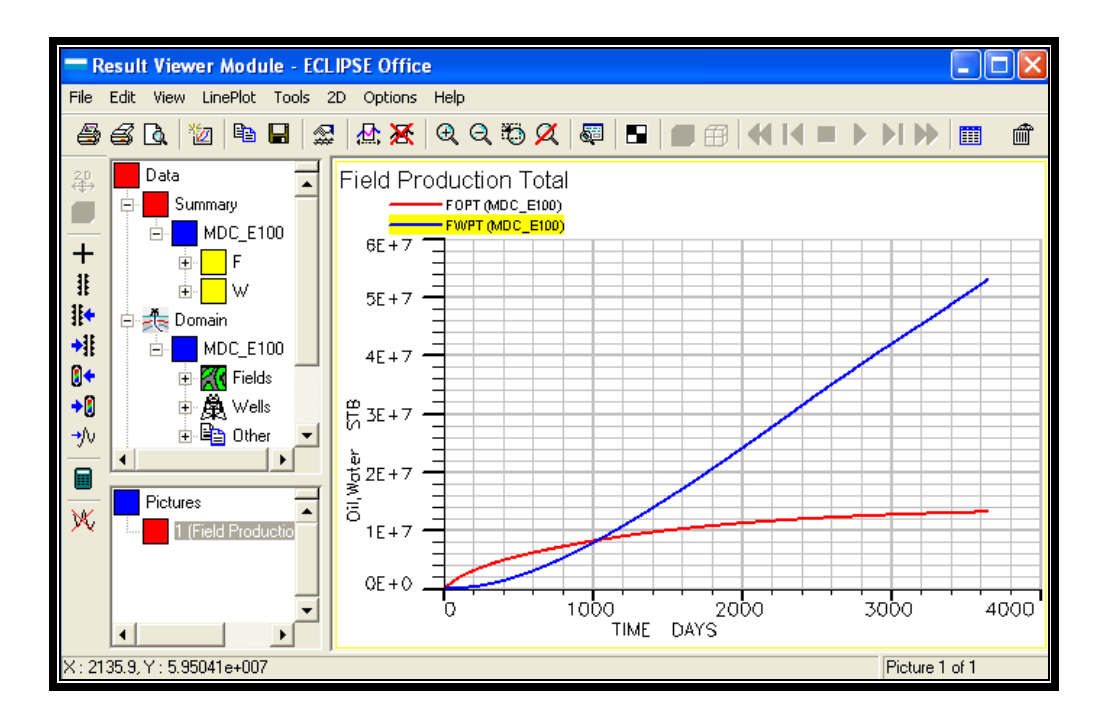

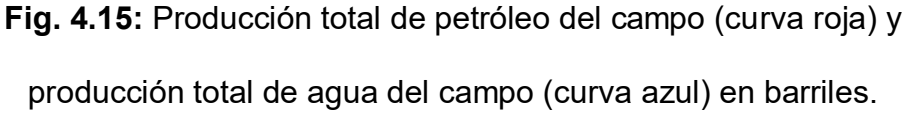

De forma similar se pueden mostrar los gráficos de tasas de producción y de producción total por pozos. Para esto se selecciona *LinePlot/ Well/ Production Rate o Production Total*, cualquiera de estas dos opciones despliega una lista donde se seleccionará el pozo que se desee, marcándolo con el ratón y dando clic en OK.

El visualizador de resultados también permite mostrar la malla de simulación en dos y tres dimensiones, en la misma se puede observar la variación de la saturación de fluidos y de la presión con respecto al tiempo, así mismo se puede ver el instante en que los pozos se cierran por no alcanzar el límite económico establecido (tasa mínima de petróleo 50 stb/dia).

Para poder visualizar la malla de simulación se selecciona *File/ Open Current Case/ Solution*, en la ventana que se despliega se da clic en Load para cargar todos los archivos de la sección *Solution* del simulador. Luego se selecciona *View/ 2D o 3D* para visualizar la malla en dos o tres dimensiones respectivamente. Como ejemplo se mostrará la variación de la presión del yacimiento en una malla tridimensional durante los 10 años de producción.

Lo primero que se debe hacer es desplegar el visor tridimensional de imágenes, View/ 3D, luego se selecciona la característica que se desea observar, en este caso presión, para esto se hace clic en el icono *Grid Property*, w de la lista desplegada se selecciona *Pressure* y clic en *Close*, para cerrar este cuadro. Estas acciones mostrarán como se encuentra la presión del yacimiento al inicio de la simulación.

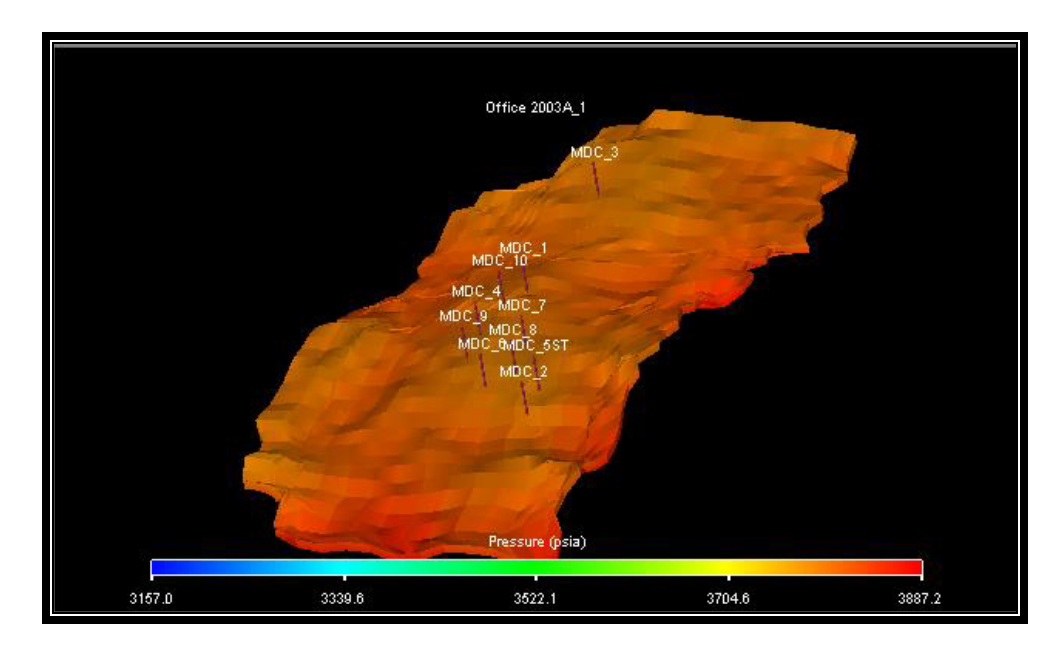

**Fig. 4.16:** Presión del yacimiento al inicio de la simulación.

Y para observar las variaciones de la presión con respecto al tiempo, durante los 10 años, se selecciona View/ Timesteps, para ver la variación de las características del yacimiento en periodos de tiempo de dos meses (*time steps* creados en *Schedule*), dando clic en el  $bot$ ón  $\blacktriangleright$ 

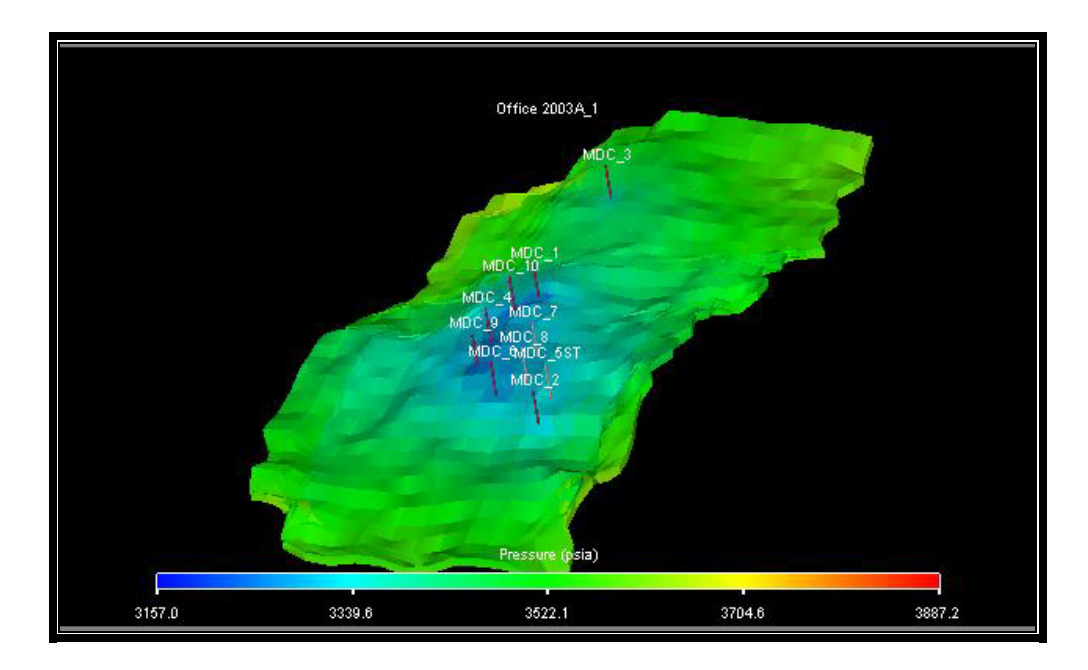

Fig. 4.17: Presión del yacimiento después de 10 años de producción.

En la Figura 4.17 se puede observar que los pozos: MDC\_5ST, MDC\_7 y MDC\_8 (en color gris), están cerrados por no alcanzar los límites económicos.

Para salir del visor tridimensional se selecciona *File/ Close*, esto retornará ala ventana principal del visor de resultados, para salir completamente de esta sección se selecciona Result Viewer: File/ *Close.* 

#### **4.5. GENERADOR DE REPORTES. REPORT GENERATOR.**

Para acceder al generador de reportes se un clic en la viñeta *Report* del panel principal de **ECLIPSE Office**.

Para generar los diferentes reportes cargados en la sección *Summary* se selecciona *Report Generator*: *File/ Open Current Case/ Summary*.

En la ventana que se despliega se hace clic en *Load* para cargar todos los reportes disponibles.

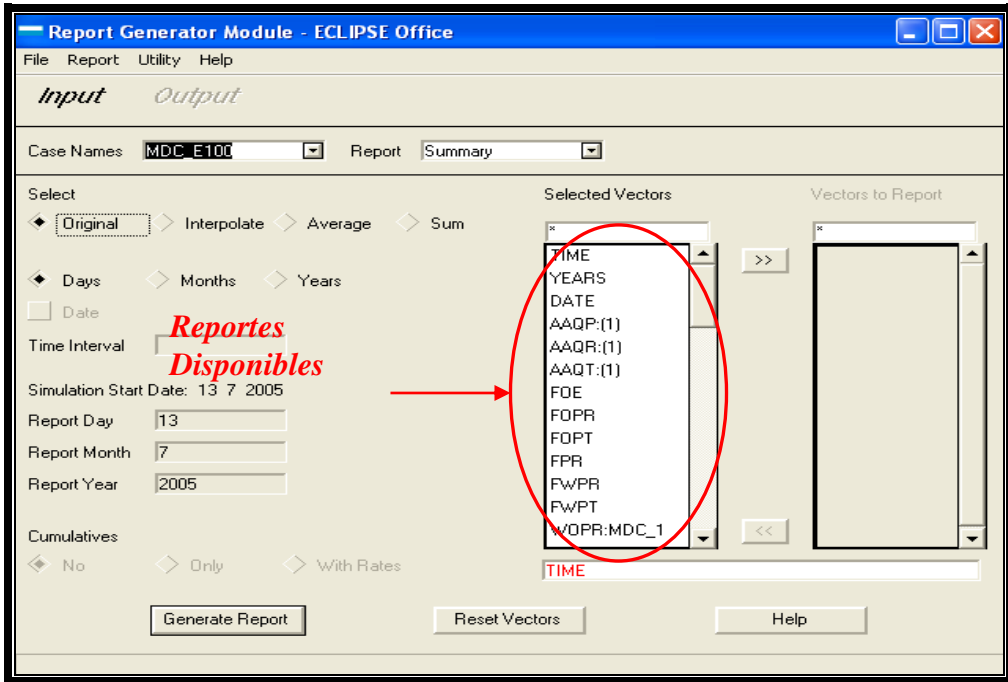

**Fig. 4.18:** Reportes Disponibles.

Para poder mostrar uno o más reportes estos deben ser seleccionados previamente, para seleccionar un reporte se hace clic sobre el reporte que se desea, luego se hace clic en el botón **>>** para seleccionar el reporte. También se debe seleccionar el periodo de tiempo en el que se desea Mostar los reportes, puede ser diario, mensual o anual marcando las casillas correspondientes *(Days, Months o Years)* y para generar el reporte se hace clic en *Generate Report* y clic en *Output*  para mostrar el reporte.

La ventana que muestra el reporte presenta varias opciones de presentación, se lo puede mostrar en forma de tabla haciendo clic en *Table* o se puede Mostar gráficamente haciendo clic en *Plot.* 

Para cerrar una tabla se hace clic en OK y para cerrar un gráfico se selecciona *File/ Close*.

El mismo procedimiento se debe seguir para todos los reportes. Para salir del generador de Reportes se selecciona *Report Generator: File/ Close.* 

## **4.6. RESULTADOS DE LA SIMULACIÓN.**

Al final de los 10 años de simulación se obtienen los siguientes resultados.

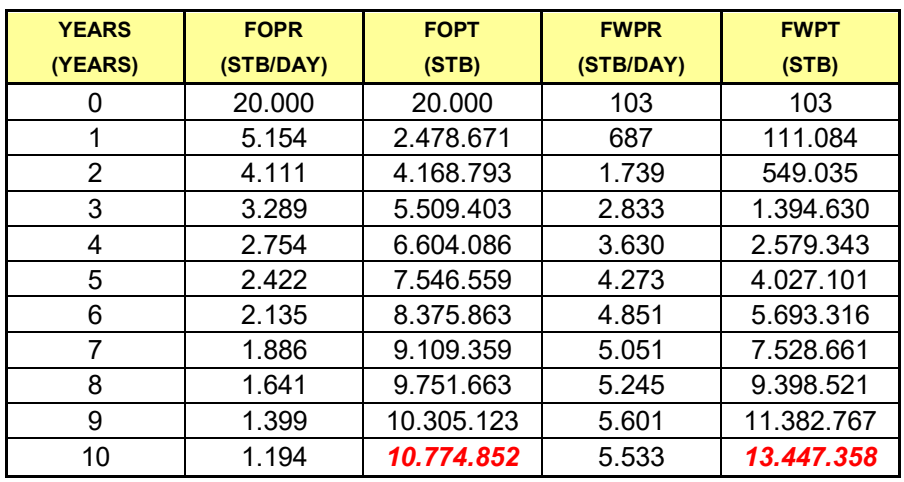

Tabla 4.6: Tasa de producción de petróleo, producción acumulada de petróleo, tasa de producción de agua y producción acumulada de agua

del campo.

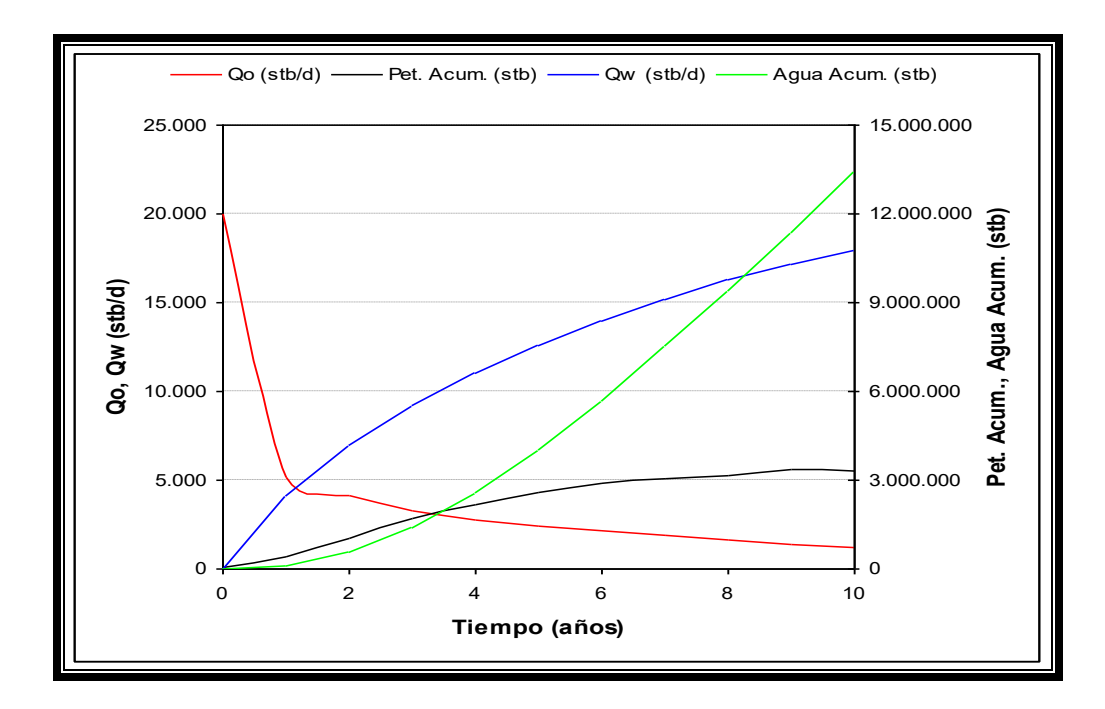

Fig. 4.19: Tasa de producción de petróleo, producción acumulada de petróleo, tasa de producción de agua y producción acumulada de agua del campo.

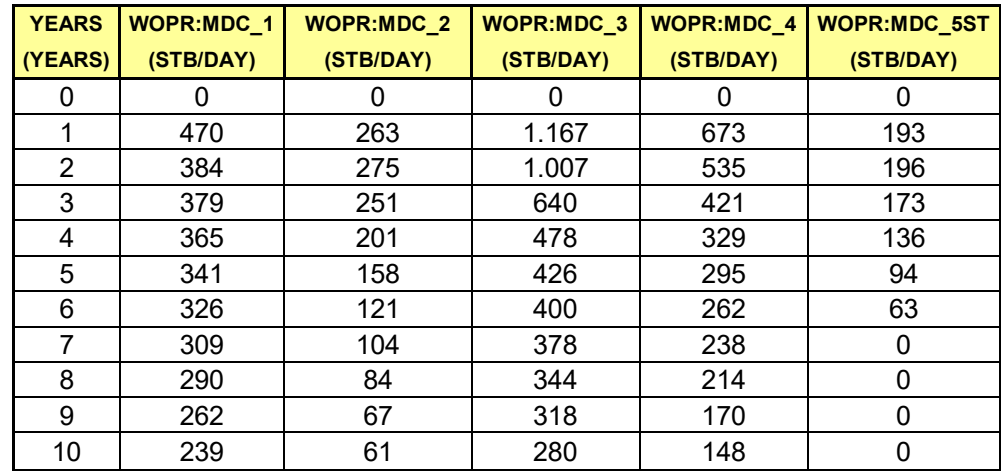

Tabla 4.7: Tasa de producción de petróleo de los pozos: MDC\_1,

MDC\_2, MDC\_3, MDC\_4 y MDC\_5ST.

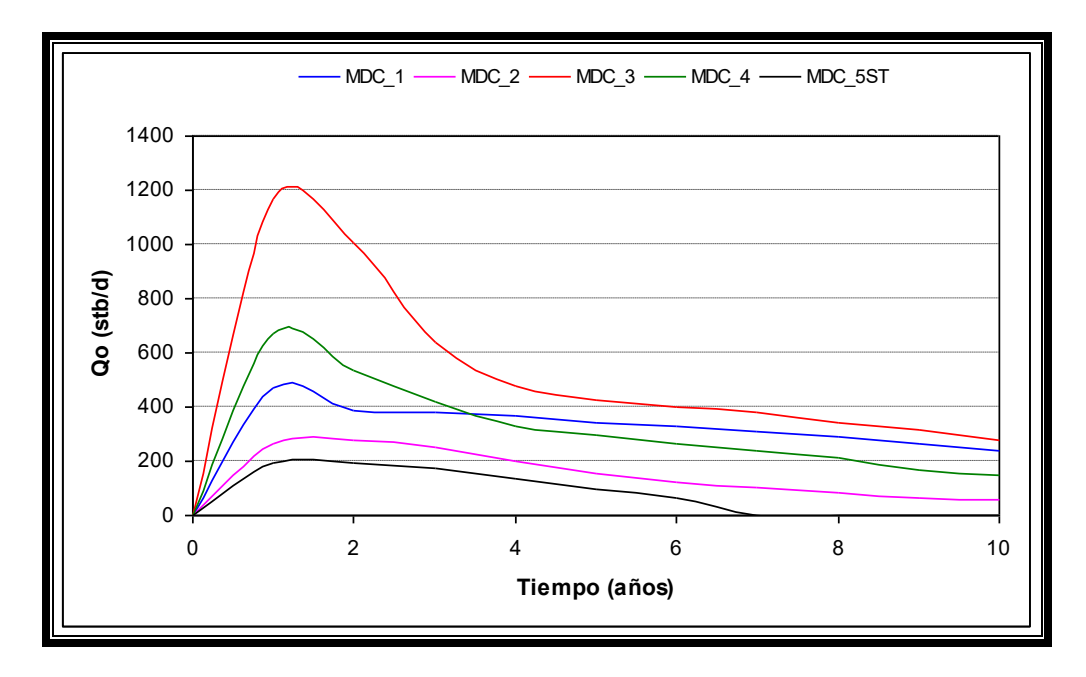

Fig. 4.20: Tasa de producción de petróleo de los pozos: MDC\_1,

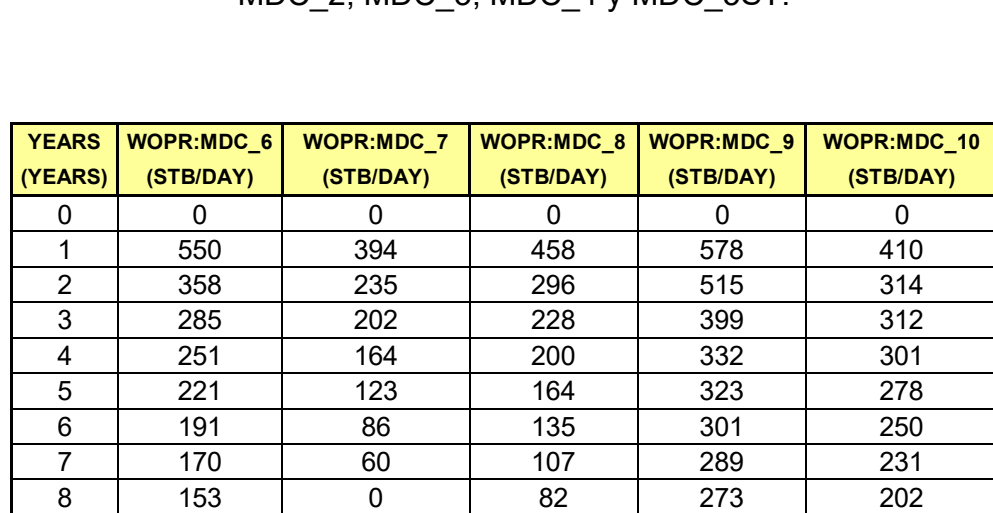

MDC\_2, MDC\_3, MDC\_4 y MDC\_5ST.

Tabla 4.8: Tasa de producción de petróleo de los pozos: MDC\_6,

9 | 123 | 0 | 60 | 236 | 164 10 | 111 | 0 | 0 | 215 | 141

MDC\_7, MDC\_8, MDC\_9 y MDC\_10.

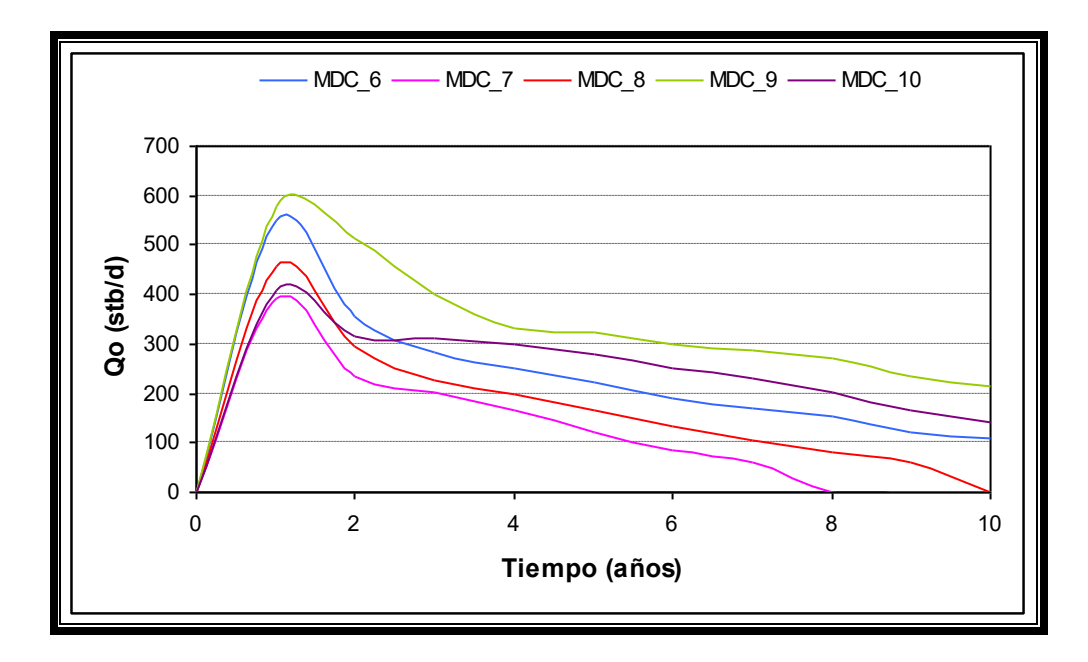

Fig. 4.21: Tasa de producción de petróleo de los pozos: MDC\_6,

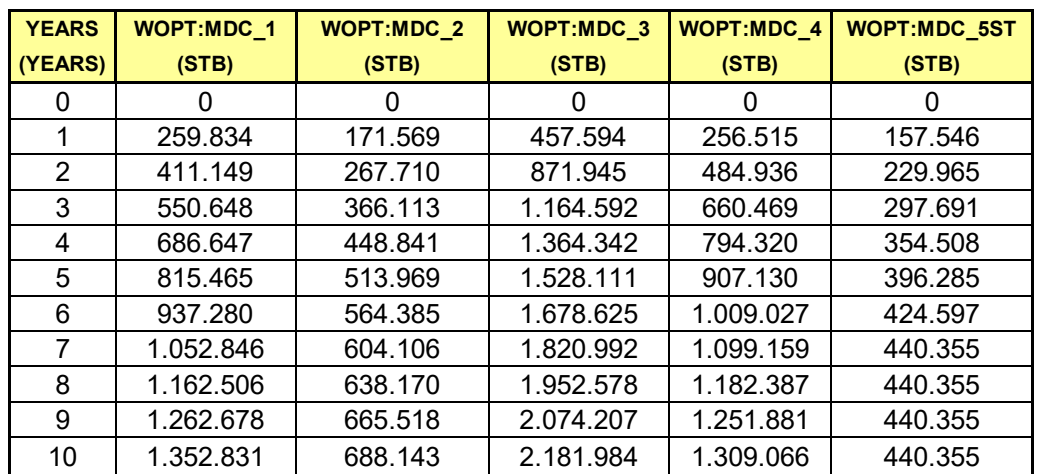

Tabla 4.9: Producción de petróleo acumulada de los pozos: MDC\_1,

MDC\_2, MDC\_3, MDC\_4 y MDC\_5ST.

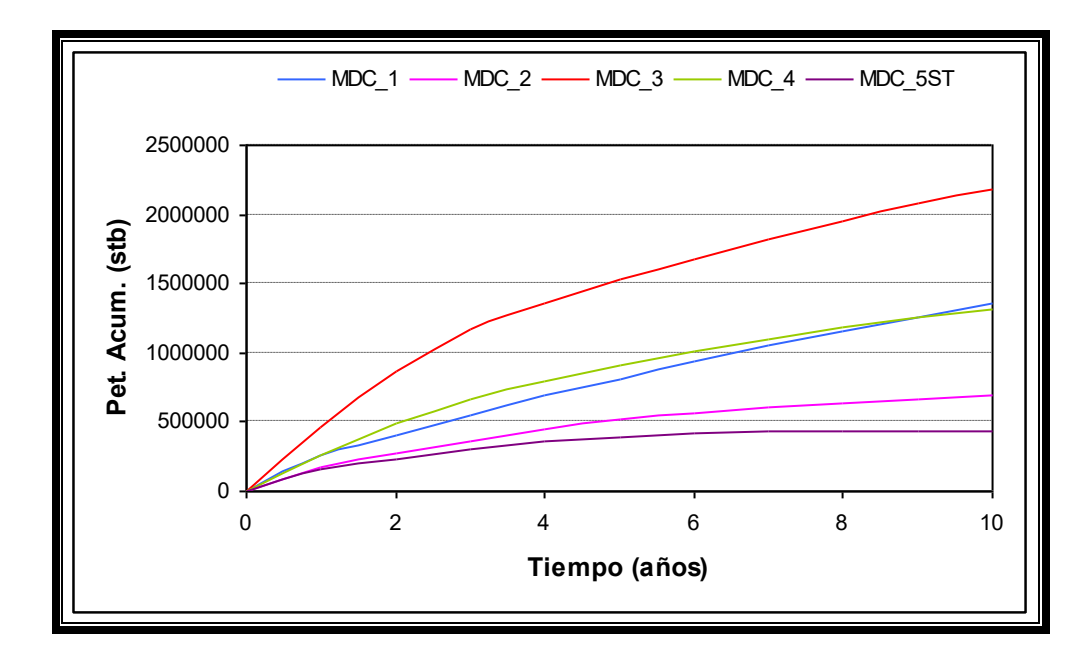

Fig. 4.22: Producción de petróleo acumulada de los pozos: MDC\_1,

| <b>YEARS</b> | <b>WOPT:MDC 6</b> | WOPT:MDC_7 | <b>WOPT:MDC 8</b> | WOPT:MDC 9 | WOPT:MDC_10 |
|--------------|-------------------|------------|-------------------|------------|-------------|
| (YEARS)      | (STB)             | (STB)      | (STB)             | (STB)      | (STB)       |
| 0            | 0                 | 0          | 0                 | O          | 0           |
| 1            | 250.457           | 225.500    | 218.762           | 244.636    | 230.173     |
| 2            | 418.107           | 325.901    | 349.687           | 448.872    | 355.043     |
| 3            | 533.501           | 405.099    | 443.024           | 613.953    | 469.349     |
| 4            | 630.901           | 471.982    | 520.773           | 745.141    | 582.000     |
| 5            | 717.164           | 524.328    | 586.869           | 865.127    | 687.679     |
| 6            | 792.294           | 562.201    | 641.480           | 977.762    | 783.954     |
| 7            | 856.693           | 588.403    | 686.212           | 1.085.346  | 871.138     |
| 8            | 915.195           | 597.410    | 720.536           | 1.187.807  | 950.755     |
| 9            | 965.329           | 597.410    | 745.889           | 1.281.329  | 1.016.708   |
| 10           | 1.005.920         | 597.410    | 762.803           | 1.361.473  | 1.071.165   |

MDC\_2, MDC\_3, MDC\_4 y MDC\_5ST.

Tabla 4.10: Producción de petróleo acumulada de los pozos: MDC\_6,

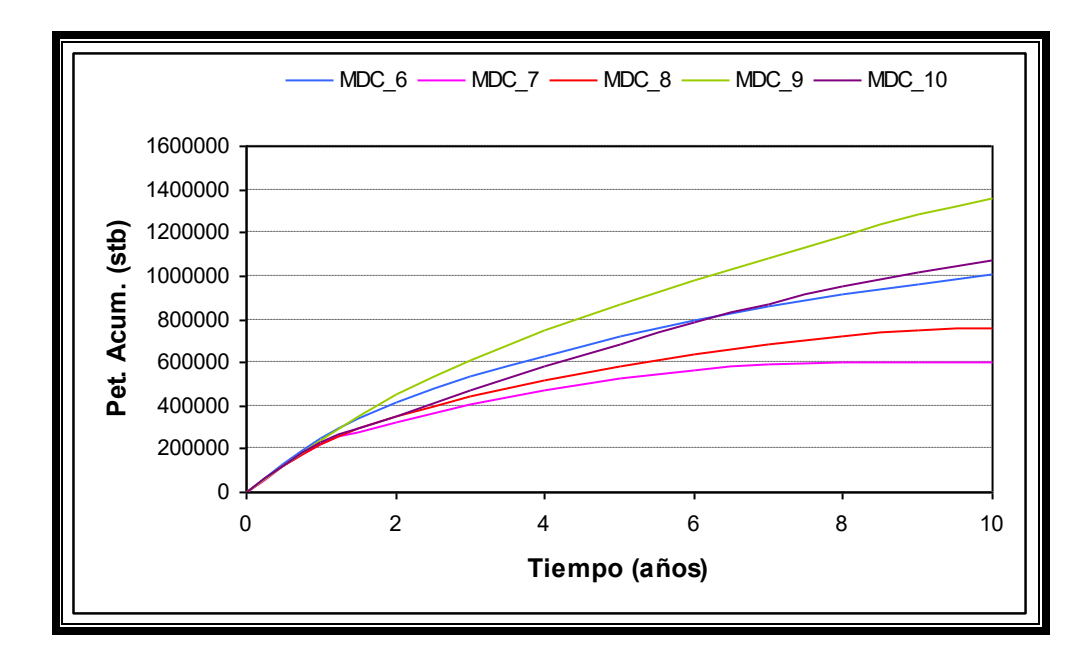

Fig. 4.23: Producción de petróleo acumulada de los pozos: MDC\_6,

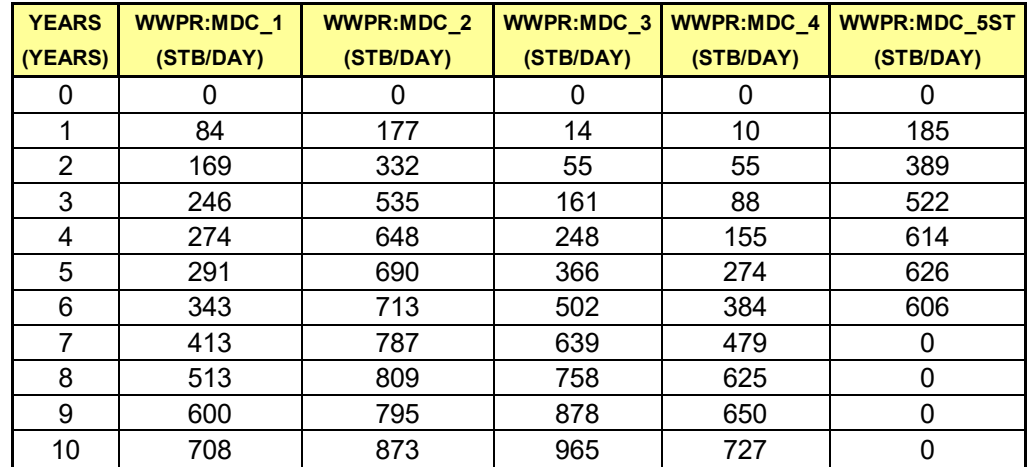

Tabla 4.11: Tasa de producción de agua de los pozos: MDC\_1,

MDC\_2, MDC\_3, MDC\_4 y MDC\_5ST.

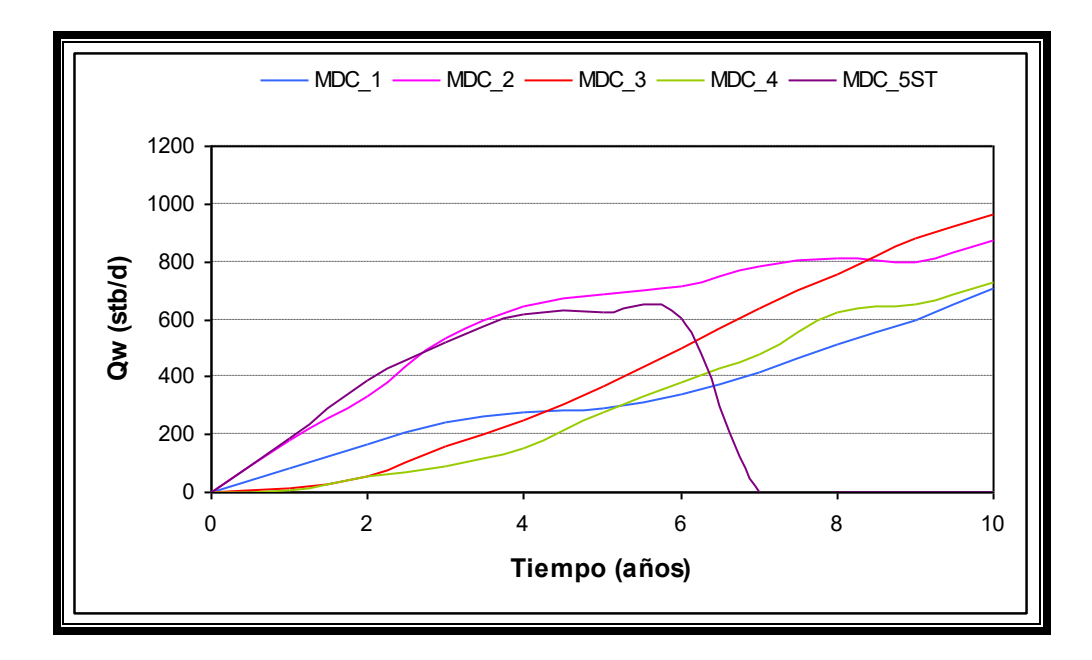

Fig. 4.24: Tasa de producción de agua de los pozos: MDC\_1, MDC\_2,

MDC\_3, MDC\_4 y MDC\_5ST.

| <b>YEARS</b> | WWPR:MDC_6 | WWPR:MDC_7 | <b>WWPR:MDC 8</b> | WWPR:MDC_9 | <b>WWPR:MDC 10</b> |
|--------------|------------|------------|-------------------|------------|--------------------|
| (YEARS)      | (STB/DAY)  | (STB/DAY)  | (STB/DAY)         | (STB/DAY)  | (STB/DAY)          |
| 0            |            | 0          |                   |            |                    |
| 1            | 34         | 59         | 34                | 24         | 63                 |
| 2            | 136        | 242        | 108               | 60         | 190                |
| 3            | 270        | 390        | 191               | 97         | 331                |
| 4            | 365        | 484        | 288               | 127        | 425                |
| 5            | 439        | 548        | 350               | 213        | 475                |
| 6            | 512        | 564        | 419               | 298        | 508                |
| 7            | 621        | 599        | 538               | 402        | 571                |
| 8            | 707        | 0          | 644               | 537        | 652                |
| 9            | 730        | 0          | 646               | 627        | 676                |
| 10           | 801        | 0          |                   | 736        | 723                |

Tabla 4.12: Tasa de producción de agua de los pozos: MDC\_6,

MDC\_7, MDC\_8, MDC\_9 y MDC\_10.

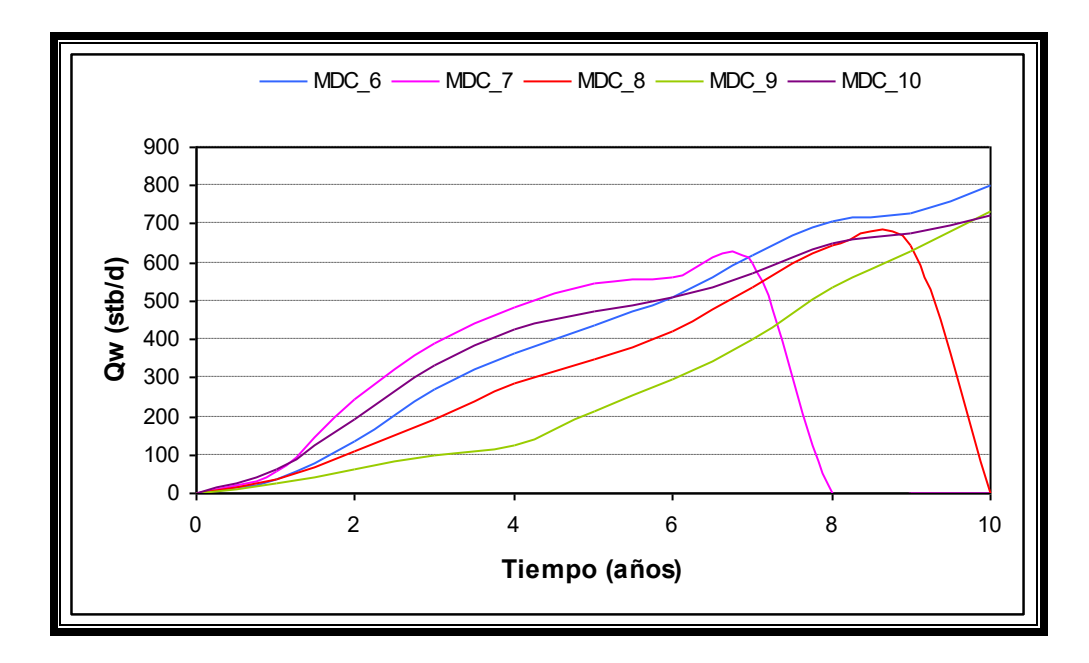

Fig. 4.25: Tasa de producción de agua de los pozos: MDC\_6, MDC\_7,

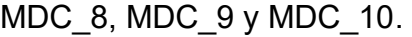

| <b>YEARS</b> | <b>WWPT:MDC 1</b> | <b>WWPT:MDC 2</b> | <b>WWPT:MDC 3</b> | <b>WWPT:MDC 4</b> | WWPT:MDC_5ST |
|--------------|-------------------|-------------------|-------------------|-------------------|--------------|
| (YEARS)      | (STB)             | (STB)             | (STB)             | (STB)             | (STB)        |
| 0            |                   | 0                 | O                 | O                 |              |
| 1            | 13.265            | 36.962            | 4.531             | 2.545             | 28.241       |
| 2            | 60.460            | 126.099           | 13.721            | 13.848            | 137.995      |
| 3            | 138.441           | 290.153           | 53.070            | 39.961            | 304.958      |
| 4            | 233.899           | 509.488           | 127.299           | 81.469            | 513.734      |
| 5            | 336.701           | 753.617           | 239.462           | 159.420           | 742.322      |
| 6            | 451.729           | 1.011.112         | 396.450           | 280.740           | 967.501      |
| 7            | 588.647           | 1.278.729         | 606.071           | 435.758           | 1.136.443    |
| 8            | 757.026           | 1.569.843         | 860.605           | 637.622           | 1.136.443    |
| 9            | 960.222           | 1.862.014         | 1.160.880         | 872.272           | 1.136.443    |
| 10           | 1.194.434         | 2.155.342         | 1.493.879         | 1.115.723         | 1.136.443    |

Tabla 4.13: Producción de agua acumulada de los pozos: MDC\_1,

MDC\_2, MDC\_3, MDC\_4 y MDC\_5ST.

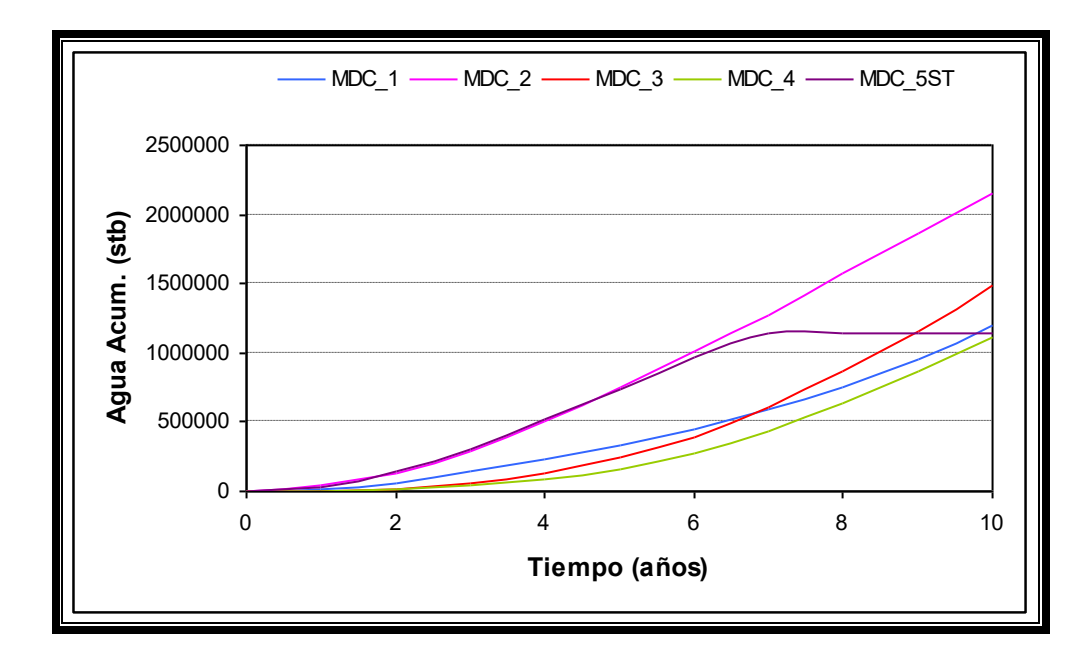

Fig. 4.26: Producción de agua acumulada de los pozos: MDC\_1,

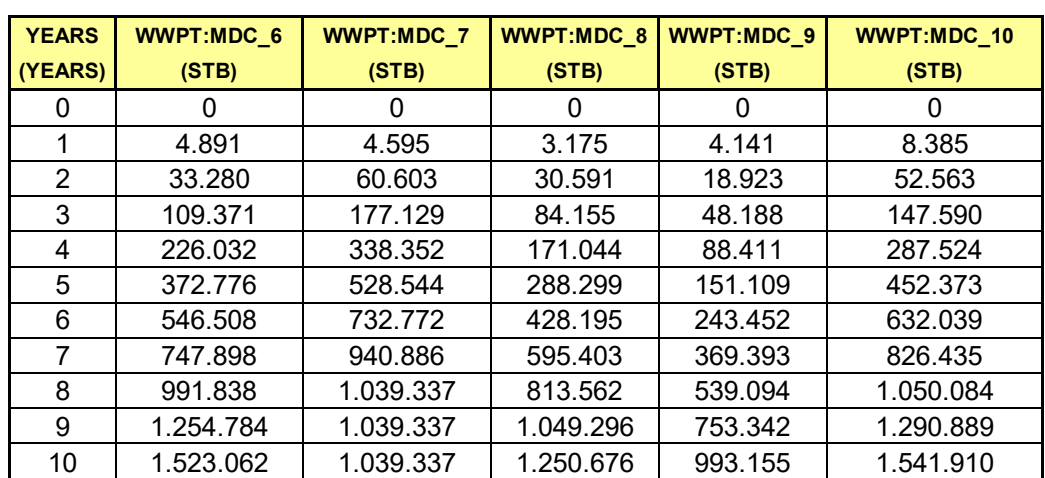

MDC\_2, MDC\_3, MDC\_4 y MDC\_5ST.

Tabla 4.14: Producción de agua acumulada de los pozos: MDC\_6,

MDC\_7, MDC\_8, MDC\_9 y MDC\_10.

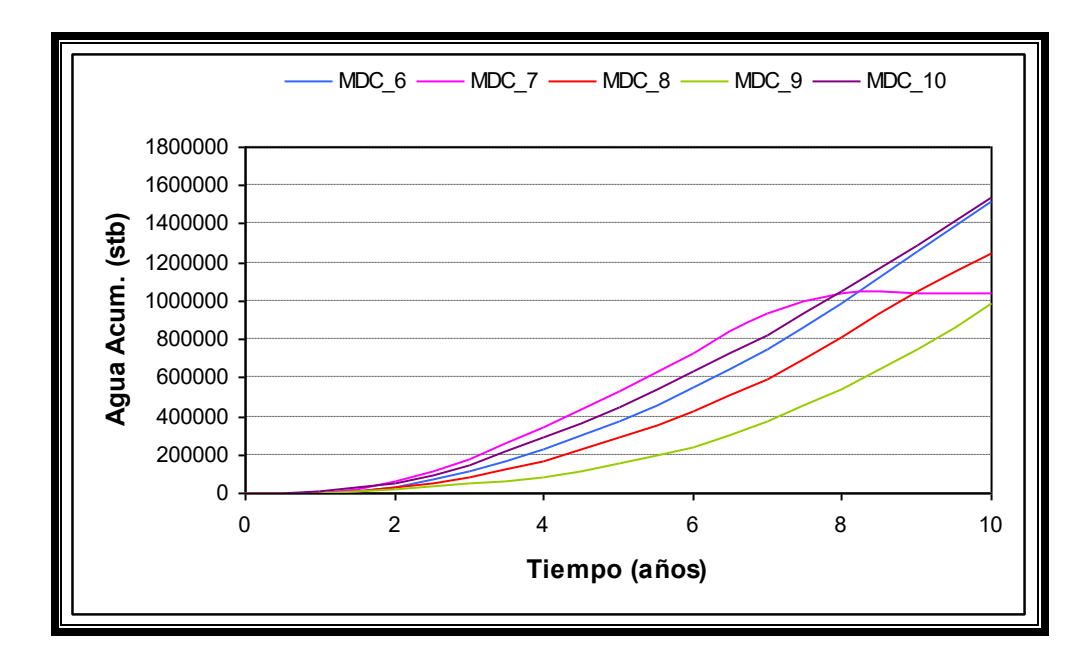

Fig. 4.27: Producción de agua acumulada de los pozos: MDC\_6,

| <b>YEARS</b> | FPR    |
|--------------|--------|
| (YEARS)      | (PSIA) |
| 0            | 3.812  |
| 1            | 3.441  |
| 2            | 3.472  |
| 3            | 3.477  |
| 4            | 3.472  |
| 5            | 3.459  |
| 6            | 3.447  |
| 7            | 3.448  |
| 8            | 3.458  |
| 9            | 3.455  |
| 10           | 3.465  |

Tabla 4.15: Variación de la presión del campo con respecto al tiempo.

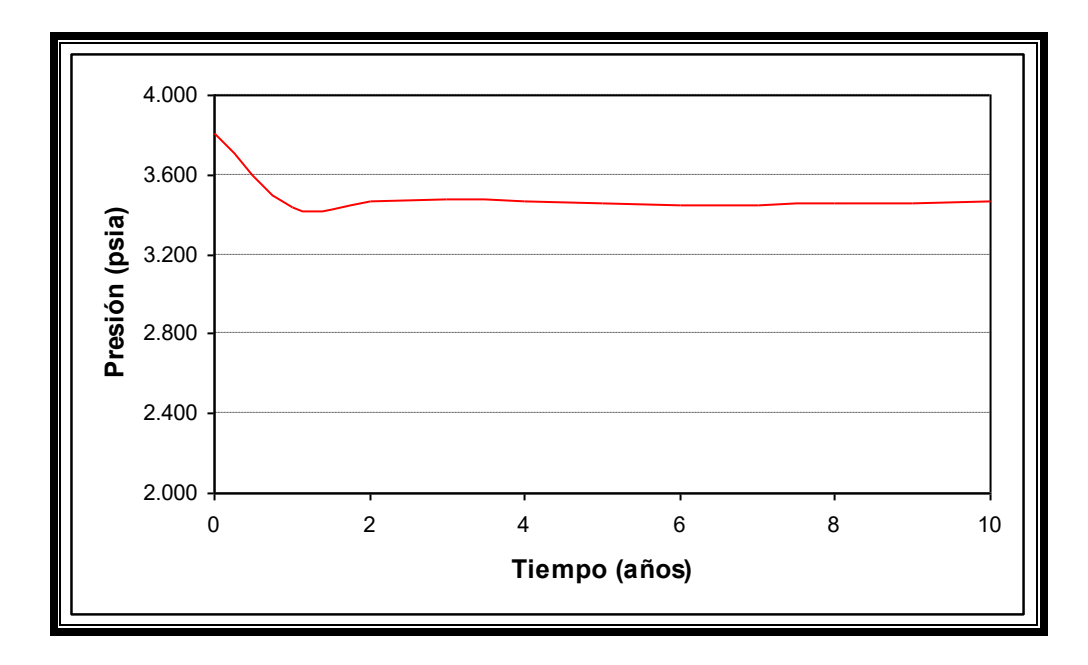

Fig. 4.28: Variación de la presión del campo con respecto al tiempo.

| <b>YEARS</b><br>(YEARS) | FOE   |
|-------------------------|-------|
| 0                       | 0,00  |
| 1                       | 0,06  |
| 2                       | 0, 10 |
| 3                       | 0, 13 |
| 4                       | 0, 15 |
| 5                       | 0, 18 |
| 6                       | 0, 19 |
| 7                       | 0,21  |
| 8                       | 0,23  |
| 9                       | 0,24  |
| 10                      | 0,25  |

Tabla 4.16: Factor de recobro anual de petróleo del campo (10 pozos).

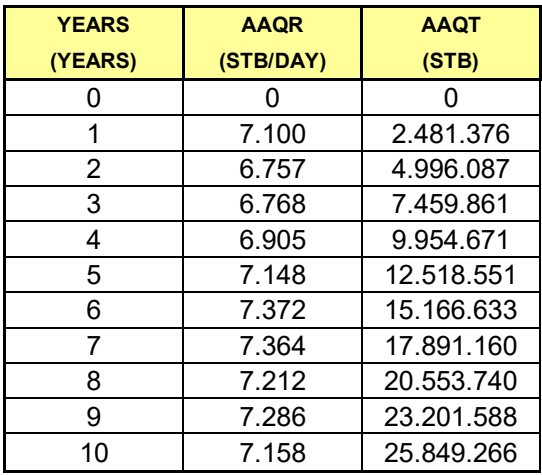

Tabla 4.17: Tasa de agua que provee el acuífero a la formación, *AAQR* y aporte acumulado de agua que ha recibido la formación del acuífero, *AAQT*.

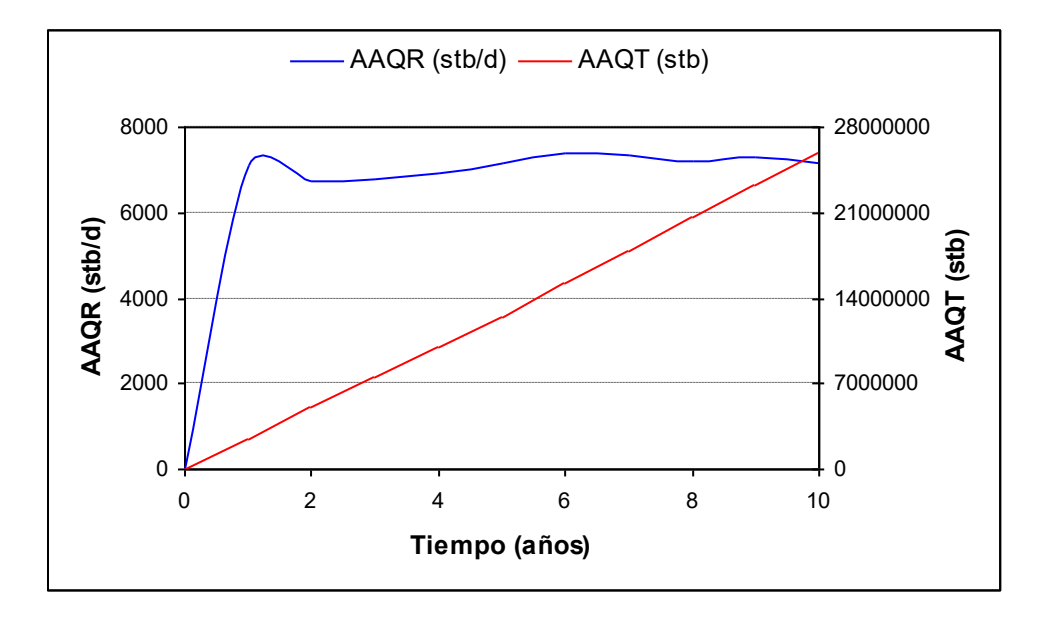

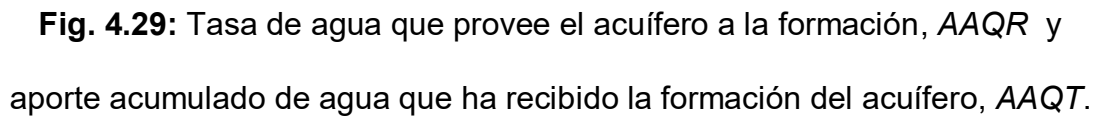

# **CAPÍTULO 5**

# **PREDICCIONES**

### **5.1. IMPORTACIÓN DEL MODELO A PLANOPT.**

Para realizar predicciones en el yacimiento, tales como perforaciones de nuevos pozos, se utiliza una herramienta de Eclipse llamada **PlanOpt**. **PlanOpt** permite determinar las mejores ubicaciones de pozos en el yacimiento. Para cargar a **PlanOpt** el proyecto creado en **Office** se hace clic derecho en el nombre del proyecto (MDC) y se escoge Add PlanOpt Case, el software por defecto le asignará el nombre *MDC-1*, se hace clic en *OK* para aceptar este nombre y automáticamente se activa el módulo de **PlanOpt**.

Para ingresar a **PlanOpt** primero se debe realizar una corrida de la simulación al nuevo proyecto (MDC-1) para generar las propiedades y la malla de simulación (archivos *INIT* y *GRID*, respectivamente). Para realizar esta corrida se hace un clic sobre el nombre del proyecto nuevo (MDC-1) y se selecciona **Eclipse Office***: Module/ Run Manager/ Submit/ Runs.* Una vez que finaliza la corrida de la simulación se puede acceder al modulo **PlanOpt** haciendo clic en **PlanOpt** en la ventana principal de **Eclipse Office**.

Se hace clic en **PlanOpt** y se activa la ventana principal, en la cual se visualiza la malla de simulación en 2D. Para observar los pozos existentes se realiza lo siguiente:

- Se hace clic en *2D/ Slice selector…*, esta ventana indica la dirección, posición y número de capa que se requiera visualizar.
- **En la opción** *Slice number* se selecciona (3), que es la capa donde comienza el intervalo perforado, (3-7), se hace clic en *Apply* y en *Ok* para cerrar esta ventana.

Una vez realizado estos pasos se puede visualizar los pozos existentes (en color verde) como lo muestra la Fig. 5.1.

.

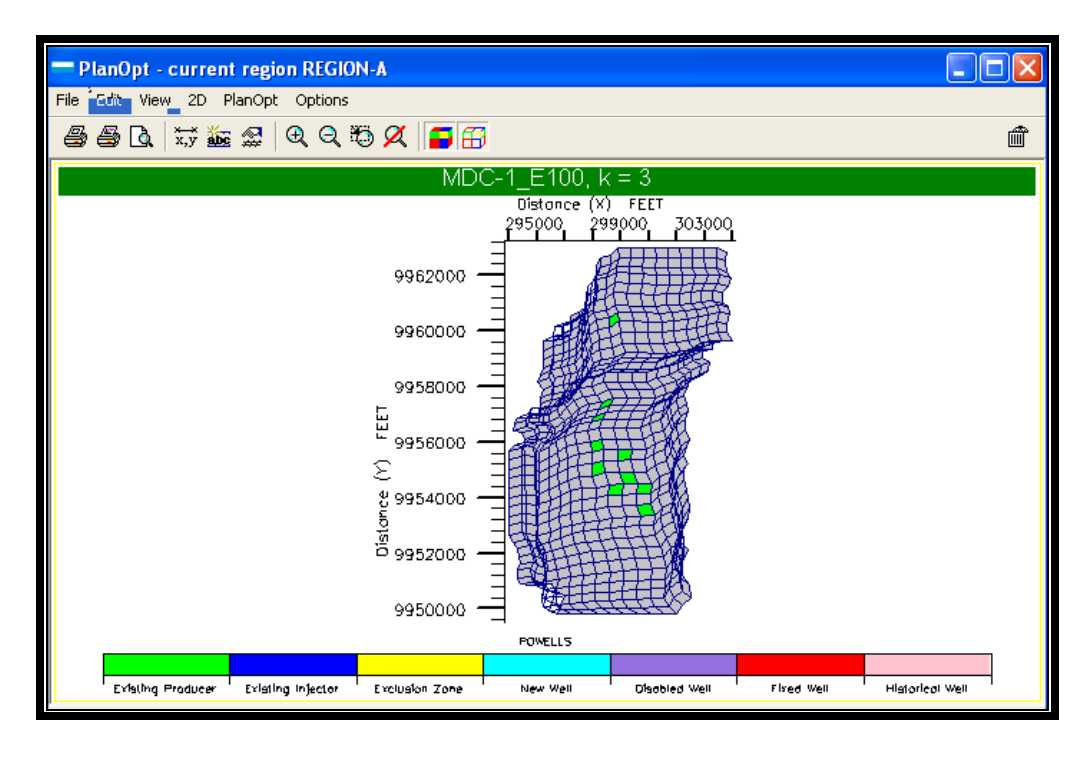

**Fig. 5.1:** Pozos existentes (verde).

### **5.2. ADICIÓN DE NUEVOS POZOS.**

Antes de añadir nuevos pozos se debe definir el área de barrido de los pozos productores y de los pozos inyectores (en caso de que existan), para que los nuevos pozos no invadan la zona de barrido de los pozos existentes y para que no se creen pozos cerca de los mismos. Para esto, se realizan los siguientes pasos:

 **PlanOpt***: PlanOpt/ Options*, se selecciona *Other*, en el espacio de *Existing Injector Exclusion Zone* y *Existing Producer Exclusion Zone*, se ingresa 1500 pies a ambas opciones, ya que es un promedio del área de drenaje de pozos adyacentes y *OK*.

A continuación en la Fig. 5.2 se observa el área de drenaje (en color amarillo) y pozos existentes.

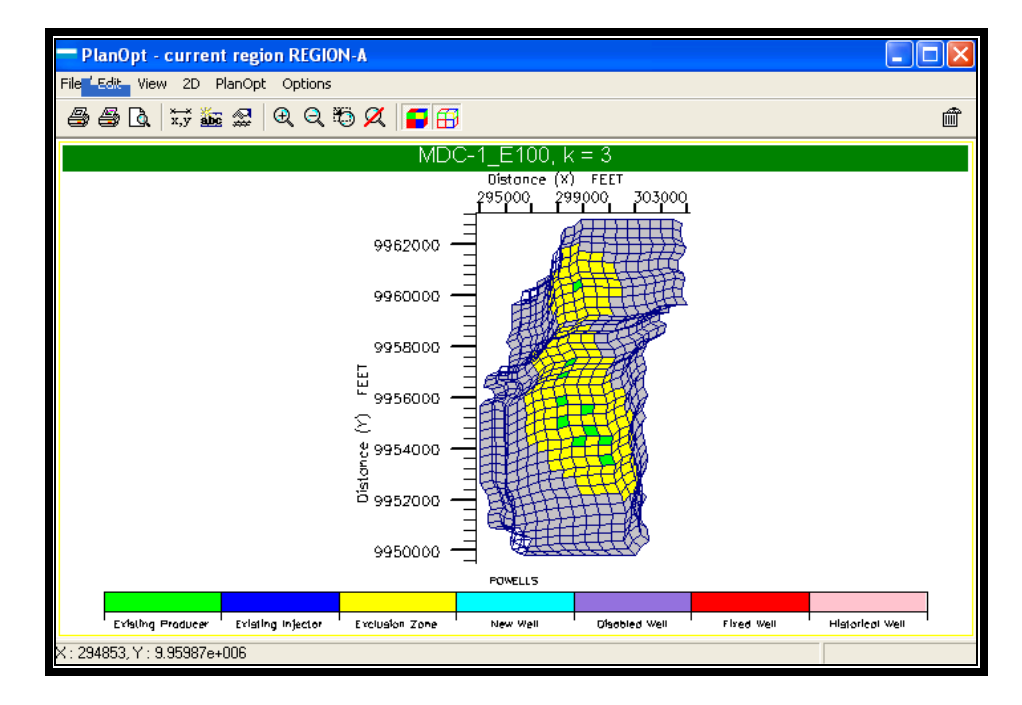

**Fig. 5.2:** Área de drenaje o barrido (amarillo).

Una vez que se define el área de drenaje se procede a la adición de los nuevos pozos, este procedimiento consta de tres fases.

La primera fase (Phase 1) define las movilidades máximas y mínimas de los fluidos del yacimiento, con estos valores el software ubicará potenciales nuevos pozos en las regiones del yacimiento que estén dentro de estos límites. Para iniciar la fase 1 se realizan los siguientes pasos:

- 1. **PlanOpt:** *PlanOpt/ Region / Edit,* esto abre la carpeta *Region.*
- 2. Se selecciona la carpeta *Phase 1*, en la sección *Minimum Mobile Saturations se asigna el valor de 0.1 a Mobile Oil y en la*  sección Maximum Mobile Saturations se asigna el valor de 0.4 a *Mobile water* .

Esta misma carpeta permite escoger el intervalo que será perforado para que los pozos produzcan.

- 3. En la misma carpeta *Region | Min. Layers* = 3, para cañonear al menos 3 capas.
- 4. *From Layer* = 3 y *To Layer* = 7, para cañonear entre las capas 3 y 7.
- 5. Para aplicar estos parámetros se hace clic en *Run Phase 1,* como resultado se crearán 484 nuevos pozos como se muestra en la Fig.5.3.

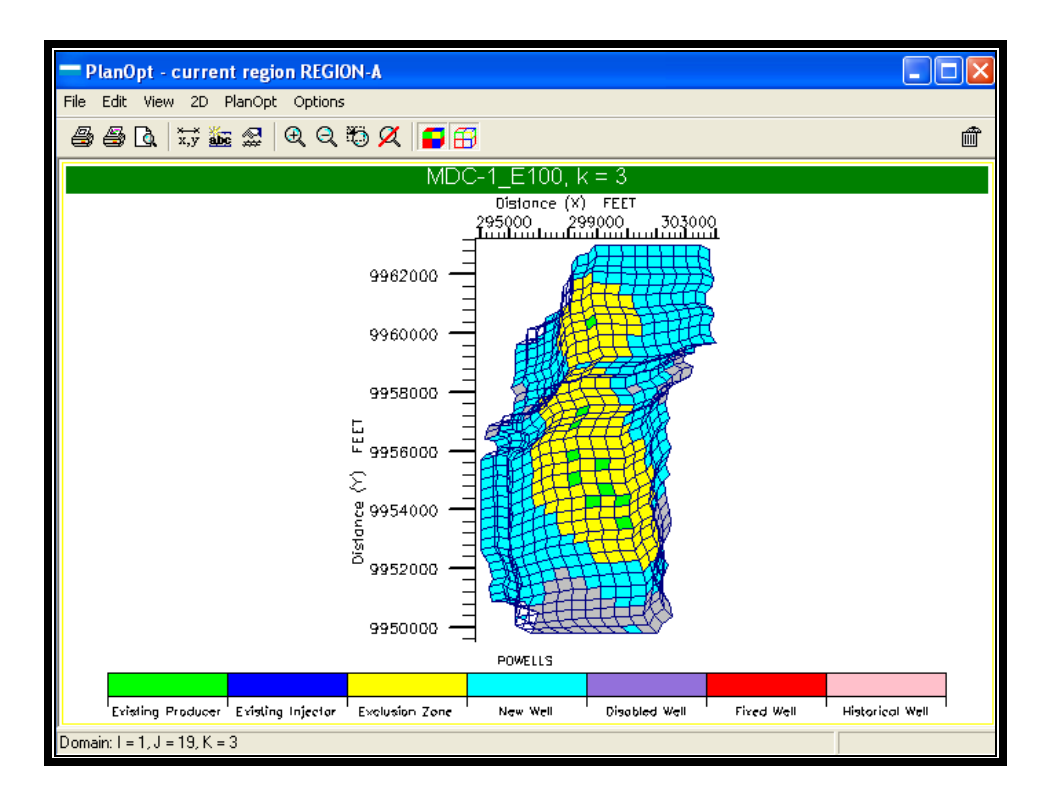

**Fig. 5.3:** Pozos nuevos creados (celeste) en *Phase 1.*

Debido a la excesiva cantidad de pozos creados en la Fase 1, es necesario aplicar la Fase 2 (*Phase 2*), la cual minimiza la cantidad de pozos mediante parámetros dinámicos mas estrictos, a continuación se detalla el procedimiento para aplicar la Fase 2:

- 1. **PlanOpt:** *PlanOpt / Options.*
- 2. Para dar un control a la producción del campo (Arena Hollín) se selecciona la pestaña *GCONPROD-FIELD / Oil Rate*, se asigna una tasa de producción 20.000 barriles de petróleo por día para el campo.
- 3. Ahora se selecciona la pestaña *Simulator*, y se hace clic en *Set* Simulator to Execute aquí se escoge el simulador que se va a utilizar (**Eclipse**), se debe escoger la última versión disponible. Clic en *Apply* para fijar esta selección y clic en *OK* para cerrar la carpeta *Options*.
- 4. Para acceder a la Fase 2 (*Phase 2)* se selecciona **PlanOpt:** *Region / Edit/ Phase 2* y se hace clic en *Setup* para desplegar los máximos y mínimos valores de índice de productividad (PI), relación gas-petróleo (GOR), etc., que se presentan en el yacimiento, debido a que uno de los parámetros que mejor caracteriza a un pozo como bueno o malo es el índice de productividad (PI) y como este se encuentra en un rango entre 1.55 y 4.48 es una buena opción reducir este intervalo de manera que solo se consideren los pozos que tengan más alto Ìndice de productividad, por este motivo se ingresa el valor de PI= 2.5 en *Minimun Phase 2 settings,* el valor de 2.5 se escoge por que ha sido calculado como el índice de productividad ideal en pozos cercanos que producen de la arena Hollín, de esta manera se eliminarán todos los pozos cuyo índice de productividad se encuentre fuera del rango  $(2.5 - 4.48)$ , otro buen parámetro para eliminar pozos es la distancia que existe
entre ellos, para evitar tener pozos muy cercanos unos con otros se ingresa el valor de 1000 pies en *Well Distance*, así, solo se conservarán los pozos cuyo índice de productividad este dentro del intervalo  $(2.5 - 4.48)$  y que estén separados por lo menos 1000 pies uno de otro.

- 5. Para aplicar la Fase 2 se hace clic en *Run Phase 2*.
- 6. Una vez terminada la corrida se tiene 37 pozos nuevos y 447 pozos deshabilitados (en color morado), hubo una gran disminución en el número de pozos pero aún son demasiados para un campo pequeño como MDC, entonces se realizará la tercera fase *Optimization.*

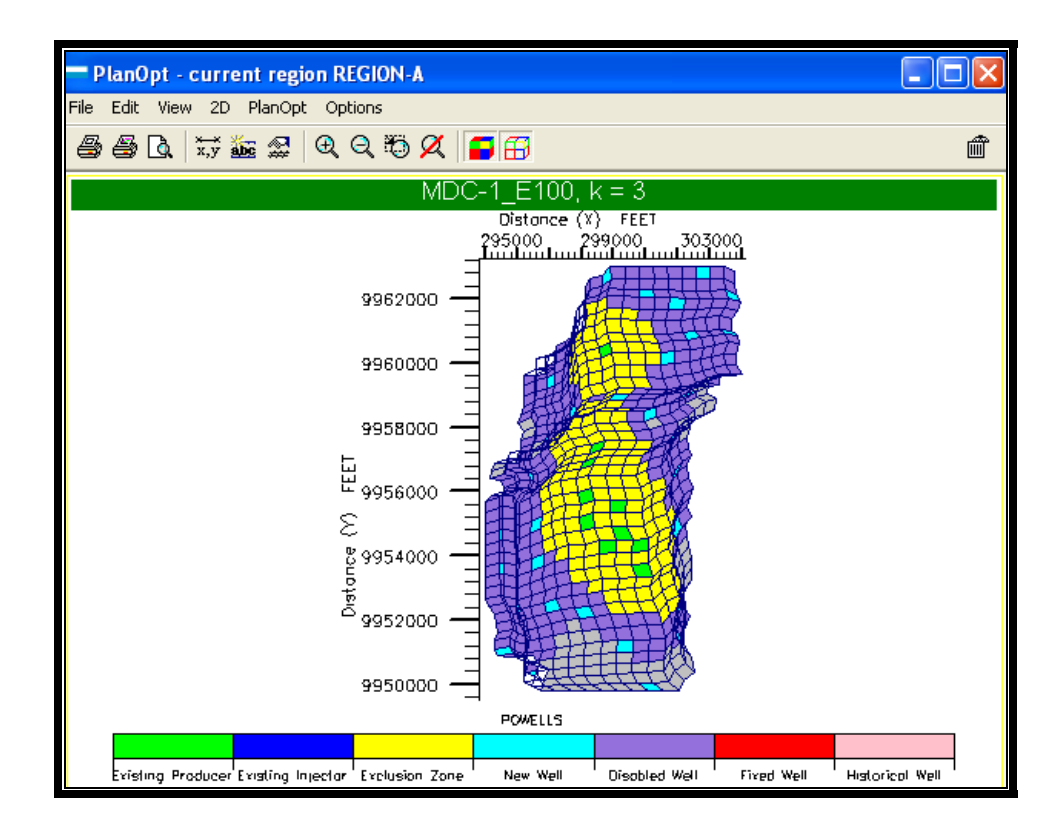

**Fig. 5.4:** Pozos deshabilitados (morado) en la Fase 2.

En la etapa de Optimización (Optimization) se puede decidir el número de pozos nuevos que finalmente serán perforados en el yacimiento, debido a que el campo no es muy grande y a que buena parte de su área ya esta drenada por los 10 pozos existentes se decidió añadir solo 5 pozos nuevos. Para acceder a la etapa de Optimización el proceso es el siguiente:

- 1. **PlanOpt**: *PlanOpt / Region / Edit.*
- 2. Se selecciona la pestaña Optimization.
- 3. En el campo *Target number of wells* se ingresa 5, de esta forma al final de la simulación solo quedarán 5 pozos activos.
- 4. En el campo: *Well Reduction%* se ingresa 90 para que el software realice una reducción en los pozos existentes del 90% en cada corrida.
- 5. A continuación se selecciona la pestaña *WCONPROD* y se ingresa el valor de 3000 psia para la presión de fondo de los pozos nuevos, *BHP.*
- 6. En la pestaña WECON se ingresan los límites económicos para los nuevos pozos, al igual que los 10 pozos existentes se establece una tasa mínima de producción de petróleo de 50 barriles por día. Para acceder a la pestaña WECON se debe desplazar en las pestañas de la carpeta *Region* por medio de las flechas que se encuentran en la parte superior derecha de esta sección hasta que aparezca la pestaña WECON. Una vez en la pestaña *WECON* se ingresa el valor de 50 STB/DAY en *Minimun oil production rate* de esta manera se cerraran los pozos que produzcan por debajo de esta tasa.
- 7. Para aplicar la optimización se selecciona nuevamente la pestaña Optimization y se hace clic en Optimize para ejecutar esta etapa.

Una vez terminada la corrida solo quedaran activos 5 pozos, los cuales se pueden visualizar en la pantalla principal de **PlanOpt**. Como lo muestra la figura 5.5.

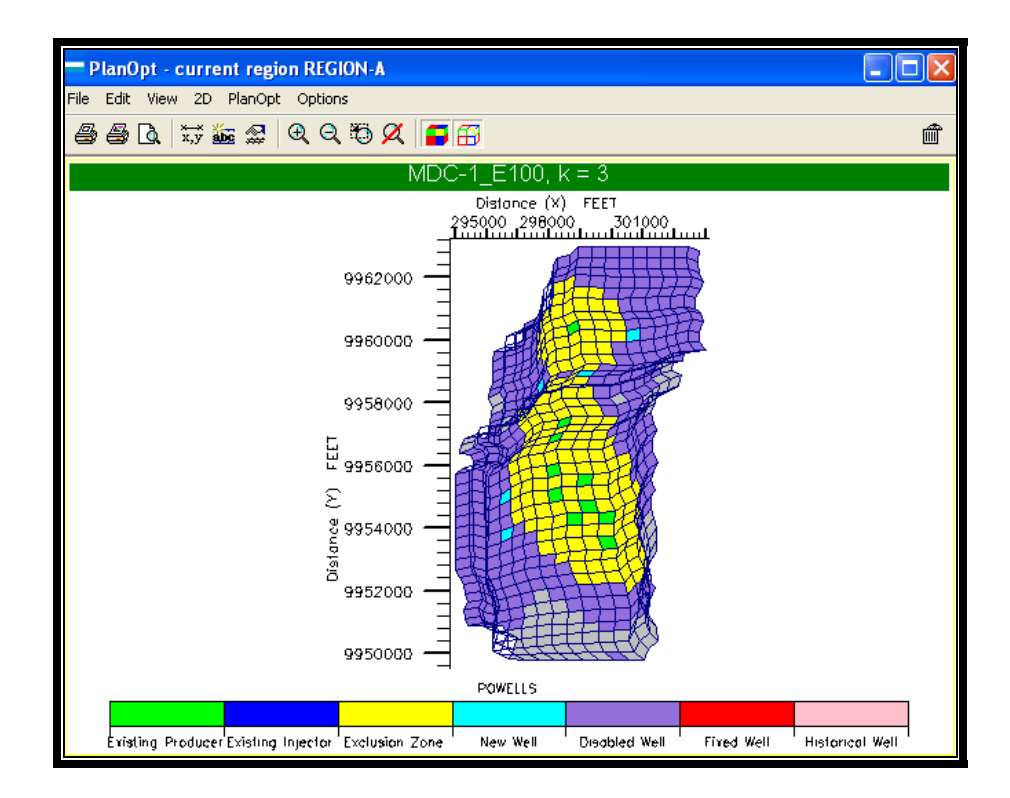

**Fig. 5.5:** Vista en 2D de los 5 pozos nuevos (celeste).

Los pozos nuevos se crearon con los nombres y coordenadas que se muestran en la Tabla 5.1 y se encuentran completados entre las capas 3 y 7.

| <b>Well Name</b> | <b>Well Head</b> |    | <b>Status</b> |  |
|------------------|------------------|----|---------------|--|
|                  |                  |    |               |  |
| A0000208         |                  | 11 | New           |  |
| A0000487         |                  | 25 | <b>New</b>    |  |
| A0000547         |                  | 28 | <b>New</b>    |  |
| A0000252         | 12               | 13 | <b>New</b>    |  |
| A0000175         | 15               |    | <b>New</b>    |  |

**Tabla 5.1:** Coordenadas de los pozos creados en **PlanOpt**.

8. Finalmente se cierra el módulo de **PlanOpt** y en la ventana principal de **Eclipse** se selecciona *File/ Save Project* para escribir la información necesaria que permita crear los 5 nuevos pozos en la sección *Schedule* del proyecto MDC-1.

Debido a que los pozos creados en **PlanOpt** entran todos a producción el día de inicio de la simulación, lo cual no es técnicamente posible por que la perforación de un pozo toma su tiempo, es necesario un proceso de edición de los pozos para que los resultados se ajusten más a la realidad. El proceso consiste en lo siguiente:

- 1. Ingresar al *Data Manager* del proyecto MDC-1 y seleccionar *Schedule*.
- 2. En la sección *Schedule* se eliminan todos los keywords relacionados con los nombres de los nuevos pozos, (*WELSPECS, COMPDAT* y *WCONPROD*).

3. Una vez que se han eliminado todos estos keywords se deben definir los 5 pozos en los 5 *time steps* siguientes a la fecha de inicio de la simulación, es decir en las fechas: 12 SEP 2005, 12 NOV 2005, 11 JAN 2006, 13 MAR 2006 12 SEP 2005, 12 NOV 2005, 11 JAN 2006, 13 MAR 2006 y 13 MAY 2006, de manera que los pozos nuevos empiecen a producir a partir de estas fechas. Para crear los pozos en sus correspondientes time steps se sigue el mismo procedimiento usado para crear los 10 pozos en la sección *Schedule* del Capítulo 4. Usando los Keywords *WELSPECS, COMPDAT ,WCONPROD* y la siguiente información:

|              | <b>WELSPECS</b> |            |    | <b>COMPDAT</b> |          |          | <b>WCONPROD</b> |                   |
|--------------|-----------------|------------|----|----------------|----------|----------|-----------------|-------------------|
| Fecha        | Well            | Group      |    | J              | Low<br>Κ | Upp<br>κ | Wellbore<br>ID  | <b>BHP Target</b> |
| 12-sep-05    | MDC 11          | <b>MDC</b> | 8  | 11             | 3        |          | 0,582           | 3000              |
| 12-nov-05    | MDC 12          | <b>MDC</b> |    | 25             | 3        |          | 0,582           | 3000              |
| $11$ -jan-06 | MDC 13          | <b>MDC</b> |    | 28             | 3        |          | 0,582           | 3000              |
| 13-mar-06    | MDC 14          | <b>MDC</b> | 12 | 13             | 3        |          | 0,582           | 3000              |
| 13-may-06    | <b>MDC 15</b>   | <b>MDC</b> | 15 | 9              | 3        |          | 0,582           | 3000              |

**Tabla 5.2:** Datos necesarios para crear los nuevos pozos.

4. También se deben definir los límites económicos usando el keyword *WECON* en cada time step con los siguientes datos: Well: (MDC\_11, MDC\_12, MDC\_13, MDC\_14 Y MDC\_15 según sea el caso) y *Minimun Oil Rate*: 50 stb/day en cada time step. Clic en *Apply*.

- 5. Finalmente se selecciona *Schedule Section: File/ Save* para guardar los cambios y File/ Close para salir de la sección *Schedule* y regresar al *Data Manager*.
- 6. En el *Data Manager* se selecciona *File/ Close* para retornar a la ventana principal de **Eclipse Office**.
- 7. En la ventana principal de **Eclipse Office** se selecciona *File/ Save Project* para guardar los cambios en el proyecto y por ˙ltimo
- 8. Se hace clic en *Run* en la venta principal de **Eclipse Office** y se selecciona *Submit / Runs* o se hace clic en el icono **@** para iniciar la simulación.

#### **5.3. RESULTADOS DE LA PREDICCIÓN.**

Al final de los 10 años de simulación se presentan los siguientes resultados, tanto para el campo, como para cada uno de los pozos creados en esta sección:

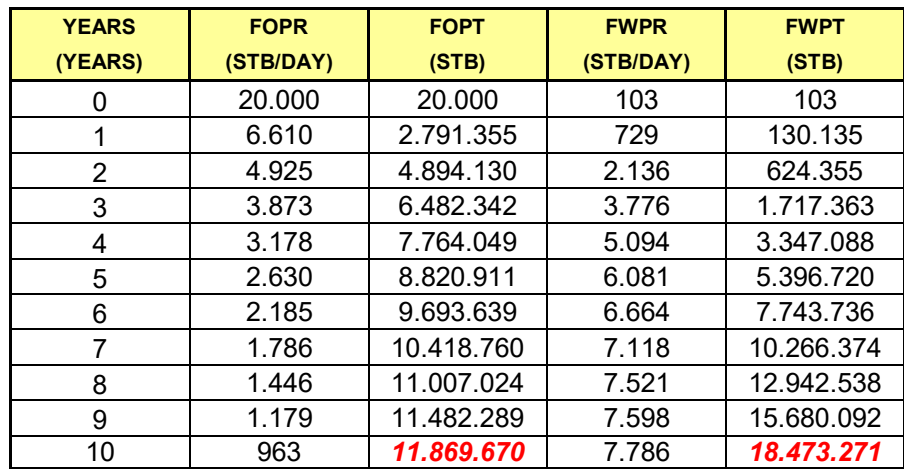

Tabla 5.3: Tasa de producción de petróleo, producción acumulada de petróleo, tasa de producción de agua y producción acumulada de agua

del campo.

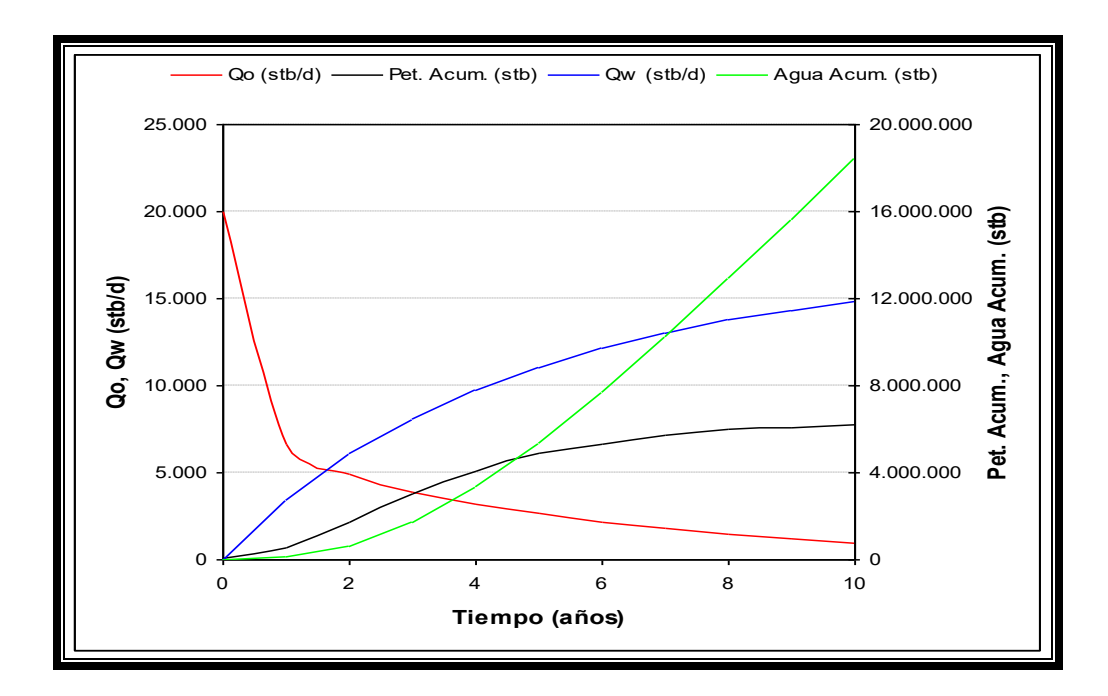

Fig. 5.6: Tasa de producción de petróleo, producción acumulada de petróleo, tasa de producción de agua y producción acumulada de agua del campo.

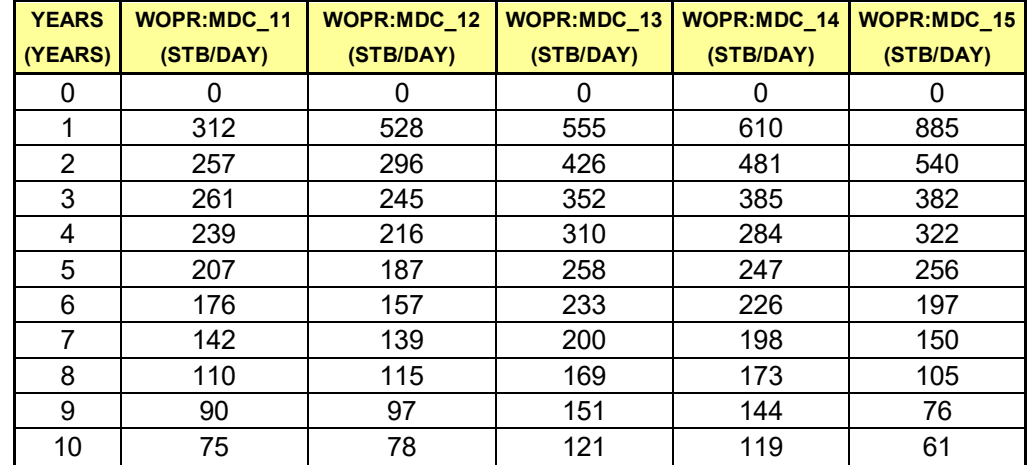

Tabla 5.4: Tasa de producción de petróleo de los pozos: MDC\_11,

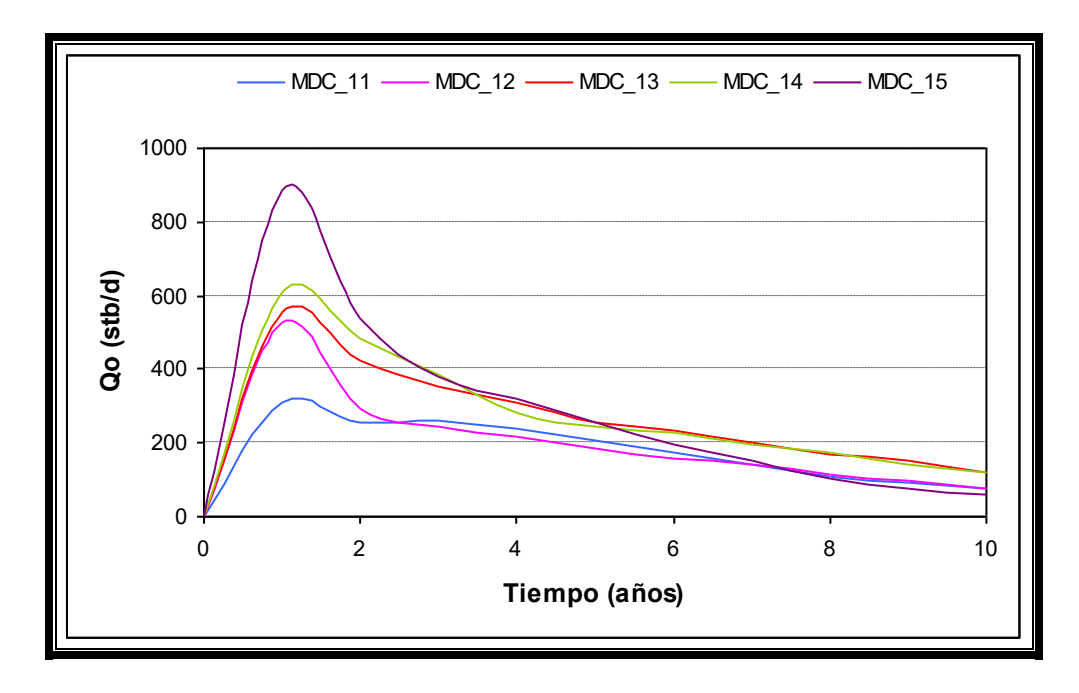

Fig. 5.7: Tasa de producción de petróleo de los pozos: MDC\_11,

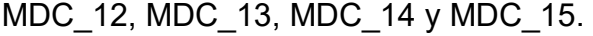

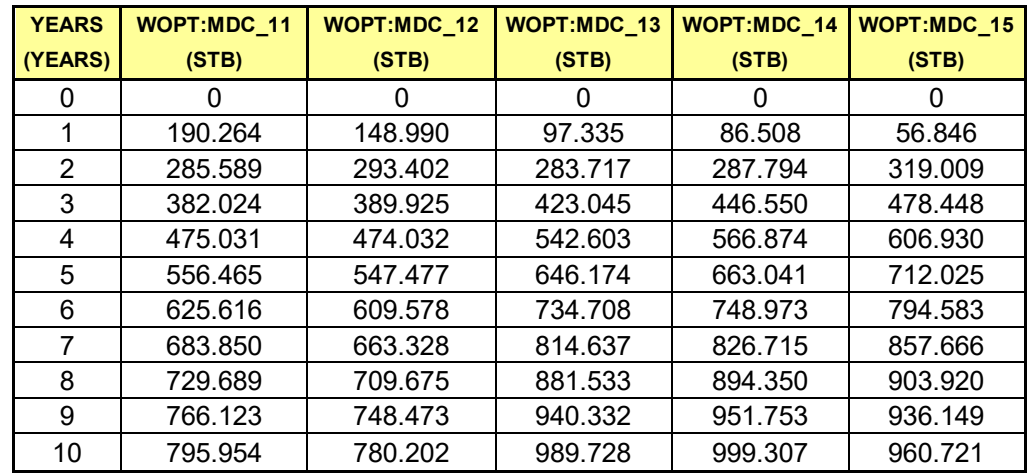

Tabla 5.5: Producción de petróleo acumulada de los pozos: MDC\_11,

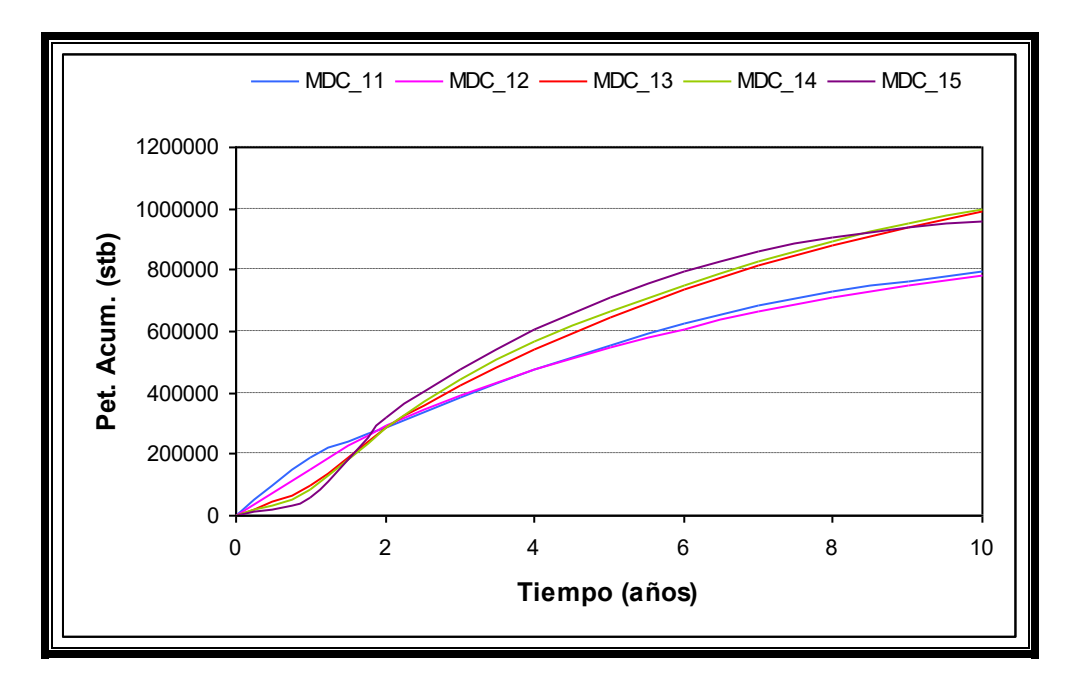

Fig. 5.8: Producción de petróleo acumulada de los pozos: MDC\_11,

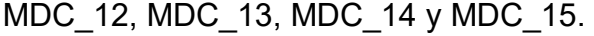

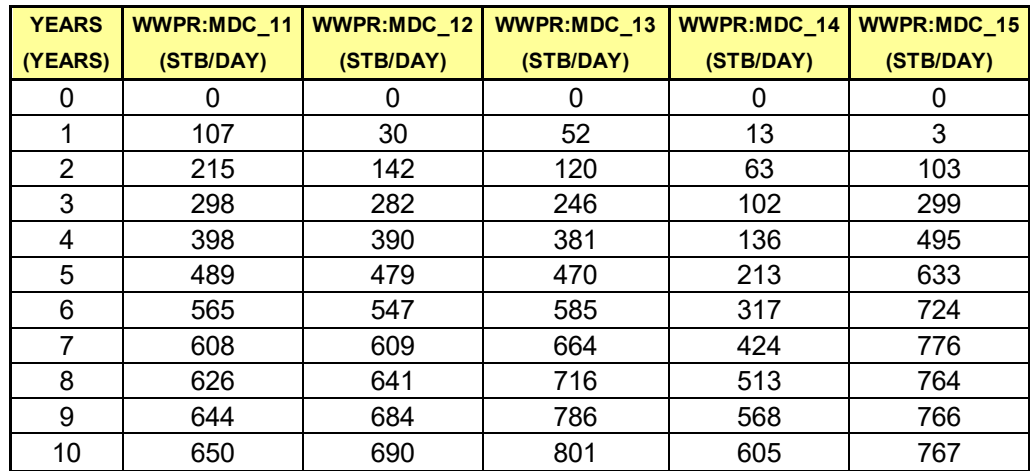

Tabla 5.6: Tasa de producción de agua de los pozos: MDC\_11,

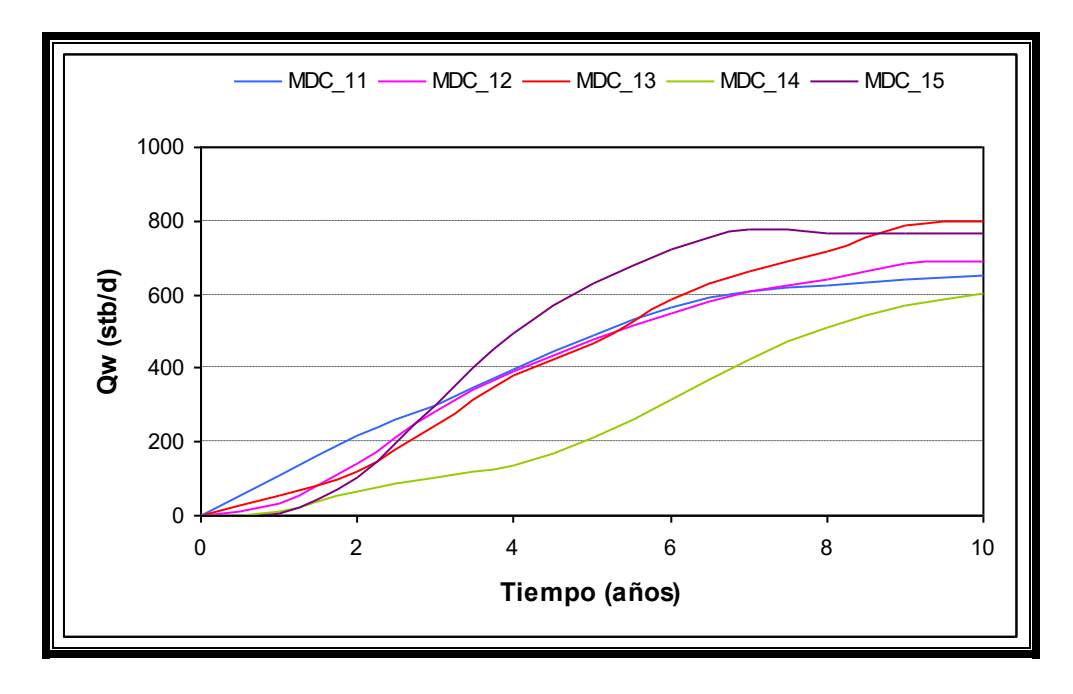

Fig. 5.9: Tasa de producción de agua de los pozos: MDC\_11,

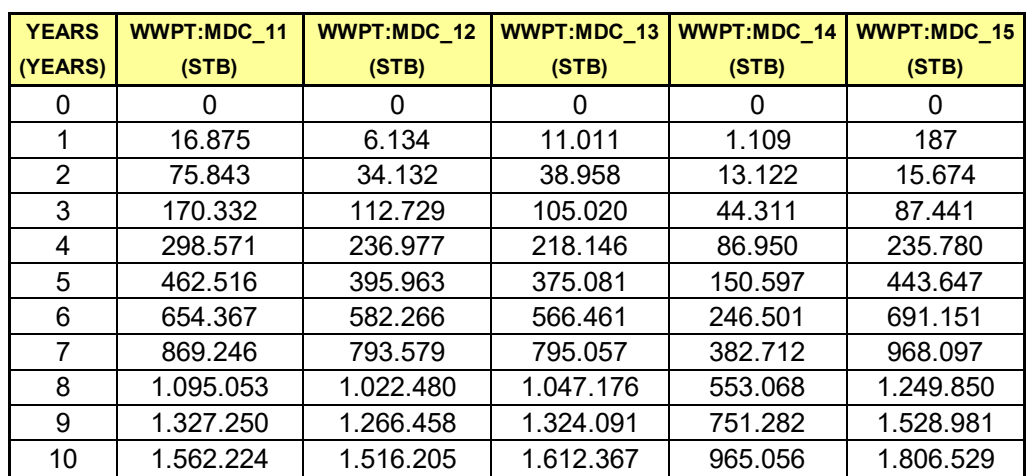

MDC\_12, MDC\_13, MDC\_14 y MDC\_15.

Tabla 5.7: Producción de agua acumulada de los pozos: MDC\_11,

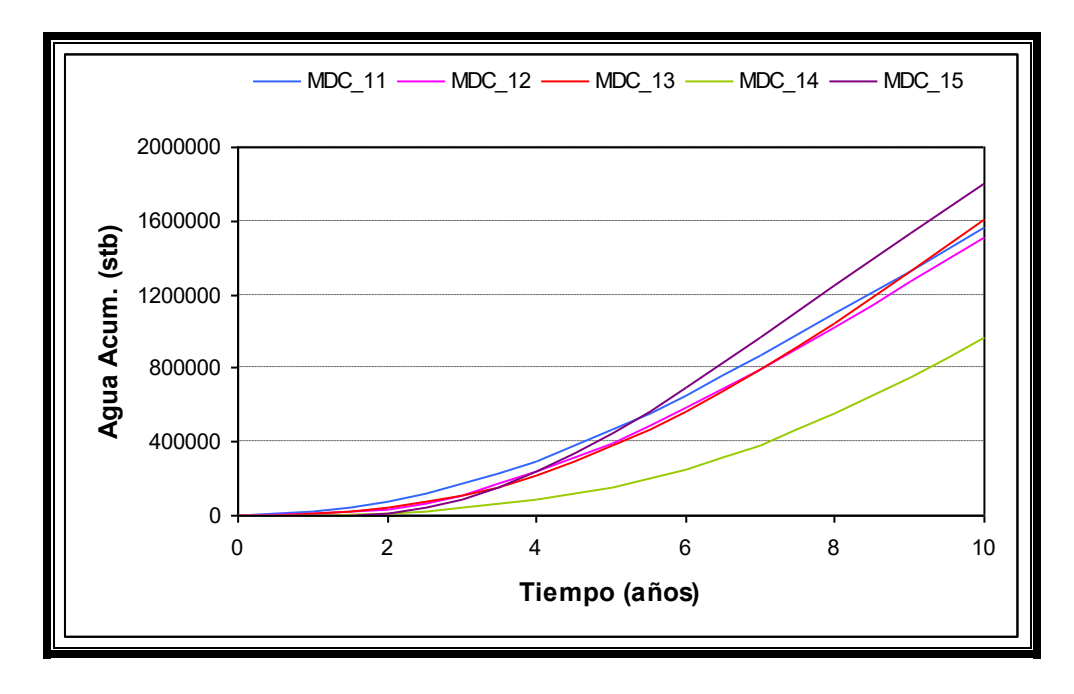

Fig. 5.10: Producción de agua acumulada de los pozos: MDC\_11,

| <b>YEARS</b> | FPR    |
|--------------|--------|
| (YEARS)      | (PSIA) |
| 0            | 3.812  |
| 1            | 3.338  |
| 2            | 3.378  |
| 3            | 3.378  |
| 4            | 3.355  |
| 5            | 3.337  |
| 6            | 3.333  |
| 7            | 3.337  |
| 8            | 3.338  |
| g            | 3.353  |
| 10           | 3.359  |

Tabla 5.8: Variación de la presión del campo con respecto al tiempo.

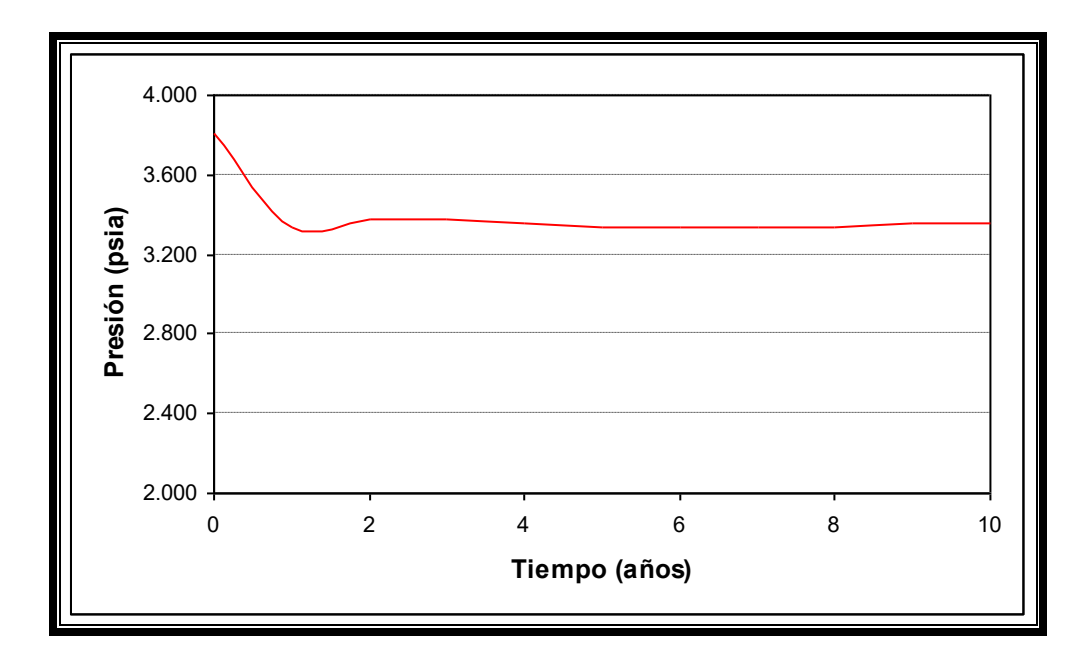

Fig. 5.11: Variación de la presión del campo con respecto al tiempo.

| <b>YEARS</b><br>(YEARS) | FOE   |
|-------------------------|-------|
| 0                       | 0,00  |
| 1                       | 0,06  |
| 2                       | 0, 11 |
| 3                       | 0, 15 |
| 4                       | 0, 18 |
| 5                       | 0,21  |
| 6                       | 0,23  |
| 7                       | 0,24  |
| 8                       | 0,26  |
| 9                       | 0,27  |
| 10                      | 0,28  |

Tabla 5.9: Factor de recobro anual de petróleo del campo (15 pozos).

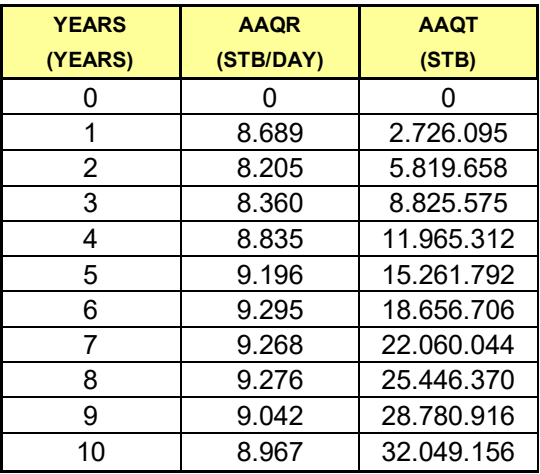

Tabla 5.10: Tasa de agua que provee el acuífero a la formación, *AAQR* y aporte acumulado de agua que ha recibido la formación del acuífero, AAQT.

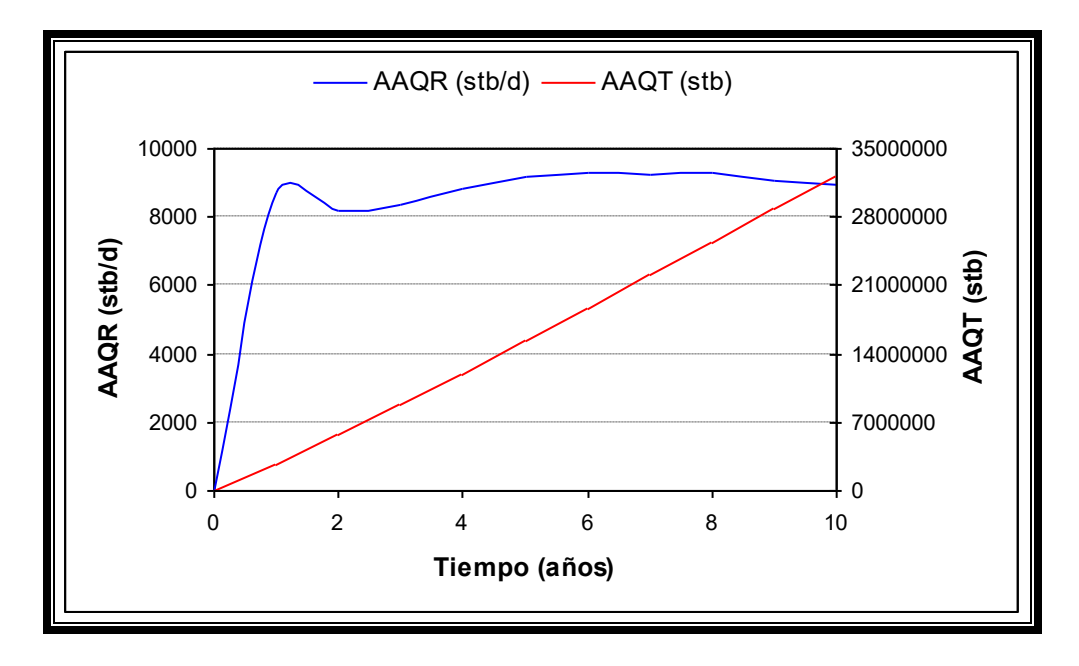

**Fig. 5.12:** Tasa de agua que provee el acuífero a la formación, *AAQR* y aporte acumulado de agua que ha recibido la formación del acuífero, AAQT.

# **CAPÍTULO 6**

## **CONCLUSIONES Y RECOMENDACIONES**

#### **6.1. CONCLUSIONES.**

- 1. El primer caso que consistía en poner a producir de la arena Hollín a los 10 pozos existentes en el campo MDC arrojó una producción de petróleo acumulada de 10.774.852 barriles equivalente a un recobro del 25 % en 10 años de producción.
- 2. La producción acumulada de agua en el primer caso es de 13.447.358 barriles.
- 3. Al final de los 10 años de producción, en el primer caso, los pozos MDC\_5ST, MDC\_7 y MDC\_8 se encuentran cerrados, debido a que no alcanzaron los límites económicos establecidos, mínimo 50 barriles de petróleo por día.
- 4. La presión promedio de la arena Hollín al final de los 10 años de producción es de 3.465 psia. Para el primer caso.
- 5. En el segundo caso, que consiste en la perforación de 5 nuevos pozos en la arena Hollín, la producción acumulada de petróleo es de 11.869.670 barriles, equivalentes a un recobro del 28% en los 10 años de producción.
- 6. La producción acumulada de agua en este caso es de 18.473.271 barriles, mucho mayor a la del primer caso.
- 7. En este caso, al final de los 10 años de producción se encuentran cerrados los pozos: MDC\_5ST, MDC\_7 y MDC\_8, debido a la baja producción que presentan.
- 8. La presión promedio de la arena Hollín, en el segundo caso, es de 3.359 psia. Luego de 10 años de producción.
- 9. La perforación de 5 pozos nuevos provoca un incremento del 3% en el factor de recobro de petróleo del campo.
- 10. La perforación de pozos nuevos provoca el aumento de la cantidad de agua que suministra el acuífero a la formación productiva.
- 11. Adicionalmente, se probó el caso donde los pozos MDC 5, MDC 7 y MDC 8 están cerrados y solo se produce de los 12 pozos restantes, el factor de recobro en este caso es también del 28%.
- 12. El uso de información de pozos vecinos en una simulación de yacimientos ayuda, pero no garantiza el 100% de credibilidad en los resultados obtenidos.
- 13. El volumen poroso de la formación Hollín en el campo MDC es 139.946.319 rb.
- 14. Este proyecto fue realizado utilizando el método totalmente implícito para la solución, sin embargo también se lo probó utilizando el mÈtodo IMPES con el cual se obtuvieron los mismo resultados en el mismo tiempo de simulación, por lo que se optó finalmente por el método totalmente implícito que garantiza la convergencia del proceso y la estabilidad de los resultados.
- 15. El error en el balance de materiales es de el orden de 10e-4 durante la simulación.

#### **6.2. RECOMENDACIONES.**

- 1. Debido a que la producción de 15 pozos, como la de 12 pozos producen el mismo factor de recobro se recomienda no producir de los pozos MDC\_5, MDC\_7 y MDC\_8 y optar por la perforación de los 5 pozos nuevos.
- 2. Como el campo MDC es un campo pequeño la perforación de nuevos pozos produce la invasión de las áreas de drenaje de los pozos existentes provocando la disminución de las tasas de producción de estos.
- 3. Considerar la posibilidad de utilizar el agua producida para un proyecto de inyección en la formación Napo.
- 4. Para una mayor precisión en los resultados obtenidos se recomienda el uso de datos obtenidos mediante análisis de laboratorio de los fluidos del yacimiento que se desea simular y evitar en lo posible, el uso de correlaciones y ecuaciones que van a producir una mayor incertidumbre en los resultados.
- 5. Los pozos en este trabajo se encuentran produciendo mediante flujo natural por lo que se recomienda el uso de algún método de levantamiento artificial, tomando en cuenta la gran producción de agua y realizando los correctivos necesarios para evitar la conificación.
- 6. Cuando las condiciones del yacimiento cambian rápidamente se recomienda el uso del método totalmente implícito para la solución.

## **LISTADO DE APENDICES**

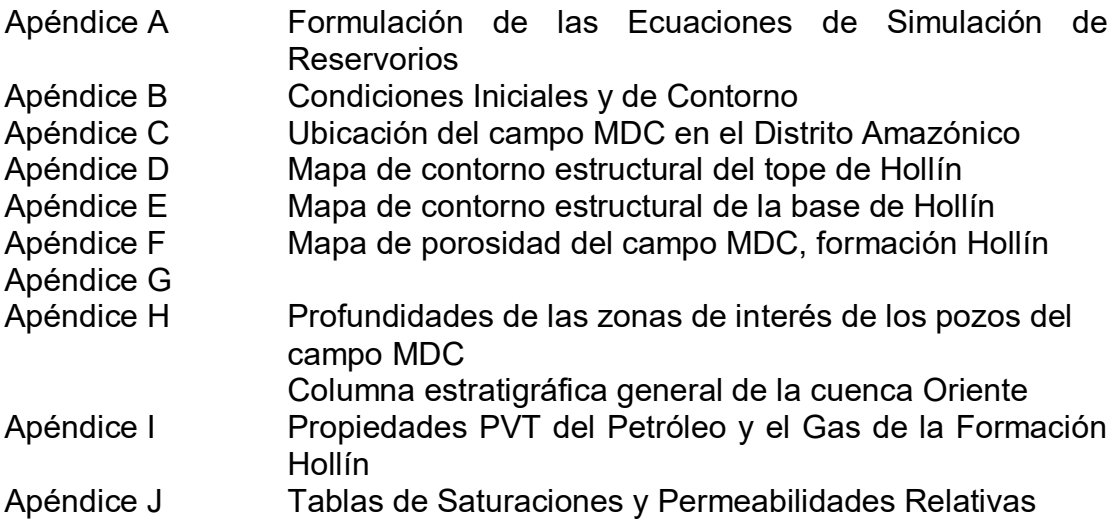

## **APÉNDICE A**

#### Formulación de las Ecuaciones de Simulación de Reservorios<sup>(1)</sup>

Las ecuaciones diferenciales, que constituyen un modelo matemático, se obtienen aplicando balances de masa (moles) y/o energía en un volumen elemental, representativo del medio poroso.

Las Ecuaciones Diferenciales que describen el flujo de fluidos en un yacimiento son en principio no lineales. Casos particulares de estas ecuaciones diferenciales adquieren formas lineales y pueden resolverse analíticamente, este es el caso del flujo de un fluido ligeramente compresible y de compresibilidad constante.

#### **Derivación de las ecuaciones de Flujo Multifásico.**

Para entender el flujo de fluidos en un medio poroso se debe generar un sistema de ecuaciones que gobierne el comportamiento de esos fluidos.

Las ecuaciones básicas son obtenidas por la combinación de algunos principios físicos como:

- Conservación de masas
- Conservación de momentos
- Conservación de energía (primera ley de la termodinámica)
- Ley de Darcy
- Ecuaciones de estado

Para la deducción de la ecuación de flujo multifásico se debe desarrollar individualmente la ecuación que gobierna el comportamiento de cada fase cada fase presente como se indica a continuación:

**Para petróleo:** comenzando con un elemento del reservorio, la ecuación básica de flujo para petróleo es derivada a partir de la combinación de la ecuación de continuidad, la ecuación de Fluio darciano y la ecuación de estado. Usando balance de masa en un barril de petróleo fluyendo en un sistema lineal:

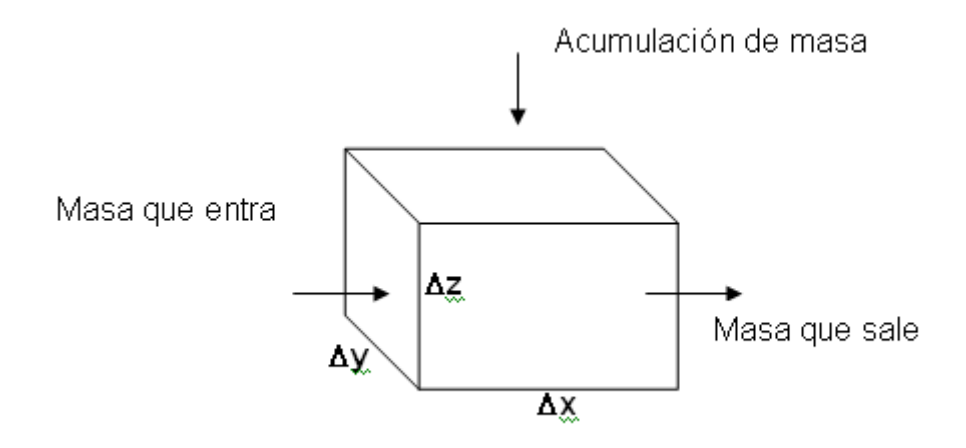

Balance de masas de petróleo en un volumen elemental

Masa que entra – Masa que sale = Acumulación de masa AsÌ:  $\blacksquare$ 

$$
\left(-A\frac{k_o}{\mu_o\beta_o}\frac{\partial P}{\partial x}\right)_x - \left(-A\frac{k_o}{\mu_o\beta_o}\frac{\partial P}{\partial x}\right)_{x+\Delta x} = V \left[\frac{\left(\frac{\phi S_o}{\beta_o}\right)^{n+1} - \left(\frac{\phi S_o}{\beta_o}\right)^n}{\Delta t}\right]
$$
(1.1)

Donde *A=y z V=* $\Delta$ *x*  $\Delta$ *y*  $\Delta$ *z* 

La ecuación (1.1) se convierte en el siguiente límite:

$$
\left(\frac{\partial}{\partial x}\right)\left(\frac{k_o}{\mu_o \beta_o} \frac{\partial P}{\partial x}\right) = \left(\frac{\partial}{\partial x}\right)\left(\frac{\phi S_o}{\beta_o}\right)
$$
\n(1.2)

Para un sistema radial, el sistema equivalente es:

$$
\frac{1}{r} \left( \frac{\partial}{\partial r} \right) \left( r \frac{k_o}{\mu_o \beta_o} \frac{\partial P}{\partial r} \right) = \left( \frac{\partial}{\partial t} \right) \left( \frac{\phi S_o}{\beta_o} \right) \tag{1.3}
$$

**Para gas:** un balance de masas en la fase gas debe incluir todas las posibles fuentes de gas. Para un sistema lineal, se puede escribir: Masa que entra – Masa que sale = Acumulación de masa

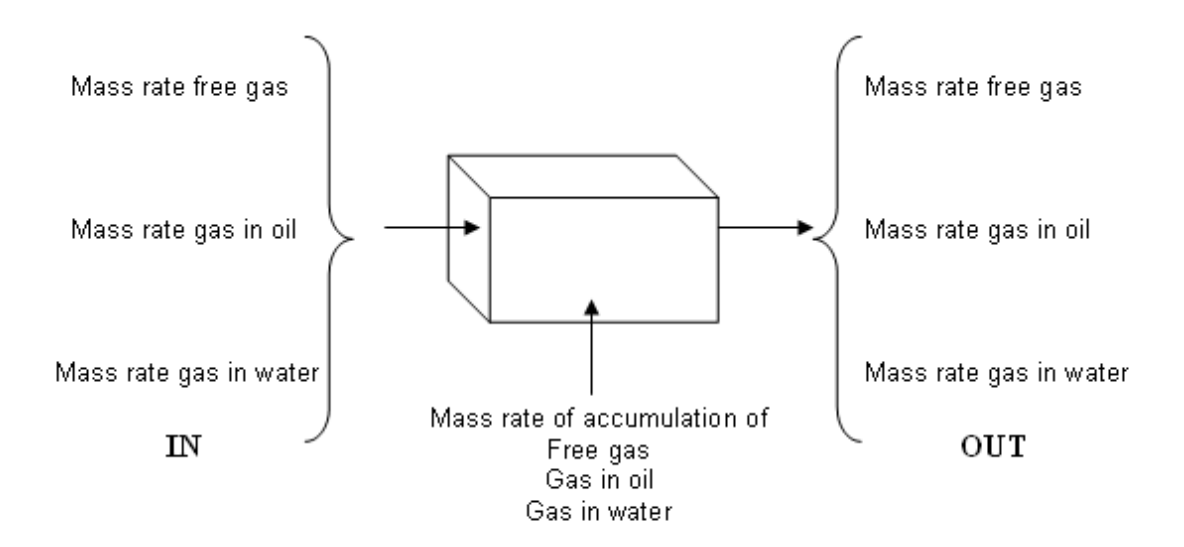

*Balance de masas de gas en un volumen elemental* 

Cada fuente de gas que se indican en la figura es incorporada en el término de masa correspondiente. AsÌ:

$$
\left[-A\left(\frac{k_{s}}{\mu_{s}\beta_{s}}+\frac{R_{so}k_{o}}{\mu_{o}\beta_{o}}+\frac{R_{sw}k_{w}}{\mu_{w}\beta_{w}}\right)\frac{\partial P}{\partial x}\right]_{x} - \left[-A\left(\frac{k_{s}}{\mu_{s}\beta_{s}}+\frac{R_{so}k_{o}}{\mu_{o}\beta_{o}}+\frac{R_{sw}k_{w}}{\mu_{w}\beta_{w}}\right)\frac{\partial P}{\partial x}\right]_{x+1}
$$
\n
$$
=V\left[\frac{\phi\left(\frac{S_{s}}{\beta_{s}}+\frac{R_{so}S_{o}}{\beta_{o}}+\frac{R_{sw}S_{w}}{\beta_{w}}\right)^{n+1}-\left(\frac{S_{s}}{\beta_{s}}+\frac{R_{so}S_{o}}{\beta_{o}}+\frac{R_{sw}S_{w}}{\beta_{w}}\right)^{n}\right]
$$
\n
$$
\Delta t\right]
$$
\n(1.4)

La cual se convierte en el límite:

$$
\frac{\partial}{\partial x}\left[\left(\frac{k_s}{\mu_s \beta_s} + \frac{R_{so}k_o}{\mu_o \beta_o} + \frac{R_{sw}k_w}{\mu_w \beta_w}\right)\frac{\partial P}{\partial x}\right] = \frac{\partial}{\partial t}\left[\phi\left(\frac{S_s}{\beta_s} + \frac{R_{so}S_o}{\beta_o} + \frac{R_{sw}S_w}{\beta_w}\right)\right]
$$
(1.5)

Para un sistema radial se obtiene la siguiente ecuación:

$$
\frac{1}{r}\frac{\partial}{\partial r}\left[r\left(\frac{k_s}{\mu_s\beta_s}+\frac{R_{so}k_o}{\mu_o\beta_o}+\frac{R_{sw}k_w}{\mu_w\beta_w}\right)\frac{\partial P}{\partial r}\right]=\frac{\partial}{\partial t}\left[\phi\left(\frac{S_s}{\beta_s}+\frac{R_{so}S_o}{\beta_o}+\frac{R_{sw}S_w}{\beta_w}\right)\right]
$$
(1.6)

Para agua: La fase agua es esencialmente igual a la fase petróleo. Para un sistema lineal:

$$
\left(\frac{\partial}{\partial x}\right)\left(\frac{k_w}{\mu_w \beta_w} \frac{\partial P}{\partial x}\right) = \left(\frac{\partial}{\partial x}\right)\left(\frac{\phi S_w}{\beta_w}\right) \tag{1.7}
$$

Para un sistema radial:

$$
\frac{1}{r} \left( \frac{\partial}{\partial r} \right) \left( r \frac{k_w}{\mu_w \beta_w} \frac{\partial P}{\partial r} \right) = \left( \frac{\partial}{\partial t} \right) \left( \frac{\phi S_w}{\beta_w} \right) \tag{1.8}
$$

#### **Expansión en la forma radial**

La ecuación de flujo multifásico generalizada para el estado inestable de flujo de petróleo, gas y agua en el medio poroso es desarrollada por la combinación de tres ecuaciones de flujo de una sola fase dentro de una ecuación básica. Para poder hacer esto se debe realizar otras varias observaciones.

Primero: para todas las fases, lo siguiente es verdadero:

$$
S_o + S_g + S_w = 1 \tag{1.9}
$$

AsÌ:

$$
\frac{\partial}{\partial t} \left[ S_o + S_g + S_w \right] = 0 \tag{1.10}
$$

Los gradientes de presión son asumidos pequeños y este término elevado al cuadrado se considera despreciable:

$$
\left(\frac{\partial P}{\partial t}\right)^2 \approx 0\tag{1.11}
$$

La derivación es como sigue en coordenadas radiales. Multiplicando la ecuación de petróleo (ec. 1.3) por  $\beta_0$  y expandiéndola por diferenciación:

$$
\frac{\beta_o}{r} \left[ r \frac{k_o}{\mu_o \beta_o} \frac{\partial^2 P}{\partial r^2} + r \frac{\partial P}{\partial r} \frac{k_o}{\mu_o} \left( -\frac{1}{\beta_o^2} \right) \frac{\partial \beta_o}{\partial P} \frac{\partial P}{\partial r} + \frac{1}{r} \frac{k_o}{\mu_o \beta_o} \frac{\partial P}{\partial r} \right]
$$
\n
$$
= \phi \beta_o \left( \frac{1}{\beta_o} \frac{\partial S_o}{\partial t} + \frac{S_o}{-\beta_o^2} \frac{\partial \beta_o}{\partial P} \frac{\partial P}{\partial t} \right)
$$
\n(1.12)

AsÌ:

$$
\frac{k_o}{\mu_o} \frac{\partial^2 P}{\partial r^2} - \frac{k_o}{\mu_o \beta_o} \frac{\partial \beta_o}{\partial P} \left( \frac{\partial P}{\partial r} \right)^2 + \frac{1}{r} \frac{k_o}{\mu_o} \frac{\partial P}{\partial r} = \phi \left( \frac{\partial S_o}{\partial t} - \frac{S_o}{\beta_o} \frac{\partial \beta_o}{\partial P} \frac{\partial P}{\partial t} \right)
$$
(1.13)

Despreciando el término 2 I  $\bigg)$  $\left(\frac{\partial P}{\partial r}\right)$ l ſ õ õ *r*  $\left(\frac{P}{P}\right)^2$  se obtiene:

$$
\frac{k_o}{\mu_o} \frac{\partial^2 P}{\partial r^2} + \frac{1}{r} \frac{k_o}{\mu_o} \frac{\partial P}{\partial r} = \phi \left( \frac{\partial S_0}{\partial t} - \frac{S_o}{\beta_o} \frac{\partial \beta_o}{\partial P} \frac{\partial P}{\partial t} \right)
$$
(1.14)

Lo cuál es igual a:

$$
\frac{\partial}{\partial r} \left( \frac{1}{r} \frac{\partial P}{\partial r} \right) \frac{k_o}{\mu_o} = \phi \left( \frac{\partial S_o}{\partial t} - \frac{S_o}{\beta_o} \frac{\partial \beta_o}{\partial P} \frac{\partial P}{\partial t} \right)
$$
(1.15)

La ecuación para gas (ec. 1.6) es multiplicada por  $\beta_g$  y expandida como se muestra a continuación:

$$
\frac{\beta_{s}}{r} \left\{ r \left( \frac{R_{so}k_{o}}{\mu_{o}\beta_{o}} + \frac{R_{sw}k_{w}}{\mu_{w}\beta_{w}} + \frac{k_{s}}{\mu_{s}\beta_{s}} \right) \frac{\partial^{2}P}{\partial r^{2}} + r \frac{\partial P}{\partial r} \left[ \frac{k_{o}}{\mu_{o}} \left( \frac{1}{\beta_{o}} \frac{\partial R_{so}}{\partial P} \frac{\partial P}{\partial r} - \frac{R_{so}}{\beta_{o}^{2}} \frac{\partial \beta_{o}}{\partial P} \frac{\partial P}{\partial r} \right) \right] \right\}
$$
\n
$$
+ \frac{k_{w}}{\mu_{w}} \left( \frac{1}{\beta_{w}} \frac{\partial R_{sw}}{\partial P} \frac{\partial P}{\partial r} - \frac{R_{sw}}{\beta_{w}^{2}} \frac{\partial \beta_{w}}{\partial P} \frac{\partial P}{\partial r} \right) - \frac{k_{s}}{\mu_{s}} \left( \frac{1}{\beta_{s}}^{2} \frac{\partial \beta_{s}}{\partial P} \frac{\partial P}{\partial r} \right) \right]
$$
\n
$$
+ \frac{\partial P}{\partial r} \left( \frac{R_{so}k_{o}}{\mu_{o}\beta_{o}} + \frac{R_{sw}k_{w}}{\mu_{w}\beta_{w}} + \frac{k_{s}}{\mu_{s}\beta_{s}} \right) \right\} = \phi\beta_{s} \left( \frac{S_{o}}{\beta_{o}} \frac{\partial R_{s}}{\partial P} \frac{\partial P}{\partial t} + \frac{R_{so}}{\beta_{o}} \frac{\partial S_{o}}{\partial t} \right)
$$
\n
$$
- \frac{R_{so}S_{o}}{\beta_{o}^{2}} \frac{\partial \beta_{o}}{\partial P} \frac{\partial P}{\partial t} + \frac{S_{w}}{\beta_{w}} \frac{\partial R_{sw}}{\partial P} \frac{\partial P}{\partial t} + \frac{R_{sw}}{\beta_{w}} \frac{\partial S_{w}}{\partial t} - \frac{R_{sw}S_{w}}{\beta_{w}^{2}} \frac{\partial \beta_{w}}{\partial P} \frac{\partial P}{\partial t}
$$
\n
$$
+ \frac{1}{\beta_{s}} \frac{\partial S_{s}}{\partial t} - \frac{S_{s}}{\beta_{s}^{2}} \frac{\partial \beta_{s}}{\partial P} \frac{\partial P}{\partial t} \right)
$$
\n(1.16)

Agrupamos términos:

$$
\begin{split}\n&\left\{\left(\frac{R_{ss}k_{o}\beta_{g}}{\mu_{o}\beta_{o}}+\frac{R_{sw}k_{o}\beta_{g}}{\mu_{w}\beta_{w}}+\frac{k_{s}}{\mu_{g}}\right)\frac{\partial^{2}P}{\partial r^{2}}+\frac{k_{o}}{\mu_{o}}\frac{\beta_{g}}{\beta_{o}}\frac{\partial R_{ss}}{\partial P}\left(\frac{\partial P}{\partial r}\right)^{2}\right. \\
&\left. +\frac{k_{w}}{\mu_{w}}\frac{\beta_{g}}{\beta_{w}}\frac{\partial R_{sw}}{\partial P}\left(\frac{\partial P}{\partial r}\right)^{2}-\frac{k_{o}}{\mu_{o}}\frac{R_{so}}{\beta_{o}}\frac{\partial \beta_{o}}{\partial P}\left(\frac{\partial P}{\partial r}\right)^{2}-\frac{k_{w}}{\mu_{w}}\frac{\beta_{g}}{\beta^{2}w}\frac{\partial \beta_{w}}{\partial P}\left(\frac{\partial P}{\partial r}\right)^{2}-\frac{k_{s}}{\mu_{g}}\frac{1}{\beta_{g}}\frac{\partial \beta_{g}}{\partial P}\left(\frac{\partial P}{\partial r}\right)^{2}.\n\right\}\n+\left(\frac{k_{o}}{\mu_{o}}\frac{R_{so}\beta_{g}}{\beta_{o}}+\frac{k_{w}}{\mu_{w}}\frac{R_{sw}\beta_{g}}{\beta_{w}}+\frac{k_{s}}{\mu_{g}}\right)\frac{1}{r}\frac{\partial P}{\partial r}\n\end{split}
$$
\n
$$
= \phi\left(\frac{S_{o}\beta_{g}}{\beta_{o}}\frac{\partial R_{so}}{\partial P}-\frac{R_{so}S_{o}\beta_{g}}{\beta_{o}^{2}}\frac{\partial \beta_{o}}{\partial P}+\frac{S_{w}\beta_{g}}{\beta_{w}}\frac{\partial R_{sw}}{\partial P}-\frac{R_{sw}S_{w}\beta_{g}}{\beta_{w}^{2}}\frac{\partial \beta_{w}}{\partial P}-\frac{S_{s}}{\beta_{g}}\frac{\partial \beta_{g}}{\partial P}\right)\frac{\partial P}{\partial t}\n+ \phi\left(\frac{R_{so}\beta_{g}}{\beta_{o}}\frac{\partial S_{o}}{\partial r}+\frac{R_{sw}\beta_{g}}{\beta_{w}}\frac{\partial S_{w}}{\partial r}+\frac{\partial S_{g}}{\partial t}\right)\n\end{split}
$$
\nAbora se desprecia el término

\n
$$
\left(\frac{\partial P}{\partial r}\right)^{2} \text{ en la ecuación de ab
$$

La ecuación para el agua es multiplicada por β<sub>w</sub> más la ecuación para el petróleo:

$$
\frac{k_w}{\mu_w} \frac{\partial^2 P}{\partial r^2} + \frac{k_w}{\mu_w} \frac{\partial P}{\partial r} \frac{1}{r} = \phi \left( \frac{\partial S_w}{\partial t} - \frac{S_w}{\partial t} \frac{\partial \beta_w}{\partial P} \frac{\partial P}{\partial t} \right)
$$
(1.19)

Combinando las ecuaciones para el petróleo y agua obtenemos:

$$
\left(\frac{k_{w}}{\mu_{w}} + \frac{k_{o}}{\mu_{o}}\right)\left(\frac{\partial^{2} P}{\partial r^{2}} + \frac{\partial P}{\partial r}\frac{1}{r}\right) = \phi\left[\frac{\partial S_{o}}{\partial t} + \frac{\partial S_{w}}{\partial t} - \left(\frac{S_{o}}{\beta_{o}}\frac{\partial \beta_{o}}{\partial P}\frac{\partial P}{\partial t} + \frac{S_{w}}{\beta_{w}}\frac{\partial \beta_{w}}{\partial P}\frac{\partial P}{\partial t}\right)\right]
$$
(1.20)

Combinando las ecuaciones (1.18) y (1.20) obtenemos:

$$
\left(\frac{\partial^2 P}{\partial r^2} + \frac{1}{r} \frac{\partial P}{\partial r}\right) \left(\frac{k_w}{\mu_w} + \frac{k_o}{\mu_o} + \frac{k_g}{\mu_o} + \frac{k_o}{\mu_o} \frac{R_{so} \beta_g}{\beta_o} + \frac{k_w}{\mu_w} \frac{R_{sw} \beta_g}{\beta_w}\right) \n= \phi \left[ \left(\frac{\partial S_o}{\partial t} + \frac{\partial S_w}{\partial t} + \frac{\partial S_g}{\partial t}\right) - \frac{S_o}{\beta_o} \frac{\partial \beta_o}{\partial P} \left(1 + \frac{R_s \beta_g}{\beta_w}\right) + \frac{S_o \beta_g}{\beta_o} \frac{\partial R_s}{\partial P} \right. \n- \frac{S_w}{\beta_w} \frac{\partial \beta_w}{\partial P} \left(1 + \frac{R_{sw} \beta_g}{\beta_w}\right) + \frac{S_w \beta_g}{\beta_w} \frac{\partial R_{sw}}{\partial P} - \frac{S_g}{\beta_g} \frac{\partial \beta_g}{\partial P} \right] \frac{\partial P}{\partial t} \n+ \frac{R_{so} \beta_g}{\beta_o} \frac{\partial S_o}{\partial t} + \frac{R_{sw} \beta_g}{\beta_w} \frac{\partial S_w}{\partial t}
$$
\n(1.21)

#### **Entonces**

$$
S_o + S_g + S_w = 1
$$
  
\n
$$
\frac{\partial}{\partial t} \left[ S_o + S_g + S_w \right] = 0
$$
\n(1.10)

Resolviendo el lado derecho de la ecuación (1.20) se reduce a la ec. (1.22):

$$
RHS = \phi \left[ -\frac{S_o}{\beta_o} \frac{\partial \beta_o}{\partial P} \left( 1 + \frac{R_{so} \beta_g}{\beta_o} \right) + \frac{S_o \beta_g}{\beta_o} \frac{\partial R_{so}}{\partial P} - \frac{S_w}{\beta_w} \frac{\partial \beta_w}{\partial P} \left( 1 + \frac{R_{sw} \beta_g}{\beta_w} \right) \right]
$$
  
+ 
$$
\frac{S_w \beta_g}{\beta_w} \frac{\partial R_{sw}}{\partial P} - \frac{S_g}{\beta_g} \frac{\partial \beta_g}{\partial P} \left[ \frac{\partial P}{\partial t} + \frac{R_{so} \beta_g}{\beta_o} \frac{\partial S_o}{\partial t} + \frac{R_{sw} \beta_g}{\beta_w} \frac{\partial S_w}{\partial t} \right]
$$
(1.22)

Sustituyendo la ecuación (1.15) y (1.16) e la ecuación (1.22), el lado derecho de la ecuación es resuelto parcialmente en términos de  $\frac{\partial}{\partial \theta} \left( \frac{1}{\partial \theta} \frac{\partial P}{\partial \theta} \right)$  $\frac{\partial}{\partial r} \left( \frac{1}{r} \frac{\partial P}{\partial r} \right)$  y saturaciones que dependen del tiempo:

$$
\frac{1}{r}\frac{\partial}{\partial r}\left(r\frac{\partial P}{\partial r}\right)\left(\frac{k_o}{\mu_o} + \frac{k_w}{\mu_w} + \frac{k_g}{\mu_g}\right) + \left[\frac{R_{so}\beta_g}{\beta_o}\left(\frac{\partial S_o}{\partial t} - \frac{S_o}{\beta_o}\frac{\partial \beta_o}{\partial P}\frac{\partial P}{\partial t}\right)\right]\phi
$$
\n
$$
+ \left[\frac{R_{sw}\beta_g}{\beta_w}\left(\frac{\partial S_w}{\partial t} - \frac{S_w}{\beta_w}\frac{\partial \beta_w}{\partial P}\frac{\partial P}{\partial t}\right)\right]\phi
$$
\n
$$
= \phi\left(-\frac{S_o}{\beta_o}\frac{\partial \beta_o}{\partial P} + \frac{S_o\beta_g}{\beta_o}\frac{\partial R_{so}}{\partial P} - \frac{S_w}{\beta_w}\frac{\partial \beta_w}{\partial P} + \frac{S_w\beta_g}{\beta_w}\frac{\partial R_{sw}}{\partial P} - \frac{S_g}{\beta_g}\frac{\partial \beta_g}{\partial P}\right)\frac{\partial P}{\partial t}
$$
\n
$$
+ \frac{R_{so}\beta_g}{\beta_o}\frac{S_o}{\beta_o}\frac{\partial \beta_o}{\partial P}\frac{\partial P}{\partial t} - \frac{S_w}{\beta_w}\frac{\partial \beta_w}{\partial P}\frac{R_{sw}\beta_g}{\beta_w}\frac{\partial P}{\partial t} + \frac{R_{so}\beta_g}{\beta_o}\frac{\partial S_o}{\partial t} + \frac{R_{sw}\beta_g}{\beta_w}\frac{\partial S_w}{\partial t}
$$
\n(1.23)

Agrupando términos en la ecuación (1.23):

$$
C_{t} - \frac{S_{o}}{\beta_{o}} \frac{\partial \beta_{o}}{\partial P} + \frac{S_{o}\beta_{g}}{\beta_{o}} \frac{\partial R_{so}}{\partial P} - \frac{S_{w}}{\beta_{w}} \frac{\partial \beta_{w}}{\partial P} + \frac{S_{w}\beta_{g}}{\beta_{w}} \frac{\partial R_{sw}}{\partial P} - \frac{S_{g}}{\beta_{g}} \frac{\partial \beta_{g}}{\partial P}
$$
(1.24)

Entonces la ecuación (1.23) se transforma en:

$$
\frac{1}{r}\frac{\partial}{\partial r}\left(r\frac{\partial P}{\partial r}\right)\left(\frac{k}{\mu}\right) + \phi \left[\frac{R_{so}\beta_{g}}{\beta_{o}}\left(\frac{\partial S_{o}}{\partial t}\right)\right] - \left[\frac{R_{so}\beta_{g}}{\beta_{o}}\left(\frac{\partial S_{o}}{\partial t} - \frac{S_{o}}{\beta_{o}}\frac{\partial \beta_{o}}{\partial P}\frac{\partial P}{\partial t}\right)\right]\phi
$$
\n
$$
+ \left[\frac{R_{sw}\beta_{g}}{\beta_{w}}\left(\frac{\partial S_{w}}{\partial t}\right)\right]\phi - \left[\frac{R_{sw}\beta_{g}}{\beta_{w}}\frac{S_{w}}{\beta_{w}}\frac{\partial \beta_{w}}{\partial P}\frac{\partial P}{\partial t}\right]\phi = \phi \left(C_{t}\frac{\partial P}{\partial t} - \frac{S_{o}}{\beta_{o}}\frac{\partial \beta_{o}}{\partial P}\frac{R_{so}\beta_{g}}{\beta_{o}}\frac{\partial P}{\partial t}\right)
$$
\n
$$
- \frac{S_{w}}{\beta_{w}}\frac{\partial \beta_{w}}{\partial P}\frac{R_{sw}\beta_{g}}{\beta_{w}}\frac{\partial P}{\partial t} + \frac{R_{so}\beta_{g}}{\beta_{o}}\frac{\partial S_{o}}{\partial t} + \frac{R_{sw}\beta_{g}}{\beta_{w}}\frac{\partial S_{w}}{\partial t}
$$
\n(1.25)

Donde  $\left| \frac{\kappa}{\rho}\right| = \frac{\kappa_o}{\rho} + \frac{\kappa_w}{\rho} + \frac{\kappa_g}{\rho}$  $\mu_t$   $\mu_{\theta}$   $\mu_{w}$   $\mu_{g}$  $k$   $k$ <sup>*k*<sub>*k*</sub>  $k$ <sup>*k*</sup><sub>*k*</sub>  $k$ </sup>  $\left(\frac{k}{\mu}\right)_c = \frac{k_o}{\mu_o} + \frac{k_w}{\mu_w} + \frac{k_s}{\mu_w}$  $(\mu)$ es la movilidad total

Agrupando los términos de la ecuación  $(1.25)$  y simplificando la ecuación cancelando términos iguales de signos opuestos:

$$
\frac{1}{r}\frac{\partial}{\partial r}\left(r\frac{\partial P}{\partial r}\right)\left(\frac{k}{\mu}\right)_t = \phi C_t \frac{\partial P}{\partial t}
$$
\n(1.26)

Finalmente:

$$
\frac{1}{r}\frac{\partial}{\partial r}\left(r\frac{\partial P}{\partial r}\right) = \frac{\phi C_t}{\left(k/\mu\right)_t}\frac{\partial P}{\partial t}
$$
\n(1.27)

Esta ecuación asume que las movilidades no varían. La ecuación (1.27) de flujo de tres fases de estado inestable para petróleo y agua e sistema radial. Resolviendo esta ecuación nos da los valores de presiones a cualquier radio y tiempo. Esta ecuación es la base del análisis de presión de flujo multifásico.

#### **Expansión de la forma unidimensional**

Dadas las ecuaciones para cada fase del fluido en un sistema unidimensional:

$$
A_x \frac{\partial}{\partial x} \left( \frac{k_o}{\mu_o \beta_o} \frac{\partial \Phi_o}{\partial x} \right) + q_o = V_R \frac{\partial}{\partial t} \left( \frac{\phi S_o}{\beta_o} \right)
$$
 Petróleo (1.28)

$$
A_{x} \frac{\partial}{\partial x} \left( \frac{k_{w}}{\mu_{w} \beta_{w}} \frac{\partial \Phi_{w}}{\partial x} \right) + q_{w} = V_{R} \frac{\partial}{\partial t} \left( \frac{\phi S_{w}}{\beta_{w}} \right)
$$

$$
A_{x} \frac{\partial}{\partial x} \left( \frac{k_{s}}{\mu_{s} \beta_{s}} \frac{\partial \Phi_{s}}{\partial x} + \frac{R_{so}k_{o}}{\mu_{o} \beta_{o}} \frac{\partial \Phi_{o}}{\partial x} + \frac{R_{sw}k_{w}}{\mu_{w} \beta_{w}} \frac{\partial \Phi_{w}}{\partial x} \right) + q_{s}
$$
  
=  $V_{R} \frac{\partial}{\partial t} \left[ \phi \left( \frac{S_{s}}{\beta_{s}} + \frac{R_{so}S_{o}}{\beta_{o}} + \frac{R_{sw}S_{w}}{\beta_{w}} \right) \right]$  Gas (1.30)

Se puede combinar estas ecuaciones para flujo en el yacimiento. También se necesita conocer otras condiciones:

Los términos de potencial se definen como:

 $\Phi_o = P_o + \rho_o g h$  (1.31)

$$
\Phi_g = P_g + \rho_g gh \tag{1.32}
$$

$$
\Phi_w = P_w + \rho_w gh \tag{1.33}
$$

Los términos de la presión capilar:<br> $P = P P$ 

$$
P_{cw} = P_o - P_w \tag{1.34}
$$
  
\n
$$
P_{cg} = P_g - P_o \tag{1.35}
$$

Combinando las ecuaciones (1.28) y (1.35) y usando la ecuación de saturación (ec. 1.10) se obtiene:

$$
A_{x} \frac{\partial}{\partial x} \left( \lambda_{T} \frac{\partial P}{\partial x} \right) + A_{x} \frac{\partial}{\partial x} \left( \lambda_{g} \frac{\partial P_{cw}}{\partial x} - \lambda_{w} \frac{\partial P_{cw}}{\partial x} \right) + A_{x} \frac{\partial}{\partial x} = V_{R} \frac{\partial}{\partial t} \left[ \lambda_{g} \frac{\partial (\rho_{g}gh)}{\partial x} + \lambda_{o} \frac{\partial (\rho_{o}gh)}{\partial x} + \lambda_{w} \frac{\partial (\rho_{w}gh)}{\partial x} \right] = \psi_{1} \frac{\partial P_{o}}{\partial t} + \psi_{2}
$$
\n(1.36)

Donde las variables λ son términos de movilidad, las variables  $ψ_1$  son en función de PVT (Presión-Volumen-Temperatura), y las variables  $\psi_2$  son términos de producción.

Para flujo bidimensional, al ecuación (1.36) se incluye coordenadas en y.

#### **APÉNDICE B**

#### **Condiciones Iniciales y de Contorno (1) y (7)**

Además de las ecuaciones diferenciales, en la formulación de un problema de flujo de fluidos en un medio poroso se requiere definir las condiciones iniciales y de contorno del medio:

Las condiciones iniciales definen, en el caso más general de flujo multifásico composicional, la distribución de presiones, saturaciones y composición de las fases en el tiempo. Las condiciones de frontera establecen la manera en que el yacimiento interactúa con sus alrededores durante su vida productiva.

Generalmente se considera que a t= 0 existe equilibrio gravitacional y capilar en el yacimiento. Además se conoce  $P_{o,ref}$  a  $z_{ref}$ , también se conoce  $z_{cwo}$ .

Si  $p_i < p_b$  existe casquete de gas, es decir:  $z_{ref} = z_{cgo}$  y  $P_{o,ref} = P_b$ .

Equilibrio gravitacional y capilar implica cero flujo de las fases al tiempo t= 0. Los gradientes de potencial de las fases en cualquier punto y dirección son cero. Entonces, conforme a la ley de Darcy:

$$
\frac{k k_{rp}}{\mu_p \beta_p} (\nabla p_p - \gamma_p \nabla D) \tag{1.37}
$$

Donde:

p: Peso especÌfico de la fase p*=*pg/g<sup>c</sup>

*D:* Profundidad, con respecto a un plano de referencia

*k*: Tensor de permeabilidades absolutas

y  $\nabla$  se define en coordenadas cartesianas como:  $\nabla = \frac{\partial}{\partial x} \vec{i} + \frac{\partial}{\partial y} \vec{j} + \frac{\partial}{\partial z} k$ *y i x* → 11 → 11 → ĉ  $\frac{\partial}{\partial y}\vec{j}+\frac{\partial}{\partial z}$  $\frac{\partial}{\partial x}\vec{i}+\frac{\partial}{\partial y}$  $\nabla = \frac{\widehat{C}}{}$ 

La ecuación (1.37) implica que a lo largo de un plano horizontal, ubicado en una posición cualquiera en z, se tiene que:

$$
\frac{\partial p_{p}}{\partial x} = 0 \tag{1.38}
$$

$$
\frac{\partial p_p}{\partial y} = 0 \tag{1.39}
$$

Y además 
$$
\frac{\partial p_p}{\partial z} - \gamma_o = 0
$$
 (1.40)

 $p<sub>p</sub>$  es un plano (x, y) a cierta profundidad z constante.

Lo que implica:

$$
p_p(x, y, z, t = 0) = p_p^0(z)
$$
\n(1.41)

Conocida la presión  $P_{o,ref}$  a  $z_{ref}$ , es posible calcular p<sub>o</sub>(z). Para esto se integra la ecuación (1.40).

$$
\frac{g_c}{g} \int_{p_{p,ref}}^{p_p} \frac{dp_p}{\rho_p} = \int_{z_{ref}}^{z} dz
$$
\n(1.42)

Y se obtiene:

$$
p_p = p_{p.\text{ref}} + \frac{g}{g_c} \overline{\rho}_p (z - z_{\text{ref}})
$$
\n(1.43)

$$
\begin{array}{ll}\n\text{Donde:} \\
\overline{P}_p = \rho_p \left( \overline{p}_p \right)\n\end{array} \n\tag{1.44}
$$

En la ecuación anterior:

$$
\overline{p}_p = \frac{p_p + p_{ref}}{2} \tag{1.45}
$$

La ecuación (1.43) contiene implícitamente a p<sub>p</sub> (a través de  $\bar{\rho}$ ) por lo que puede resolverse mediante el método de Newton- Raphson. Si se escribe la ecuación (1.43) para la fase petróleo:

$$
p_o = p_{o.\text{ref}} + \frac{g}{g_c} \overline{\rho}_o (z - z_{o.\text{ref}})
$$
\n(1.46)

Se puede entonces, calcular la presión de la fase petróleo en cualquier z. Conocida  $p_{o, z c w o}$ , se calcula  $p_{w, z c w o}$  mediante:

$$
P_{cwo}(Sw=1.0) = P_{cwo,e} = p_{o,zcwo} - p_{w,zcwo}
$$
\n(1.47)

Por lo que:

$$
p_{w,z\text{cwo}} = p_{o,z\text{cwo}} - P_{\text{cwo},e} \tag{1.48}
$$

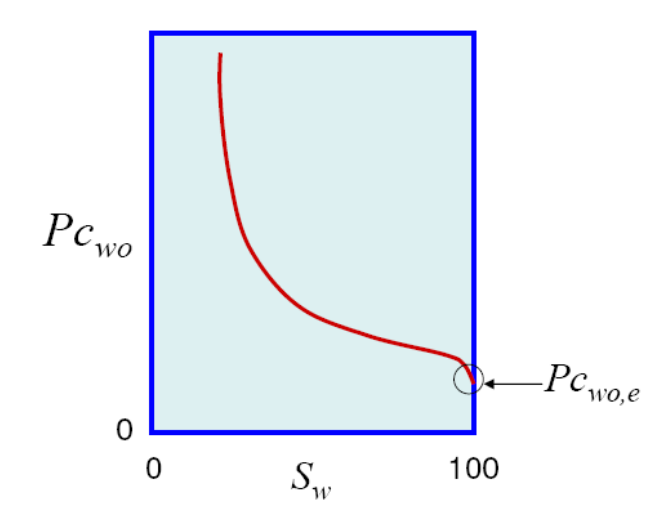

Similarmente se puede calcular p<sub>g</sub> y 
$$
p_{g, z cgo}
$$
 mediante:  
\n
$$
P_{cgo}(Sg = 1.0) = P_{cgo,e} = p_{g, z cgo} - p_{o, z cgo}
$$
\n(1.49)  
\nDe donde se obtiene:  
\n
$$
p_{g, z cgo} = p_{o, z cgo} - P_{cgo,e}
$$
\n(1.50)

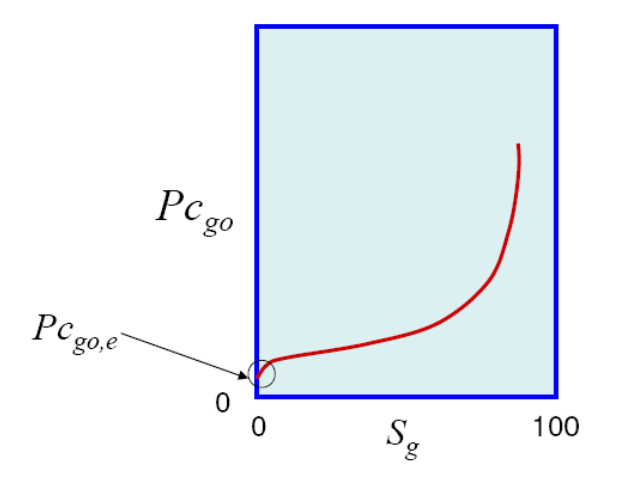

Ahora  $p_g(z)$  y  $p_w(z)$ , pueden calcularse mediante la ecuación (1.43). Es decir:  $\int_g (z-z_{g,ref})$ *c*  $P_{g,ref} + \frac{\delta}{\rho_g} \bar{\rho}_g (z - z)$ *g*  $p_g = p_{g,ref} + \frac{g}{g} \overline{\rho}_g (z - z_g)$ (1.51)

$$
p_w = p_{w,ref} + \frac{g}{g_c} \overline{\rho}_w (z - z_{w,ref})
$$
\n(1.52)

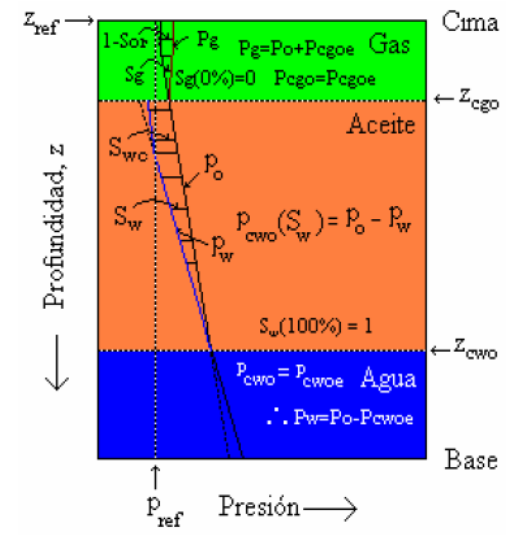

## **APÉNDICE C**

## **UBICACIÓN DEL CAMPO MDC EN EL DISTRITO AMAZONICO**

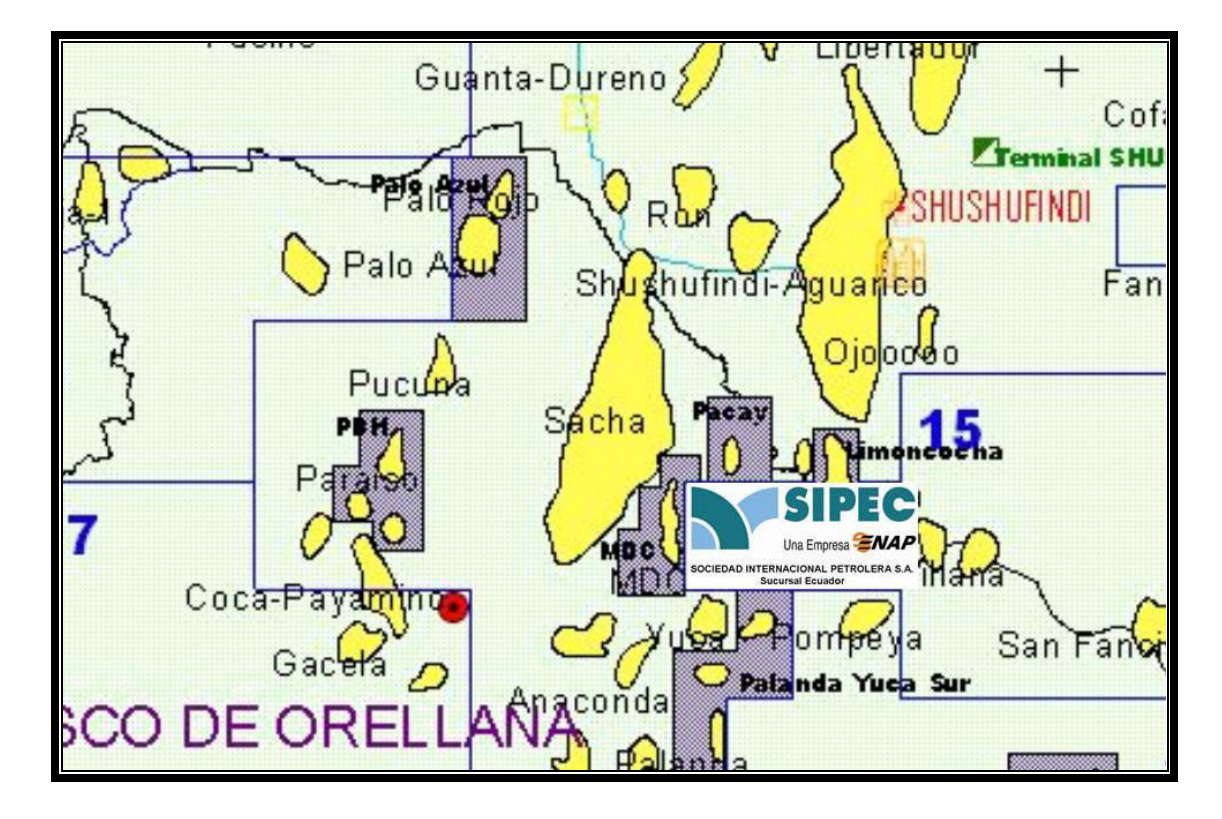

## **APÉNDICE D**

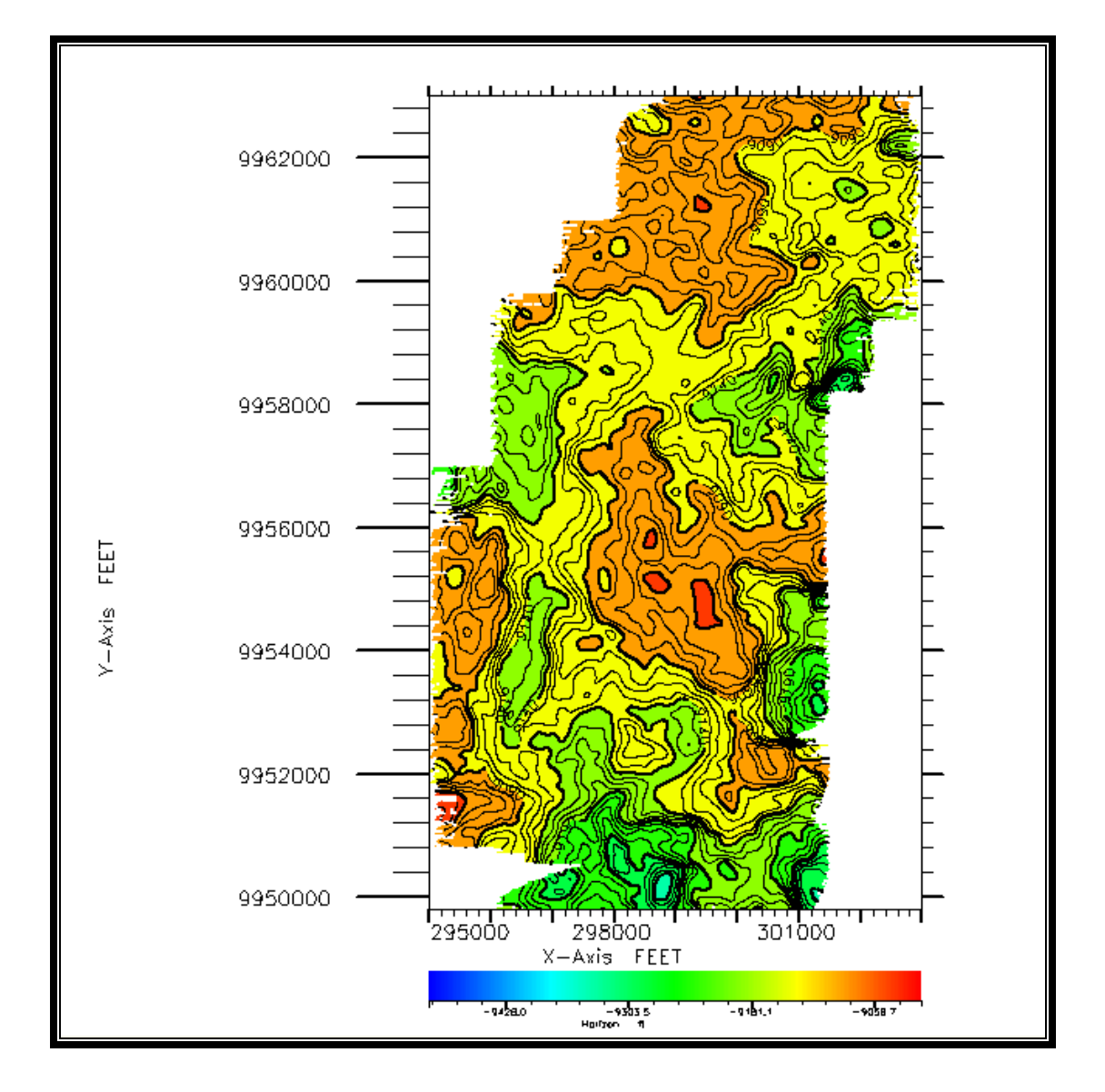

### **MAPA DE CONTORNO ESTRUCTURAL DEL TOPE DE HOLLÍN**
## **APÉNDICE E**

### MAPA DE CONTORNO ESTRUCTURAL DE LA BASE DE HOLLÍN

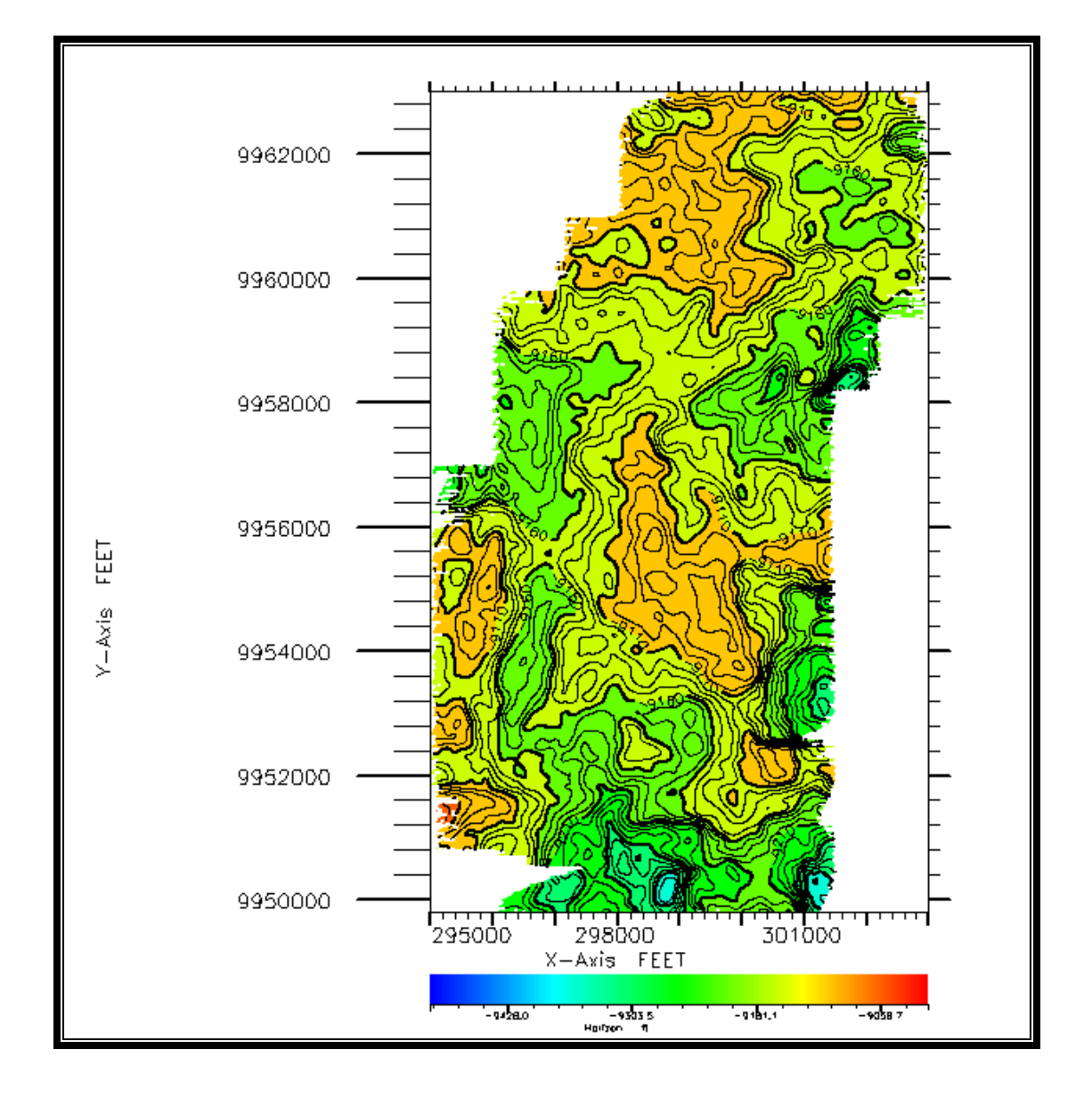

## **APÉNDICE F**

# MAPA DE POROSIDAD DEL CAMPO MDC, FORMACIÓN HOLLÍN

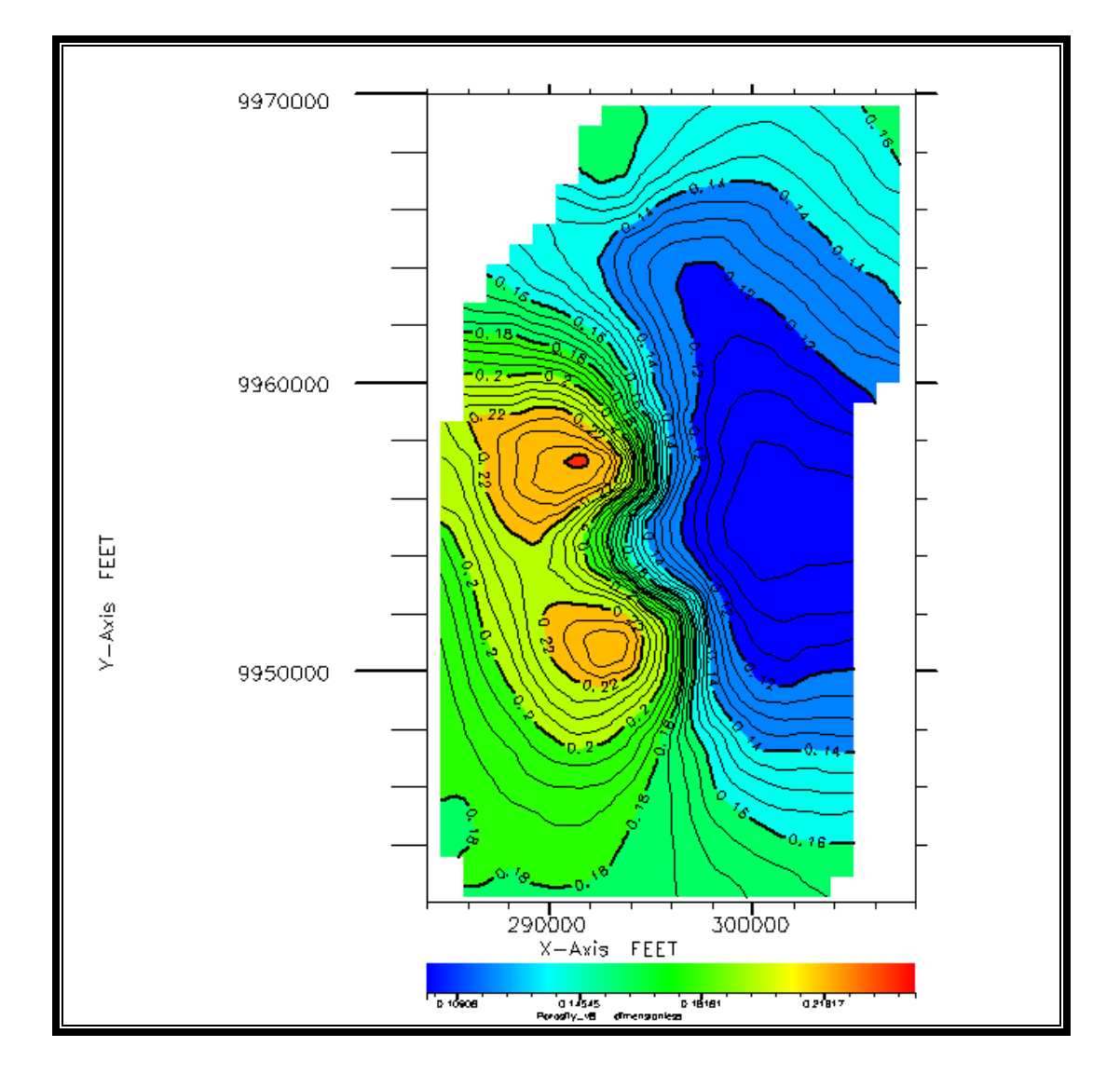

## **APÉNDICE G**

## COLUMNA ESTRATIGRÁFICA GENERAL DE LA CUENCA ORIENTE

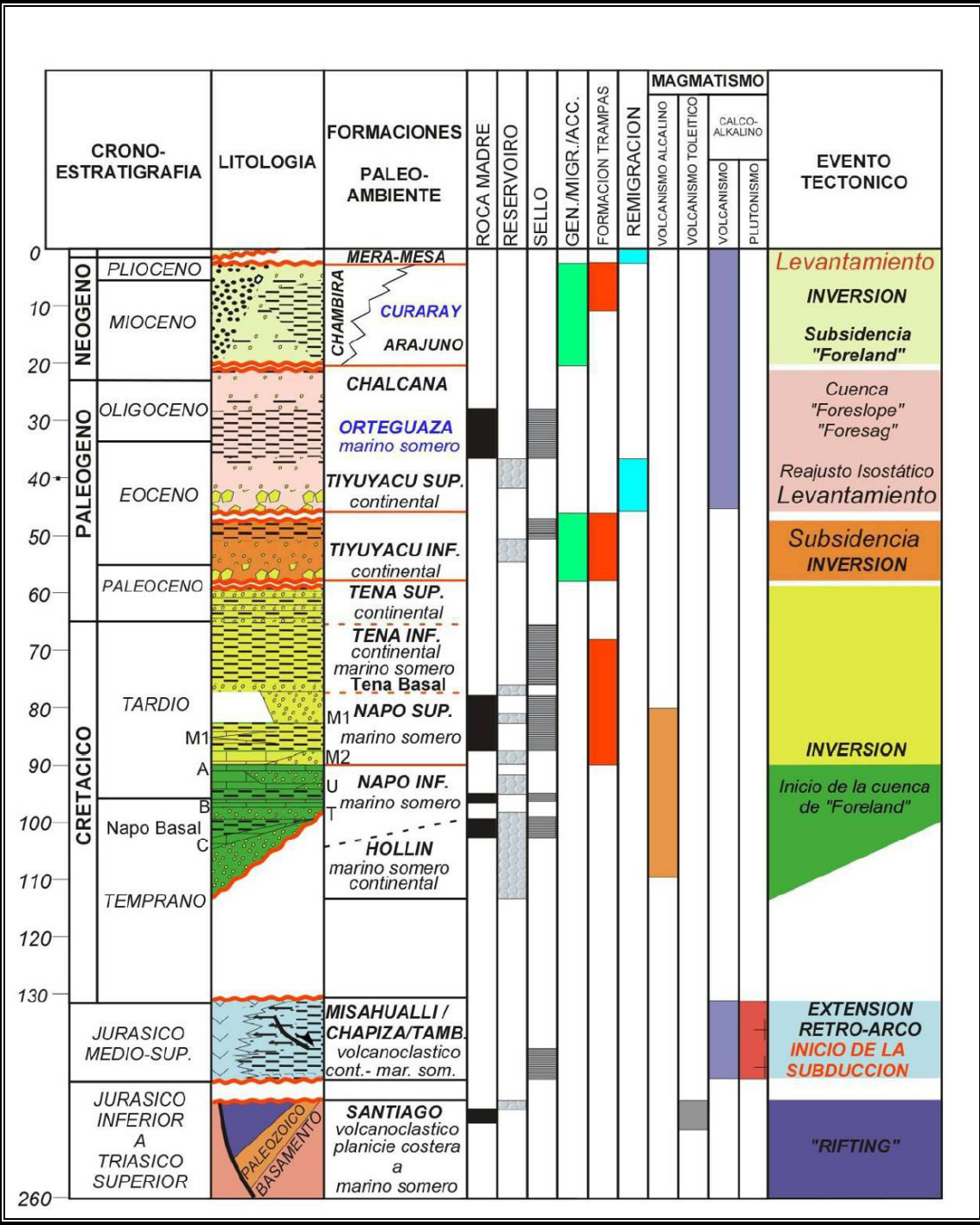

#### **APENDICE H PROFUNDIDADES DE LAS ZONAS DE INTERÉS DE LOS POZOS DEL CAMPO MDC**

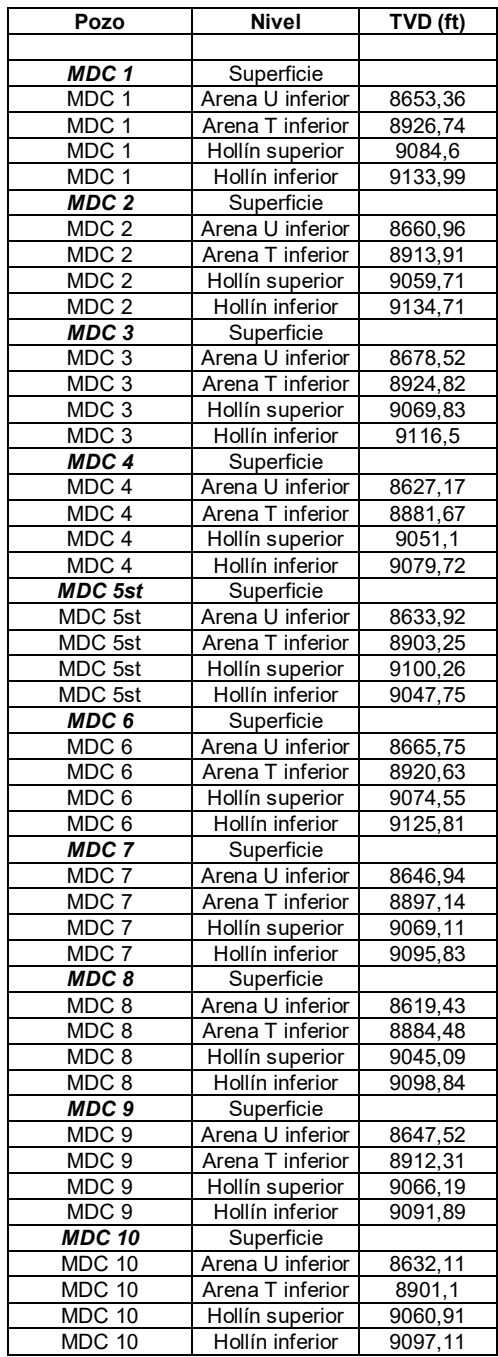

### **APÉNDICE I**

#### **PROPIEDADES PVT DEL PETRÓLEO Y EL GAS DE LA FORMACIÓN HOLLÕN**

-- -- ----------------------------------------------------------------------------- -- Office PVTN (PVTN) Data Section Version 2003A\_1 Oct 10 2003 -- ----------------------------------------------------------------------------- -- -- File: MDC\_PVT.INC -- Created on: 20-Sep-2005 at: 12:15:25 -- -- \*\*\*\*\*\*\*\*\*\*\*\*\*\*\*\*\*\*\*\*\*\*\*\*\*\*\*\*\*\*\*\*\*\*\*\*\*\*\*\*\*\*\*\*\*\*\*\*\*\*\*\*\*\*\*\*\*\*\*\*\*\*\*\*\*\*\*\*\*\*\*\*\*\*\*\*\* -- \* WARNING<br>-- \* THIS FII F HAS PEEN -- \* THIS FILE HAS BEEN AUTOMATICALLY GENERATED.<br>-- \* ANY ATTEMPT TO EDIT MANUALLY MAY RESULT IN INVA ANY ATTEMPT TO EDIT MANUALLY MAY RESULT IN INVALID DATA.  $*$ -- \*\*\*\*\*\*\*\*\*\*\*\*\*\*\*\*\*\*\*\*\*\*\*\*\*\*\*\*\*\*\*\*\*\*\*\*\*\*\*\*\*\*\*\*\*\*\*\*\*\*\*\*\*\*\*\*\*\*\*\*\*\*\*\*\*\*\*\*\*\*\*\*\*\*\*\*\* -- -- OFFICE-PVTN-HEADER-DATA -- Off PVTN PVT Tables: 1 1 -- Off PVTN "PVT 1" ECHO RPTPROPS -- -- PROPS Reporting Options -- 'PVTO' 'PVDO' 'PVTG' 'PVDG' / ECHO PVTO -- -- Live Oil PVT Properties (Dissolved Gas) -- 0.017175 14.7 1.0892 3.6965 114.7 1.0891 3.6965 214.7 1.084 3.7104 250 1.0814 3.7232<br>289 1.0793 3.7395 289 1.0793 3.7395<br>514.7 1.0734 3.8713 1.0734 1014.7 1.0697 4.3315 1514.7 1.0684 4.9799 2014.7 1.0678 5.8059 2514.7 1.0674 6.8141 3014.7 1.0671 8.0132 3514.7 1.067 9.412 4014.7 1.0668 11.0172 / 0.042175 114.7 1.0993 3.1389 214.7 1.0992 3.1389 250 1.0991 3.1389<br>289 1.099 3.1389 289 1.099 3.1389<br>514.7 1.0927 3.1781 1.0927

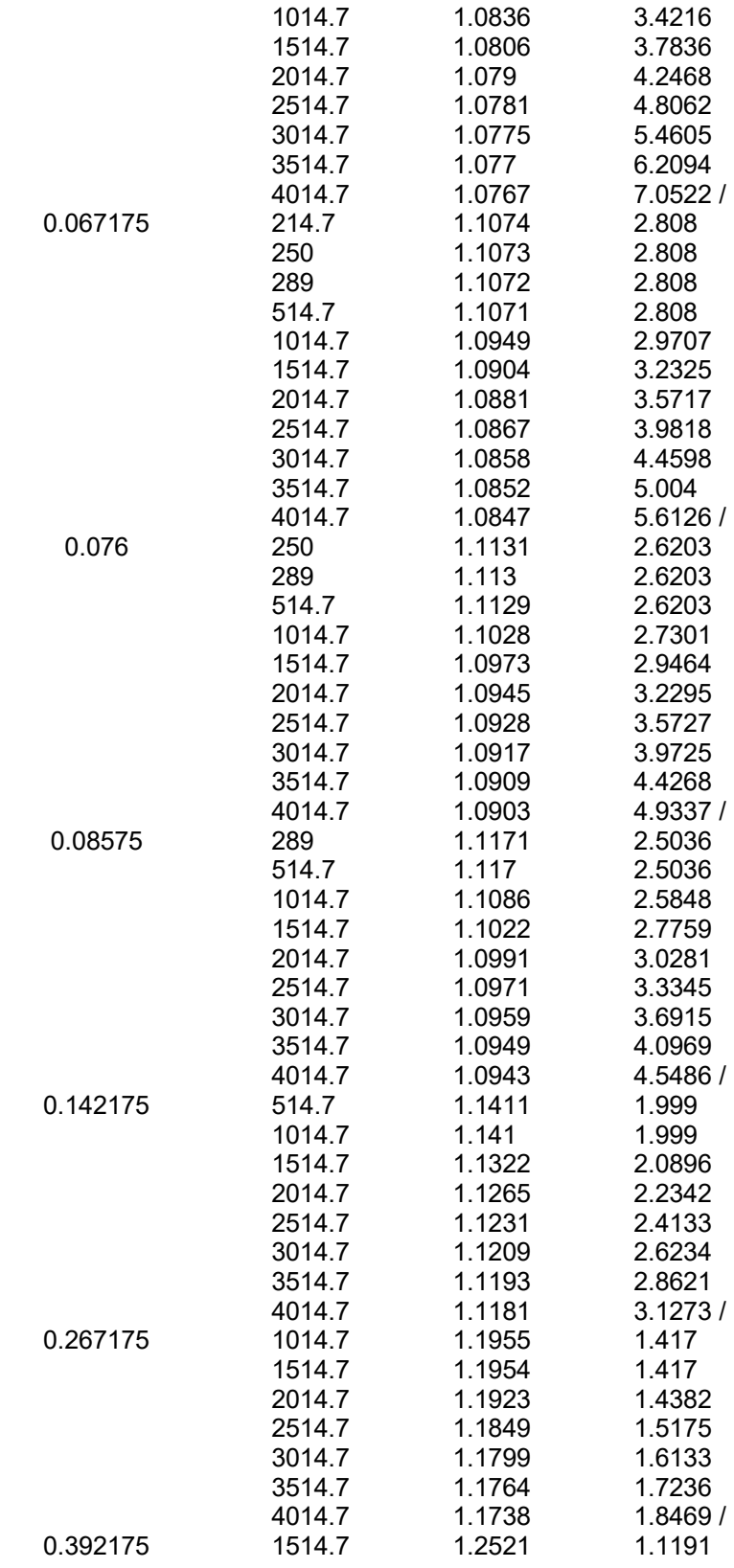

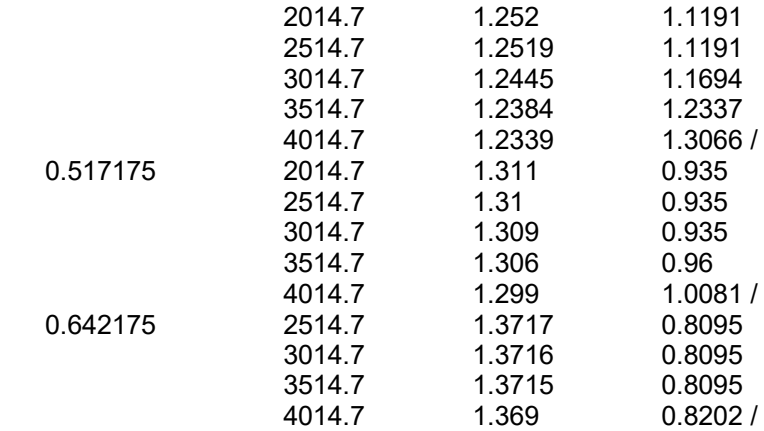

/

--

PVDG

-- -- Dry Gas PVT Properties (No Vapourised Oil)

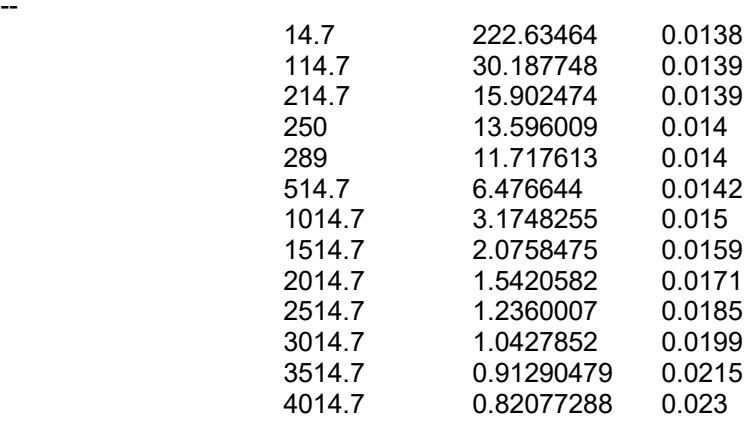

/

#### **APENDICE J TABLAS DE SATURACIONES Y PERMEABILIDADES RELATIVAS**

-- -- ----------------------------------------------------------------------------- -- Office SCAL (SCAL) Data Section Version 2003A\_1 Oct 10 2003 -- ----------------------------------------------------------------------------- -- -- File: MDC\_SCAL.INC -- Created on: 01-Sep-2005 at: 15:14:09 -- -- \*\*\*\*\*\*\*\*\*\*\*\*\*\*\*\*\*\*\*\*\*\*\*\*\*\*\*\*\*\*\*\*\*\*\*\*\*\*\*\*\*\*\*\*\*\*\*\*\*\*\*\*\*\*\*\*\*\*\*\*\*\*\*\*\*\*\*\*\*\*\*\*\*\*\*\*\* -- \* WARNING \* -- \* THIS FILE HAS BEEN AUTOMATICALLY GENERATED. \* -- \* ANY ATTEMPT TO EDIT MANUALLY MAY RESULT IN INVALID DATA. \* -- \*\*\*\*\*\*\*\*\*\*\*\*\*\*\*\*\*\*\*\*\*\*\*\*\*\*\*\*\*\*\*\*\*\*\*\*\*\*\*\*\*\*\*\*\*\*\*\*\*\*\*\*\*\*\*\*\*\*\*\*\*\*\*\*\*\*\*\*\*\*\*\*\*\*\*\*\* -- -- OFFICE-SCAL-HEADER-DATA -- Off SCAL Saturation Tables: 1 1 -- Off SCAL "Saturation 1" -- Off SCAL End Point Tables: 1 1 -- Off SCAL "End Points 1" -- Off SCAL Petro Elastic Tables: 1 1 -- Off SCAL "Petro-elastic 1" **FCHO** NOECHO -- -- Water Saturation Functions -- SWFN -- -- Water Saturation Functions -- 0.55 0 1 0.61 0.051 0.5 0.66 0.12 0.3 0.72 0.218 0.16 0.78 0.352 0.1 0.83 0.5 0.05 0.89 0.65 0.03 0.94 0.83 0.01 1 1 0 / -- SIMILARLY FOR GAS -- -- SGAS KRG PCOG -- -- Gas Saturation Functions -- **SGFN** --

-- Gas Saturation Functions

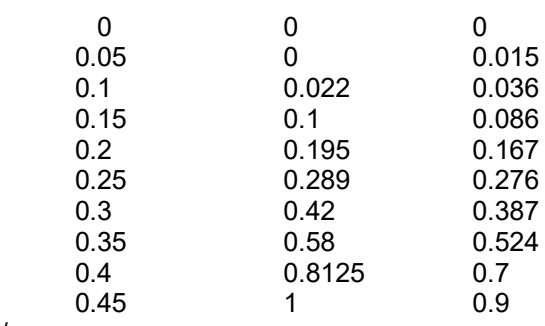

/

--

--

-- OIL RELATIVE PERMEABILITY IS TABULATED AGAINST OIL SATURATION -- FOR OIL-WATER AND OIL-GAS-CONNATE WATER CASES

-- -- SOIL KROW KROG

-- Oil Saturation Functions

--

SOF3 --

-- Oil Saturation Functions

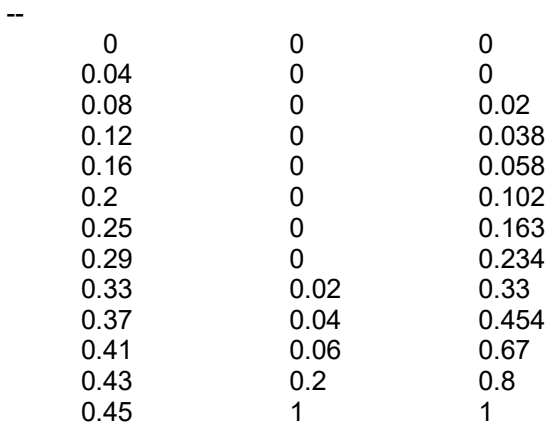

/

#### **BIBLIOGRAFÍA**

- 1. CRICHLOW HENRY, Modern Reservoir Engineering A Simulation Approach (2da. Edición, New Jersey, Prentice Hall, 1977) pp. 66-95.
- 2. FANCHI JHON, Principles of Applied Reservoir (2da. Edición, Texas, Gulf Professional Publishing, 1999) pp. 142- 165.
- 3. CALVIN C. MATTAX & ROBERT L. DALTON, Reservoir Simulation, Monograph Volumen 13 (Texas: Henry L. Doherty Series, 1990).
- 4. ABAD BORIS, Simulación Matemática de Yacimientos (Escuela Superior Politécnica del Litoral)
- 5. SOLÓRZANO VILLACÍS JHONNY, "Simulador Trifásico Tridimensional Hipotético, Método de Solución IMPES" (Tesis, Facultad de Ingeniería en Ciencias de la Tierra, Escuela Superior Politécnica del Litoral, 1985).
- 6. SCHLUMBERGER, ECLIPSE: Manuales de Usuario, 2003.
- 7. RODRÍGUEZ DE LA GARZA FERNANDO, Simulación Numérica de Yacimientos.

http://mmc.igeofcu.unam.mx/cursos/sny/